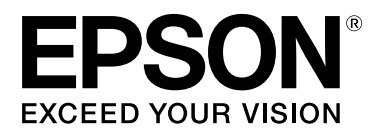

# **SC-S70600 Series SC-S50600 Series SC-S30600 Series**

# **Manual de usuario**

NPD4674-07 ES

### <span id="page-1-0"></span>**Copyrights y marcas comerciales**

Ninguna parte de esta publicación podrá ser reproducida, almacenada en un sistema de recuperación ni transmitida en forma alguna ni por ningún medio mecánico, de fotocopiado, de grabación o cualquier otro, sin el previo consentimiento por escrito de Seiko Epson Corporation. La información contenida aquí está pensada exclusivamente para el uso de la impresora Epson. Epson no se hace responsable de cualquier uso de esta información aplicado a otras impresoras.

Ni Seiko Epson Corporation ni sus filiales se responsabilizarán ante el comprador del producto o ante terceras personas de las pérdidas, costes o gastos derivados de accidentes, usos incorrectos o no previstos, modificaciones no autorizadas, reparaciones o alteraciones del producto por parte del comprador o de terceros o (excepto en Estados Unidos) del incumplimiento de las instrucciones de uso y mantenimiento facilitadas por Seiko Epson Corporation.

Seiko Epson Corporation no será responsable de los daños o problemas derivados del uso de accesorios que no sean productos originales Epson u homologados por Seiko Epson Corporation.

Seiko Epson Corporation no será responsable de ningún daño provocado por interferencias electromagnéticas producidas al utilizar cables de interfaz que no sean productos originales u homologados Epson u homologados por Seiko Epson Corporation.

EPSON, EPSON EXCEED YOUR VISION, EXCEED YOUR VISION y sus respectivos logotipos son marcas comerciales o marcas comerciales registradas de Seiko Epson Corporation.

Microsoft®, Windows® y Windows Vista® son marcas comerciales registradas de Microsoft Corporation.

Apple®, Macintosh®, Mac OS® y OS X® son marcas comerciales registradas de Apple Inc.

Intel® es una marca comercial registrada de Intel Corporation.

PowerPC® es una marca comercial registrada de International Business Machines Corporation.

Bemcot<sup>™</sup> es una marca comercial de Asahi Kasei Corporation.

YouTube® y su respectivo logotipo son marcas comerciales o marcas comerciales registradas de YouTube, LLC.

*Aviso general: Los nombres de otros productos utilizados en esta documentación se citan con el mero fin de su identificación y son marcas comerciales de sus propietarios respectivos. Epson renuncia a cualquier derecho sobre esas marcas.*

© 2012 Seiko Epson Corporation. All rights reserved.

#### **Índice**

# **Índice**

### **[Copyrights y marcas comerciales](#page-1-0)**

### **[Introducción](#page-5-0)**

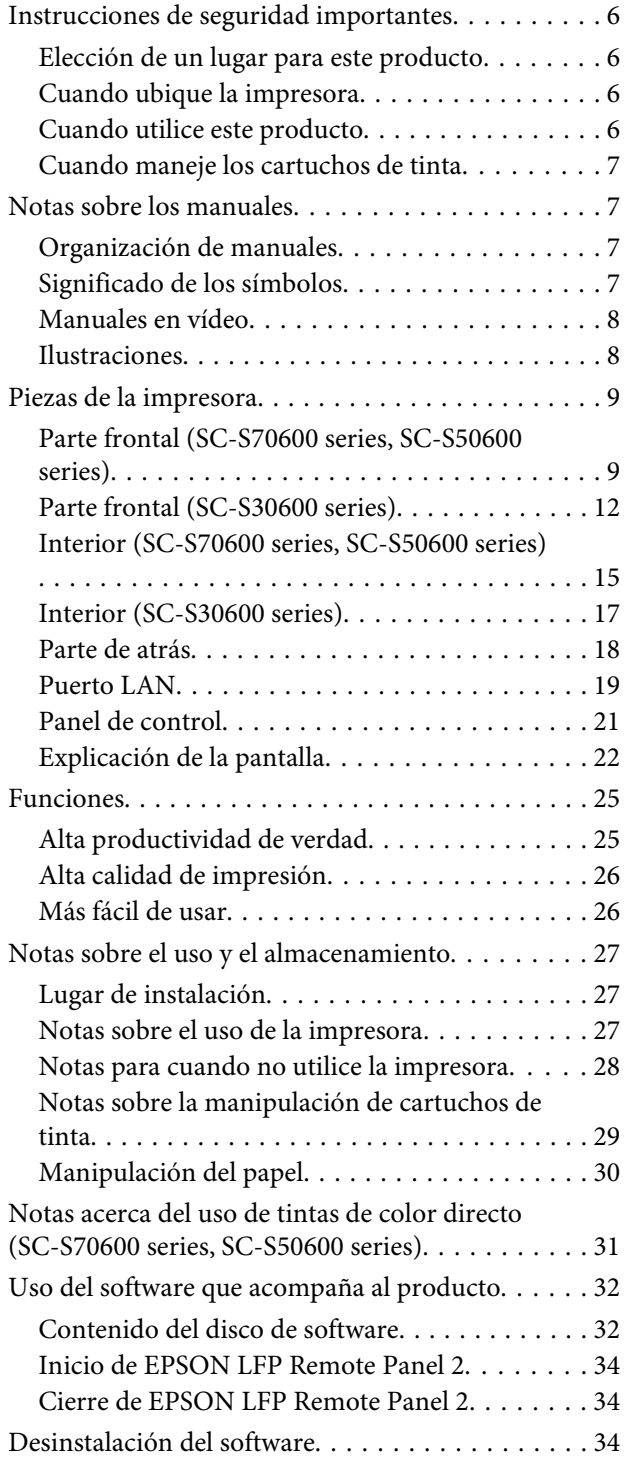

### **[Operaciones básicas](#page-35-0)**

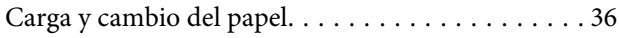

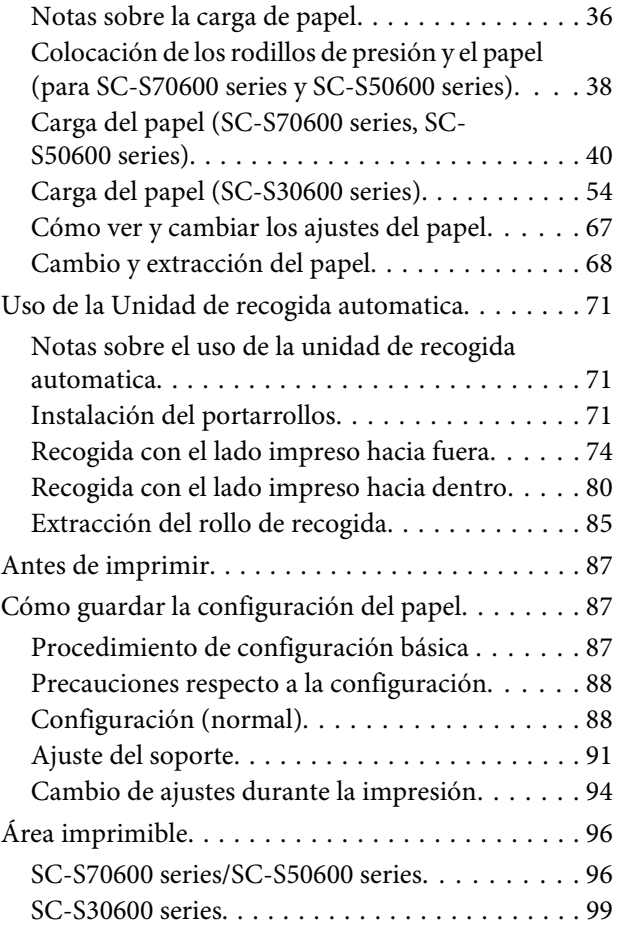

### **[Mantenimiento](#page-101-0)**

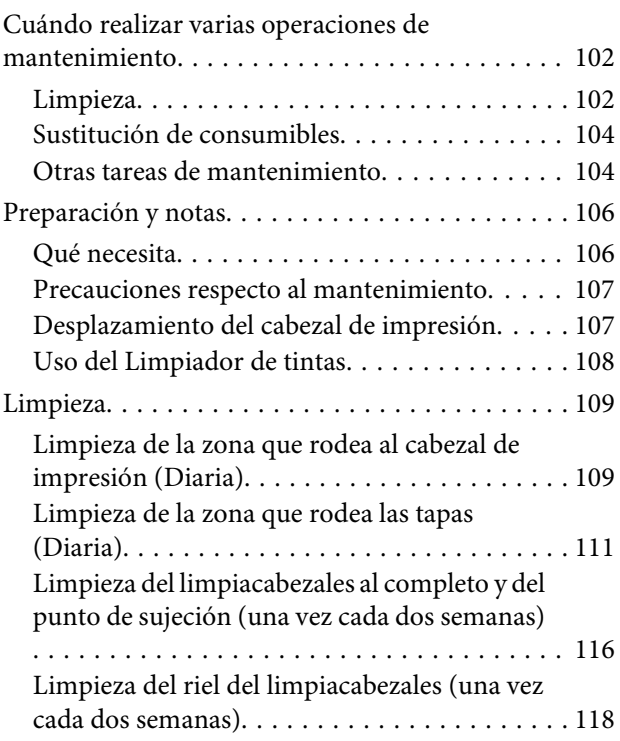

#### **Índice**

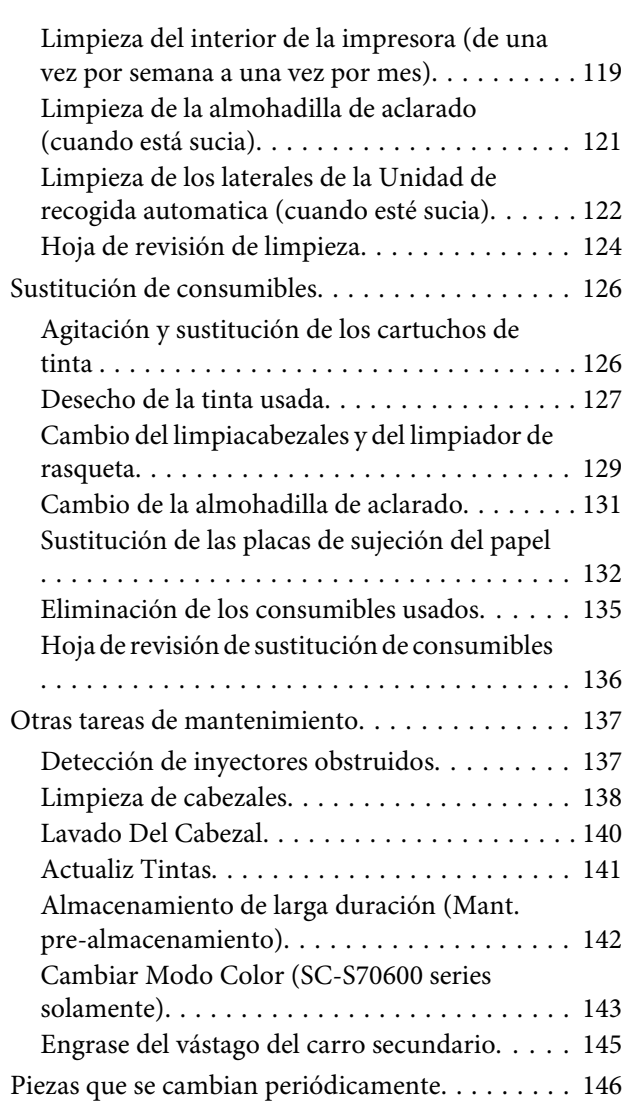

### **[Modo de uso del menú del panel de](#page-146-0)  [control](#page-146-0)**

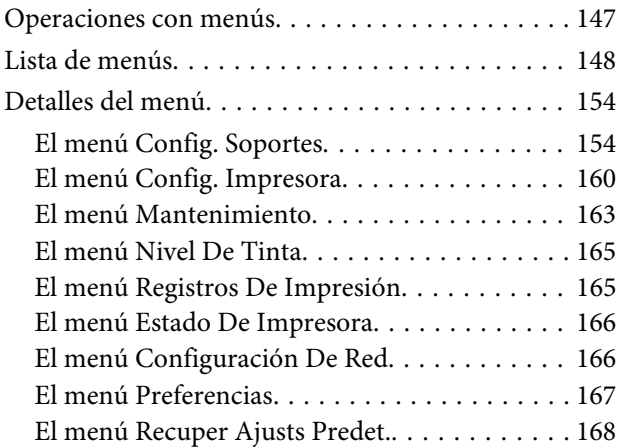

### **[Problemas y soluciones](#page-168-0)**

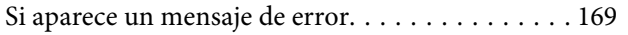

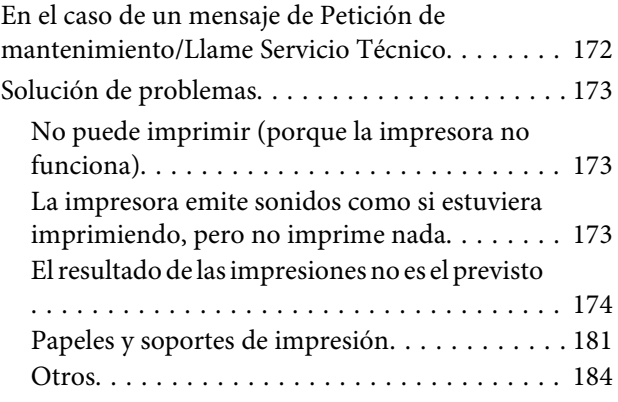

### **[Apéndice](#page-184-0)**

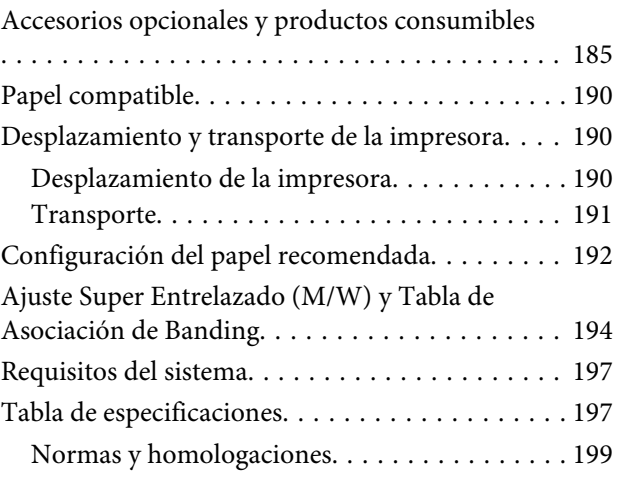

### **[Dónde obtener ayuda](#page-199-0)**

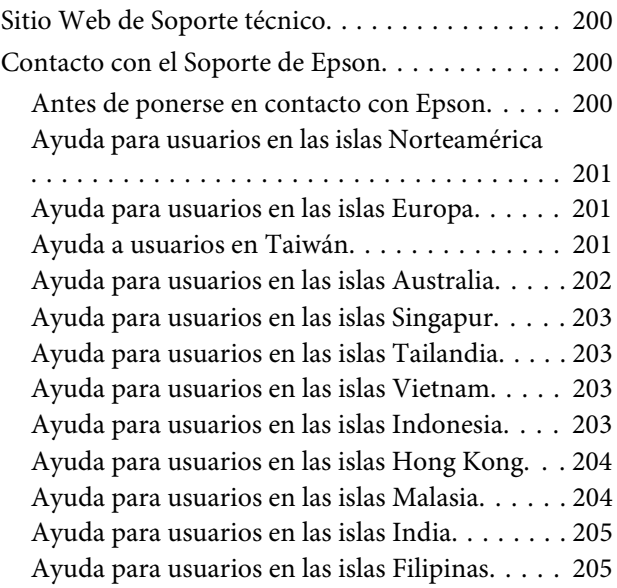

### **[Cláusulas del Contrato de Licencia](#page-206-0)**

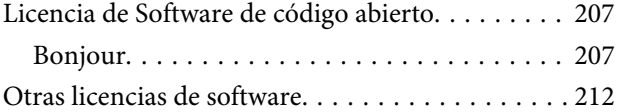

#### **Índice**

[Info-ZIP Copyright and License. . . . . . . . . . . . 212](#page-211-0)

# <span id="page-5-0"></span>**Introducción**

# **Instrucciones de seguridad importantes**

Lea todas estas instrucciones antes de utilizar su impresora. Además, debe seguir todas las advertencias e instrucciones señaladas en la impresora.

### **Elección de un lugar para este producto**

- ❏ Coloque el producto en una superficie plana y estable que sea suficientemente grande. Este producto no funcionará correctamente si está inclinado.
- ❏ Evite los lugares sujetos a cambios bruscos de temperatura o humedad. Manténgalos alejados de la luz directa del sol, de la luz fuerte o de las fuentes de calor.
- ❏ Evite los lugares en donde pueda sufrir golpes o vibraciones.
- ❏ No coloque el producto en lugares con mucho polvo.
- ❏ Coloque el producto cerca de una toma de corriente de la que se pueda desenchufar fácilmente.

### **Cuando ubique la impresora**

- ❏ El cable de alimentación del producto está exclusivamente indicado para este producto. Utilizarlo con otros equipos podría provocar fuego o descargas eléctricas.
- ❏ Conecte el producto a tomas de tierra adecuadas. No utilice enchufes montados en el mismo circuito que aparatos tales como copiadoras o sistemas de aire acondicionado que se apaguen y enciendan regularmente.
- ❏ Evite las tomas de corriente que estén controladas por un interruptor de pared o un temporizador.
- ❏ Mantenga todo el sistema informático alejado de fuentes de interferencias electromagnética, como altavoces o las unidades base de teléfonos inalámbricos.
- ❏ Utilice sólo el tipo de corriente indicado en la etiqueta del producto.
- ❏ Utilice únicamente el cable de alimentación que acompaña a este producto. El uso de otros cables podría provocar fuego o descargas eléctricas.
- ❏ No utilice cables deteriorados o deshilachados.
- ❏ Si utiliza un cable alargador con este producto, asegúrese de que el amperaje total de los dispositivos conectados a dicho cable alargador no supere el amperaje del mismo. Además, compruebe que el amperaje total de todos los dispositivos conectados a la toma de corriente no supere el amperaje de dicha toma.
- ❏ Se piensa utilizar la impresora en Alemania, tenga en cuenta lo siguiente:

Para proporcionar una adecuada protección frente a las bajadas y las subidas de tensión, la instalación debe estar protegida por un interruptor eléctrico de 10 a 16 amperios.

❏ Si el enchufe sufre algún daño, sustituya el cable o acuda a un electricista profesional. Si hay fusibles en el enchufe, asegúrese de sustituirlos por fusibles del tamaño y el amperaje correctos.

### **Cuando utilice este producto**

- ❏ No tape ni obstruya las aberturas de la carcasa del producto.
- ❏ No introduzca objetos por las ranuras. Procure que no se vierta líquido dentro del producto.
- ❏ No intente reparar la impresora usted mismo.
- ❏ Desenchufe este producto y póngase en contacto con un servicio técnico cualificado ante las siguientes situaciones: si el cable o el enchufe están estropeados; si ha entrado líquido en el producto; si el producto se ha caído o se ha dañado la carcasa; si el producto no funciona con normalidad o muestra un cambio en su rendimiento.

- <span id="page-6-0"></span>❏ No mueva los cabezales de impresión de forma manual; de lo contrario, podría dañar el producto.
- ❏ Para apagar el producto, utilice siempre el botón de encendido del panel de control. Cuando se pulsa este botón, el indicador de encendido parpadea unos instantes y luego se apaga. No desenchufe el cable de alimentación del producto ni lo apague hasta que el indicador de encendido deje de parpadear.
- ❏ Este dispositivo tiene dos sistemas de alimentación. Durante las operaciones de mantenimiento deberá desenchufar los dos cables de alimentación, pues existe el riesgo de descarga eléctrica.

### **Cuando maneje los cartuchos de tinta**

- ❏ Mantenga los cartuchos de tinta fuera del alcance de los niños y evite que los ingieran.
- ❏ No toque el chip verde IC del lateral del cartucho. Podría afectar al funcionamiento e impresión normales.
- ❏ El chip IC incluido en este cartucho conserva diversos datos relacionados con el cartucho, tales como su estado, de forma que pueda sacar y volver a instalar el cartucho a su voluntad.
- ❏ Si quita un cartucho de tinta para su uso posterior, proteja la zona del suministro de tinta de la suciedad y el polvo, y guárdelo en el mismo entorno que este producto. El puerto de suministro de tinta tiene una válvula por lo que no es necesario que lo cubra, sin embargo, es necesario que evite que la tinta manche los objetos que entren en contacto con el cartucho. No toque el puerto de suministro de tinta ni sus proximidades.

# **Notas sobre los manuales**

### **Organización de manuales**

Los siguientes manuales se suministran con la impresora.

Los manuales en PDF se pueden encontrar en el disco de software suministrado con la impresora. Puede visualizar los manuales en PDF usando Adobe Reader o la Preview (Vista previa) (Mac OS X).

Los Epson Video Manuals se han subido al canal de YouTube de manuales en vídeo de Epson. Puede visualizarlos en su explorador web.

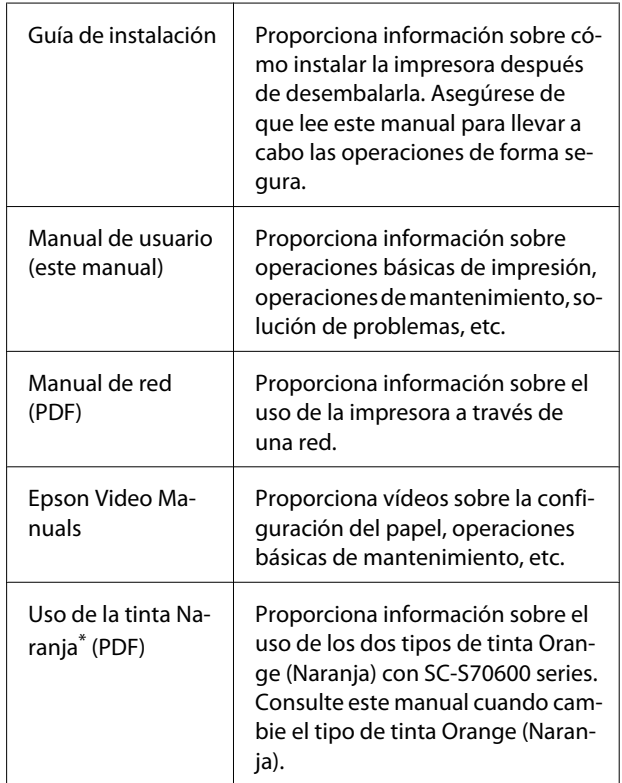

\* Solo para SC-S70600 series

### **Significado de los símbolos**

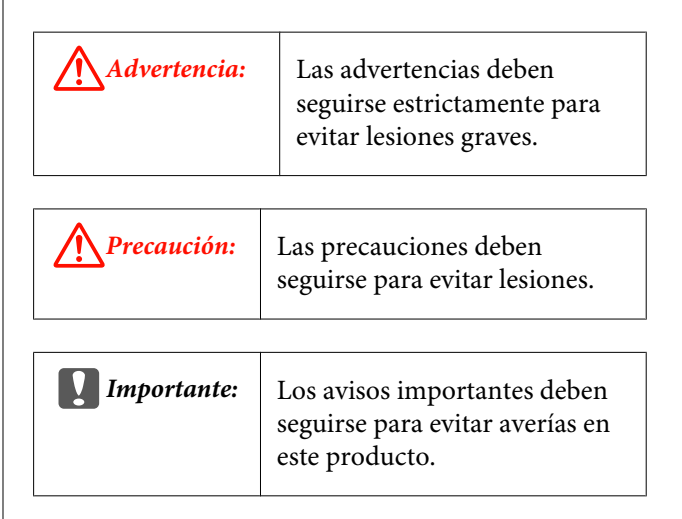

<span id="page-7-0"></span>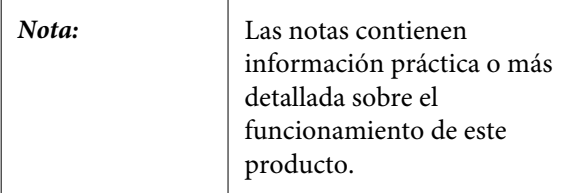

### **Manuales en vídeo**

Haga clic en los siguientes enlaces para visualizar una lista de los vídeos registrados en YouTube para el modelo utilizado. Seleccione el vídeo que desee ver de la lista de reproducción.

SC-S70600 series  $\mathscr{D}$  [https://www.youtube.com/](https://www.youtube.com/playlist?list=PLD67cTLxxk9M3XJ7ytYW5QkJDXITlbJOj) [playlist?](https://www.youtube.com/playlist?list=PLD67cTLxxk9M3XJ7ytYW5QkJDXITlbJOj) [list=PLD67cTLxxk9M3XJ7ytYW5QkJDXITlbJOj](https://www.youtube.com/playlist?list=PLD67cTLxxk9M3XJ7ytYW5QkJDXITlbJOj)

SC-S50600 series  $\mathscr{L}$  [https://www.youtube.com/](https://www.youtube.com/playlist?list=PLD67cTLxxk9OWBIEifb1tAruevhTX-_f9) [playlist?list=PLD67cTLxxk9OWBIEifb1tAruevhTX-](https://www.youtube.com/playlist?list=PLD67cTLxxk9OWBIEifb1tAruevhTX-_f9)  $-f9$ 

SC-S30600 series  $\mathscr{F}$  [https://www.youtube.com/](https://www.youtube.com/playlist?list=PLD67cTLxxk9P6FW3ylGgUd98QUDyAFEGr) [playlist?](https://www.youtube.com/playlist?list=PLD67cTLxxk9P6FW3ylGgUd98QUDyAFEGr) [list=PLD67cTLxxk9P6FW3ylGgUd98QUDyAFEGr](https://www.youtube.com/playlist?list=PLD67cTLxxk9P6FW3ylGgUd98QUDyAFEGr)

Si no se muestran los subtítulos cuando reproduzca el vídeo, haga clic en el icono de subtítulos que se muestra en la siguiente imagen.

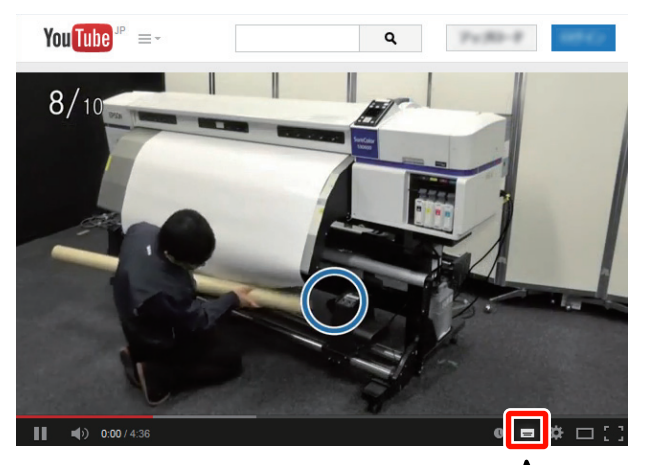

### **Ilustraciones**

A menos que se especifique lo contrario, las ilustraciones de este manual pertenecen a SC-S30600 Series.

## <span id="page-8-0"></span>**Piezas de la impresora**

### **Parte frontal (SC-S70600 series, SC-S50600 series)**

La ilustración pertenece a SC-S50600 series.

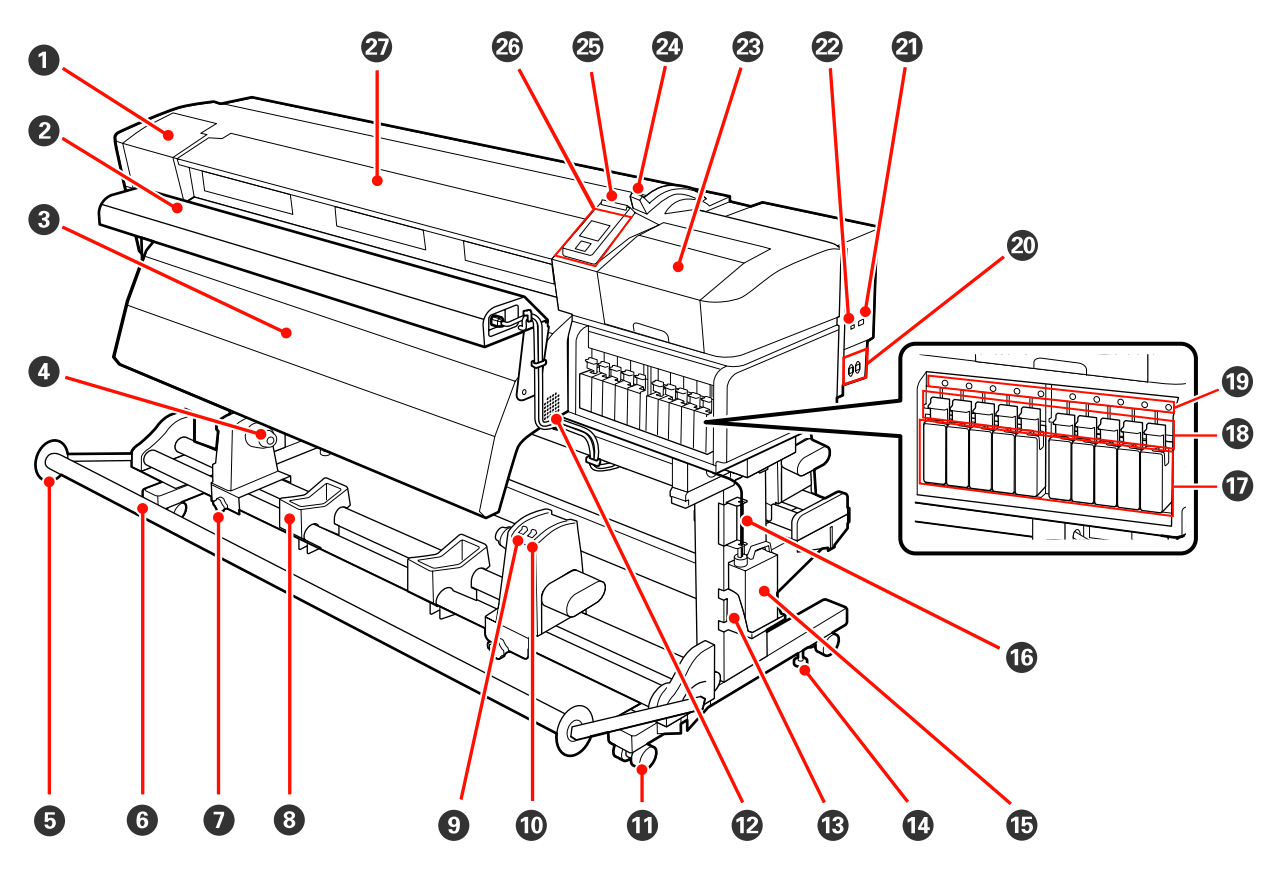

#### A **Cubierta de mantenimiento (izquierda)**

Abra esta cubierta para limpiar la zona del cabezal de impresión. Normalmente está cerrada cuando la impresora está en funcionamiento.

U["Limpieza de la zona que rodea al cabezal de impresión \(Diaria\)" de la página 109](#page-108-0)

#### B **Sistema adicional de secado de impresión**

Puede usar el calentador para secar la tinta rápidamente después de una impresión. Disponible por separado para SC-S70600 series.

U*Manual de instalación del Sistema adicional de secado de impresión*

#### C **Post-calentador**

Puede usar el calentador para secar la tinta rápidamente después de una impresión.

U["Calentamiento y Secado" de la página 90](#page-89-0)

#### D **Soporte de la bobina del rollo**

Coloque en estos topes el portarrollos para recoger el papel. Hay dos partes iguales tanto a la izquierda como a la derecha.

U["Uso de la Unidad de recogida automatica" de la página 71](#page-70-0)

#### E **Guía del tensor**

La guía del tensor evita que el rollo de recogida se tuerza al usar la unidad de recogida automatica. Cuando no se use la unidad de recogida automatica, aparte la guía moviéndola hacia ambos lados del tensor.

U["Uso de la Unidad de recogida automatica" de la página 71](#page-70-0)

#### **G** Tensor

El tensor mantiene la tensión para impedir que el papel se comba al recogerlo.

#### G **Seguro del tope del portarrollos**

Cuando se colocan en el portarrollos, los seguros fijan los topes a la bobina. Hay dos partes iguales tanto a la izquierda como a la derecha.

#### $\Theta$  Soporte de rollos

Apoye el papel en estos soportes cuando saque el rollo de recogida. Hay dos partes iguales tanto a la izquierda como a la derecha.

#### $\Theta$  Interruptor Auto

Use este interruptor para seleccionar la dirección de la recogida automática. Si desea desactivar la recogida automática, elija Off.

#### **Interruptor Manual**

Use este interruptor para seleccionar la dirección de la recogida manual. La opción seleccionada entrará en vigor cuando el interruptor Auto esté en la posición Off.

#### $$

Cada pata tiene dos ruedas. Cuando termine la instalación, deberá bloquear las ruedas delanteras siempre que la impresora esté en funcionamiento.

#### L **Rejillas de ventilación**

Permite la ventilación de la impresora. No tape estas rejillas de ventilación.

#### M **Soporte del Recipiente para tinta sobrante**

Coloque el recipiente para tinta sobrante en este soporte.

#### N **Regulador**

Los reguladores mantienen fija la impresora. Después de instalarla, fíjela firmemente a su sitio durante su funcionamiento.

#### O **Recipiente para tinta sobrante**

La tinta sobrante se recoge en este recipiente.

Sustitúyalo por un recipiente para tinta sobrante nuevo cuando la tinta llegue a la línea.

#### P **Tubo de la tinta sobrante**

La tinta desechada sale por este tubo. Cuando la impresora esté en funcionamiento, compruebe que el extremo de este tubo esté en el recipiente para tinta sobrante.

#### Q **Cartuchos de tinta**

Instale cartuchos de tinta en todas las ranuras. Dependiendo del Modo Color seleccionado, instale el replacement cartridge (cartucho de sustitución) o el Cleaning cartridge (Cartucho de limpieza).

#### R **Palancas de bloqueo**

Suba las palancas para soltar los cartuchos de tinta antes de sacarlos. Baje las palancas para fijar los cartuchos en su sitio después de insertarlos.

#### $<sup>®</sup>$  Chivatos de los cartuchos</sup>

Estos chivatos se iluminan en caso de error de un cartucho de tinta.

Activada : Se ha producido un error. En la pantalla del panel de control se explica el tipo de error.

Desactivada: No hay ningún error.

#### T **Toma de CA nº 1/Toma de CA nº 2**

Conecte aquí el cable de alimentación. Tiene que enchufar los dos cables.

#### U **Puerto LAN**

U["Puerto LAN" de la página 19](#page-18-0)

#### V **Puerto USB**

Conecte aquí el cable USB.

#### W **Cubierta de mantenimiento (derecha)**

Abra esta cubierta para realizar operaciones regulares de mantenimiento. Normalmente está cerrada cuando la impresora está en funcionamiento.

#### U["Limpieza" de la página 109](#page-108-0)

#### X **Palanca de carga del papel**

Después de cargar el papel, baje esta palanca para fijar el papel en su sitio. Suba la palanca para soltar el papel antes de sacarlo.

#### Y **Luz de alerta**

Este chivato se enciende o se pone intermitente en caso de error.

Encendido/ : Se ha producido un error. El tipo de error se indica por la forma de encenderse o de parpadear Intermiten-del chivato. En la pantalla del panel de control se explica el tipo de error. te

Desactivada: No hay ningún error.

#### Z **Panel de control**

U["Panel de control" de la página 21](#page-20-0)

#### **Cubierta frontal**

Ábrala para cargar papel, para limpiar el interior de la impresora o para sacar el papel atascado. Normalmente está cerrada cuando la impresora está en funcionamiento.

<span id="page-11-0"></span>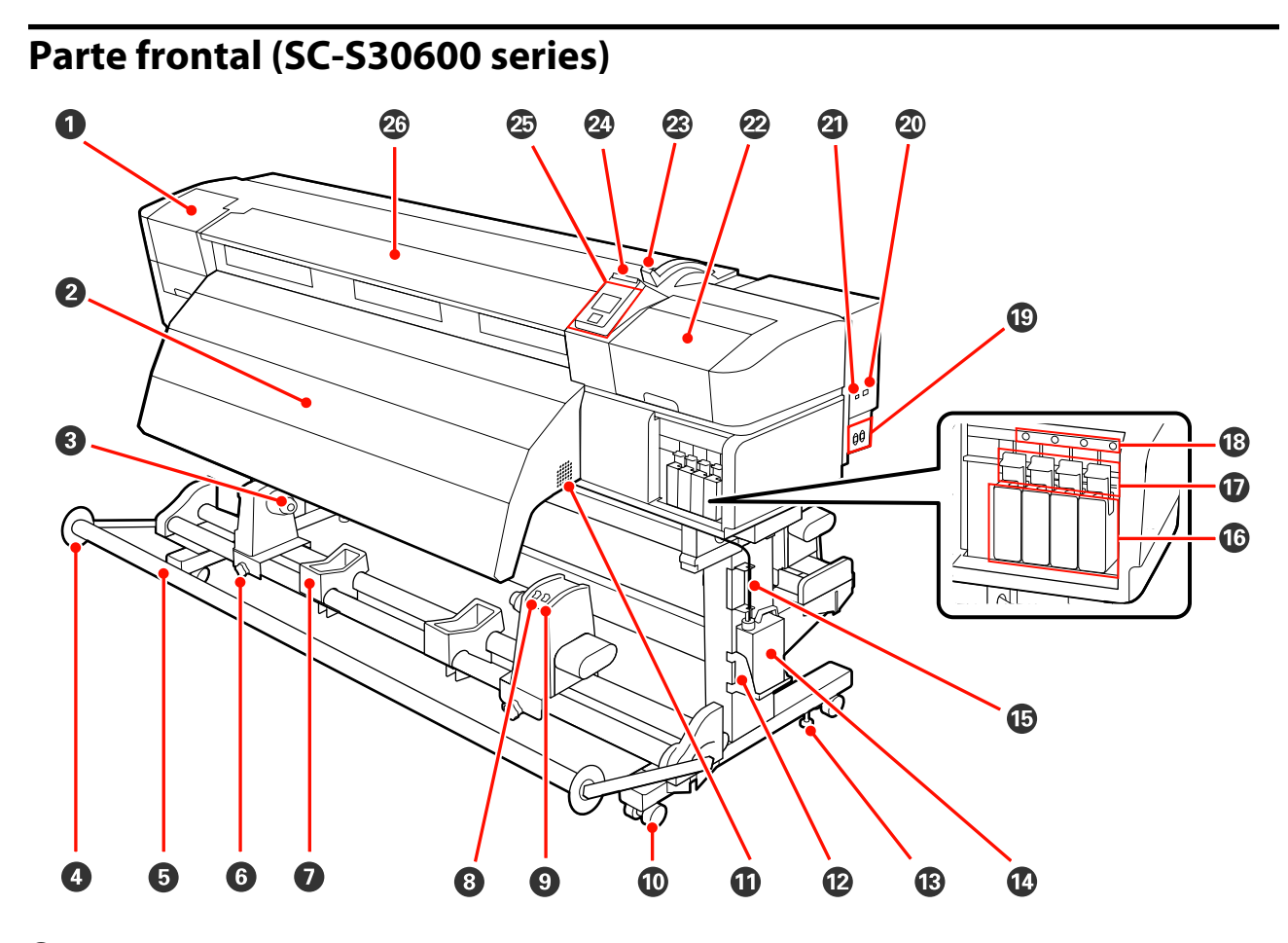

#### A **Cubierta de mantenimiento (izquierda)**

Abra esta cubierta para limpiar la zona del cabezal de impresión. Normalmente está cerrada cuando la impresora está en funcionamiento.

U["Limpieza de la zona que rodea al cabezal de impresión \(Diaria\)" de la página 109](#page-108-0)

#### B **Post-calentador**

Puede usar el calentador para secar la tinta rápidamente después de una impresión.

U["Calentamiento y Secado" de la página 90](#page-89-0)

#### C **Soporte de la bobina del rollo**

Coloque en estos topes el portarrollos para recoger el papel. Hay dos partes iguales tanto a la izquierda como a la derecha.

U["Uso de la Unidad de recogida automatica" de la página 71](#page-70-0)

#### D **Guía del tensor**

La guía del tensor evita que el rollo de recogida se tuerza al usar la unidad de recogida automatica. Cuando no se use la unidad de recogida automatica, aparte la guía moviéndola hacia ambos lados del tensor.

#### U["Uso de la Unidad de recogida automatica" de la página 71](#page-70-0)

#### E **Tensor**

El tensor mantiene la tensión para impedir que el papel se comba al recogerlo.

#### F **Seguro del tope del portarrollos**

Cuando se colocan en el portarrollos, los seguros fijan los topes a la bobina. Hay dos partes iguales tanto a la izquierda como a la derecha.

#### G **Soporte de rollos**

Apoye el papel en estos soportes cuando saque el rollo de recogida. Hay dos partes iguales tanto a la izquierda como a la derecha.

#### **<sup>8</sup>** Interruptor Auto

Use este interruptor para seleccionar la dirección de la recogida automática. Si desea desactivar la recogida automática, elija Off.

#### **<sup>** $\Theta$ **</sup> Interruptor Manual**

Use este interruptor para seleccionar la dirección de la recogida manual. La opción seleccionada entrará en vigor cuando el interruptor Auto esté en la posición Off.

#### **Ruedas**

Cada pata tiene dos ruedas. Cuando termine la instalación, deberá bloquear las ruedas delanteras siempre que la impresora esté en funcionamiento.

#### $\bf{C}$  Rejillas de ventilación

Permite la ventilación de la impresora. No tape estas rejillas de ventilación.

#### L **Soporte del Recipiente para tinta sobrante**

Coloque el recipiente para tinta sobrante en este soporte.

#### M **Regulador**

Los reguladores mantienen fija la impresora. Después de instalarla, fíjela firmemente a su sitio durante su funcionamiento.

#### N **Recipiente para tinta sobrante**

La tinta sobrante se recoge en este recipiente.

Sustitúyalo por un recipiente para tinta sobrante nuevo cuando la tinta llegue a la línea.

#### O **Tubo de la tinta sobrante**

La tinta desechada sale por este tubo. Cuando la impresora esté en funcionamiento, compruebe que el extremo de este tubo esté en el recipiente para tinta sobrante.

#### P **Cartuchos de tinta**

Instale cartuchos de tinta en todas las ranuras.

#### Q **Palancas de bloqueo**

Suba las palancas para soltar los cartuchos de tinta antes de sacarlos. Baje las palancas para fijar los cartuchos en su sitio después de insertarlos.

#### R **Chivatos de los cartuchos**

Estos chivatos se iluminan en caso de error de un cartucho de tinta.

Activada : Se ha producido un error. En la pantalla del panel de control se explica el tipo de error.

Desactivada: No hay ningún error.

#### S **Toma de CA nº 1/Toma de CA nº 2**

Conecte aquí el cable de alimentación. Tiene que enchufar los dos cables.

#### $@$  Puerto LAN

U["Puerto LAN" de la página 19](#page-18-0)

#### U **Puerto USB**

Conecte aquí el cable USB.

#### V **Cubierta de mantenimiento (derecha)**

Abra esta cubierta para realizar operaciones regulares de mantenimiento. Normalmente está cerrada cuando la impresora está en funcionamiento.

U["Limpieza" de la página 109](#page-108-0)

#### W **Palanca de carga del papel**

Después de cargar el papel, baje esta palanca para fijar el papel en su sitio. Suba la palanca para soltar el papel antes de sacarlo.

#### X **Luz de alerta**

Este chivato se enciende o se pone intermitente en caso de error.

Encendido/ : Se ha producido un error. El tipo de error se indica por la forma de encenderse o de parpadear Intermiten-del chivato. En la pantalla del panel de control se explica el tipo de error. te

Desactivada: No hay ningún error.

#### Y **Panel de control**

U["Panel de control" de la página 21](#page-20-0)

#### Z **Cubierta frontal**

Ábrala para cargar papel, para limpiar el interior de la impresora o para sacar el papel atascado. Normalmente está cerrada cuando la impresora está en funcionamiento.

### <span id="page-14-0"></span>**Interior (SC-S70600 series, SC-S50600 series)**

Si alguna de las siguientes piezas está sucia, la calidad de la impresión podría verse reducida. Limpie o reponga regularmente estas piezas según se indica en los capítulos citados en las siguientes secciones de referencia. La ilustración pertenece a SC-S70600 series.

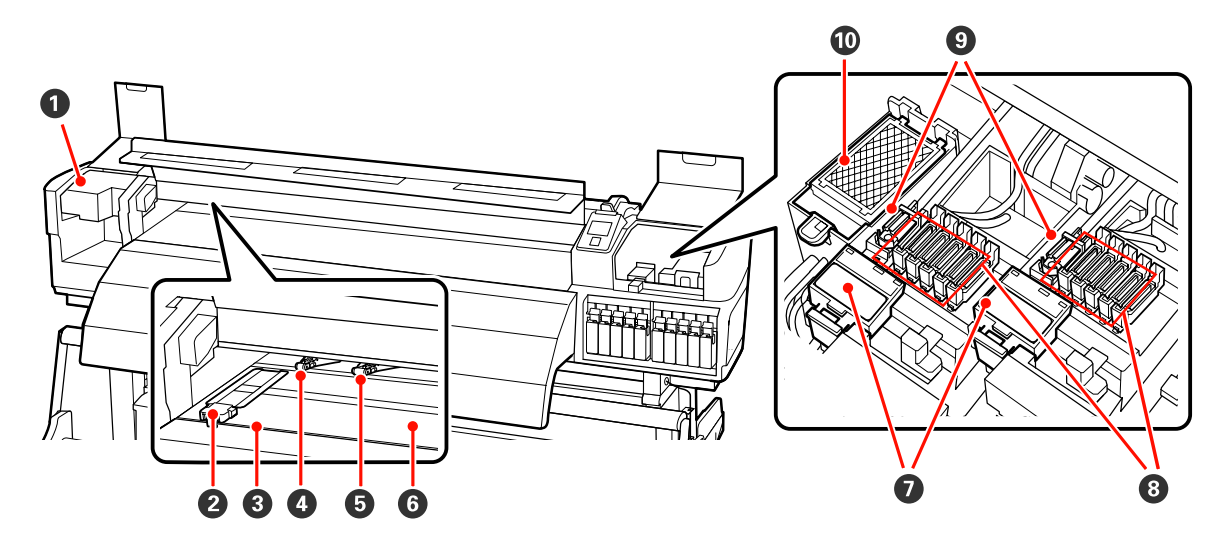

#### A **Cabezal de impresión**

Para imprimir, el cabezal de impresión se mueve de izquierda a derecha mientras va emitiendo tinta. El cabezal de impresión de la izquierda es "Head1", el cabezal de impresión de la derecha es "Head2". Recomendamos limpiar esta unidad al final de cada jornada laboral.

U["Limpieza de la zona que rodea al cabezal de impresión \(Diaria\)" de la página 109](#page-108-0)

#### B **Placas de sujeción del papel**

Las placas de sujeción impiden que el papel suba y que las fibras del borde cortado del papel toquen el cabezal de impresión. Coloque las placas a los lados del papel antes de imprimir. Existen dos tipos: la placa deslizante y la placa extraíble.

U["Carga del papel \(SC-S70600 series, SC-S50600 series\)" de la página 40](#page-39-0)

#### C **Ranura del cortador**

Pase la hoja de un cortador (disponible en tiendas) por esta ranura para cortar el papel.

#### D **Rodillos de presión (alta)**

Hay un total de diez rodillos; los de alta presión son los dos rodillos situados en los bordes exteriores. Estos rodillos aprietan los bordes del papel cuando se utiliza película transparente o blanca y durante la aplicación de capas de tinta.

U["Colocación de los rodillos de presión y el papel \(para SC-S70600 series y SC-S50600 series\)" de la](#page-37-0) [página 38](#page-37-0)

 $\mathscr{D}$  ["Limpieza del interior de la impresora \(de una vez por semana a una vez por mes\)" de la página 119](#page-118-0)

#### E **Rodillos de presión (baja)**

Hay un total de diez rodillos; de los cuales ocho son de baja presión, a parte de los dos situados en los bordes exteriores. Estos rodillos aprietan el papel durante la impresión normal (que excluye la carga de película transparente o blanca y la aplicación de capas de tinta). El número de rodillos que se usan varía en función del ancho del papel.

U["Colocación de los rodillos de presión y el papel \(para SC-S70600 series y SC-S50600 series\)" de la](#page-37-0) [página 38](#page-37-0)

 $\mathscr{D}$  ["Limpieza del interior de la impresora \(de una vez por semana a una vez por mes\)" de la página 119](#page-118-0)

#### **<sup>6</sup>** Calentador de la platina

El calentador de la platina garantiza que la tinta se adhiera uniformemente.

U["Calentamiento y Secado" de la página 90](#page-89-0)

 $\mathscr{D}$  ["Limpieza del interior de la impresora \(de una vez por semana a una vez por mes\)" de la página 119](#page-118-0)

#### G **Limpiador de rasqueta**

Se encarga de quitar la tinta del limpiacabezales. Se trata de un consumible; debe reponerlo cada tres meses aproximadamente.

U["Cambio del limpiacabezales y del limpiador de rasqueta" de la página 129](#page-128-0)

#### $\theta$  Tapas

Salvo durante la impresión, estas tapas cubren los inyectores del cabezal de impresión para impedir que se sequen. Recomendamos limpiar esta unidad al final de cada jornada laboral.

U["Limpieza de la zona que rodea las tapas \(Diaria\)" de la página 111](#page-110-0)

#### $\bullet$  Limpiacabezales

El limpiacabezales quita la tinta de los inyectores del cabezal de impresión. Recomendamos limpiar esta unidad al final de cada jornada laboral. Se trata de un consumible; debe reponerlo cada tres meses aproximadamente.

U["Limpieza de la zona que rodea las tapas \(Diaria\)" de la página 111](#page-110-0)

U["Cambio del limpiacabezales y del limpiador de rasqueta" de la página 129](#page-128-0)

#### **Almohadilla de aclarado**

Durante el aclarado, la tinta se descarga en esta almohadilla. Se trata de un consumible; debe reponerlo cada tres meses aproximadamente.

U["Cambio de la almohadilla de aclarado" de la página 131](#page-130-0)

### <span id="page-16-0"></span>**Interior (SC-S30600 series)**

Si alguna de las siguientes piezas está sucia, la calidad de la impresión podría verse reducida. Limpie o reponga regularmente estas piezas según se indica en los capítulos citados en las siguientes secciones de referencia.

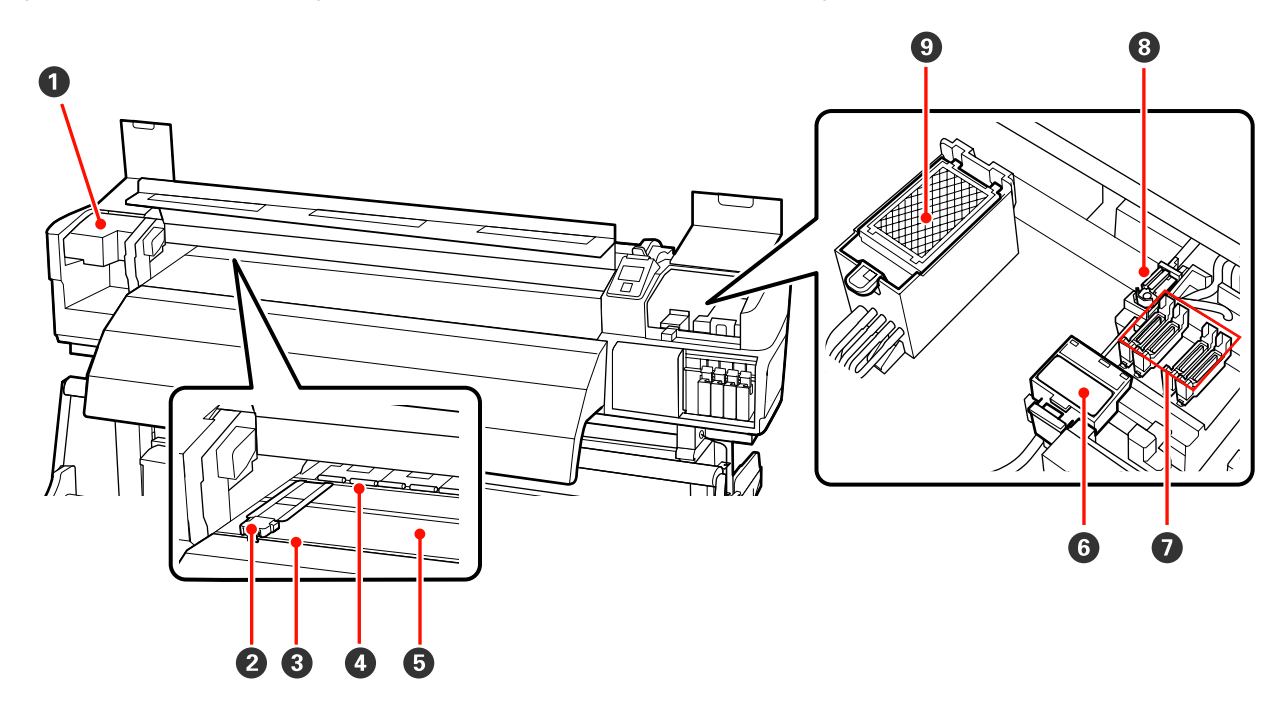

#### A **Cabezal de impresión**

Para imprimir, el cabezal de impresión se mueve de izquierda a derecha mientras va emitiendo tinta. Recomendamos limpiar esta unidad al final de cada jornada laboral.

U["Limpieza de la zona que rodea al cabezal de impresión \(Diaria\)" de la página 109](#page-108-0)

#### B **Placas de sujeción del papel**

Las placas de sujeción impiden que el papel suba y que las fibras del borde cortado del papel toquen el cabezal de impresión. Coloque las placas a los lados del papel antes de imprimir. Existen dos tipos: la placa deslizante y la placa extraíble.

#### U["Carga del papel \(SC-S30600 series\)" de la página 54](#page-53-0)

#### C **Ranura del cortador**

Pase la hoja de un cortador (disponible en tiendas) por esta ranura para cortar el papel.

#### D **Rodillos de presión**

Estos rodillos aprietan el papel durante la impresión.

 $\mathscr{D}$  ["Limpieza del interior de la impresora \(de una vez por semana a una vez por mes\)" de la página 119](#page-118-0)

#### E **Calentador de la platina**

El calentador de la platina garantiza que la tinta se adhiera uniformemente.

U["Calentamiento y Secado" de la página 90](#page-89-0)

 $\mathscr{D}$  ["Limpieza del interior de la impresora \(de una vez por semana a una vez por mes\)" de la página 119](#page-118-0)

#### <span id="page-17-0"></span>**<sup>6</sup>** Limpiador de rasqueta

Se encarga de quitar la tinta del limpiacabezales. Se trata de un consumible; debe reponerlo cada tres meses aproximadamente.

U["Cambio del limpiacabezales y del limpiador de rasqueta" de la página 129](#page-128-0)

#### G **Tapas**

Salvo durante la impresión, estas tapas cubren los inyectores del cabezal de impresión para impedir que se sequen. Recomendamos limpiar esta unidad al final de cada jornada laboral.

U["Limpieza de la zona que rodea las tapas \(Diaria\)" de la página 111](#page-110-0)

#### $\Theta$  Limpiacabezales

El limpiacabezales quita la tinta de los inyectores del cabezal de impresión. Recomendamos limpiar esta unidad al final de cada jornada laboral. Se trata de un consumible; debe reponerlo cada tres meses aproximadamente.

U["Limpieza de la zona que rodea las tapas \(Diaria\)" de la página 111](#page-110-0)

U["Cambio del limpiacabezales y del limpiador de rasqueta" de la página 129](#page-128-0)

#### $\odot$  Almohadilla de aclarado

Durante el aclarado, la tinta se descarga en esta almohadilla. Se trata de un consumible; debe reponerlo cada tres meses aproximadamente.

U["Cambio de la almohadilla de aclarado" de la página 131](#page-130-0)

### **Parte de atrás**

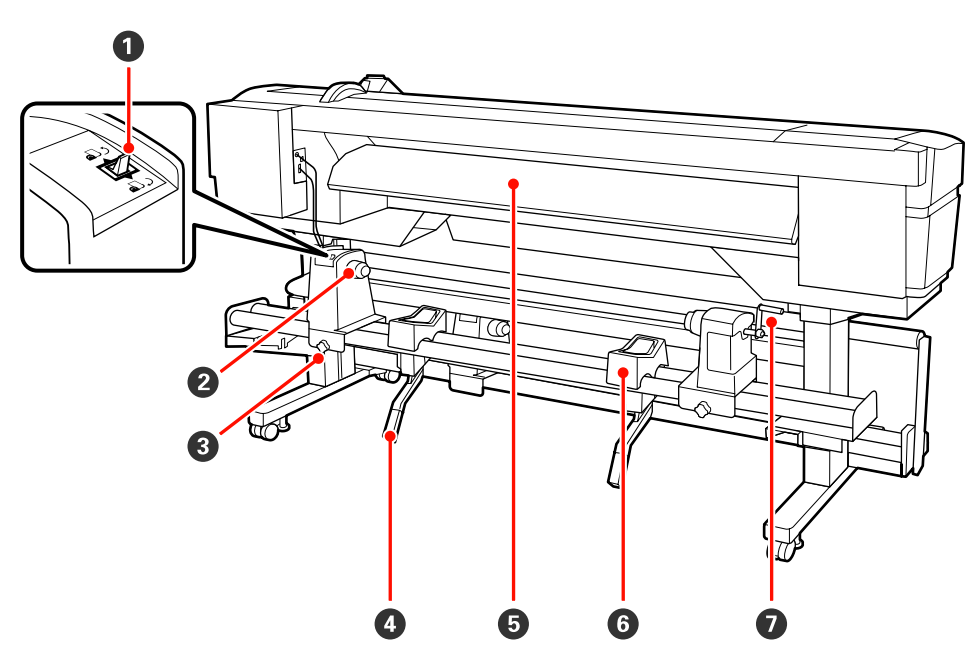

#### A **Interruptor de dirección**

El interruptor de dirección sirve para hacer que avance el papel durante la carga y para rebobinarlo cuando vaya a cambiarlo.

#### <span id="page-18-0"></span>B **Tope del rollo**

Coloque el papel en estos topes. Hay dos partes iguales tanto a la izquierda como a la derecha.

#### C **Seguro del tope del rollo**

Estos seguros sirven para fijar los topes del rollo después de instalar el papel. Hay dos partes iguales tanto a la izquierda como a la derecha.

#### D **Palanca de alzado**

Si el papel que va a colocar en los topes del rollo parece muy pesado, use estas palancas para elevarlo sin esfuerzo a la altura de los topes. Hay dos partes iguales tanto a la izquierda como a la derecha.

#### E **Pre-calentador**

Calienta el papel antes de la impresión con el fin de que el área imprimible no quede expuesta a cambios súbitos de temperatura.

#### **<sup>6</sup>** Soporte de rollos

Apoye el papel sobre estos soportes antes de colocarlo en los topes. Hay dos partes iguales tanto a la izquierda como a la derecha.

#### G **Manivela**

Después de colocar el papel sobre el tope correcto, gire la manivela para apretar el tope y aplicar presión al portarrollos.

### **Puerto LAN**

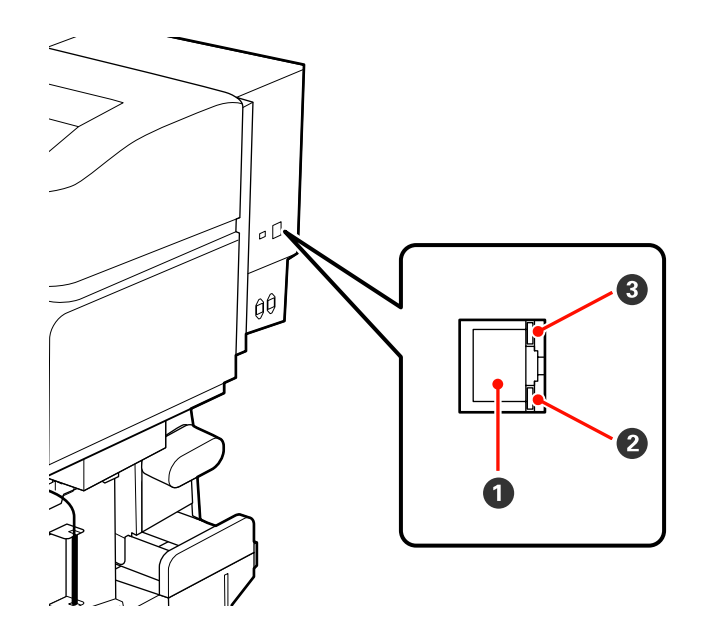

#### A **Conector RJ-45**

Conecte aquí el cable de LAN. Use un cable blindado y de pares trenzados (categoría 5 o superior).

#### B **Luz de datos**

La luz de datos muestra el estado de la conexión e indica si la impresora está recibiendo datos.

#### C **Luz de estado (verde/roja)**

La luz de estado indica la velocidad de la conexión de red.

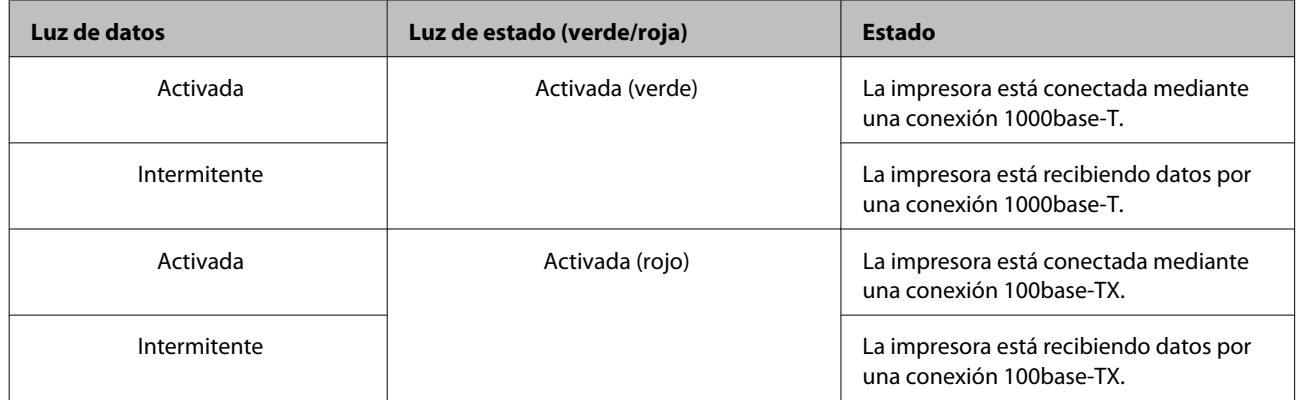

<span id="page-20-0"></span>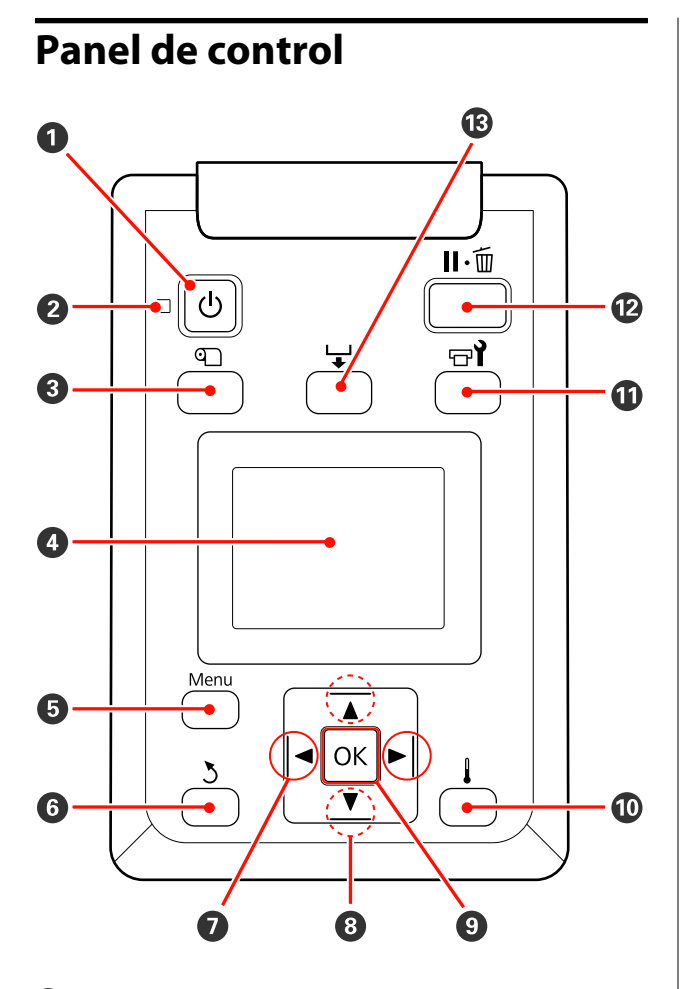

A **Botón** P **(de encendido)** Enciende y apaga la impresora.

#### **<sup>** $\bullet$ **</sup>** Indicador luminoso  $\circlearrowright$  (encendido)

Según el estado operativo de la impresora, estará iluminado o intermitente.

Activada : La impresora está encendida.

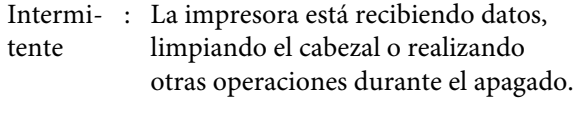

Desacti-: La impresora está apagada. vada

#### C **Botón** M **(configuración del papel)**

Pulse este botón para abrir el menú Config. Soportes, que contiene elementos tales como **Soportes Restantes**, **Seleccione Soporte**, **Personalizar Ajustes** y **Lista Sop. Impres.** Este botón está inhabilitado durante la impresión.

U["El menú Config. Soportes" de la página 154](#page-153-0)

#### D **Pantalla**

Muestra el estado de la impresora, los menús, los mensajes de error, etc.  $\mathscr{F}$  ["Explicación de la pan](#page-21-0)[talla" de la página 22](#page-21-0)

#### E **Botón Menú**

Pulse este botón para abrir menús.  $\mathscr{D}$  ["Modo de](#page-146-0) [uso del menú del panel de control" de la pági](#page-146-0)[na 147](#page-146-0)

#### F **Botón** y **(atrás)**

Pulse este botón para ir al menú anterior cuando se muestren en pantalla las opciones.  $\mathscr{F}$  ["Operacio](#page-146-0)[nes con menús" de la página 147](#page-146-0)

G l**/**r **botones (flecha a la izquierda y a la derecha)** Úselos para colocar el cursor a la hora de, por ejemplo, escribir un **Nombre Soporte** o una **Dirección IP** en el menú de configuración.

**<sup><b>**●</sup> ▲/▼ botones (botones Arriba/Abajo)

<span id="page-21-0"></span>❏ Cuando la palanca de carga del papel se encuentra en posición baja y se pulsa el botón  $\nabla$ , avanza el papel. Si se pulsa el botón ▲, se rebobina el papel. Esto sucede sin importar el sentido en el cual el papel cargado está enrollado. Si se pulsa el botón ▼ y se mantiene en un estado imprimible en las pantallas después de ralizar ajustes o la impresión de un patrón de test o en la pantalla de alimentación de papel, el papel avanza hasta un máximo de 103 cm. Mantenga el botón  $\triangle$  pulsado para rebobinar el papel hasta 25 cm.

Tenga en cuenta que si usa el botón ▲ para rebobinar, el papel se parará cuando su borde llegue a la posición de inicio de la impresión. Si desea reanudar el rebobinado, suelte el botón y vuelva a pulsarlo.

❏ Cuando la palanca de carga del papel se encuentra en posición elevada, el botón para rebobinar el papel depende del modo en el cual el papel está enrollado.

Cara Imprimible Fuera: Pulse el botón A. Cara Imprimible Dentro: Pulse el botón ▼. Mantenga el botón pulsado para rebobinar el papel hasta 25 cm.

❏ Cuando aparecen menús en pantalla, estos botones sirven para seleccionar las opciones y los elementos de menú.  $\mathscr{D}$  ["Operaciones con menús" de la](#page-146-0) [página 147](#page-146-0)

#### **O** Botón OK

- ❏ Si hay un elemento de menú resaltado, al pulsar este botón se mostrarán sus opciones.
- ❏ Si hay una opción resaltada, al pulsar este botón se seleccionará el elemento resaltado o se realizará la operación seleccionada.
- ❏ Pulsar este botón cuando suene el zumbido de alerta hará que éste pare.

#### J **botón (botón de calentamiento/secado)**

Al pulsar este botón se abre el menú Calentamiento y Secado, donde puede ajustar la **Temperatura Calentador**. Si está instalado el sistema adicional de secado de impresión (que acompaña a SC-S50600 series; opcional con el resto de modelos), también podrá ajustar el **Secador Adicional**. Estas opciones se pueden ajustar durante la impresión.

U["Calentamiento y Secado" de la página 94](#page-93-0)

#### **10** Botón <sup> $\pi$ </sup> (mantenimiento)

Al pulsar este botón se muestra el menú Mantenimiento en la pantalla para realizar un **Test De Inyectores**, **Limpieza**, **Circulación Tinta**, **Actualiz Tintas**, **Mantenimiento Cabezal**, **Contador Tinta Desech.**, **Lavado Del Cabezal** y **Mant. pre-almacenamto** Este botón está inhabilitado durante la impresión.

U["El menú Mantenimiento" de la página 163](#page-162-0)

#### L **Botón** W **(pausa/cancelar)**

- ❏ Si lo pulsa durante la impresión, la impresora hará una pausa. Para terminar la pausa, pulse de nuevo el botón W o seleccione **Cancelar Pausa** en la pantalla y luego pulse el botón OK. Si desea cancelar los trabajos que están en procesamiento, seleccione **Cancelar Trabajo** en la pantalla y pulse el botón OK.
- ❏ Si hay menús en pantalla y pulsa este botón, se cerrarán los menús y la impresora volverá al estado de Preparada.

#### M **Botón (alimentación del papel)**

- ❏ Cuando la impresora se encuentra en el estado de Preparada, puede hacer que el papel avance hasta la posición de corte pulsando este botón y luego OK. U["Corte del papel" de la página 68](#page-67-0)
- ❏ Durante la impresión, puede usar este botón para ajustar la alimentación. U["Ajuste Alimentación" de la página 94](#page-93-0)

### **Explicación de la pantalla**

La ilustración pertenece a la pantalla de SC-S50600 series.

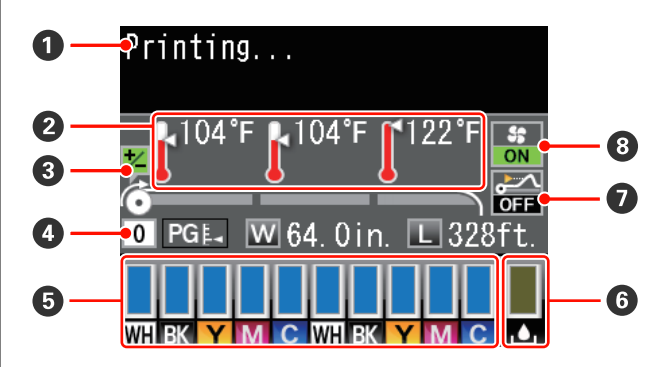

#### A **Mensajes**

Muestra el estado de la impresora, el funcionamiento y los mensajes de error.

U["Si aparece un mensaje de error" de la pági](#page-168-0)[na 169](#page-168-0)

#### B **Temperatura Calentador**

En esta pantalla se muestran, de izquierda a derecha, los ajustes de temperatura del pre-calentador, el calentador de la platina y el post-calentador. Los iconos de termómetros indican aproximadamente las temperaturas actuales de los calentadores.

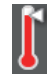

: El calentador ha alcanzado la temperatura seleccionada.

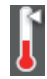

: El calentador no ha alcanzado la temperatura seleccionada.

C **Información del ajuste de alimentación durante la impresión**

Esta información se muestra si se especifica el valor de ajuste durante la impresión. U["Ajuste Alimentación" de la página 94](#page-93-0)

**<sup>4</sup>** Datos del papel

- ❏ En esta pantalla se muestran, de izquierda a derecha, el papel seleccionado, la separación del cabezal, el ancho del papel y la cantidad restante de papel.
- ❏ Si se selecciona como papel de impresión un número del banco de memoria de configuraciones de papel, ese número (del 1 al 30) aparecerá en pantalla. Cuando seleccione **Ajustes RIP**, en la pantalla aparecerá el número 0.
- ❏ La separación del cabezal seleccionado se muestra de la forma siguiente:

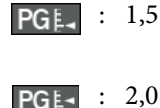

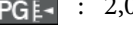

: 2,5

❏ No se mostrará lo que queda de papel si está configurada como **Desactivada** la opción **Config. Restantes** del menú **Soportes Restantes**. U["Soportes Restantes" de la página 154](#page-153-0)

```
E Estado de los cartuchos de tinta
```
Muestra la tinta que queda, aproximadamente, y el estado actual. Cuando queda poca tinta o se produce un error, la pantalla cambiará de la forma siguiente.

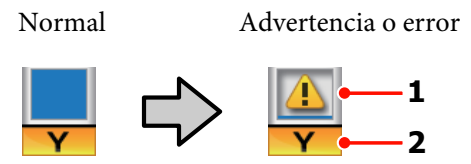

#### **1 Indicadores de estado**

El estado de los cartuchos de tinta se indica de la siguiente manera.

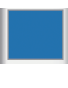

: Preparada para imprimir. La altura del indicador refleja la cantidad de tinta que queda.

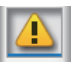

- Queda poca tinta. Tiene que preparar un cartucho nuevo.
- : El nivel de tinta restante ha llegado al límite. Sustituya el cartucho antiguo por uno nuevo al usar SC-S30600 series o cuando no utilice tintas de color directo.

Sustituya el cartucho antiguo por uno nuevo de inmediato cuando utilice tintas de color directo. Si no se sustituye el viejo, pueden producirse daños en el cabezal de impresión o en otras piezas.

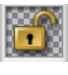

: El cartucho de tinta no está enganchado con pestillo. Baje la palanca de bloqueo para poner el pestillo.

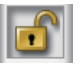

- : No hay ningún cartucho de tinta insertado. Inserte el cartucho y baje la palanca de bloqueo para poner el pestillo.
- : Se ha producido un error. Lea el mensaje de la pantalla y solucione el problema.

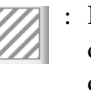

: Hay un Cleaning cartridge (Cartucho de limpieza) instalado. La altura del indicador refleja la cantidad de líquido limpiador que queda.

#### *Nota:*

*También puede averiguar cuánta tinta queda con la opción Nivel De Tinta de los menús.*

U*["El menú Nivel De Tinta" de la página 165](#page-164-0)*

#### **2 Códigos de los colores de la tinta**

SC-S70600 series

- MS : Metallic Silver (Plata Metalizada)
- LK : Light Black (Gris)
- BK : Black (Negro)
- C : Cvan (Cian)
- M : Magenta
- Y : Yellow (Amarillo)
- OR : Orange (Naranja)
- OR+ : Orange Plus
- LC : Light Cyan (Cian Claro)
- LM : Light Magenta (Magenta Claro)
- WH : White (Blanco)

SC-S50600 series

- WH : White (Blanco)
- BK : Black (Negro)
- Y : Yellow (Amarillo)
- M : Magenta
- C : Cyan (Cian)

#### SC-S30600 series

- BK : Black (Negro)
- Y : Yellow (Amarillo)
- M : Magenta
- C : Cyan (Cian)

#### **<sup>6</sup>** Estado del Recipiente para tinta sobrante

Muestra la cantidad aproximada de espacio libre que hay en el recipiente para tinta sobrante. La pantalla cambia como se muestra a continuación cuando el recipiente está casi lleno o si se ha producido un error.

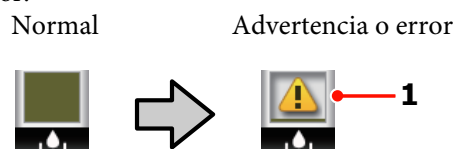

#### **1 Indicadores de estado** El estado del recipiente para tinta sobrante se indica de la siguiente manera.

: No hay ningún error. El indicador cambia para mostrar cuánto espacio libre hay.

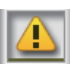

: El recipiente para tinta sobrante está casi lleno. Prepare un recipiente para tinta sobrante nuevo.

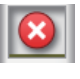

: El recipiente para tinta sobrante está lleno. Cámbielo por un recipiente para tinta sobrante nuevo.

#### G **Estado de detección de alzado del papel** Este estado solo se muestra en SC-S50600 series.

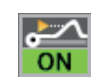

: La impresora comprueba si el papel se alza durante la impresión.

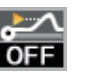

: La impresora no comprueba si el papel se alza durante la impresión.

U["El menú Mantenimiento" de la página 163](#page-162-0)

#### H **Estado del Sistema adicional de secado de impresión**

Esta pantalla muestra los ajustes del sistema adicional de secado de impresión (que acompaña a SC-S50600 series; opcional con el resto de modelos).

<span id="page-24-0"></span>No aparece : No instalado o instalado incorrectaningún icono mente.

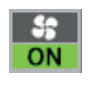

: El ventilador de secado está activado.

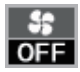

: El ventilador de secado no está activado. Para encender el ventilador, configure **Secador Adicional** como **Activada** en el menú de configuración.

U["Calentamiento y Secado" de la página 94](#page-93-0)

## **Funciones**

Esta impresora de inyección de tinta en color de gran formato admite rollos de 1626 mm (64 pulgadas) de ancho. A continuación, se describen las características principales de esta impresora.

### **Alta productividad de verdad**

#### **Calentadores triples**

Los tres calentadores de la lista siguiente permiten mejorar tanto la productividad como la calidad de la impresión.

El precalentador: calienta el papel antes de imprimir para proteger el área imprimible de cambios bruscos de temperatura.

El calentador de la platina: garantiza que la tinta se adhiera uniformemente.

El post-calentador: puede usarse para secar la tinta rápidamente después de una impresión.

#### **Unidad alimentadora de documentos que admite rollos de gran capacidad**

La unidad alimentadora de documentos estándar admite rollos de gran capacidad con un diámetro externo máximo de 250 mm y un peso máximo de 40 kg, lo que permite cambiar con menos frecuencia el papel.

Con el sistema de papel de rollo pesado opcional, la impresora admite rollos aún mayores de 80 kg con un diámetro externo de 300 mm.

#### **La Unidad de recogida automatica viene de serie**

En la unidad de recogida automática se deposita, automáticamente, el papel impreso, limpiamente y sin arrugas. Resulta muy cómoda para la impresión de banners, para los trabajos de impresión de gran volumen y para una impresión ininterrumpida por la noche.

#### **Cartuchos de tinta de gran capacidad**

La impresora emplea cartuchos de 700 ml de tinta de gran capacidad (cartuchos de tinta blanca de 600 ml y cartuchos de plata metálica de 350 ml) para garantizar la productividad y evitar las molestias de los recambios frecuentes.

#### <span id="page-25-0"></span>**Impresión de alta velocidad**

SC-S50600 series cuenta con dos cabezales para una impresión más rápida. Imprimir a altas velocidades es posible gracias al uso de dos cartuchos para cada color de tinta.

#### **Sistema adicional de secado de impresión disponible**

El sistema adicional de secado de impresión (que acompaña a SC-S50600 series; opcional con el resto de modelos) sirve para aumentar el rendimiento del secado y la productividad. Es recomendable al utilizar SC-S70600 series en el modo de 10 colores puesto que las tintas blanca y plata metálica tardan en secarse.

### **Alta calidad de impresión**

#### **Tonalidades suaves y una reproducción del color de alta fidelidad**

SC-S70600 series admite tintas de tonos claros (Light Black (Gris), Light Cyan (Cian Claro) y Light Magenta (Magenta Claro)), lo que supone la reducción del grano para las tonalidades continuas, mientras que el uso de tinta Orange (Naranja) aumenta la gama de color para lograr una reproducción del color de alta fidelidad. Es capaz de realizar impresiones de suficiente calidad para su exposición en interiores y la rotulación de vehículos, con la seguridad de que se examinarán a corta distancia.

#### **Admite tintas de color White (Blanco) y Metallic Silver (Plata Metalizada)**

Dispondrá de una variedad de efectos de impresión al usar SC-S70600 series con tintas de color White (Blanco) y Metallic Silver (Plata Metalizada) o SC-S50600 series con tinta de color White (Blanco). La tinta de color White (Blanco) tiene una gran opacidad, lo que la hace apropiada para la aplicación de máscaras en soportes transparentes (gráficos para escaparates). Se pueden imprimir otras tintas sobre las tintas de color White (Blanco) o Metallic Silver (Plata Metalizada) (aplicación de varias capas de tintas), para evitar así que se transparenten las tintas de color y permitir el uso de una amplia variedad de colores metálicos.

Si usa tintas de color directo, consulte: U["Notas acerca del uso de tintas de color directo \(SC-](#page-30-0)[S70600 series, SC-S50600 series\)" de la página 31](#page-30-0)

### **Más fácil de usar**

#### **Instalación del papel en un instante**

Los topes de rollos y portarrollos no necesitan ejes, por lo que ya no hace falta colocar los ejes antes de instalar el papel. El papel se instala directamente en la impresora. Olvídese de hacer malabarismos con ejes larguísimos: ahora colocar el papel es sumamente fácil incluso en un espacio reducido.

Además de los soportes de rollos, donde puede apoyarlos durante la instalación, la impresora cuenta con palancas de alzado para poder levantar sin esfuerzo los papeles más pesados a la altura de los topes.

#### **Tinta solvente casi inodora**

El característico olor de las tintas basadas en disolventes prácticamente ha desaparecido en nuestras tintas solventes. Este factor no solamente mejora el entorno de la impresión, sino que también garantiza que los artículos destinados a su exposición en interiores pueda exhibirse en cualquier lugar.

#### **Detección de alzado del papel**

SC-S50600 series incorpora un sistema para la detección del alzado del papel durante la impresión. Si el papel se alza durante la impresión, esta se detendrá para evitar que el papel toque el cabezal de impresión. Con esta detención se evitan errores de impresión y el desperdicio de tinta y papel.

#### **Facilidad de mantenimiento**

La calidad de la impresión solamente se puede garantizar con un mantenimiento diario. El diseño de esta impresora ofrece mucho espacio para el mantenimiento, lo que simplifica notablemente su cuidado.

#### **Notificación de errores/advertencias por correo electrónico**

El sistema EpsonNet Config con Web Browser, que está integrado en la interfaz de la impresora, ofrece notificaciones por correo electrónico. Una vez configurada para estas notificaciones, la impresora enviará errores y advertencias a las direcciones de correo electrónico seleccionadas. Esto ahorrará muchas preocupaciones si se deja la impresora funcionando sola durante la noche y en situaciones similares.

Inicio de EpsonNet Config (con Web Browser) U*Manual de red* (pdf)

#### <span id="page-26-0"></span>**Alertas con zumbidos y chivatos**

Cuando se produzca un error sonará un zumbido y se iluminará el chivato de alerta. El chivato grande es fácilmente visible, incluso a distancia.

El zumbido suena a la vez para evitar que se desperdicie el tiempo con interrupciones debidas a errores no detectados.

#### **USB de alta velocidad/Ethernet Gigabit**

La impresora cuenta con conexión USB de alta velocidad y las interfaces de red 100 Base-TX/1000 Base-T.

# **Notas sobre el uso y el almacenamiento**

En este documento, la tinta color White (Blanco) y la tinta color Metallic Silver (Plata Metalizada) están enumeradas como "tintas de color directo".

### **Lugar de instalación**

Coloque siempre la impresora en un lugar con el espacio indicado a continuación, sin que haya ningún objeto que pueda obstaculizar la salida del papel o la reposición de consumibles.

Encontrará las dimensiones externas de la impresora en la "Tabla de especificaciones".

U["Tabla de especificaciones" de la página 197](#page-196-0)

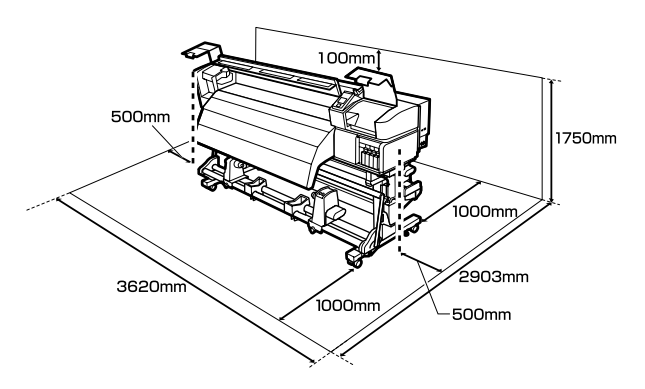

### **Notas sobre el uso de la impresora**

Tenga presentes los siguientes puntos cuando utilice esta impresora para impedir averías, fallos de funcionamiento y la disminución de la calidad de la impresión.

Cuando utilice tinta de color directo, también tenga presentes los siguientes puntos.

 $\mathcal{L}$  ["Notas acerca del uso de tintas de color directo \(SC-](#page-30-0)[S70600 series, SC-S50600 series\)" de la página 31](#page-30-0)

<span id="page-27-0"></span>❏ Utilice siempre la impresora a una temperatura y humedad comprendidas en los intervalos indicados en la "Tabla de especificaciones". U["Tabla de especificaciones" de la página 197](#page-196-0)

No obstante, tenga presente que la impresión puede no ser la deseada si la temperatura y la humedad están dentro de las toleradas por la impresora pero excediendo los límites del papel. Confirme siempre que las condiciones de funcionamiento sean adecuadas para el papel. Encontrará más información en el manual que acompaña al papel.

Además, si usa la impresora en un sitio seco, con aire acondicionado o expuesto a la luz solar directa, tiene que mantener la humedad adecuada.

- ❏ No utilice la impresora en lugares con fuentes de calor o expuestos a las corrientes directas de ventiladores o aparatos de aire acondicionado. Los inyectores del cabezal de impresión podrían secarse y obstruirse.
- ❏ No doble ni estire el tubo de tinta desechada. Podría derramarse la tinta dentro de la impresora o a su alrededor.
- ❏ Las operaciones de mantenimiento, tales como la limpieza y las sustituciones, deben efectuarse con la regularidad recomendada o según la frecuencia de uso. Si no se realiza un cuidado regular, la calidad de la impresión podría bajar. Si el mantenimiento no es el adecuado y sigue utilizando la impresora, podría estropearse el cabezal de impresión.

U["Cuándo realizar varias operaciones de](#page-101-0) [mantenimiento" de la página 102](#page-101-0)

❏ Es posible que el cabezal de impresión no se haya tapado (que no haya vuelto al lado derecho) si se apaga la impresora cuando hay papel atascado o se ha producido un error. El taponamiento es una función que cubre automáticamente el cabezal de impresión con un tapón (tapa) para evitar que el cabezal de impresión se seque. En ese caso, encienda la impresora y espere un rato a que el taponamiento se realice automáticamente.

- ❏ No desenchufe nunca el cable de alimentación ni corte la corriente en el disyuntor si está encendida la impresora. El cabezal de impresión no se taparía correctamente. En ese caso, encienda la impresora y espere un rato a que el taponamiento se realice automáticamente.
- ❏ El cabezal de impresión se limpia automáticamente con una regularidad fija después de la impresión para impedir que se obstruyan los inyectores.

Compruebe que esté colocado el recipiente para tinta sobrante siempre que encienda la impresora.

❏ Además de consumirse al imprimir, también se utiliza tinta durante la limpieza del cabezal y otras labores de mantenimiento necesarias para garantizar el funcionamiento correcto de dicho cabezal.

### **Notas para cuando no utilice la impresora**

A la hora de guardar la impresora, tenga en cuenta los siguientes puntos. Si no la almacena de la forma adecuada, no imprimirá correctamente la próxima vez que la use.

Cuando utilice tinta de color directo, también tenga presentes los siguientes puntos.

U["Notas acerca del uso de tintas de color directo \(SC-](#page-30-0)[S70600 series, SC-S50600 series\)" de la página 31](#page-30-0)

❏ Si no se utilizará la impresora durante un período prolongado (y estará apagada), use Cleaning cartridge (Cartucho de limpieza) (disponibles por separado) y efectúe un Mant. pre-almacenamto Si no se lavan los cabezales, se obstruirán de forma permanente.

Para obtener más información, consulte:

U["Almacenamiento de larga duración \(Mant.](#page-141-0) [pre-almacenamiento\)" de la página 142](#page-141-0)

❏ Si pasa mucho tiempo sin imprimir y no realiza el mantenimiento pre-almacenamiento, encienda la impresora al menos una vez cada siete días.

Si pasa mucho tiempo sin imprimir, es posible que se obstruyan los inyectores del cabezal de impresión. Después de encender e iniciar la

<span id="page-28-0"></span>impresora, se realizará una limpieza del cabezal automáticamente. La limpieza del cabezal impide que los cabezales se obstruyan y mantiene la calidad de la impresión. No apague la impresora hasta que termine la limpieza.

❏ Si lleva mucho tiempo sin utilizar la impresora, confirme que el cabezal no esté obstruido antes de empezar a imprimir. Si está obstruido, realice una limpieza de cabezales.

U["Impresión de patrones de test de inyectores"](#page-137-0) [de la página 138](#page-137-0)

- ❏ Los rodillos de presión pueden arrugar el papel si lo deja en el interior de la impresora. El papel también podría ondularse, provocando atascos o haciendo que el papel toque el cabezal de impresión. Saque el papel antes de almacenar la impresora.
- ❏ Antes de guardar la impresora, compruebe que el cabezal de impresión esté taponado (colocado a la derecha del todo). Si el cabezal pasa mucho tiempo destapado, podría bajar la calidad de la impresión.

#### *Nota:*

*Si el cabezal de impresión está destapado, apague la impresora y vuelva a encenderla.*

- ❏ Saque todas las cubiertas antes de almacenar la impresora. Si no va a utilizar la impresora durante mucho tiempo, tápela con una cubierta o un paño anti-electricidad estática para evitar el polvo. Los inyectores del cabezal de impresión son muy pequeños y es fácil que se obstruyan si entra polvo en el cabezal, lo que puede impedir una impresión correcta.
- ❏ Almacene siempre la impresora en posición totalmente horizontal: no la guarde inclinada, sobre un lado ni boca abajo.

### **Notas sobre la manipulación de cartuchos de tinta**

Tenga presentes estos puntos a la hora de manipular los cartuchos de tinta para mantener una buena calidad de impresión.

Cuando utilice tinta de color directo, también tenga presentes los siguientes puntos.

U["Notas acerca del uso de tintas de color directo \(SC-](#page-30-0)[S70600 series, SC-S50600 series\)" de la página 31](#page-30-0)

- ❏ La primera vez que se utiliza la impresora se usa más tinta para cargar totalmente los inyectores del cabezal de impresión, por lo que los cartuchos de sustitución serán necesarios antes de lo normal.
- ❏ Almacene los cartuchos de tinta a temperatura ambiente en un lugar no expuesto a la luz del sol.
- ❏ Para garantizar la calidad de la impresión, utilice toda la tinta del cartucho antes de las siguientes fechas:
	- ❏ La fecha de caducidad indicada en el paquete del cartucho
	- ❏ Seis meses después de abrir el paquete del cartucho
- ❏ Si traslada los cartuchos de tinta de un sitio frío a otro cálido, déjelos reposar más de cuatro horas a temperatura ambiente antes de utilizarlos.
- ❏ No toque el chip IC del cartucho de tinta. De lo contrario, podría afectar negativamente a la impresión.
- ❏ En el modo 8 colores (fijos) o en el Modo 4C, use también replacement cartridges (cartucho de sustitución) para llenar todas las ranuras con cartuchos. En el modo 8 colores (no fijos) o en el modo 9 colores, use Cleaning cartridge (Cartucho de limpieza) para llenar todas las ranuras con cartuchos. No se puede imprimir si alguna de las ranuras está vacía.
- ❏ No deje la impresora sin cartuchos de tinta instalados. Podría secarse la tinta del interior de la impresora y ésta podría no funcionar correctamente. Deje cartuchos de tinta o replacement cartridges (cartucho de sustitución) en todas las ranuras aunque no utilice la impresora.
- ❏ Como el chip IC verde contiene los datos del propio cartucho (tinta restante, por ejemplo), puede volver a instalar el cartucho y utilizarlo después de sacarlo de la impresora.

<span id="page-29-0"></span>❏ Utilice un bastoncillo de limpieza del kit de mantenimiento que acompaña a la impresora para limpiar la tinta de las boquillas de los cartuchos que haya sacado de la impresora antes de que se agote la tinta. Si hay tinta seca en la boquilla y vuelve a utilizar el cartucho, podría derramarse la tinta.

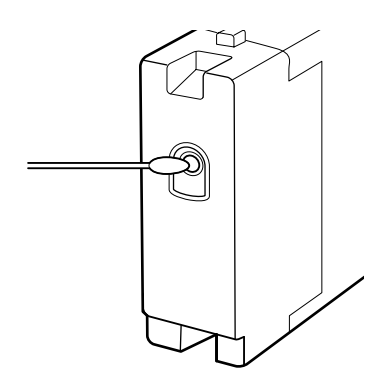

Cuando tenga los cartuchos almacenados, no deje que se acumule el polvo en el agujero de las boquillas. Dicho orificio tiene una válvula, así que no es necesario taparlo.

- ❏ Tenga cuidado de no tocar alrededor del orificio de suministro de tinta cuando saque los cartuchos; podría mancharse porque a veces queda algo de tinta.
- ❏ Para conservar la calidad del cabezal de impresión, esta impresora deja de imprimir antes de que se agote totalmente la tinta de los cartuchos.
- ❏ Aunque los cartuchos de tinta puedan contener material reciclado, no afecta al funcionamiento ni al rendimiento de la impresora.
- ❏ No desmonte ni modifique los cartuchos de tinta. De lo contrario, podría afectar negativamente a la impresión.
- ❏ No los deje caer ni los golpee contra objetos duros; si lo hace la tinta podría salirse del cartucho.
- ❏ A excepción de las tintas de color directo, los cartuchos de tinta deben quitarse y agitarse bien una vez cada tres semanas.

Cómo agitar los cartuchos de tinta U["Agitación" de la página 126](#page-125-0)

❏ No introduzca ni saque replacement cartridges (cartucho de sustitución) durante la impresión.

### **Manipulación del papel**

Tenga en cuenta lo siguiente al manipular o almacenar el papel. Los papeles que no estén en buen estado no producirán impresiones de buena calidad.

Lea siempre el manual que acompaña a cada tipo de papel.

### **Notas sobre la manipulación**

- ❏ No doble el papel ni dañe su superficie imprimible.
- ❏ No toque la superficie imprimible. La humedad y la grasa de las manos puede reducir la calidad de la impresión.
- ❏ Cuando manipule el papel, sujételo por los bordes. Es recomendable ponerse guantes de algodón.
- ❏ Mantenga seco el papel.
- ❏ No tire el embalaje del papel, ya que puede servir para almacenarlo.
- ❏ Evite los lugares expuestos a la luz solar directa, altas temperaturas o humedad.
- ❏ Cuando el papel no esté en uso, sáquelo de la impresora, rebobínelo y guárdelo en su embalaje original. Si deja papeles dentro de la impresora durante mucho tiempo podrían deteriorarse.

### **Manipulación del papel después de la impresión**

Si desea que sus impresiones duren mucho tiempo y con la mejor calidad, tenga presentes los siguientes puntos.

- ❏ No frote ni raye la superficie impresa. De lo contrario, podría desprenderse la tinta.
- ❏ No toque la superficie impresa, ya que podría quitar la tinta.
- ❏ Compruebe que las impresiones estén totalmente secas antes de doblarlas o apilarlas ya que, de lo contrario, podrían perder color o mancharse allí donde las impresiones se toquen. Estas marcas desaparecerán si se separan y secan las impresiones inmediatamente, pero no si las superficies se dejan juntas.

- <span id="page-30-0"></span>❏ Evite la luz directa del sol.
- ❏ Para impedir la decoloración, exponga y almacene las impresiones según lo indicado en el manual que acompaña al papel.

# **Notas acerca del uso de tintas de color directo (SC-S70600 series, SC-S50600 series)**

Las tintas de color directo pueden estar sedimentadas (con componentes depositados en el fondo) debido a sus características. La sedimentación ocasiona irregularidades de tinte en los resultados de impresión o inyectores obstruidos.

Antes de usar tintas de color directo, tome las siguientes precauciones.

- ❏ La impresora dispone de una función (circulación automática de tinta) que hace circular la tinta automáticamente por el cabezal de impresión o el tubo en intervalos periódicos para evitar que las tintas se sedimenten.
	- ❏ Le recomendamos que no apague la impresora si esta función está activada. Si se apaga la impresora, la circulación automática de tinta no se realizará cuando es debido. Esto puede provocar una sedimentación irreversible y causar daños a la impresora. Cuando no vaya a utilizar la impresora por un largo periodo de tiempo, consulte:

U["Almacenamiento de larga duración](#page-141-0) [\(Mant. pre-almacenamiento\)" de la](#page-141-0) [página 142](#page-141-0)

❏ Para cancelar la circulación automática de tinta, pulse el botón II · mientras se muestra **Tinta circulando...** en la pantalla del panel de control. Sin embargo, no puede cancelarse si el proceso de circulación de tinta es necesario. Si se cancela la circulación automática de tinta al hacer impresiones con tintas de color directo, pueden producirse irregularidades de tinte en los resultados de impresión.

Para evitar la cancelación del proceso de circulación automática de tinta, recomendamos que realice **Circulación Tinta** antes de comenzar la impresión.

U["El menú Mantenimiento" de la](#page-162-0) [página 163](#page-162-0)

❏ Los cartuchos de tinta de color directo deben quitarse y agitarse bien una vez cada 24 horas.

Cómo agitar los cartuchos de tinta U["Agitación" de la página 126](#page-125-0)

- ❏ Los cartuchos de tinta de color directo deben guardarse en posición horizontal (es decir, sobre un lateral). Si los cartuchos se guardan en vertical, incluso agitarlos antes de su uso puede no lograr disolver las partículas que se hayan sedimentado durante el almacenamiento.
- ❏ Si se detectan irregularidades de tinte en los resultados de impresión, realice una **Actualiz Tintas** desde el menú del panel de control.

U["Actualiz Tintas" de la página 141](#page-140-0)

- ❏ Tenga en cuenta los siguientes consejos al aplicar varias capas de tinta.
	- ❏ Use papel al menos un 2% mayor que el tamaño especificado en los ajustes de tamaño del documento.
	- ❏ Recuerde que probablemente la unidad de recogida automatica no funcione de forma correcta, lo que provocaría una disminución de la calidad de impresión.
	- ❏ Algunos tipos de papel no son compatibles con la aplicación de capas de tinta. Si desea más información, consulte el manual que acompaña al papel o diríjase al fabricante.

# <span id="page-31-0"></span>**Uso del software que acompaña al producto**

### **Contenido del disco de software**

En el disco de software que acompaña al producto se incluyen las siguientes aplicaciones. Instale las que necesite.

Para más información sobre estas aplicaciones, consulte el *Manual de red* (pdf) o la ayuda on-line de la aplicación en cuestión.

#### *Nota:*

- ❏ *El disco suministrado no contiene controladores de impresora. Es imprescindible un software RIP para imprimir. Los software que no se encuentren en el disco de software suministrado (incluidos los software RIP y los complementos para esta impresora) podrá descargarlos del sitio web de Epson.*
- ❏ *Puede descargarse las aplicaciones más recientes del sitio web de Epson.*

#### **En Windows**

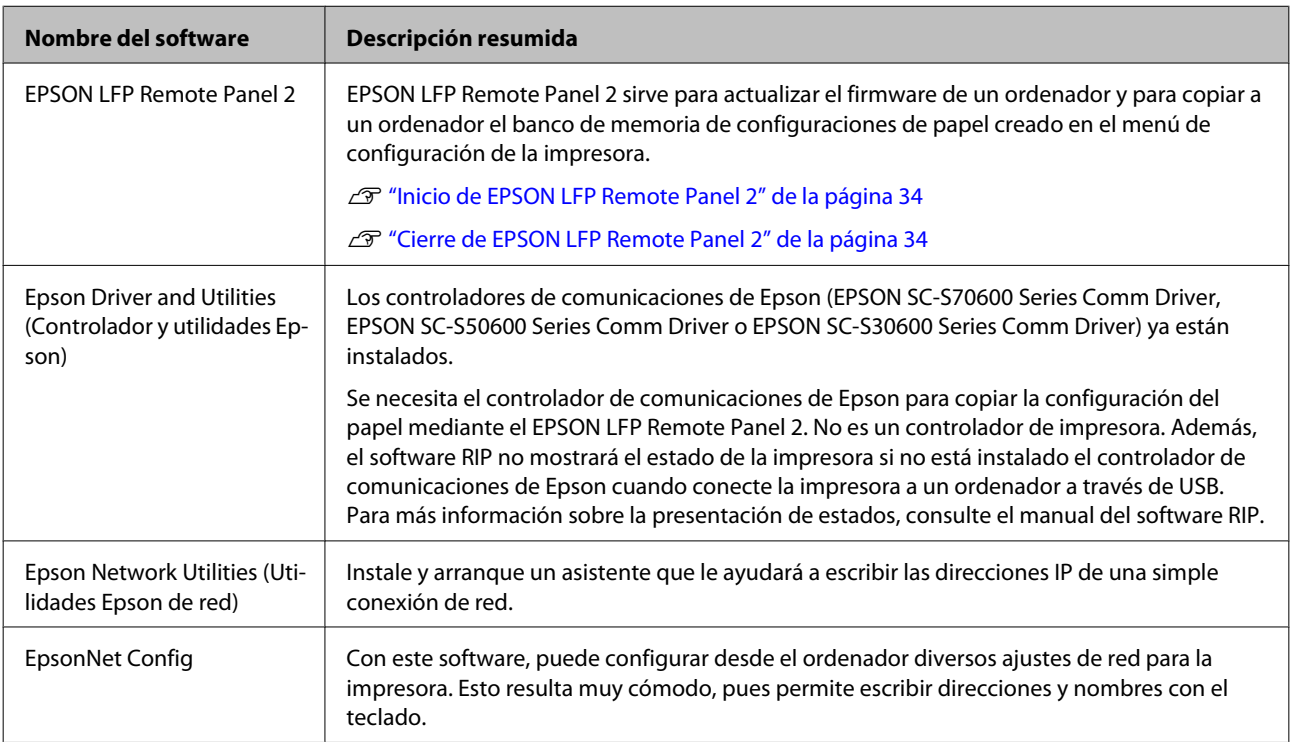

#### **En Mac OS X**

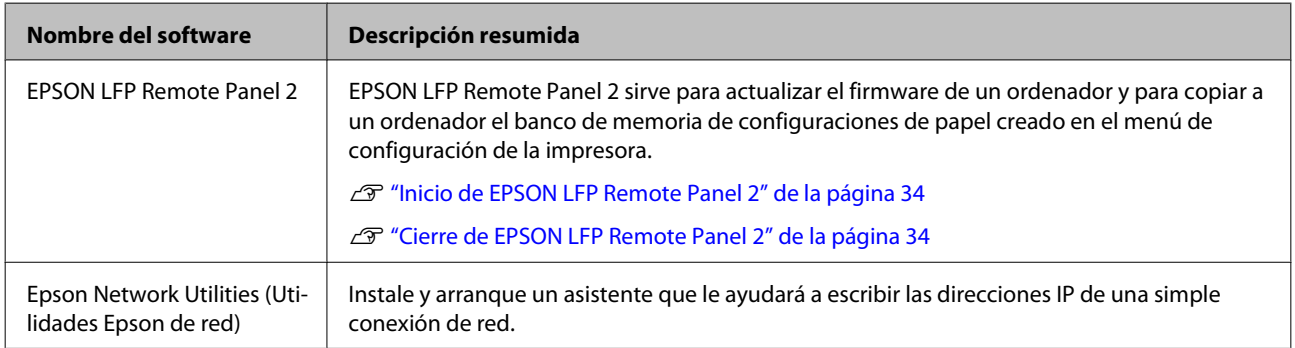

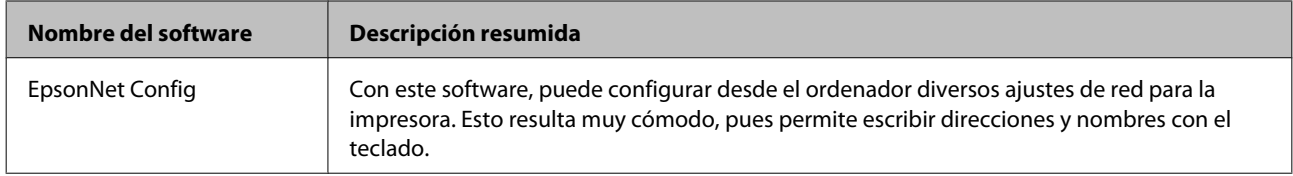

### <span id="page-33-0"></span>**Inicio de EPSON LFP Remote Panel 2**

Arranque EPSON LFP Remote Panel 2 cuando en la pantalla de la impresora aparezca el mensaje **Preparada**.

#### **Windows**

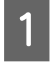

Siga uno de estos dos métodos para arrancar la aplicación.

- ❏ Haga doble clic en el icono **EPSON LFP Remote Panel 2**, situado en el escritorio. Se creará el icono **EPSON LFP Remote Panel 2** al instalar la aplicación.
- ❏ Haga clic en **Start** (Inicio) > **All Programs** (Todos los programas) (o **Programs** (Programas)) > **EPSON LFP Remote Panel 2** > **EPSON LFP Remote Panel 2**.

B Haga clic en la opción deseada de la ventana principal de EPSON LFP Remote Panel 2.

Para más información, consulte la ayuda de EPSON LFP Remote Panel 2.

#### **Mac OS X**

Haga doble clic en **Applications (Aplicaciones)** > **Epson Software** > **EPSON LFP Remote Panel 2** > EPSON LFP Remote Panel 2 para abrir la ventana principal de EPSON LFP Remote Panel 2.

### **Cierre de EPSON LFP Remote Panel 2**

En la ventana principal de EPSON LFP Remote Panel 2, haga clic en **Finish (Finalizar)**.

# **Desinstalación del software**

#### c*Importante:*

❏ *Inicie sesión en una cuenta de "Computer administrator (Administrador del equipo)", es decir, en una cuenta con privilegios del Administrators group (Grupo Administradores).*

- ❏ *Escriba la contraseña del administrador cuando se le indique y realice el resto de la operación.*
- ❏ *Cierre las demás aplicaciones que estén ejecutándose.*

#### **Windows**

Esa sección describe cómo desinstalar EPSON LFP Remote Panel 2 y el controlador de comunicaciones de Epson a modo de ejemplo.

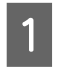

A Apague la impresora y desenchufe el cable de interfaz.

B Vaya al **Control Panel (Panel de control)**<sup>y</sup> haga clic en **Uninstall a program (Desinstalar un programa)** en la categoría **Programs (Programas)**.

> En Windows XP, vaya al **Control Panel (Panel de control)** y haga clic en **Add or Remove Programs (Agregar o quitar programas)**.

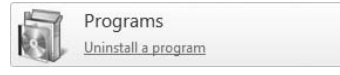

C Seleccione el software que desee eliminar y haga clic en **Uninstall/Change (Desinstalar o cambiar)** (o **Change/Remove (Cambiar o quitar)**).

> Al seleccionar las siguientes opciones se eliminarán los controladores de comunicaciones de Epson.

- ❏ EPSON SC-S70600 Series Comm Driver Printer Uninstall (Desinstalar impresora SC-S70600 Series Comm Driver)
- ❏ EPSON SC-S50600 Series Comm Driver Printer Uninstall (Desinstalar impresora SC-S50600 Series Comm Driver)
- ❏ EPSON SC-S30600 Series Comm Driver Printer Uninstall (Desinstalar impresora SC-S30600 Series Comm Drive)

Para desinstalar EPSON LFP Remote Panel 2, seleccione EPSON LFP Remote Panel 2.

Seleccione la impresora de destino y haga clic en **OK (Aceptar)**.

E Siga las instrucciones de la pantalla para continuar.

En el mensaje de confirmación de borrado que aparece, haga clic en **Yes (Sí)**.

Si se trata de una reinstalación del controlador de comunicaciones de Epson, reinicie el ordenador.

#### **Mac OS X**

A continuación se explica cómo quitar EPSON LFP Remote Panel 2.

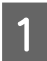

Salga de EPSON LFP Remote Panel 2.

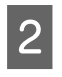

B Seleccione **Applications (Aplicaciones)** — **Epson Software** y arrastre la carpeta **EPSON LFP Remote Panel 2** entera hasta la **Trash (Papelera)** para eliminarlo.

Utilice el Uninstaller para desinstalar otros programas. Antes de realizar una reinstalación o una actualización, desinstale las aplicaciones afectadas.

#### **Descargar**

Puede descargarse el "Uninstaller" del sitio web de Epson.

Dirección URL:<http://www.epson.com>

#### **Desinstalar**

Cuando ya tenga el "Uninstaller", compruebe el procedimiento y sígalo para realizar la desinstalación.

#### **Operaciones básicas**

# <span id="page-35-0"></span>**Operaciones básicas**

# **Carga y cambio del papel**

El proceso para la carga de papel varía según el modelo de impresora o el tipo de unidad alimentadora de documentos que se utilice. Seleccione el método adecuado para su configuración particular.

#### **Al utilizar SC-S70600 series o SC-S50600 series**

La posición para ajustar los rodillos de presión depende del tipo de impresión o del ancho del papel. El papel se ajusta según la posición de los rodillos de presión. Por lo tanto, compruebe previamente la posición de los rodillos de presión.

Colocación de los rodillos de presión

U["Colocación de los rodillos de presión y el papel](#page-37-0) [\(para SC-S70600 series y SC-S50600 series\)" de la](#page-37-0) [página 38](#page-37-0)

Carga del papel

U["Carga del papel \(SC-S70600 series, SC-S50600](#page-39-0) [series\)" de la página 40](#page-39-0)

#### **Uso de SC-S30600 series**

U["Carga del papel \(SC-S30600 series\)" de la](#page-53-0) [página 54](#page-53-0)

### **Notas sobre la carga de papel**

Siempre que quiera cargar papel, tome previamente las siguientes precauciones.

Encontrará información sobre los papeles que puede usar con la impresora en:

U["Papel compatible" de la página 190](#page-189-0)

#### !*Precaución:*

- ❏ *Los calentadores y las placas de sujeción del papel podrían estar calientes; tome las precauciones necesarias. En caso contrario, existe el riesgo de quemaduras.*
- ❏ *Tenga cuidado de no pillarse las manos o los dedos al abrir o cerrar la cubierta frontal. Si no toma esta precaución, podría lesionarse.*
- ❏ *No pase las manos por los bordes del papel. Estos bordes están muy afilados y pueden hacerle una herida.*
- ❏ *Dado que este papel pesa mucho, no debe ser transportado por una sola persona.*

#### **Cargue el papel justo antes de imprimir**

Los rodillos de presión pueden arrugar el papel si lo deja en el interior de la impresora. El papel también podría ondularse, provocando atascos o haciendo que el papel toque el cabezal de impresión.

#### **Tenga en cuenta los siguientes puntos al manipular el papel**

Si no se tienen en cuenta los siguientes puntos al manipular el papel, es posible que pequeñas cantidades de polvo y pelusas se adhieran al papel, ocasionando gotas de tinta en los resultados de impresión.

❏ No coloque el papel expuesto directamente sobre el suelo.

Rebobine y guarde el papel en su embalaje original para almacenarlo.

❏ No transporte el papel con la superficie de este presionada contra la ropa.

Manipule el papel en su embalaje individual hasta inmediatamente antes de cargarlo en la impresora.

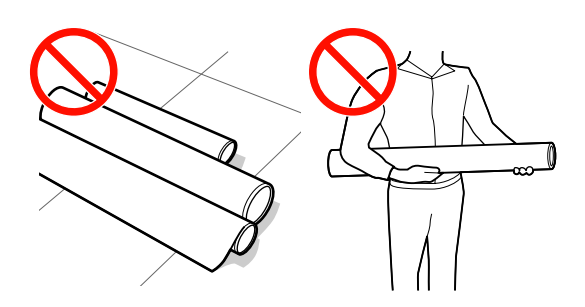
#### **No coloque el papel si los bordes derecho e izquierdo son irregulares**

Si el papel es cargado con los bordes derecho e izquierdo del rodillo irregulares, los problemas de alimentación de papel pueden ocasionar que este se mueva durante la impresión. Puede rebobinar para alinear los bordes o utilizar un rodillo que no presente problemas.

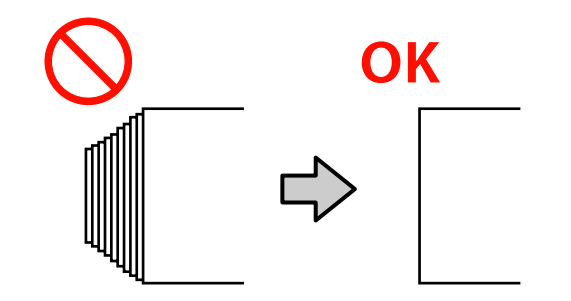

# <span id="page-37-0"></span>**Colocación de los rodillos de presión y el papel (para SC-S70600 series y SC-S50600 series)**

Los rodillos de presión deben ajustarse en la posición correcta para obtener buenos resultados de impresión.

# **Colocación del papel**

Hay orificios cuadrados que indican las posiciones del rodillo de presión en la parte posterior de la impresora.

Tome las siguientes precauciones al colocar el papel para asegurar que la posición de los rodillos de presión sea adecuada para el ancho del papel.

- ❏ Compruebe que el borde izquierdo del papel pase siempre dentro del rango de A.
- ❏ El borde derecho del papel debe pasar dentro de los cuadrados de B a través de H según el ancho del papel.

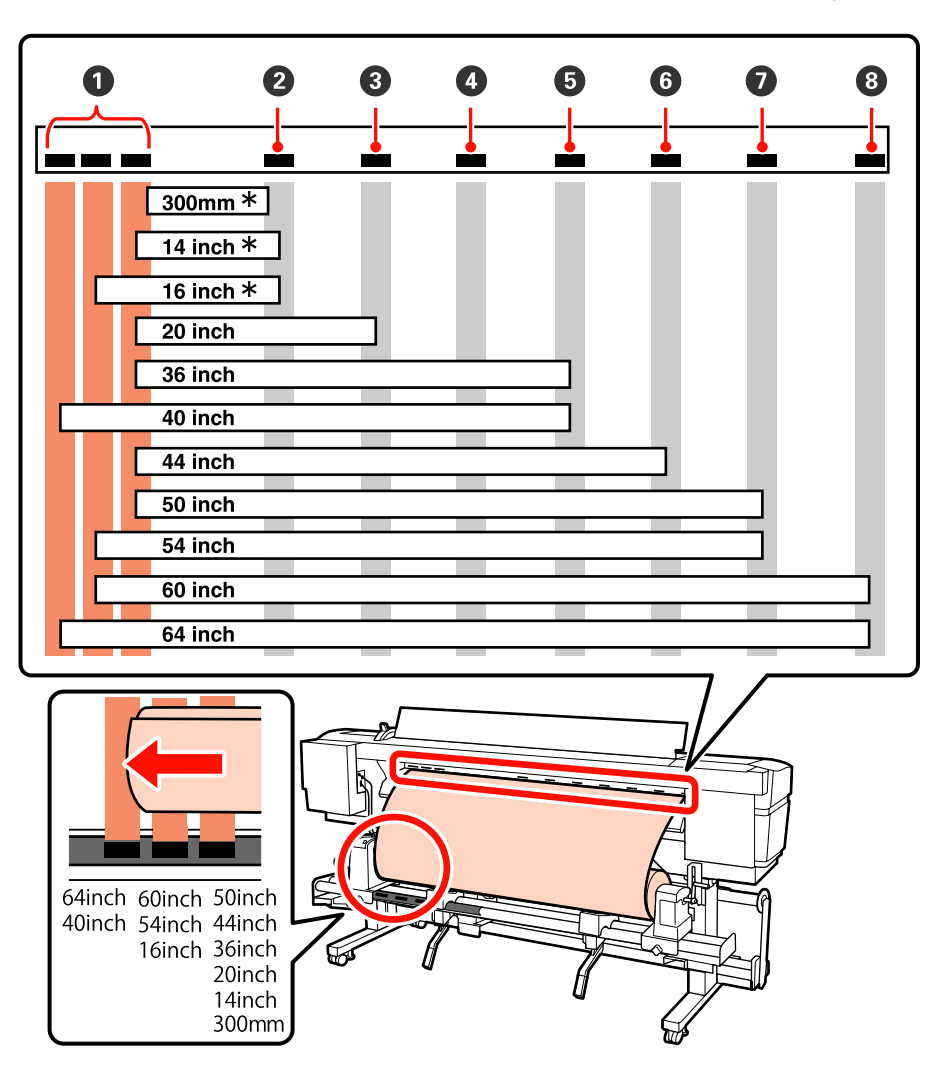

\* Solo si el papel cargado no es película transparente o blanca, y siempre y cuando no se estén aplicando capas de tinta

# **Tipos de rodillos de presión**

Hay dos tipos de rodillos de presión. Como se muestra a continuación, el rodillo de presión que debe utilizarse depende del tipo de impresión.

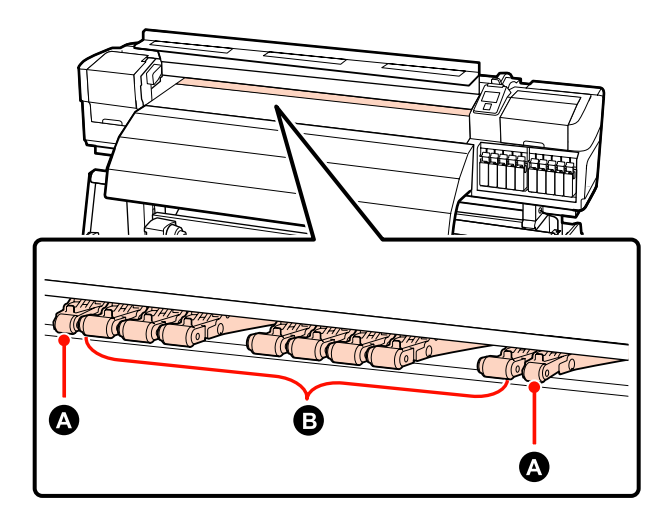

#### **Impresión normal**

Utilice rodillos de baja presión  $\bigcirc$ . Tenga en cuenta que la cantidad de rodillos que debe utilizar depende del ancho del papel.

### **Si se carga película transparente o blanca o durante la aplicación de capas de tinta** Utilice rodillos de alta presión  $\bullet$ .

#### *Nota:*

- ❏ *Si se utilizan rodillos de baja presión tras haber cargado película transparente o blanca, los rodillos de presión pueden dejar rastros en el área de impresión.*
- ❏ *Si se utilizan soportes de baja presión durante la aplicación de capas de tinta, esta no se realizará correctamente.*

# <span id="page-39-0"></span>**Carga del papel (SC-S70600 series, SC-S50600 series)**

Si utiliza la unidad alimentadora de documentos que acompaña al producto, siga estos pasos.

Si está instalada la Unidad alimentadora de documentos para rollos de material pesados, consulte: U["Uso de la Unidad alimentadora de documentos](#page-46-0) [para rollos pesados opcional" de la página 47](#page-46-0)

# **Si está instalada la Unidad alimentadora de documentos de serie**

Esta sección utiliza SC-S70600 series para ilustrar el proceso de carga del papel cuando está instalada la unidad alimentadora de documentos suministrada.

Hay un vídeo disponible para consultar el procedimiento.

SC-S70600 series  $\mathcal{L}$  [https://www.youtube.com/](https://www.youtube.com/playlist?list=PLD67cTLxxk9M3XJ7ytYW5QkJDXITlbJOj) [playlist?](https://www.youtube.com/playlist?list=PLD67cTLxxk9M3XJ7ytYW5QkJDXITlbJOj) [list=PLD67cTLxxk9M3XJ7ytYW5QkJDXITlbJOj](https://www.youtube.com/playlist?list=PLD67cTLxxk9M3XJ7ytYW5QkJDXITlbJOj)

SC-S50600 series  $\mathcal{F}$  [https://www.youtube.com/](https://www.youtube.com/playlist?list=PLD67cTLxxk9OWBIEifb1tAruevhTX-_f9) [playlist?list=PLD67cTLxxk9OWBIEifb1tAruevhTX-](https://www.youtube.com/playlist?list=PLD67cTLxxk9OWBIEifb1tAruevhTX-_f9) [\\_f9](https://www.youtube.com/playlist?list=PLD67cTLxxk9OWBIEifb1tAruevhTX-_f9)

Antes de cargar papel, asegúrese de leer lo siguiente:

U["Notas sobre la carga de papel" de la página 36](#page-35-0)

Pulse el botón  $\circled{v}$  y espere hasta que aparezca **Cargue soportes.** en la pantalla.

# c*Importante:*

*En caso de instalar tintas de color directo, la circulación se realizará automáticamente para evitar que se acumule tinta en la impresora y que esta se obstruya cuando no la utilice. Recomendamos que no se apague la impresora, dado que hacerlo se impide que se lleve a cabo la circulación automática, lo que puede ocasionar fallos en la impresora.*

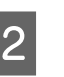

B Abra la cubierta frontal y aparte las placas de sujeción del papel.

### c*Importante:*

*Si no están apartadas las placas de sujeción de papel, la inserción de papel puede fallar u ocasionar daños a los bordes del papel.*

**Cómo deslizar las placas de sujeción de papel** Mueva las placas de sujeción de papel a los lados derecho e izquierdo de la platina. Sujete las pestañas de las placas de sujeción de papel para moverlas.

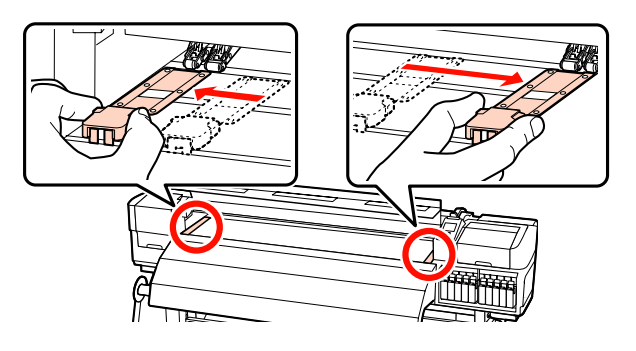

**Placas de sujeción de papel insertables** Retire las placas de sujeción de papel de ambos lados del papel.

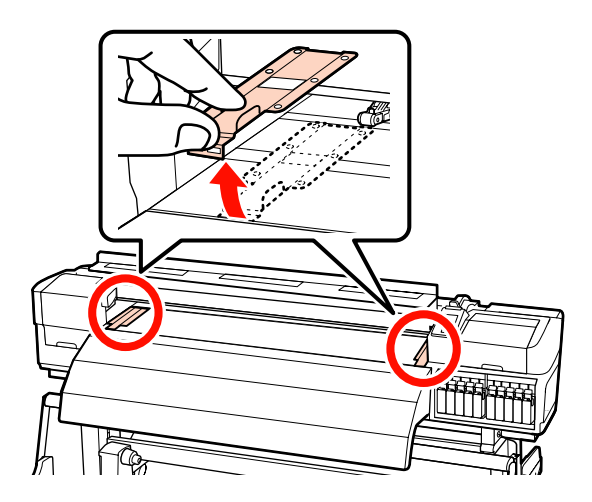

C Afloje los tornillos de fijación del soporte del rollo según sea necesario y ajuste los soportes del rollo de modo tal que la distancia entre ellos sea más ancha que el papel. Centre los soportes de rollos entre los topes del rollo.

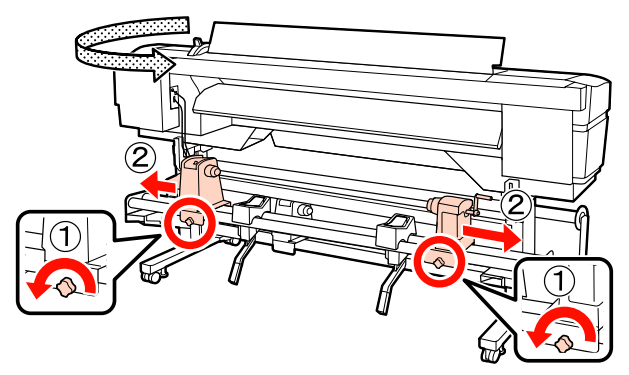

c*Importante: Si el eje derecho de la manivela del tope no está visible, gire la manivela hacia delante todo lo que pueda. No podrá cargar correctamente el papel si el eje de la manivela no está visible.*

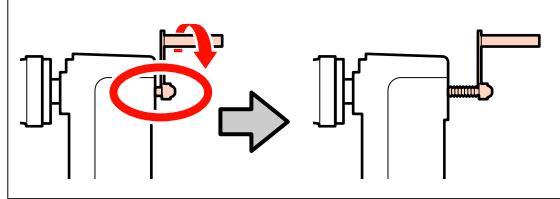

Coloque de forma temporal el papel en los soportes del rollo.

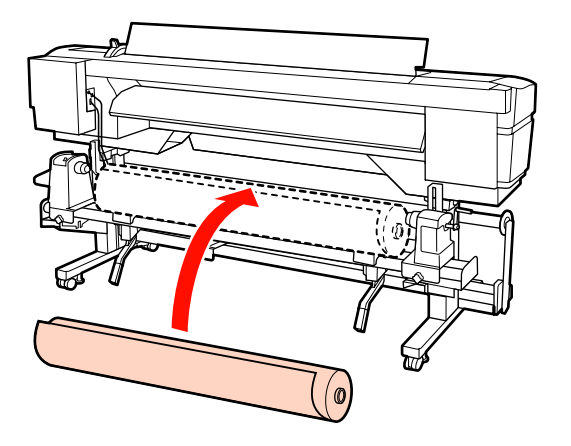

# *Nota: El método para colocar rollos varía como se muestra a continuación según cómo esté enrollado el papel.* **Cara Imprimible Fuera Cara Imprimible Dentro**  $\emptyset$

E Alinee los bordes derecho e izquierdo del papel con las posiciones de ajuste según el ancho del papel.

Posición recomendada según el ancho del papel

U["Colocación de los rodillos de presión y el](#page-37-0) [papel \(para SC-S70600 series y SC-S50600](#page-37-0) [series\)" de la página 38](#page-37-0)

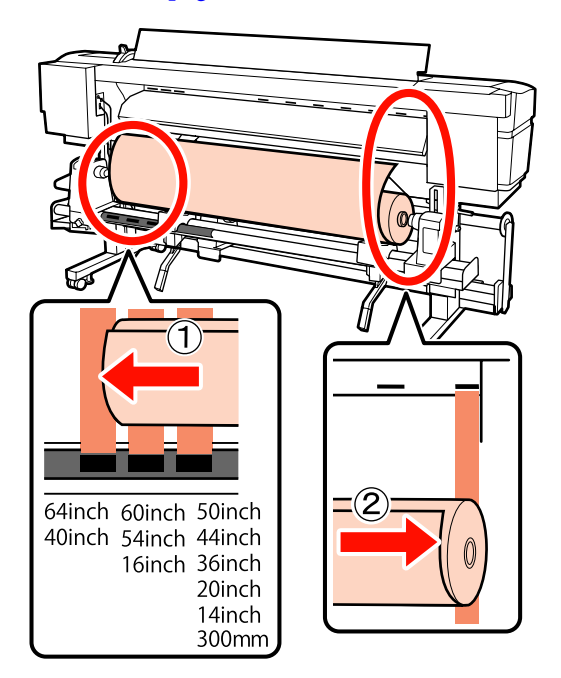

#### *Nota:*

*Si la etiqueta con los cuadrados negros no está en su sitio, coloque la etiqueta tal y como se describe en el Guía de instalación.*

U *Guía de instalación*

F Suba la palanca de alzado del lado izquierdo de la impresora para alzar el papel hasta su posición. Después, inserte con firmeza el tope del rollo.

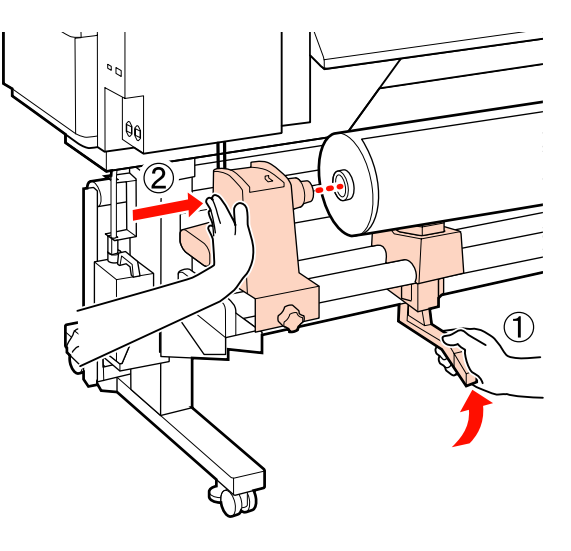

#### *Nota:*

*Si el rollo de papel tiene un diámetro exterior inferior a 140 mm, levántelo manualmente y colóquelo en el tope del rollo. El portarrollos no llegará al tope si lo levanta con la palanca de alzado.*

G Apriete a fondo el tornillo del soporte para que este quede fijo en su sitio.

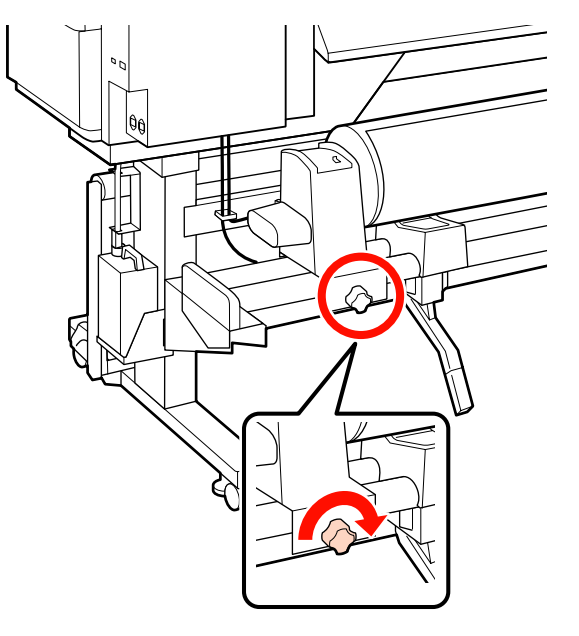

- 
- 8 Suba la palanca de alzado del lado derecho de la impresora para alzar el papel hasta su posición. Después, inserte con firmeza el tope del rollo.

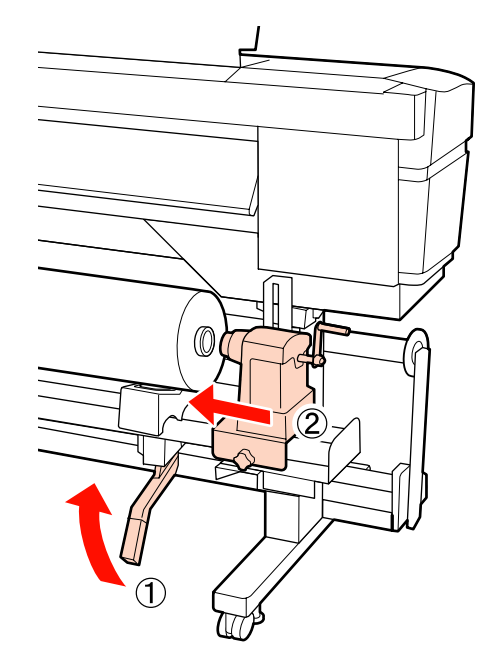

# *Nota:*

*Si el rollo de papel tiene un diámetro exterior inferior a 140 mm, levántelo manualmente y colóquelo en el tope del rollo.*

I Para comprobar que el soporte del rollo está colocado suficientemente dentro de la bobina del rollo, presione dos veces la sección central del lateral del soporte del rollo hacia el extremo del rollo.

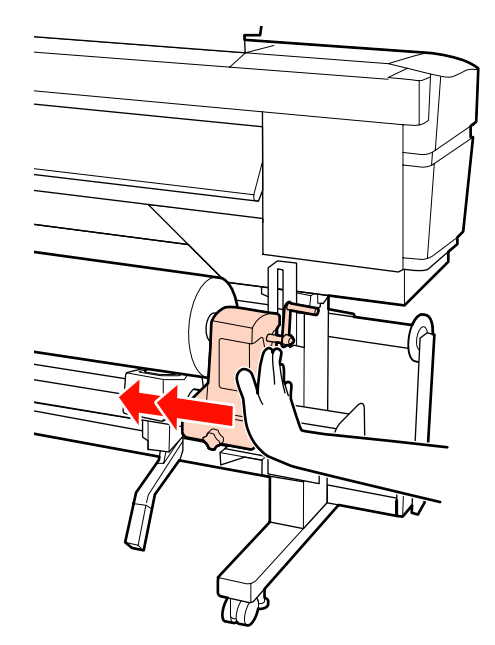

#### c*Importante:*

*Si el soporte del rollo no está introducido suficientemente dentro de la bobina del rollo, el papel no se alimentará correctamente debido a deslizamientos entre el soporte del rodillo y la bobina del rodillo.*

*Esto podría ocasionar banding en los resultados de impresión.*

10 Apriete a fondo el tornillo del soporte para que este quede fijo en su sitio.

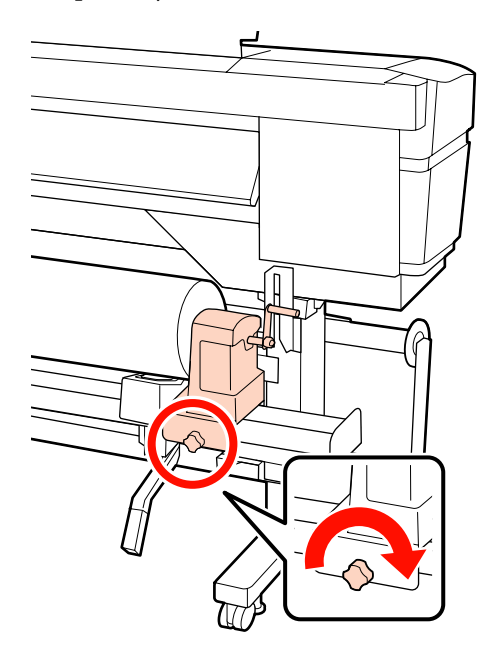

# c*Importante:*

*El soporte del rodillo podría moverse durante la impresión, si su tornillo estuviera flojo. Esto podría producir rayas e irregularidades en los resultados de impresión.*

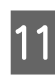

11 Gire la manivela hasta que la pieza A de la siguiente ilustración quede introducida hasta el fondo.

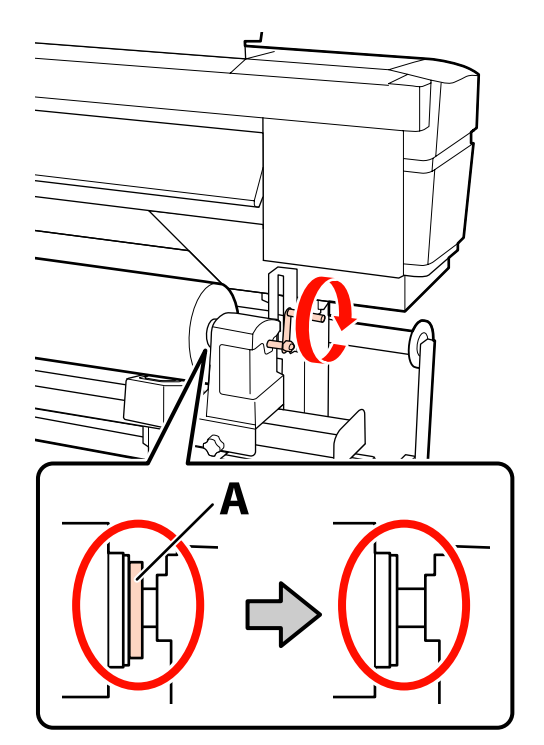

#### c*Importante:*

*En cuando quede oculta la pieza A deje de girar la manivela. Si no toma esta precaución podría estropear el tope del rollo.*

*Si la pieza A todavía es visible después de haber girado completamente la manivela, rebobine la manivela. Afloje el tornillo del soporte del rodillo del lado derecho y reinicie el procedimiento desde el paso 9.*

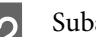

12 Suba la palanca de carga del papel.

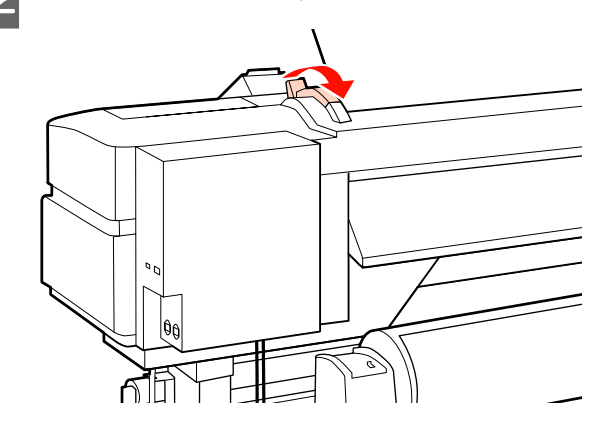

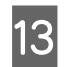

13 Introduzca unos 30 cm de papel en la apertura y luego baje la palanca de carga del papel.

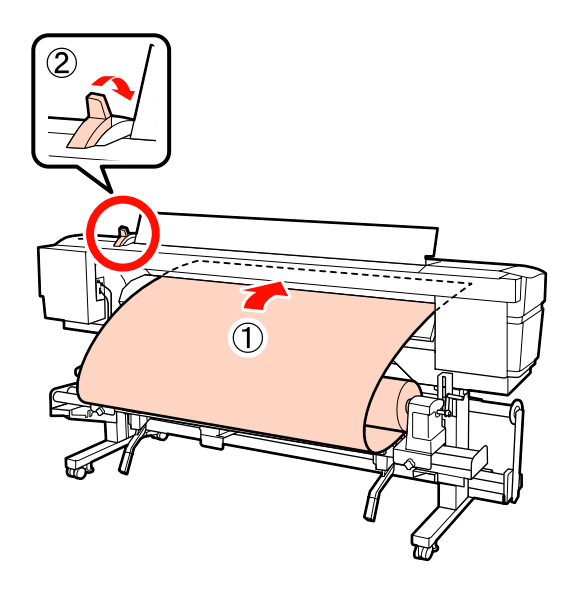

14 Compruebe que los bordes del papel encajan en las dimensiones del cuadrado que se ajustó en el paso 5.

> **Ejemplo de ajuste de papel de 64 pulgadas de ancho**

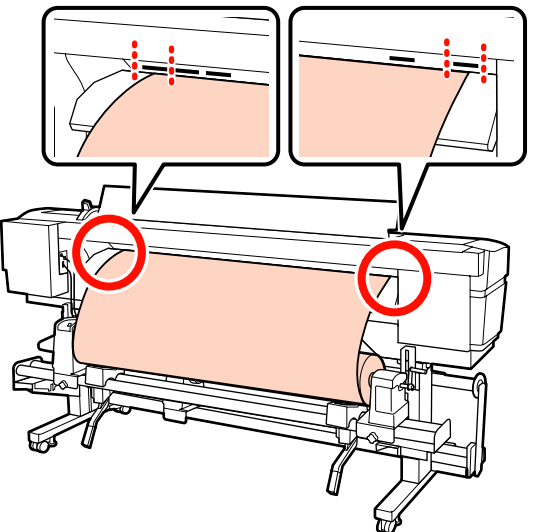

## c*Importante:*

*Realice los pasos del 13 al 5 en orden inverso y repita el procedimiento de carga si los bordes del papel no están entre los orificios cuadrados. No intente cambiar la posición de los topes del rollo cuando estén insertados en el papel.*

Sujete el centro del papel y suba la palanca de carga del papel.

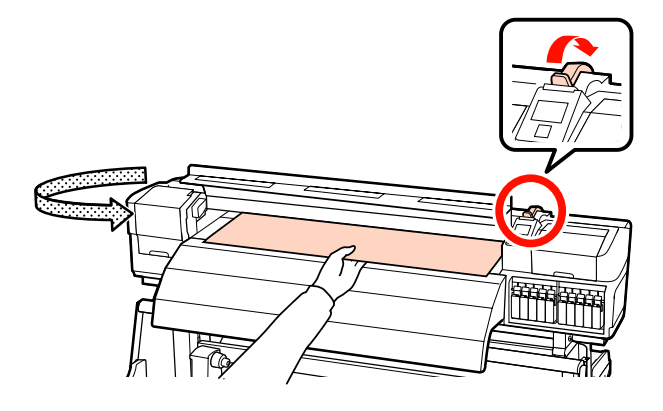

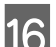

16 Tire del papel hasta el centro del post-calentador.

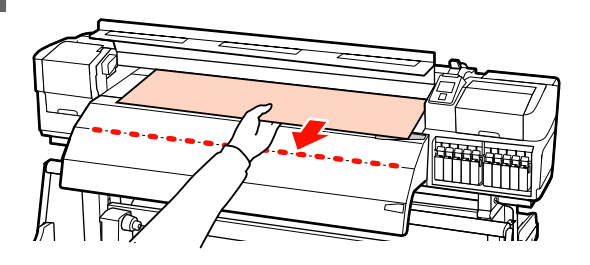

- ❏ No tire del papel con ambas manos. Esto podría provocar que el papel se torciese o se moviese.
- ❏ Las etiquetas del post-calentador no se utilizan al cargar papel. Si se ajusta con demasiada energía, el papel puede moverse o quedar suelto.

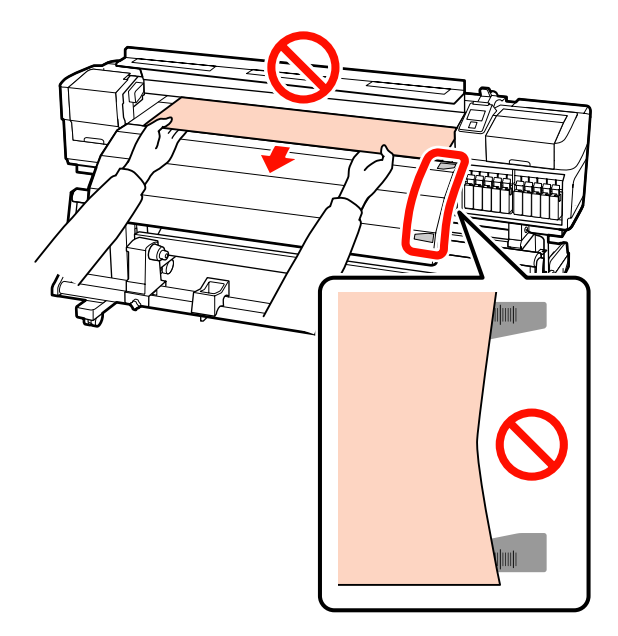

Q Para ajustar el rodillo de presión, agarre ambos lados del mismo y muévalo mientras presiona hacia abajo.

#### *Nota:*

*No toque el eje (la parte de la imagen en gris) de la parte superior del rodillo. En caso contrario podría mancharse la piel de grasa.*

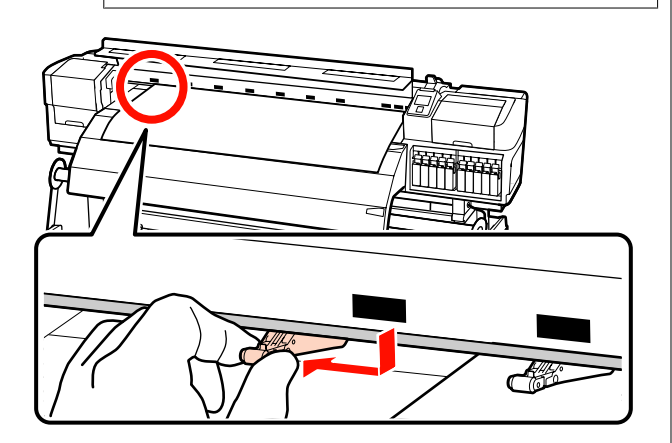

#### **Impresión normal**

❏ Utilice rodillos de baja presión.

Desplace los rodillos de alta presión hacia la derecha o hacia la izquierda hasta que toquen los extremos.

- ❏ Recomendamos ajustar los rodillos de baja presión a una distancia de 5 mm de los bordes del papel.
- ❏ Coloque los rodillos de baja presión restantes dentro de los límites de las etiquetas negras cuadradas. Puede haber rodillos de baja presión adicionales según el ancho del papel. Coloque los rodillos de baja presión adicionales fuera de los límites de las etiquetas negras cuadradas.

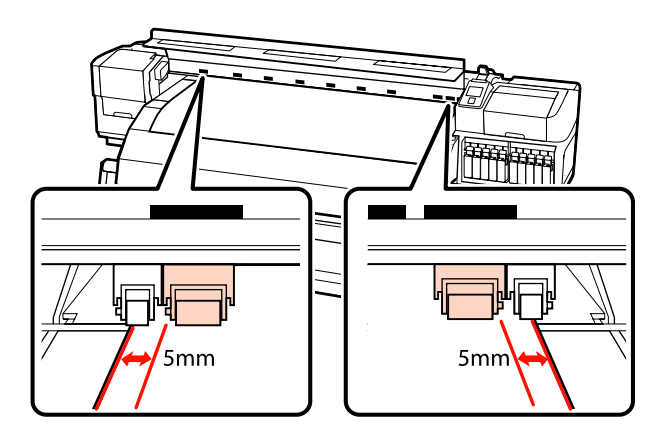

#### **Si se carga película transparente o blanca o durante la aplicación de capas de tinta**

- ❏ Utilice únicamente rodillos de alta presión.
- ❏ Recomendamos colocar los rodillos dentro de una distancia de 10 mm de los bordes izquierdo y derecho del papel.
- ❏ Coloque los rodillos de baja presión fuera de los límites de las etiquetas negras cuadradas.

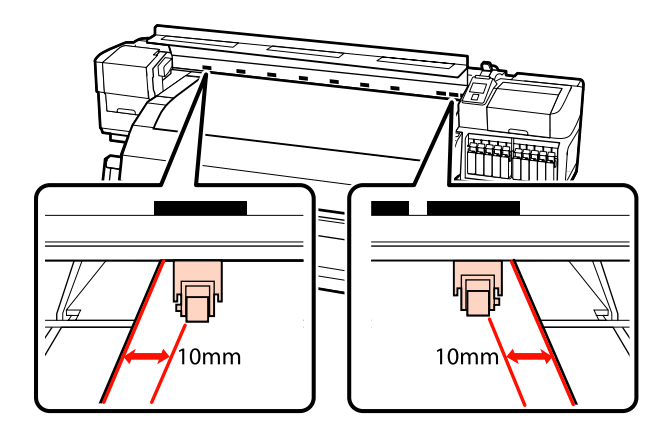

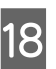

R Si se baja la palanca de carga de papel, los rodillos de presión fijados en las etiquetas negras cuadradas aseguran el papel.

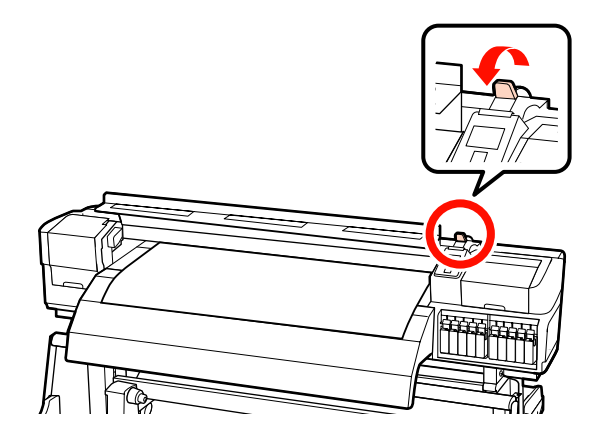

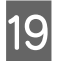

S Ajuste las placas de sujeción de papel a ambos lados del papel.

> **Cómo deslizar las placas de sujeción de papel** Mientras sujeta las pestañas de las placas de sujeción de papel de ambos lados, mueva las placas hasta el borde del papel. Ajústelas de manera que el borde del papel quede alineado con el centro de los orificios redondos de las placas de sujeción del papel.

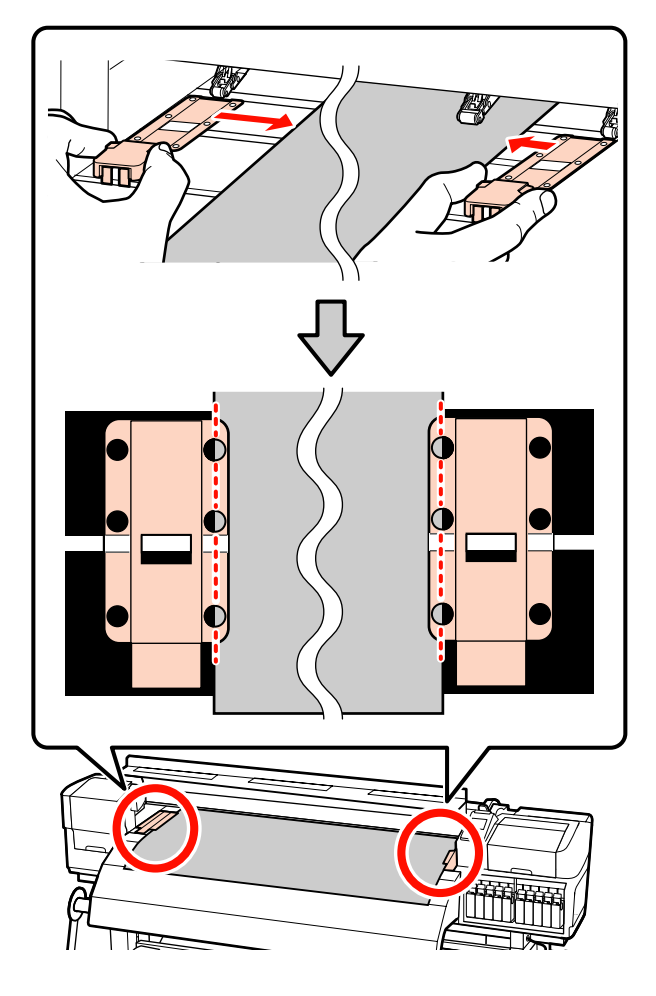

**Placas de sujeción de papel insertables** Coloque las placas de sujeción de papel, con el papel sobre ellas, de tal forma que los bordes del papel estén alineados con la mitad de la hilera de orificios redondos correspondientes de las placas de sujeción de papel.

- (1) Alinee las líneas blancas de las placas de sujeción de papel con las líneas blancas de la platina.
- (2) Para evitar que se levanten las placas, presione hacia abajo hasta oír un clic.

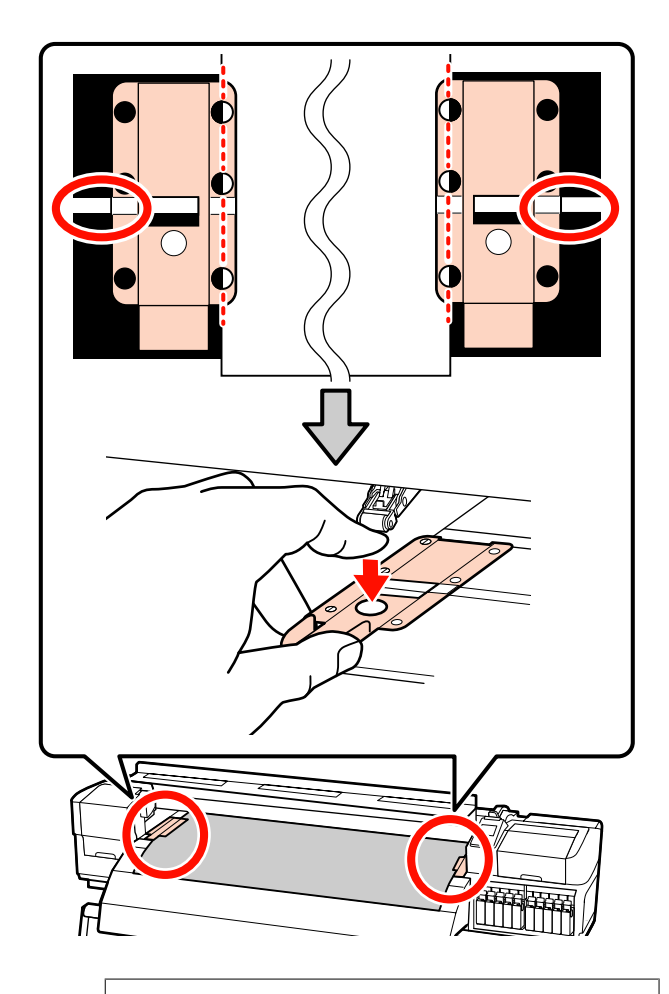

# *Importante:*<br>□ No use *le*

- ❏ *No use las placas de sujeción del papel con papel de 0,4 mm o más de grosor. Las placas de sujeción del papel podrían tocar y averiar el cabezal de impresión.*
- ❏ *Siempre coloque las placas de forma que los bordes del papel queden en los centros de los orificios redondos. Una colocación incorrecta causa banding (bandas horizontales, irregularidades de tinte o rayas) al imprimir.*
- ❏ *Coloque las placas de sujeción del papel en los bordes izquierdo y derecho de la platina cuando no las use.*
- ❏ *No use las placas de sujeción del papel si el papel impreso está manchado o rasgado por los bordes.*

<span id="page-46-0"></span>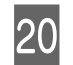

20 Cierre la cubierta frontal.

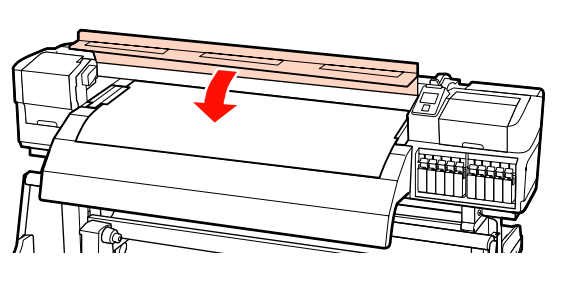

Cuando utilice la unidad de recogida automatica, consulte:

U["Uso de la Unidad de recogida automatica" de la](#page-70-0) [página 71](#page-70-0)

Cuando no utilice la unidad de recogida automatica, realice los pasos de comprobación de papel y cambio de ajustes.

U["Cómo ver y cambiar los ajustes del papel" de la](#page-66-0) [página 67](#page-66-0)

# **Uso de la Unidad alimentadora de documentos para rollos pesados opcional**

Esta sección usa SC-S70600 series para explicar cómo cargar el papel cuando está instalada la unidad alimentadora de documentos para rollos pesados opcional.

#### !*Precaución:*

*Dado que este papel pesa mucho, no debe ser transportado por una sola persona. Se recomienda el uso de un elevador en caso de manipular papel de 40 kg o más.*

En la siguiente explicación se da por supuesto el empleo de un elevador.

Puede utilizar los siguientes tipos de elevadores.

- ❏ Grosor de la horquilla o la plataforma: 28 mm o inferior.
- ❏ La horquilla o plataforma se puede bajar aprox. 190 mm del suelo.

Antes de cargar papel, asegúrese de leer lo siguiente:

U["Notas sobre la carga de papel" de la página 36](#page-35-0)

Pulse el botón <sup>(''</sup>) y espere hasta que aparezca **Cargue soportes.** en la pantalla.

#### c*Importante:*

*En caso de instalar tintas de color directo, la circulación se realizará automáticamente para evitar que se acumule tinta en la impresora y que esta se obstruya cuando no la utilice. Recomendamos que no se apague la impresora, dado que hacerlo se impide que se lleve a cabo la circulación automática, lo que puede ocasionar fallos en la impresora.*

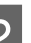

B Abra la cubierta frontal y aparte las placas de sujeción del papel.

#### c*Importante:*

*Si no están apartadas las placas de sujeción de papel, la inserción de papel puede fallar u ocasionar daños a los bordes del papel.*

#### **Cómo deslizar las placas de sujeción de papel** Mueva las placas de sujeción de papel a los lados derecho e izquierdo de la platina. Sujete las pestañas de las placas de sujeción de papel para moverlas.

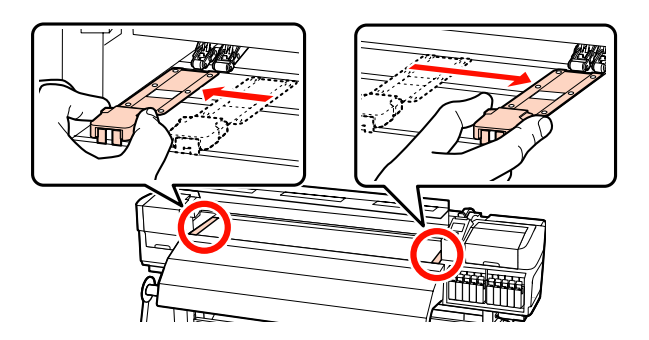

**Placas de sujeción de papel insertables**

Retire las placas de sujeción de papel de ambos lados del papel.

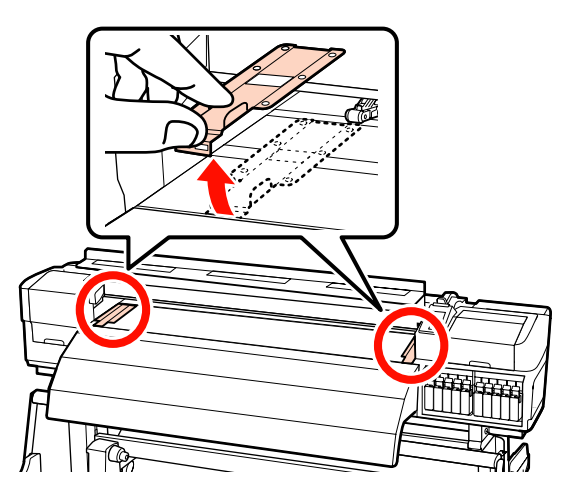

**C** Afloje los tornillos de fijación izquierdo y derecho del soporte del rollo según sea necesario y separe los soportes del rollo de modo tal que la distancia entre ellos sea más ancha que el papel.

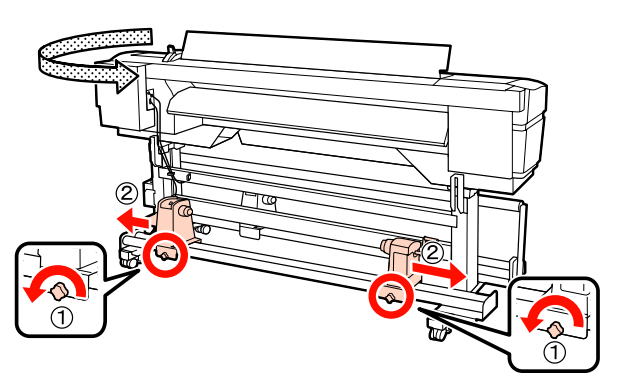

c*Importante:*

*Si el eje derecho de la manivela del tope no está visible, gire la manivela hacia delante todo lo que pueda. No podrá cargar correctamente el papel si el eje de la manivela no está visible.*

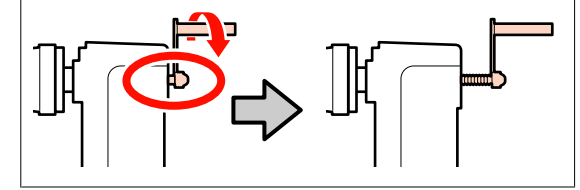

- 
- D Coloque momentáneamente el papel sobre el elevador orientándolo de un modo u otro según cómo esté enrollado (véase más abajo).

#### **Cara Imprimible Fuera**

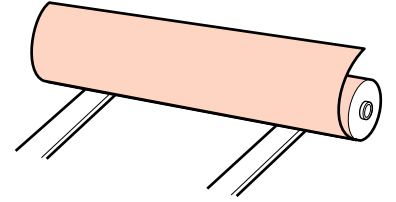

# **Cara Imprimible Dentro**

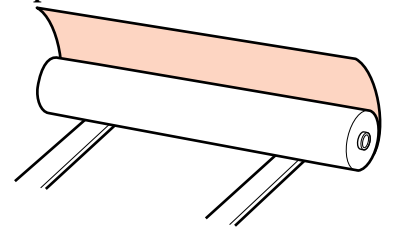

E Alinee los bordes derecho e izquierdo del papel con las posiciones de ajuste según el ancho del papel.

Posición recomendada según el ancho del papel

U["Colocación de los rodillos de presión y el](#page-37-0) [papel \(para SC-S70600 series y SC-S50600](#page-37-0) [series\)" de la página 38](#page-37-0)

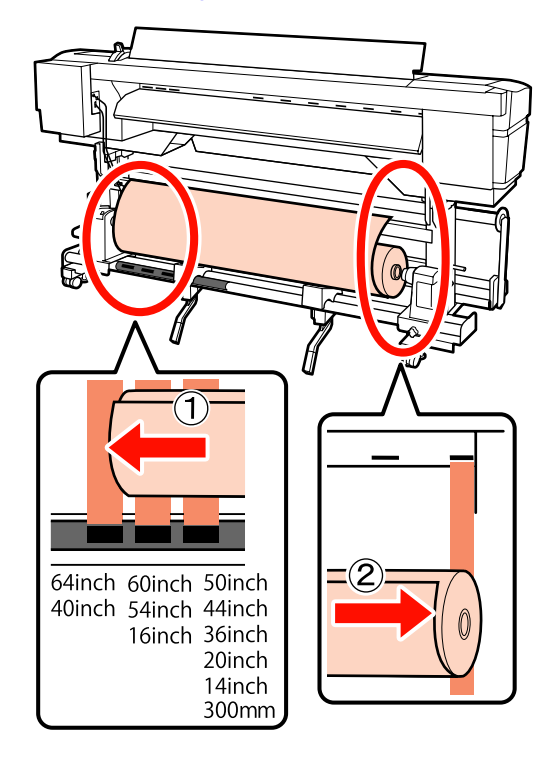

#### *Nota:*

*Si la etiqueta con los cuadrados negros no está en su sitio, coloque la etiqueta tal y como se describe en el Guía de instalación.*

U *Guía de instalación*

 $\boxed{6}$  Alinee el papel con los topes del rollo.

Suba o baje el elevador hasta que el portarrollos del papel quede a la altura de los topes del rollo.

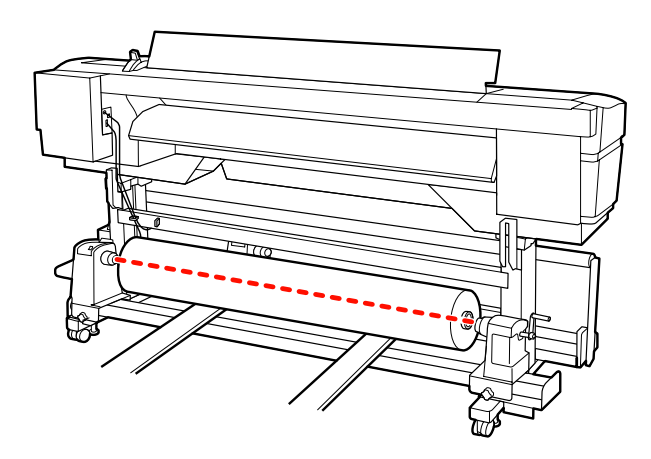

G Introduzca el tope izquierdo del rollo hasta el fondo. Después, apriete a fondo el tornillo del soporte para que este quede fijo en su sitio.

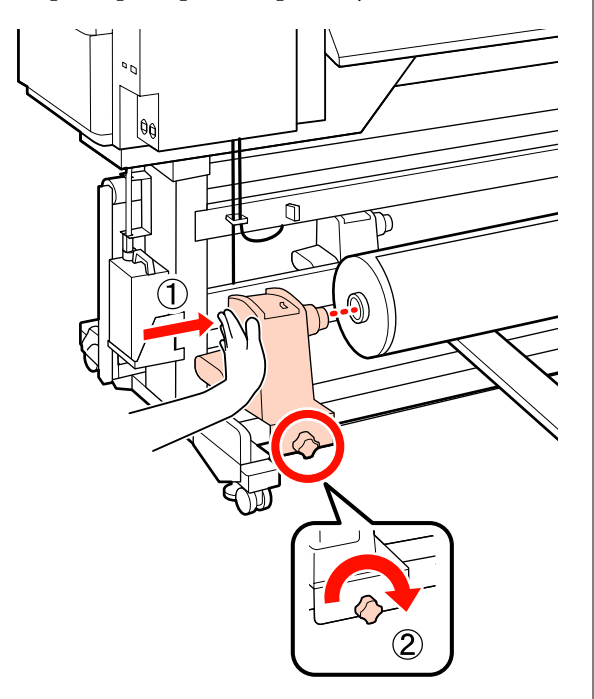

8 Introduzca el tope derecho del rollo hasta el fondo fondo.

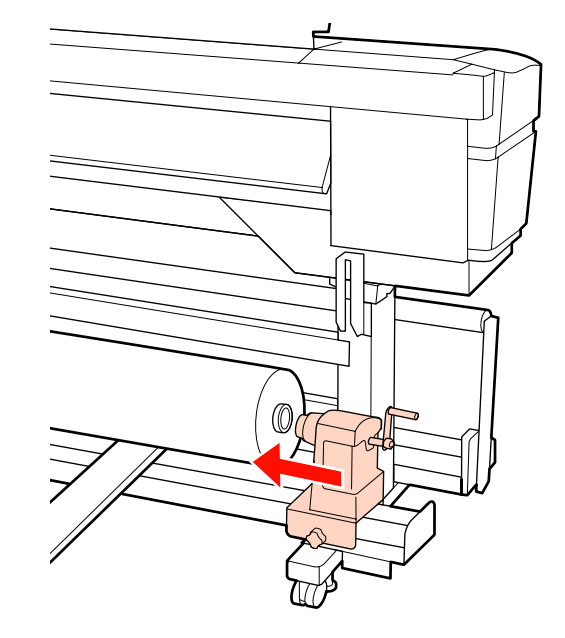

I Para comprobar que el soporte del rollo está colocado suficientemente dentro de la bobina del rollo, presione dos veces la sección central del lateral del soporte del rollo hacia el extremo del rollo.

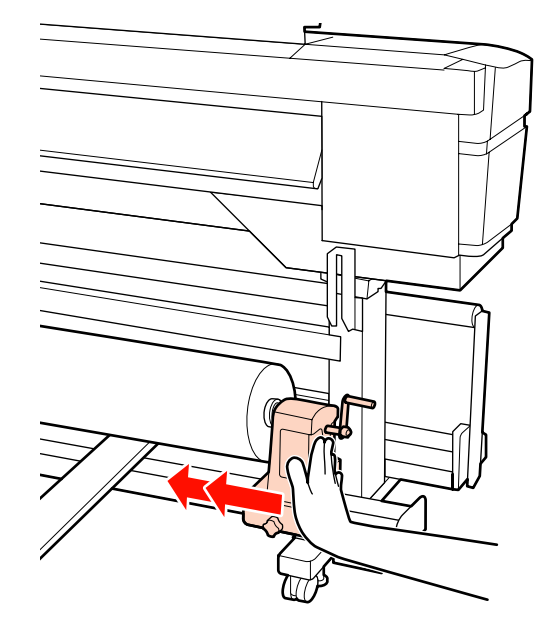

#### c*Importante:*

*Si el soporte del rollo no está introducido suficientemente dentro de la bobina del rollo, el papel no se alimentará correctamente debido a deslizamientos entre el soporte del rodillo y la bobina del rodillo.*

*Esto podría ocasionar banding en los resultados de impresión.*

10 Apriete a fondo el tornillo del soporte para que este quede fijo en su sitio.

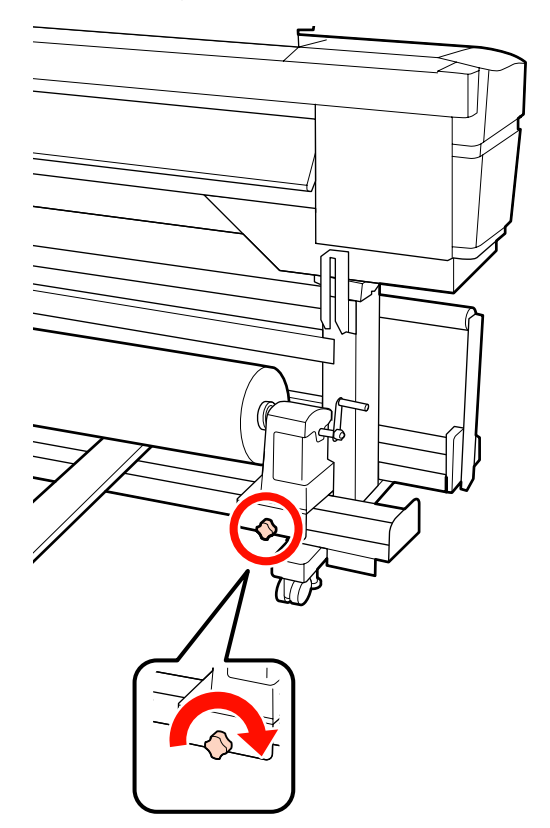

# c*Importante:*

*El soporte del rodillo podría moverse durante la impresión, si su tornillo estuviera flojo. Esto podría producir rayas e irregularidades en los resultados de impresión.*

11 Retire el levantador.

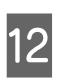

12 Gire la manivela hasta que la pieza A de la siguiente ilustración quede introducida hasta el fondo.

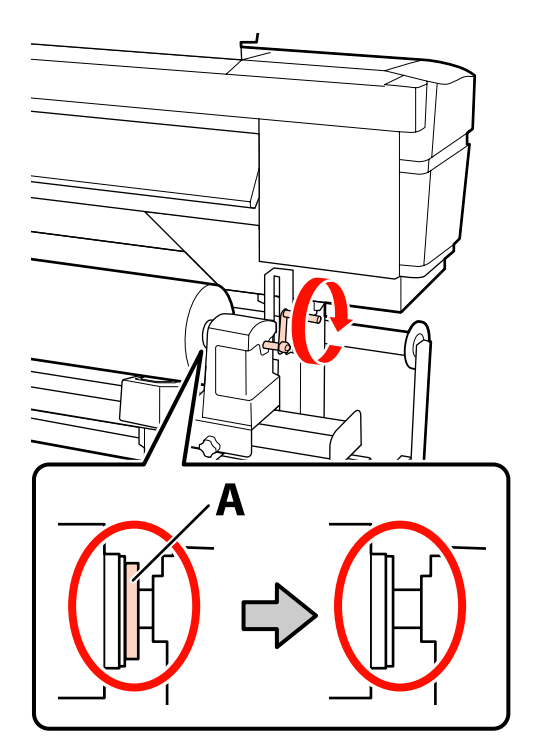

#### c*Importante:*

*En cuando quede oculta la pieza A deje de girar la manivela. Si no toma esta precaución podría estropear el tope del rollo.*

*Si la pieza A todavía es visible después de haber girado completamente la manivela, rebobine la manivela. Afloje el tornillo del soporte del rodillo del lado derecho y reinicie el procedimiento desde el paso 8.*

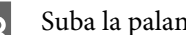

13 Suba la palanca de carga del papel.

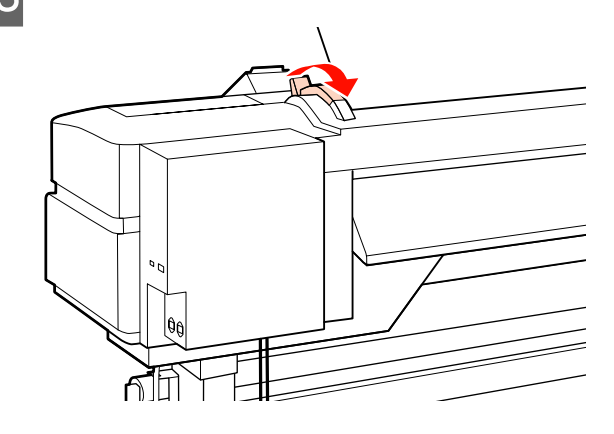

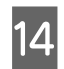

14 Introduzca unos 30 cm de papel en la apertura y luego baje la palanca de carga del papel.

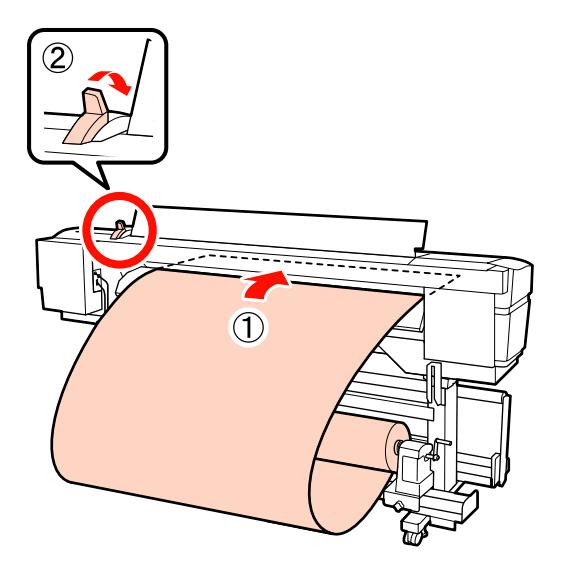

O Compruebe que los bordes del papel encajan en las dimensiones del cuadrado que se ajustó en el paso 5.

> **Ejemplo de ajuste de papel de 64 pulgadas de ancho**

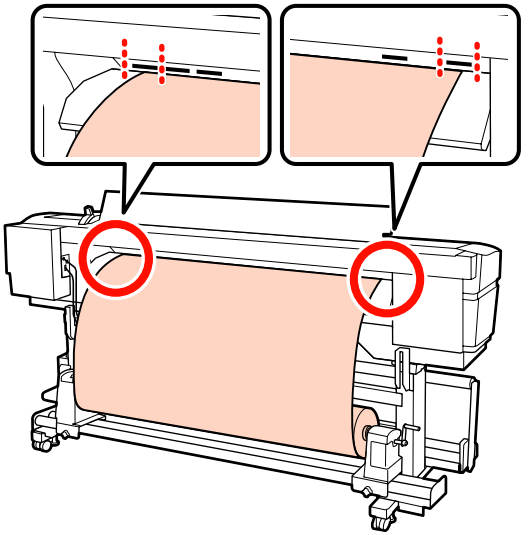

# c*Importante:*

*Realice los pasos 14 a 5 en orden inverso y repita el procedimiento de carga si los bordes del papel no están entre los orificios cuadrados. No intente cambiar la posición de los topes del rollo cuando estén insertados en el papel.*

16 Sujete el centro del papel y suba la palanca de carga del papel.

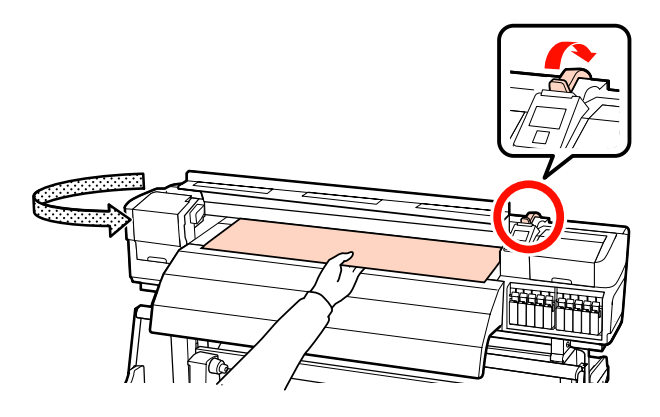

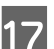

17 Tire del papel hasta el centro del post-calentador.

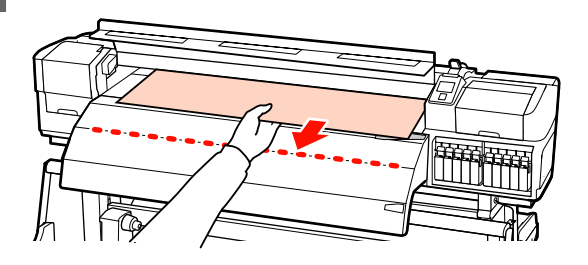

- ❏ No tire del papel con ambas manos. Esto podría provocar que el papel se torciese o se moviese.
- ❏ Las etiquetas del post-calentador no se utilizan al cargar papel. Si se ajusta con demasiada energía, el papel puede moverse o quedar suelto.

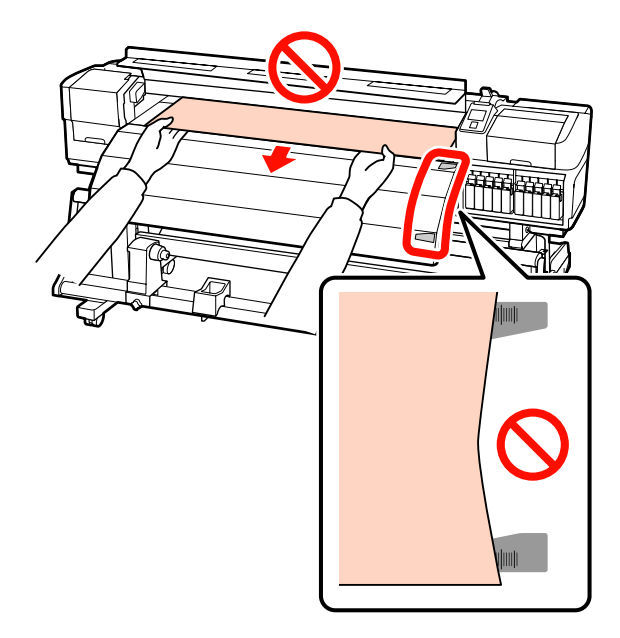

R Para ajustar el rodillo de presión, agarre ambos lados del mismo y muévalo mientras presiona hacia abajo.

#### *Nota:*

*No toque el eje (la parte de la imagen en gris) de la parte superior del rodillo. En caso contrario podría mancharse la piel de grasa.*

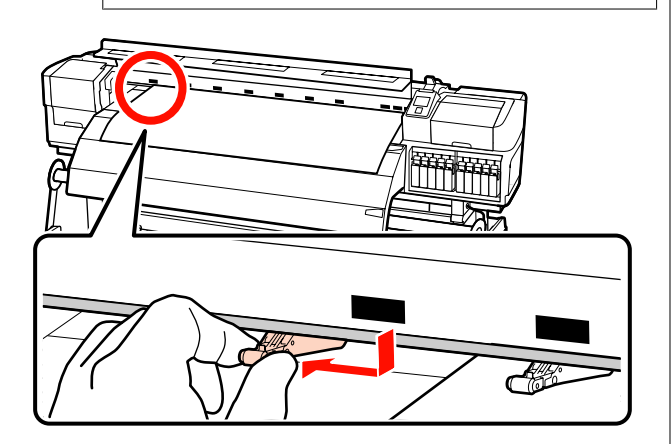

#### **Impresión normal**

❏ Utilice rodillos de baja presión.

Desplace los rodillos de alta presión hacia la derecha o hacia la izquierda hasta que toquen los extremos.

- ❏ Recomendamos ajustar los rodillos de baja presión a una distancia de 5 mm de los bordes del papel.
- ❏ Coloque los rodillos de baja presión restantes dentro de los límites de las etiquetas negras cuadradas. Puede haber rodillos de baja presión adicionales según el ancho del papel. Coloque los rodillos de baja presión adicionales fuera de los límites de las etiquetas negras cuadradas.

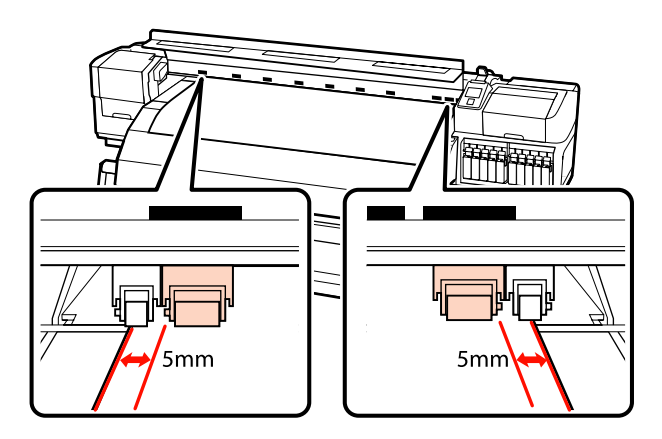

#### **Si se carga película transparente o blanca o durante la aplicación de capas de tinta**

- ❏ Utilice únicamente rodillos de alta presión.
- ❏ Recomendamos colocar los rodillos dentro de una distancia de 10 mm de los bordes izquierdo y derecho del papel.
- ❏ Coloque los rodillos de baja presión fuera de los límites de las etiquetas negras cuadradas.

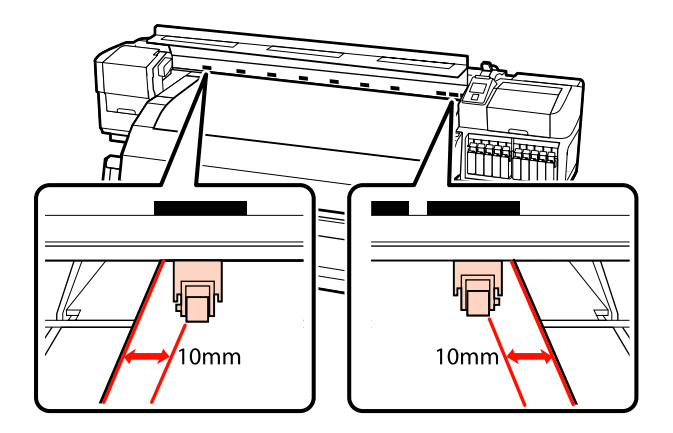

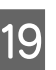

19 Si se baja la palanca de carga de papel, los rodillos de presión fijados en las etiquetas negras cuadradas aseguran el papel.

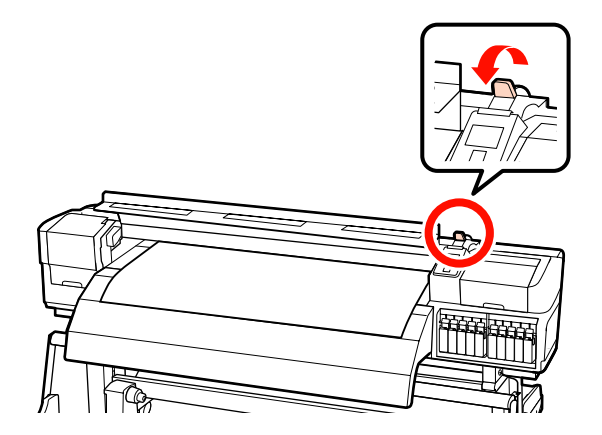

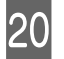

Ajuste las placas de sujeción de papel a ambos lados del papel.

**Cómo deslizar las placas de sujeción de papel** Mientras sujeta las pestañas de las placas de sujeción de papel de ambos lados, mueva las placas hasta el borde del papel. Ajústelas de manera que el borde del papel quede alineado con el centro de los orificios redondos de las placas de sujeción del papel.

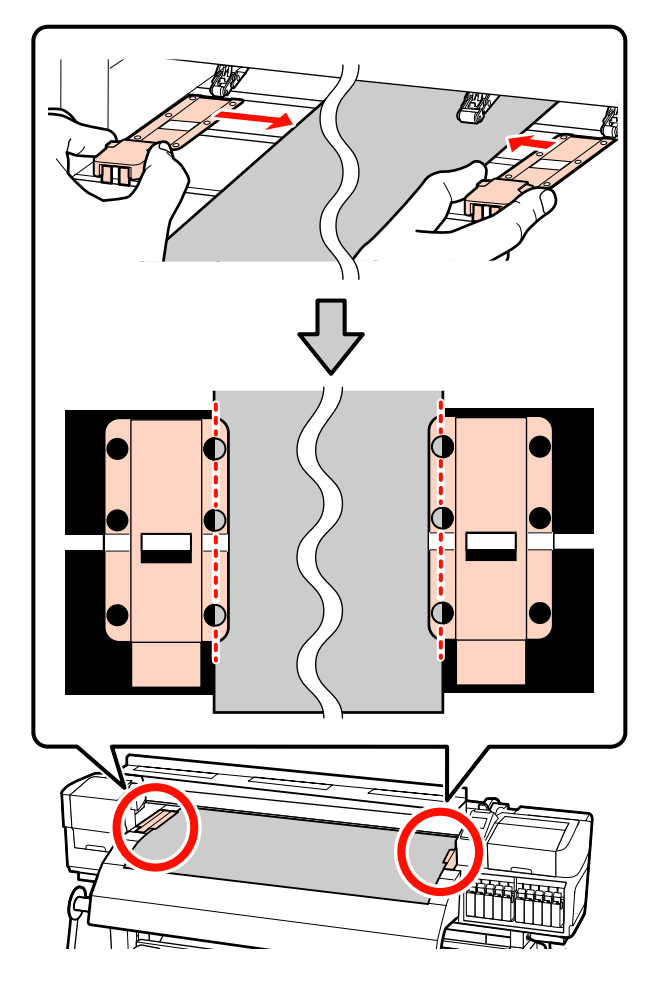

#### **Placas de sujeción de papel insertables** Coloque las placas de sujeción de papel, con el papel sobre ellas, de tal forma que los bordes del papel estén alineados con la mitad de la hilera de orificios redondos correspondientes de las placas de sujeción de papel.

- (1) Alinee las líneas blancas de las placas de sujeción de papel con las líneas blancas de la platina.
- (2) Para evitar que se levanten las placas, presione hacia abajo hasta oír un clic.

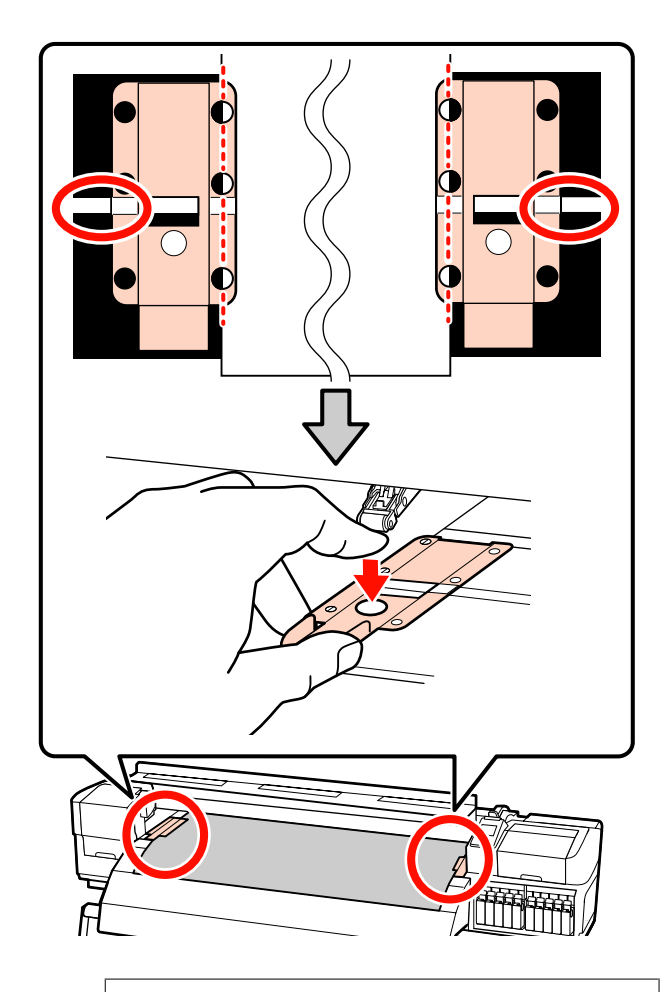

# *Importante:*<br>□ No use *le*

- ❏ *No use las placas de sujeción del papel con papel de 0,4 mm o más de grosor. Las placas de sujeción del papel podrían tocar y averiar el cabezal de impresión.*
- ❏ *Siempre coloque las placas de forma que los bordes del papel queden en los centros de los orificios redondos. Una colocación incorrecta causa banding (bandas horizontales, irregularidades de tinte o rayas) al imprimir.*
- ❏ *Coloque las placas de sujeción del papel en los bordes izquierdo y derecho de la platina cuando no las use.*
- ❏ *No use las placas de sujeción del papel si el papel impreso está manchado o rasgado por los bordes.*

<span id="page-53-0"></span>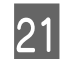

21 Cierre la cubierta frontal.

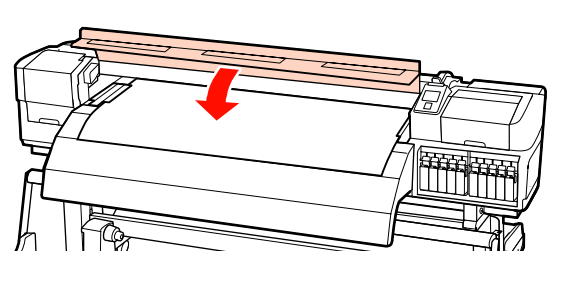

Cuando utilice la unidad de recogida automatica, consulte:

U["Uso de la Unidad de recogida automatica" de la](#page-70-0) [página 71](#page-70-0)

Cuando no utilice la unidad de recogida automatica, realice los pasos de comprobación de papel y cambio de ajustes.

U["Cómo ver y cambiar los ajustes del papel" de la](#page-66-0) [página 67](#page-66-0)

# **Carga del papel (SC-S30600 series)**

Si utiliza la unidad alimentadora de documentos que acompaña al producto, siga estos pasos.

Si está instalada la Unidad alimentadora de documentos para rollos de material pesados, consulte: U["Uso de la Unidad alimentadora de documentos](#page-59-0) [para rollos pesados opcional" de la página 60](#page-59-0)

# **Si está instalada la Unidad alimentadora de documentos de serie**

En esta sección se explica cómo cargar el papel cuando está instalada la unidad alimentadora de documentos de serie.

Hay un vídeo disponible para consultar el procedimiento.

 $\mathcal{D}$  [https://www.youtube.com/playlist?](https://www.youtube.com/playlist?list=PLD67cTLxxk9P6FW3ylGgUd98QUDyAFEGr) [list=PLD67cTLxxk9P6FW3ylGgUd98QUDyAFEGr](https://www.youtube.com/playlist?list=PLD67cTLxxk9P6FW3ylGgUd98QUDyAFEGr)

Antes de cargar papel, asegúrese de leer lo siguiente:

U["Notas sobre la carga de papel" de la página 36](#page-35-0)

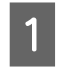

Pulse el botón <sup>(''</sup>) y espere hasta que aparezca **Cargue soportes.** en la pantalla.

B Abra la cubierta frontal y aparte las placas de sujeción del papel.

#### c*Importante:*

*Si no están apartadas las placas de sujeción de papel, la inserción de papel puede fallar u ocasionar daños a los bordes del papel.*

**Cómo deslizar las placas de sujeción de papel** Mueva las placas de sujeción de papel a los lados derecho e izquierdo de la platina. Sujete las pestañas de las placas de sujeción de papel para moverlas.

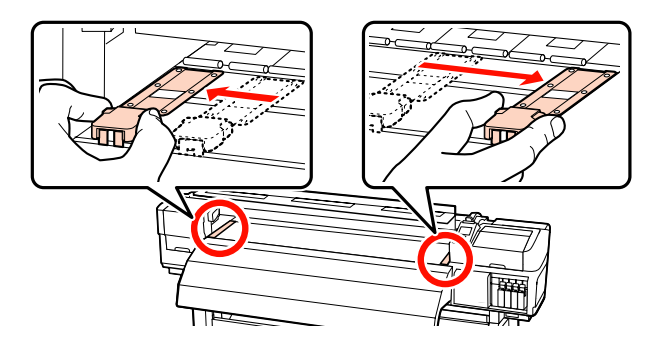

**Placas de sujeción de papel insertables** Retire las placas de sujeción de papel de ambos lados del papel.

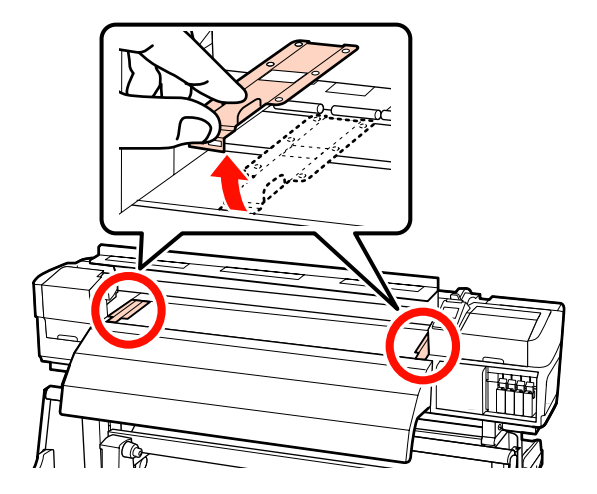

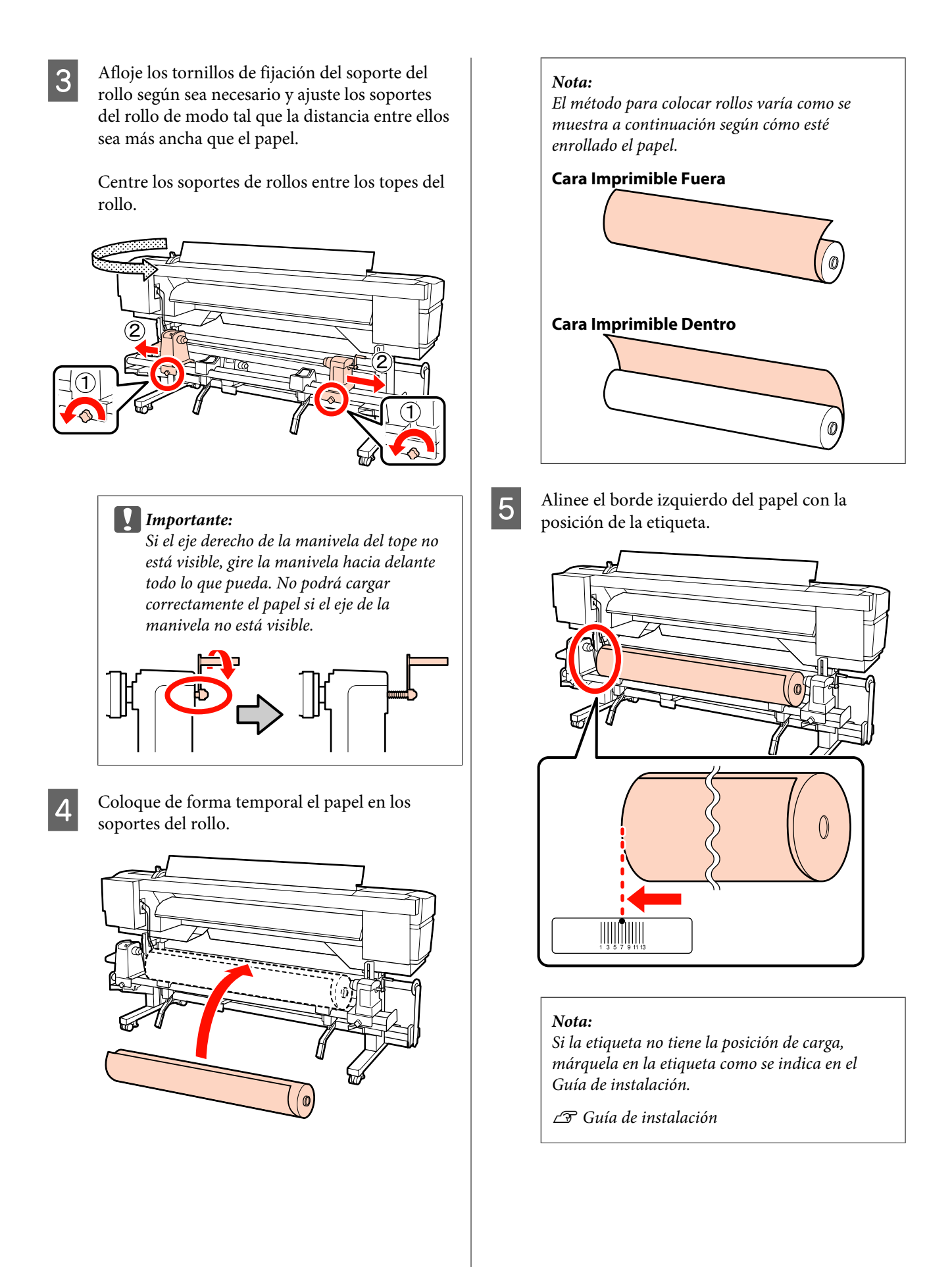

F Suba la palanca de alzado del lado izquierdo de la impresora para alzar el papel hasta su posición. Después, inserte con firmeza el tope del rollo.

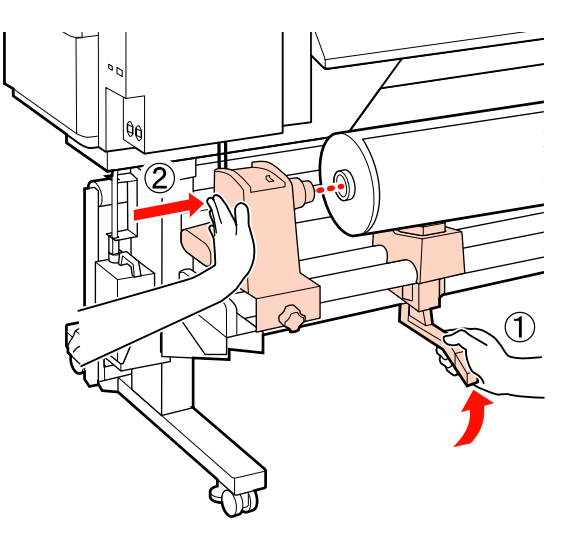

#### *Nota:*

*Si el rollo de papel tiene un diámetro exterior inferior a 140 mm, levántelo manualmente y colóquelo en el tope del rollo. El portarrollos no llegará al tope si lo levanta con la palanca de alzado.*

G Apriete a fondo el tornillo del soporte para que este quede fijo en su sitio.

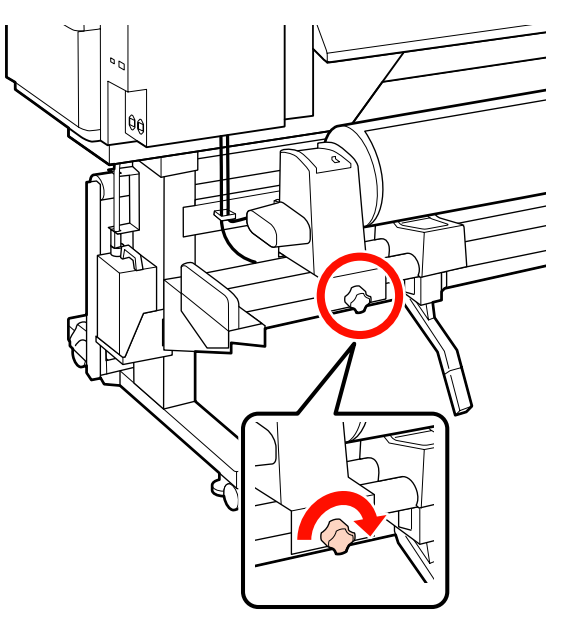

- 
- 8 Suba la palanca de alzado del lado derecho de la impresora para alzar el papel hasta su posición. Después, inserte con firmeza el tope del rollo.

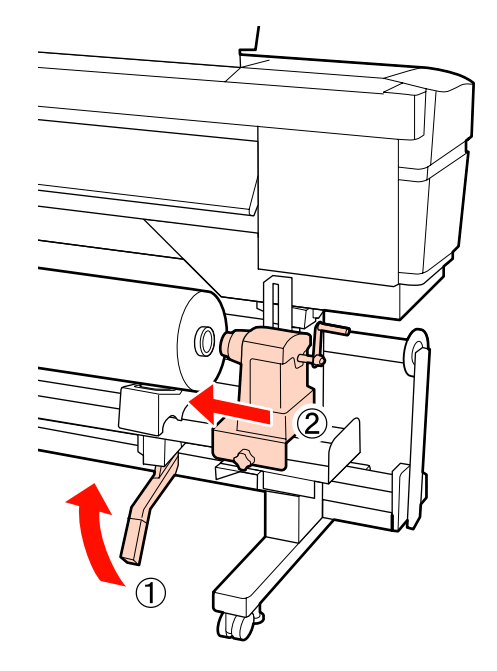

# *Nota:*

*Si el rollo de papel tiene un diámetro exterior inferior a 140 mm, levántelo manualmente y colóquelo en el tope del rollo.*

I Para comprobar que el soporte del rollo está colocado suficientemente dentro de la bobina del rollo, presione dos veces la sección central del lateral del soporte del rollo hacia el extremo del rollo.

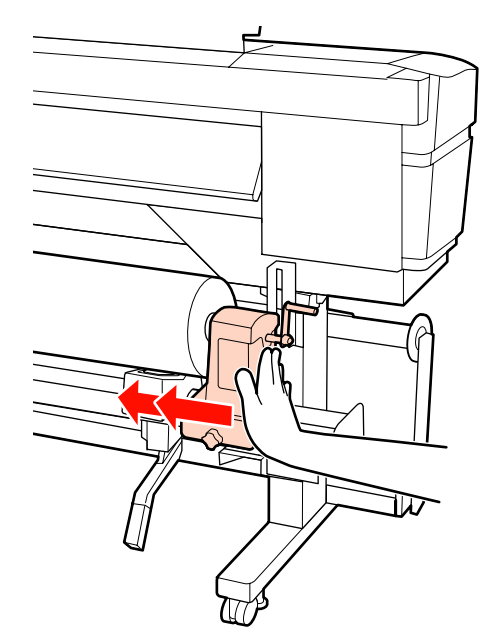

#### c*Importante:*

*Si el soporte del rollo no está introducido suficientemente dentro de la bobina del rollo, el papel no se alimentará correctamente debido a deslizamientos entre el soporte del rodillo y la bobina del rodillo.*

*Esto podría ocasionar banding en los resultados de impresión.*

10 Apriete a fondo el tornillo del soporte para que este quede fijo en su sitio.

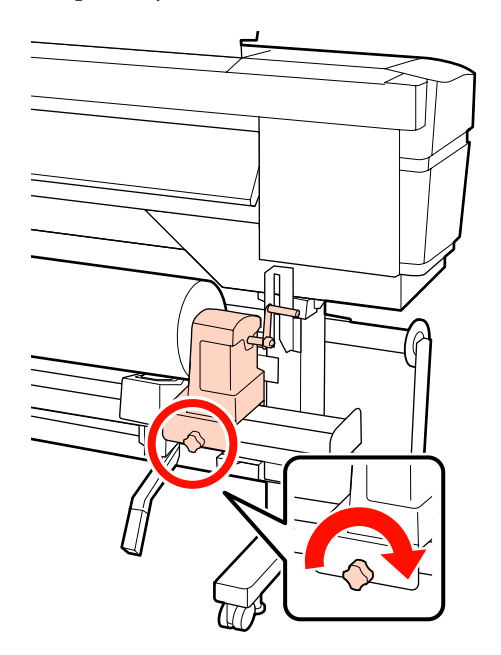

# c*Importante:*

*El soporte del rodillo podría moverse durante la impresión, si su tornillo estuviera flojo. Esto podría producir rayas e irregularidades en los resultados de impresión.*

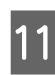

11 Gire la manivela hasta que la pieza A de la siguiente ilustración quede introducida hasta el fondo.

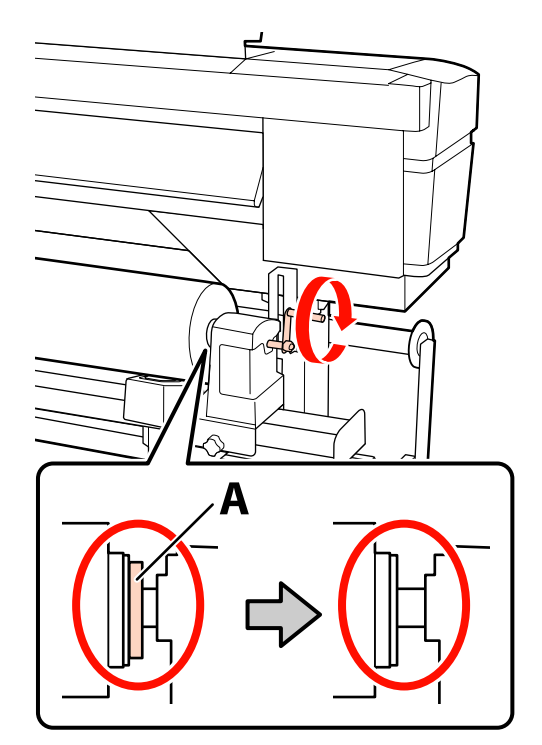

#### c*Importante:*

*En cuando quede oculta la pieza A deje de girar la manivela. Si no toma esta precaución podría estropear el tope del rollo.*

*Si la pieza A todavía es visible después de haber girado completamente la manivela, rebobine la manivela. Afloje el tornillo del soporte del rodillo del lado derecho y reinicie el procedimiento desde el paso 8.*

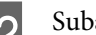

12 Suba la palanca de carga del papel.

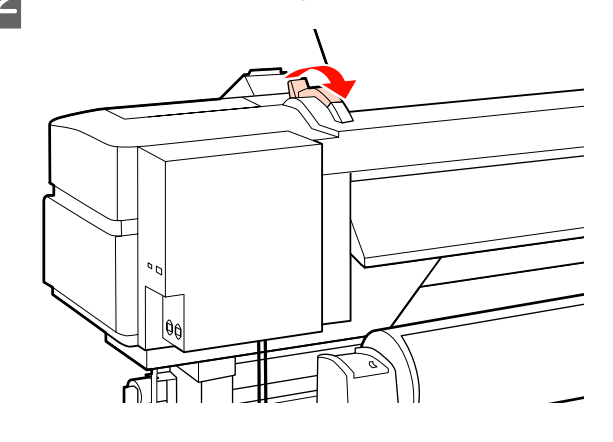

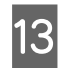

 $\frac{13}{2}$  Introduzca unos 30 cm de papel en la apertura y luego baje la palanca de carga del papel.

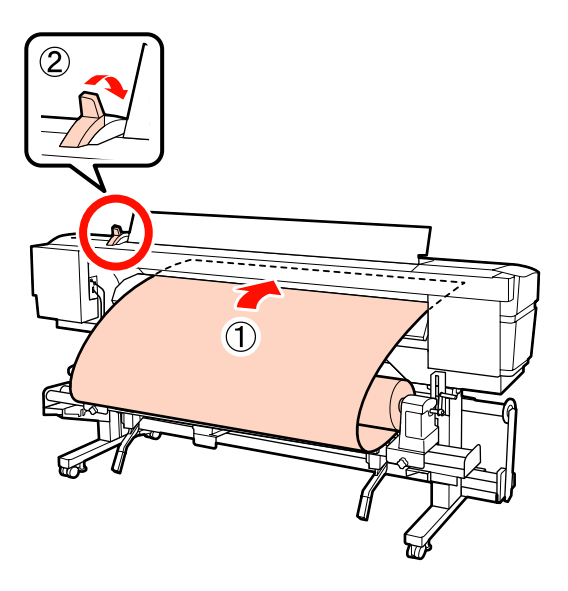

14 Confirme que el borde izquierdo del papel pasa por el cuadrado de la etiqueta del pre-calentador.

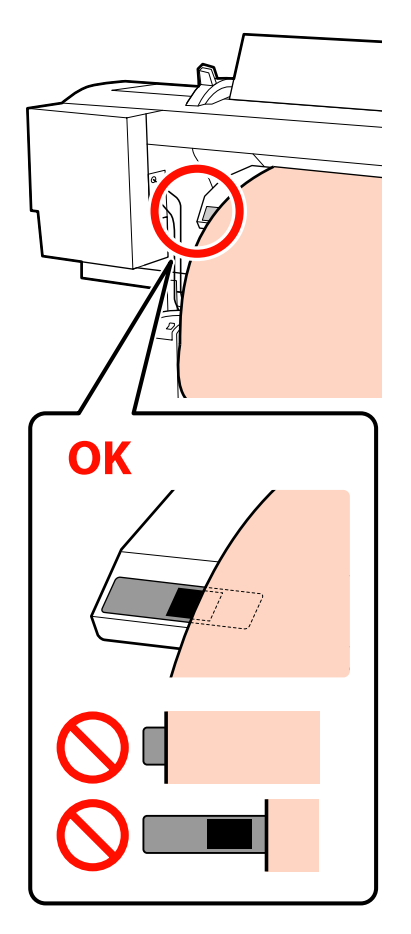

#### c*Importante:*

*Realice los pasos del 13 al 5 en orden inverso y repita el proceso de carga si el borde izquierdo del papel no está en el cuadrado negro de la etiqueta. No intente cambiar la posición de los topes del rollo cuando estén insertados en el papel.*

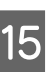

O Sujete el centro del papel y suba la palanca de carga del papel.

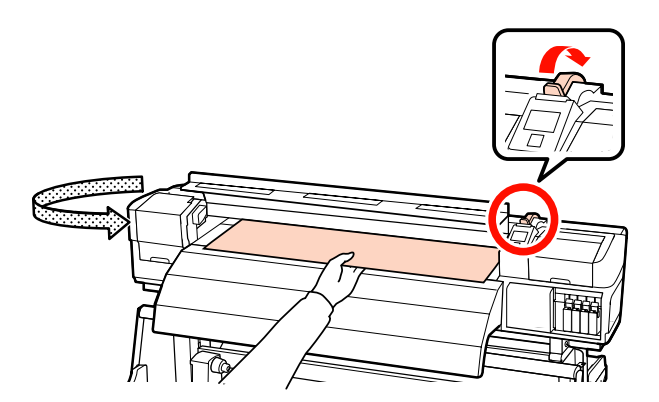

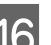

16 Tire del papel hasta el centro del post-calentador.

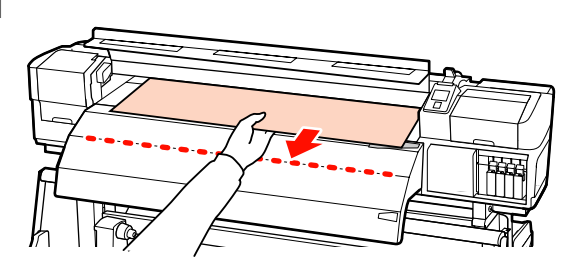

❏ No tire del papel con ambas manos. Esto podría provocar que el papel se torciese o se moviese.

❏ Las etiquetas del post-calentador no se utilizan al cargar papel. Si se ajusta con demasiada energía, el papel puede moverse o quedar suelto.

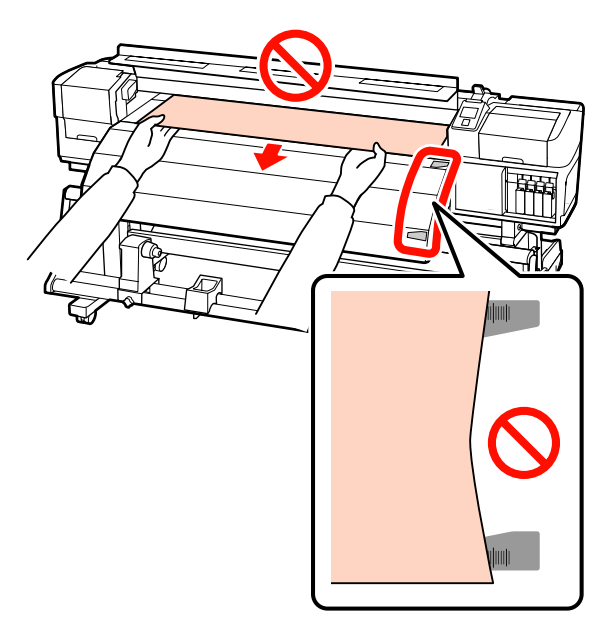

Baje la palanca de carga del papel para sujetar el papel en su sitio.

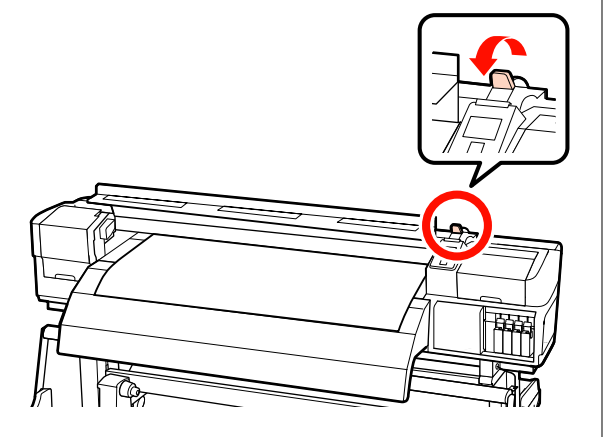

R Ajuste las placas de sujeción de papel a ambos lados del papel.

> **Cómo deslizar las placas de sujeción de papel** Mientras sujeta las pestañas de las placas de sujeción de papel de ambos lados, mueva las placas hasta el borde del papel. Ajústelas de manera que el borde del papel

quede alineado con el centro de los orificios redondos de las placas de sujeción del papel.

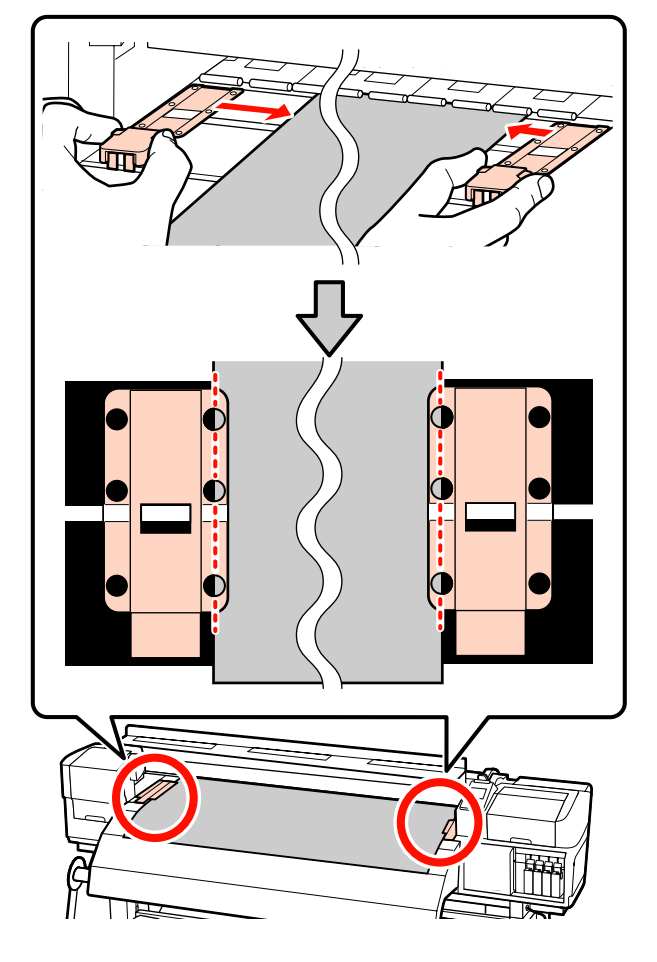

**Placas de sujeción de papel insertables** Coloque las placas de sujeción de papel, con el papel sobre ellas, de tal forma que los bordes del papel estén alineados con la mitad de la hilera de orificios redondos correspondientes de las placas de sujeción de papel.

- (1) Alinee las líneas blancas de las placas de sujeción de papel con las líneas blancas de la platina.
- (2) Para evitar que se levanten las placas, presione hacia abajo hasta oír un clic.

<span id="page-59-0"></span>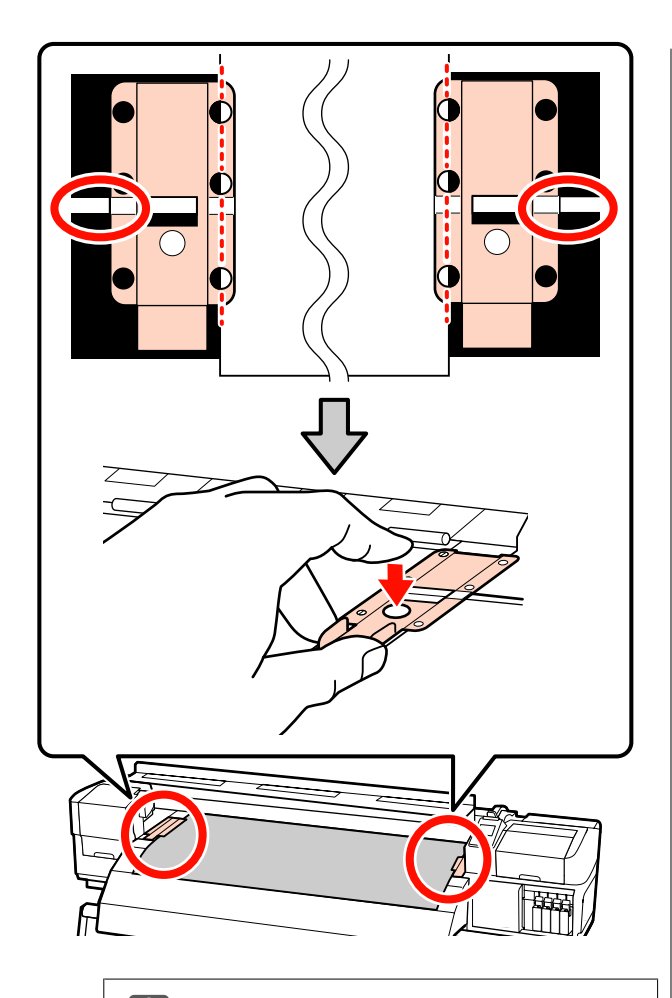

# c*Importante:*

- ❏ *No use las placas de sujeción del papel con papel de 0,4 mm o más de grosor. Las placas de sujeción del papel podrían tocar y averiar el cabezal de impresión.*
- ❏ *Siempre coloque las placas de forma que los bordes del papel queden en los centros de los orificios redondos. Una colocación incorrecta causa banding (bandas horizontales, irregularidades de tinte o rayas) al imprimir.*
- ❏ *Coloque las placas de sujeción del papel en los bordes izquierdo y derecho de la platina cuando no las use.*
- ❏ *No use las placas de sujeción del papel si el papel impreso está manchado o rasgado por los bordes.*

19<sup>Cierre la cubierta frontal.</sup>

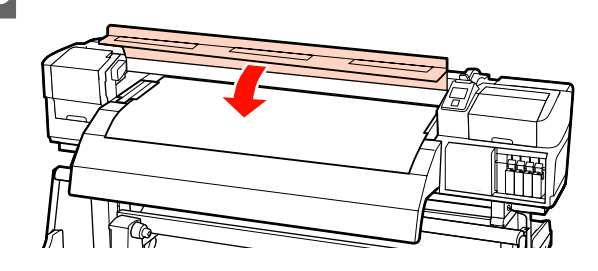

Cuando utilice la unidad de recogida automatica, consulte:

# U["Uso de la Unidad de recogida automatica" de la](#page-70-0) [página 71](#page-70-0)

Cuando no utilice la unidad de recogida automatica, realice los pasos de comprobación de papel y cambio de ajustes.

U["Cómo ver y cambiar los ajustes del papel" de la](#page-66-0) [página 67](#page-66-0)

# **Uso de la Unidad alimentadora de documentos para rollos pesados opcional**

En esta sección se explica cómo cargar el papel cuando está instalada la unidad alimentadora de documentos para rollos pesados opcional.

# !*Precaución:*

*Dado que este papel pesa mucho, no debe ser transportado por una sola persona. Se recomienda el uso de un elevador en caso de manipular papel de 40 kg o más.*

En la siguiente explicación se da por supuesto el empleo de un elevador.

Puede utilizar los siguientes tipos de elevadores.

- ❏ Grosor de la horquilla o la plataforma: 28 mm o menos
- ❏ La horquilla o plataforma se puede bajar aprox. 190 mm del suelo.

Antes de cargar papel, asegúrese de leer lo siguiente:

U["Notas sobre la carga de papel" de la página 36](#page-35-0)

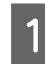

Pulse el botón  $\circledcup$  y espere hasta que aparezca **Cargue soportes.** en la pantalla.

Abra la cubierta frontal y aparte las placas de sujeción del papel.

#### c*Importante:*

*Si no están apartadas las placas de sujeción de papel, la inserción de papel puede fallar u ocasionar daños a los bordes del papel.*

**Cómo deslizar las placas de sujeción de papel** Mueva las placas de sujeción de papel a los lados derecho e izquierdo de la platina. Sujete las pestañas de las placas de sujeción de papel para moverlas.

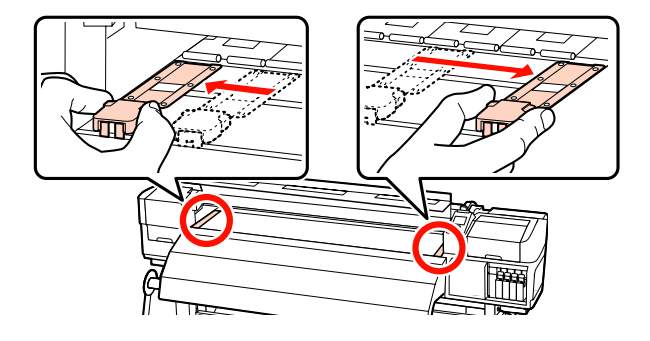

#### **Placas de sujeción de papel insertables** Retire las placas de sujeción de papel de ambos lados del papel.

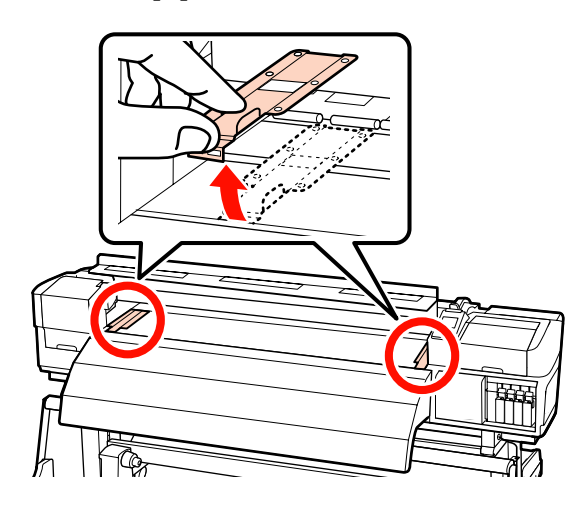

Afloje los tornillos de fijación izquierdo y derecho del soporte del rollo según sea necesario y separe los soportes del rollo de modo tal que la distancia entre ellos sea más ancha que el papel.

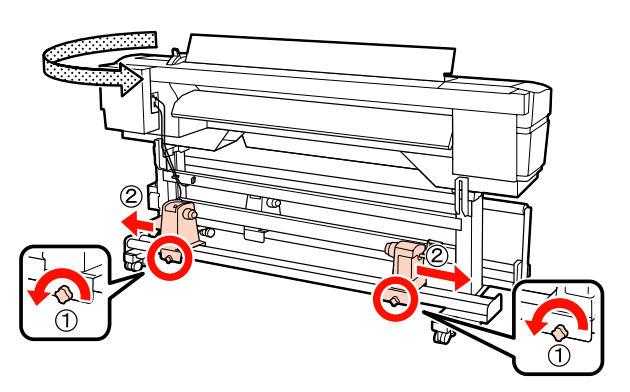

#### c*Importante:*

*Si el eje derecho de la manivela del tope no está visible, gire la manivela hacia delante todo lo que pueda. No podrá cargar correctamente el papel si el eje de la manivela no está visible.*

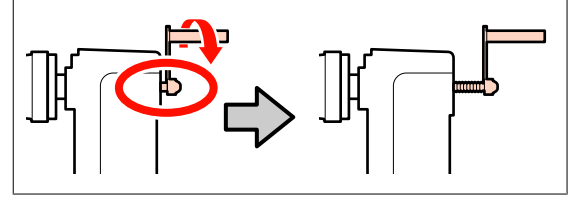

D Coloque momentáneamente el papel sobre el elevador orientándolo de un modo u otro según cómo esté enrollado (véase más abajo).

#### **Cara Imprimible Fuera**

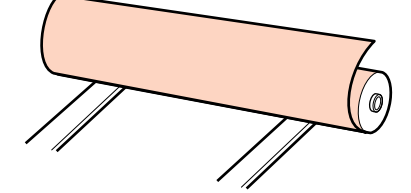

#### **Cara Imprimible Dentro**

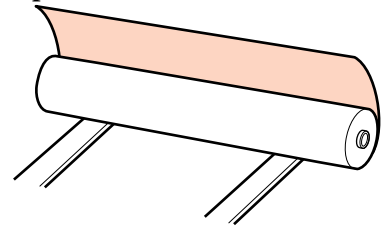

Mueva el elevador de modo que el borde izquierdo del papel encaje con la posición de ajuste en la etiqueta.

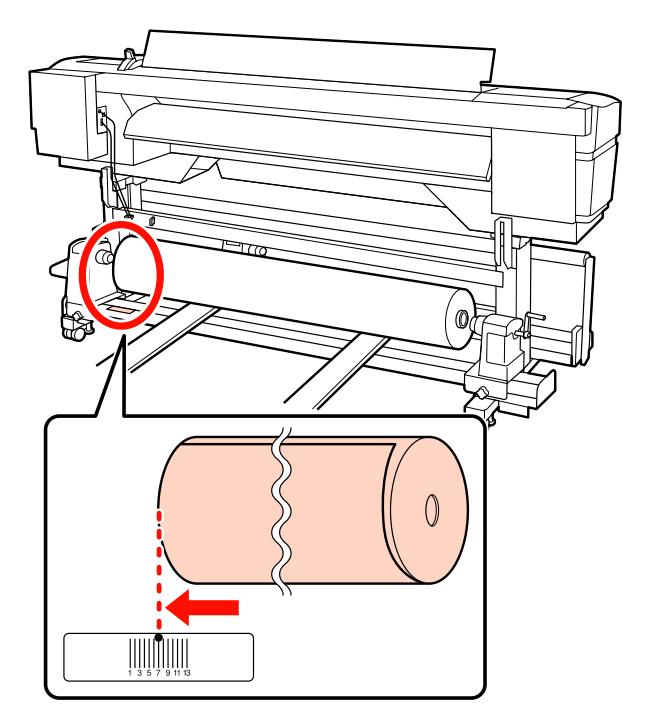

### *Nota:*

*Si la etiqueta no tiene la posición de carga, márquela en la etiqueta como se indica en el Guía de instalación.*

U *Guía de instalación*

E Alinee el papel con los topes del rollo.

Suba o baje el elevador hasta que el portarrollos del papel quede a la altura de los topes del rollo.

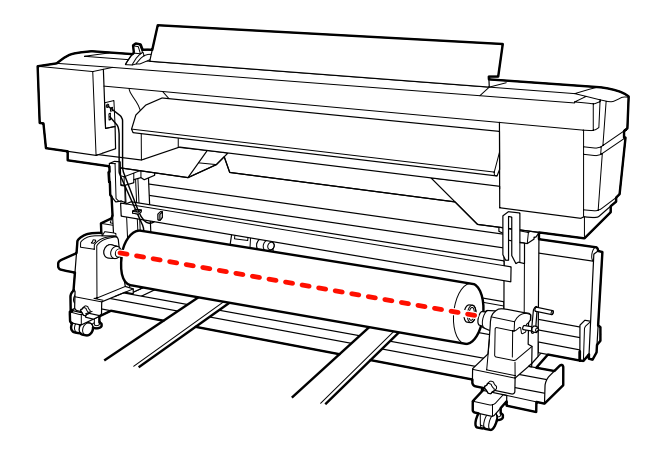

F Introduzca el tope izquierdo del rollo hasta el fondo. Después, apriete a fondo el tornillo del soporte para que este quede fijo en su sitio.

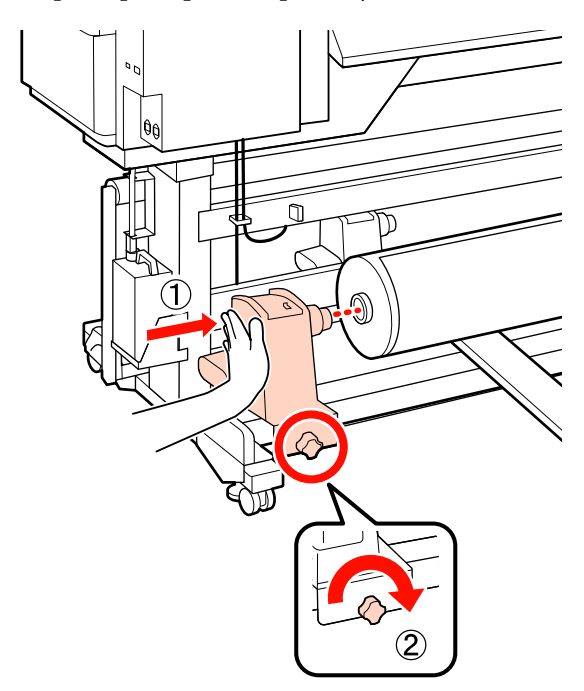

7 Introduzca el tope derecho del rollo hasta el fondo.

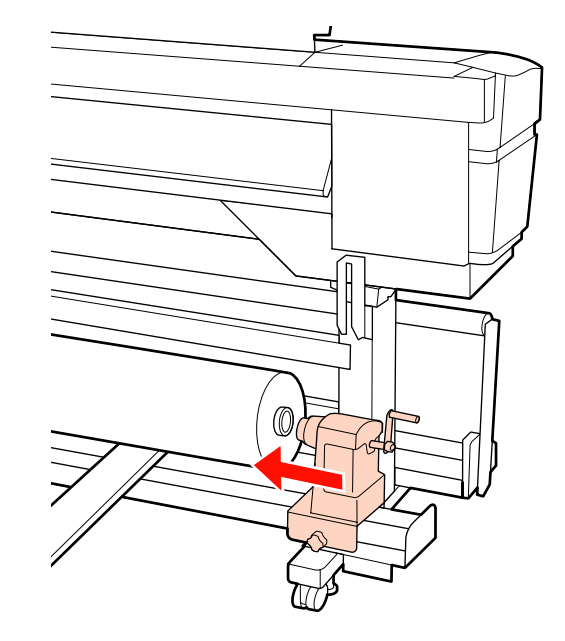

H Para comprobar que el soporte del rollo está colocado suficientemente dentro de la bobina del rollo, presione dos veces la sección central del lateral del soporte del rollo hacia el extremo del rollo.

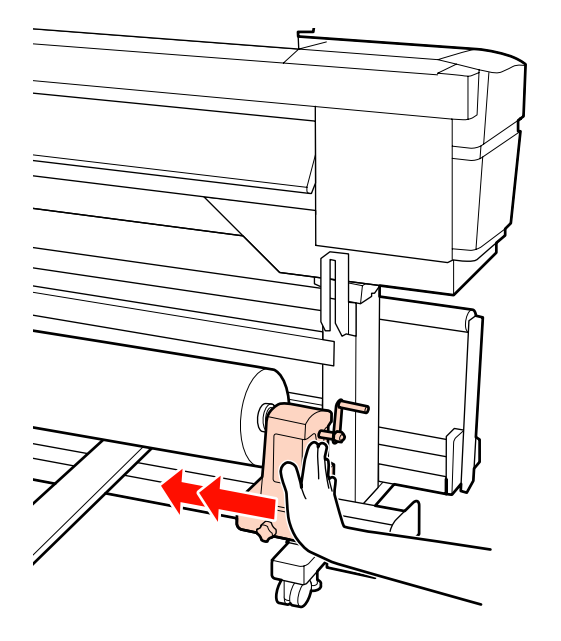

#### c*Importante:*

*Si el soporte del rollo no está introducido suficientemente dentro de la bobina del rollo, el papel no se alimentará correctamente debido a deslizamientos entre el soporte del rodillo y la bobina del rodillo.*

*Esto podría ocasionar banding en los resultados de impresión.*

I Apriete a fondo el tornillo del soporte para que este quede fijo en su sitio.

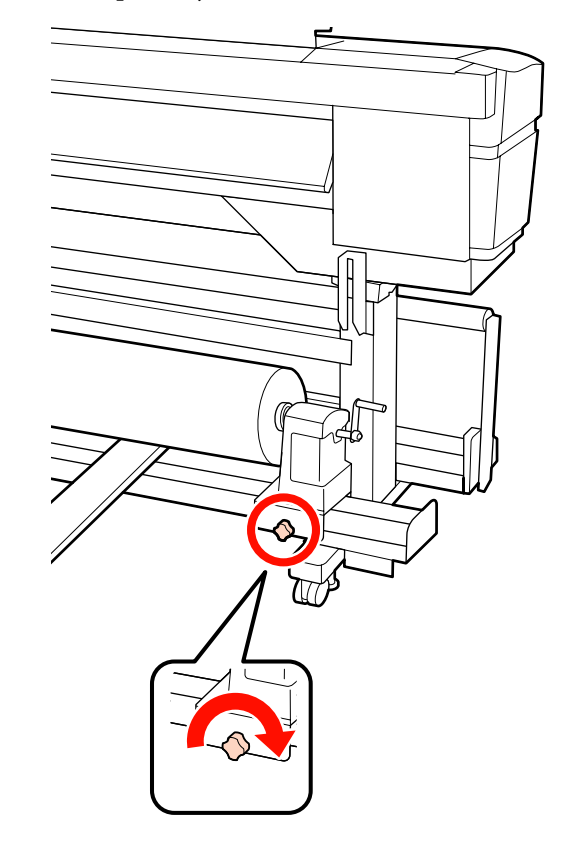

#### c*Importante:*

*El soporte del rodillo podría moverse durante la impresión, si su tornillo estuviera flojo. Esto podría producir rayas e irregularidades en los resultados de impresión.*

# 10 Retire el levantador.

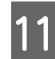

K Gire la manivela hasta que la pieza A de la siguiente ilustración quede introducida hasta el fondo.

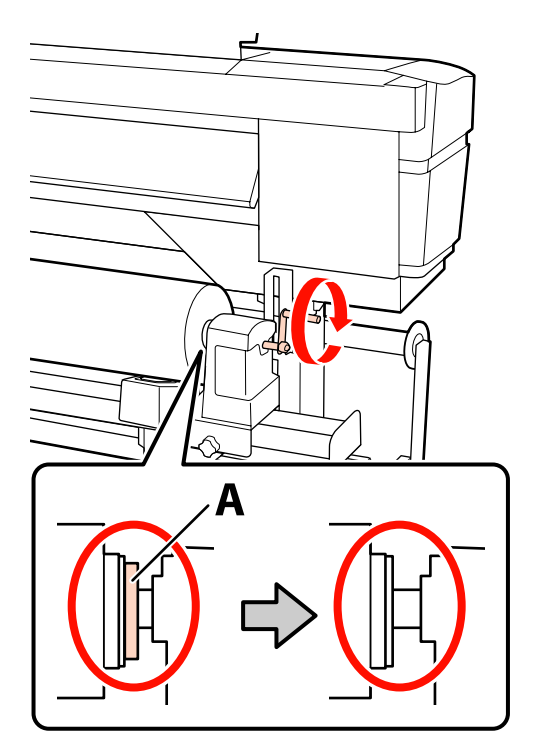

#### c*Importante:*

*En cuando quede oculta la pieza A deje de girar la manivela. Si no toma esta precaución podría estropear el tope del rollo.*

*Si la pieza A todavía es visible después de haber girado completamente la manivela, rebobine la manivela. Afloje el tornillo del soporte del rodillo del lado derecho y reinicie el procedimiento desde el paso 7.*

12 Suba la palanca de carga del papel.

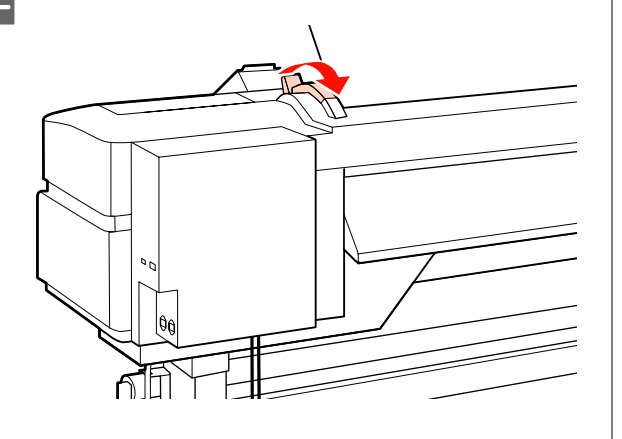

 $\frac{13}{\text{v}}$  Introduzca unos 30 cm de papel en la apertura y luego baje la palanca de carga del papel.

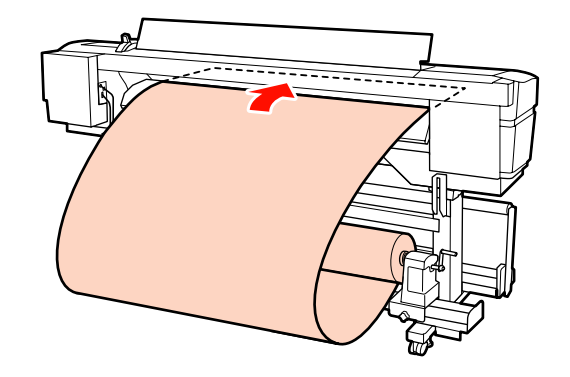

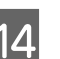

N Confirme que el borde izquierdo del papel pasa por el cuadrado de la etiqueta del pre-calentador.

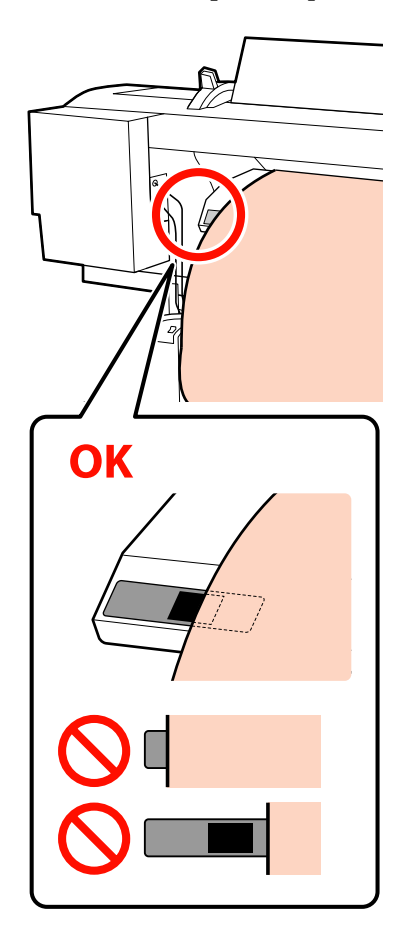

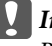

# c*Importante:*

*Realice los pasos del 13 al 4 en orden inverso y repita el proceso de carga si el borde izquierdo del papel no está en el cuadrado negro de la etiqueta. No intente cambiar la posición de los topes del rollo cuando estén insertados en el papel.*

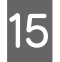

O Sujete el centro del papel y suba la palanca de carga del papel.

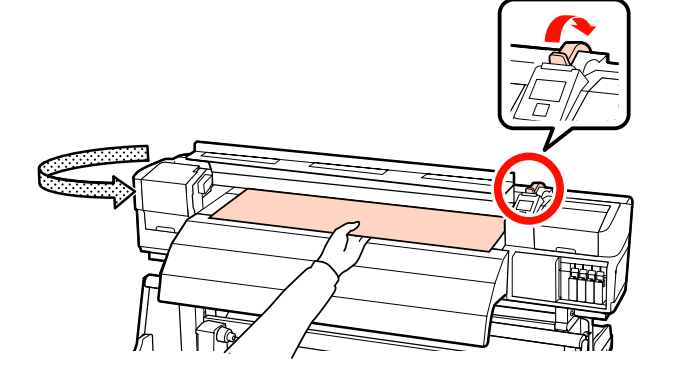

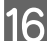

16 Tire del papel hasta el centro del post-calentador.

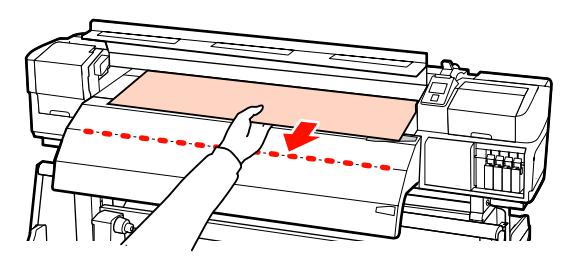

- ❏ No tire del papel con ambas manos. Esto podría provocar que el papel se torciese o se moviese.
- ❏ Las etiquetas del post-calentador no se utilizan al cargar papel. Si se ajusta con demasiada energía, el papel puede moverse o quedar suelto.

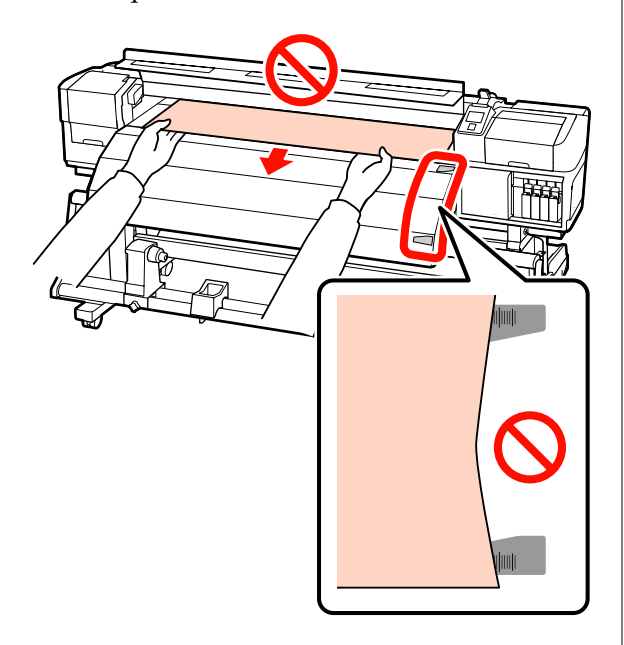

Baje la palanca de carga del papel para sujetar el papel en su sitio.

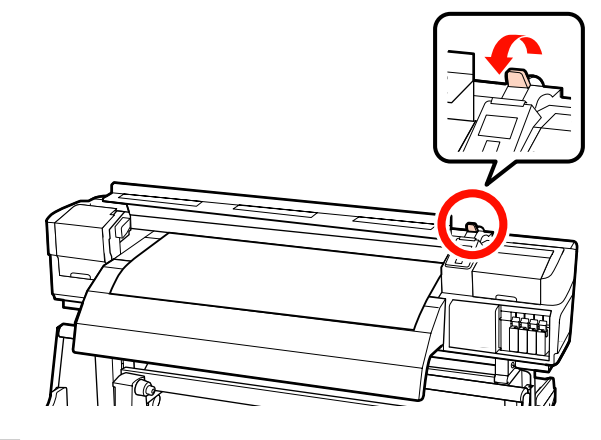

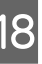

Ajuste las placas de sujeción de papel a ambos<br>lados del papel lados del papel.

> **Cómo deslizar las placas de sujeción de papel** Mientras sujeta las pestañas de las placas de sujeción de papel de ambos lados, mueva las placas hasta el borde del papel. Ajústelas de manera que el borde del papel quede alineado con el centro de los orificios redondos de las placas de sujeción del papel.

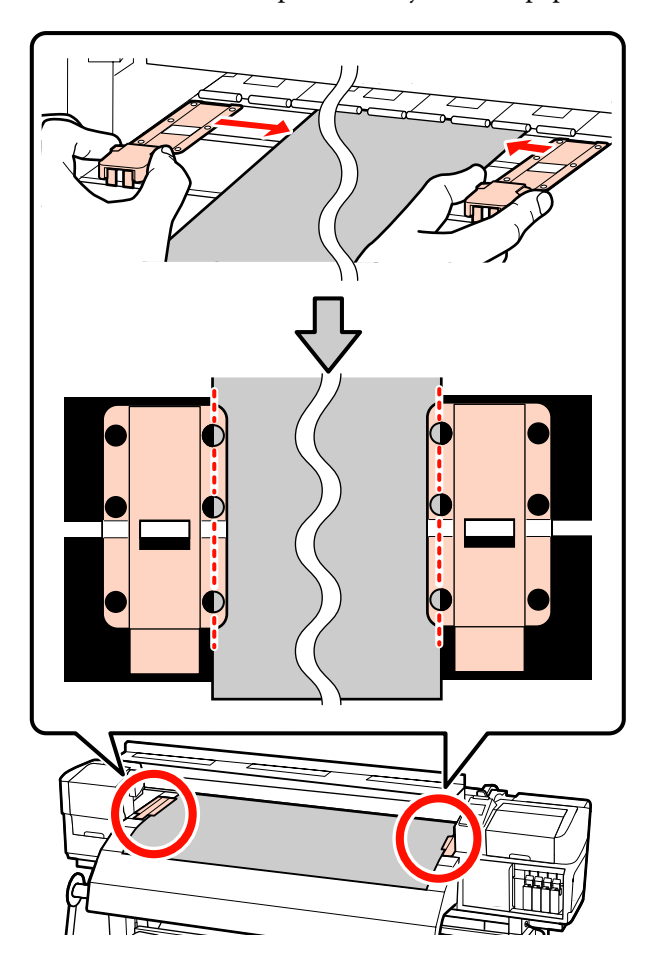

#### **Placas de sujeción de papel insertables**

Coloque las placas de sujeción de papel, con el papel sobre ellas, de tal forma que los bordes del papel estén alineados con la mitad de la hilera de orificios redondos correspondientes de las placas de sujeción de papel.

- (1) Alinee las líneas blancas de las placas de sujeción de papel con las líneas blancas de la platina.
- (2) Para evitar que se levanten las placas, presione hacia abajo hasta oír un clic.

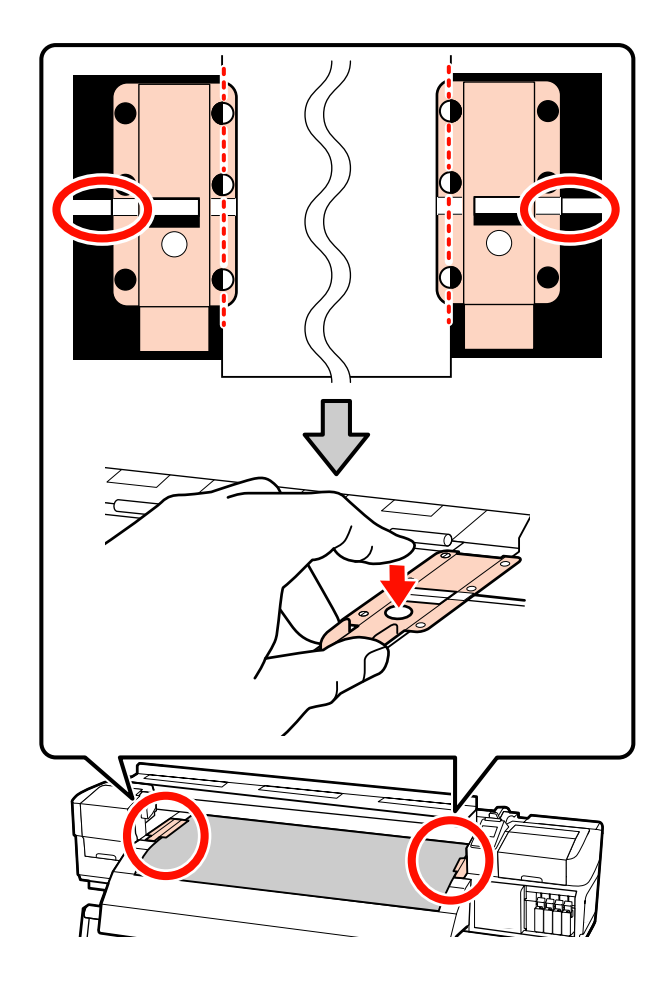

# *Importante:*<br>**D** *No use le*

- ❏ *No use las placas de sujeción del papel con papel de 0,4 mm o más de grosor. Las placas de sujeción del papel podrían tocar y averiar el cabezal de impresión.*
- ❏ *Siempre coloque las placas de forma que los bordes del papel queden en los centros de los orificios redondos. Una colocación incorrecta causa banding (bandas horizontales, irregularidades de tinte o rayas) al imprimir.*
- ❏ *Coloque las placas de sujeción del papel en los bordes izquierdo y derecho de la platina cuando no las use.*
- ❏ *No use las placas de sujeción del papel si el papel impreso está manchado o rasgado por los bordes.*
- 19 Cierre la cubierta frontal.

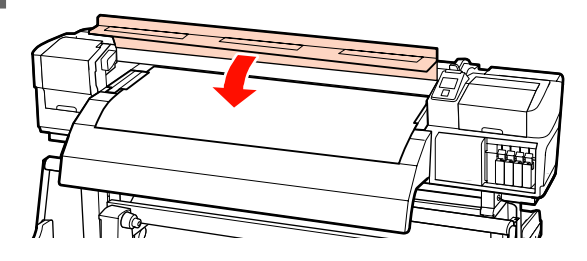

Cuando utilice la unidad de recogida automatica, consulte:

## U["Uso de la Unidad de recogida automatica" de la](#page-70-0) [página 71](#page-70-0)

Cuando no utilice la unidad de recogida automatica, realice los pasos de comprobación de papel y cambio de ajustes.

U["Cómo ver y cambiar los ajustes del papel" de la](#page-66-0) [página 67](#page-66-0)

# <span id="page-66-0"></span>**Cómo ver y cambiar los ajustes del papel**

Después de cargar el papel, en el panel de control aparecerán los siguientes datos.

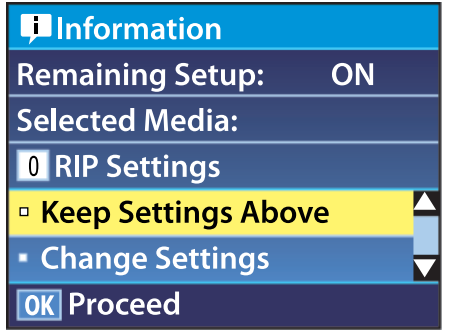

En esta pantalla puede ver o cambiar las dos opciones siguientes:

❏ Config. Restantes

**Activada**: la impresora muestra cuánto papel queda.

**Desactivada**: la impresora no muestra cuánto papel queda.

Si **Config. Restantes** está **Activada**, la impresora calculará la cantidad aproximada de papel restante -según la longitud del rollo y la cantidad usada para imprimir- y mostrará estos datos en el panel de control. La pantalla da una idea aproximada de la cantidad de papel disponible antes de imprimir, para que pueda calcular cuándo tendrá que reponer papel.

Además, se mostrará una advertencia cuando quede una cantidad determinada de papel.

❏ Soporte selec.

Muestra los parámetros en los que se basan los ajustes del papel, tal y como se muestra a continuación.

**Ajustes RIP**: los ajustes del papel se basan en los del RIP.

**XXXXXXXXXXXXXXXXXX**: los ajustes del papel se basan en los almacenados en la

impresora, en el banco de memoria de configuraciones del papel nº 1.

Los bancos de memoria de configuraciones de papel pueden almacenar todo tipo de ajustes de los distintos papeles según las opciones seleccionadas en **Temperatura Calentador**, **Succión dl Soporte**, **Alineación Cabezales** y otros menús. Puede guardar hasta 30 combinaciones de ajustes asignándolos a los 30 bancos de memoria disponibles (numerados del 1 al 30).

Ajustes del papel  $\mathscr{F}$  ["Configuración \(normal\)"](#page-87-0) [de la página 88](#page-87-0)

Botones que sirven para los siguientes ajustes

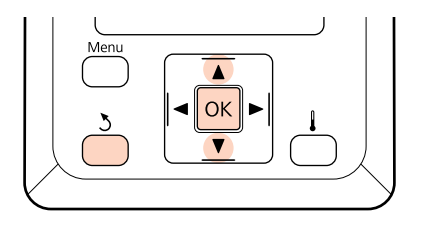

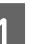

Seleccione una opción.

**Para imprimir con los ajustes actuales:** Use los botones  $\nabla/\blacktriangle$  para seleccionar Mantener Ajusts Anteri y pulse el botón OK.

Vaya al paso 6.

**Para cambiar los ajustes:** Use los botones ▼/▲ para seleccionar **Cambiar** Ajustes y pulse el botón OK.

- 
- Seleccione los ajustes que desee cambiar y pulse el botón OK.
- 

Seleccione la opción deseada y pulse el botón OK.

- Pulse el botón 3 para abrir el cuadro de diálogo mostrado en el paso 2 y luego pulse otra vez el botón 3.
- E Cuando confirme que los ajustes son los correctos, use los botones  $\nabla/\blacktriangle$  para seleccionar Mantener Ajusts Anteri y pulse el botón OK.

F Aparece la pantalla de selección de tipo de rollo.

Use los botones  $\nabla/\blacktriangle$  para seleccionar el tipo de rollo que corresponda con el rodillo cargado y presiones el botón OK.

Si **Config. Restantes** está configurado como **Activada**, tendrá que escribir la longitud del papel actual.

Use los botones  $\Psi/\blacktriangle$  para elegir una longitud comprendida entre 1,0 y 999,5 m y pulse el botón OK. Puede configurarla en incrementos de 0,5 m.

Después de una breve pausa, la pantalla mostrará el mensaje **Preparada**, indicando que la impresora está lista para imprimir. Envíe los datos que desee imprimir desde el ordenador.

# **Cambio y extracción del papel**

Si desea cambiar o sacar el papel después de imprimir, imprima el papel que queda, corte el papel y saque el rollo.

# **Impresión de la cantidad de papel restante**

La impresora muestra la cantidad de papel restante y alguno de los avisos de poco papel en el panel de control. Así podrá decidir si hace falta reponer el papel antes de imprimir.

La cantidad de papel restante solamente se mostrará si ha configurado la longitud correcta al cargar el papel.

Puede imprimir la cantidad restante de papel en la cabecera del rollo antes de sacarlo de la impresora y luego escribir este número la próxima vez que cargue el papel para tener una información más exacta sobre cuánto papel queda.

#### *Nota:*

*La impresora no calcula ni muestra la cantidad de papel restante si la opción Config. Restantes del menú de configuración está Desactivada.*

U*["Cómo ver y cambiar los ajustes del papel" de la](#page-66-0) [página 67](#page-66-0)*

En la siguiente sección se explica cómo imprimir la cantidad restante de papel.

Botones que sirven para los siguientes ajustes

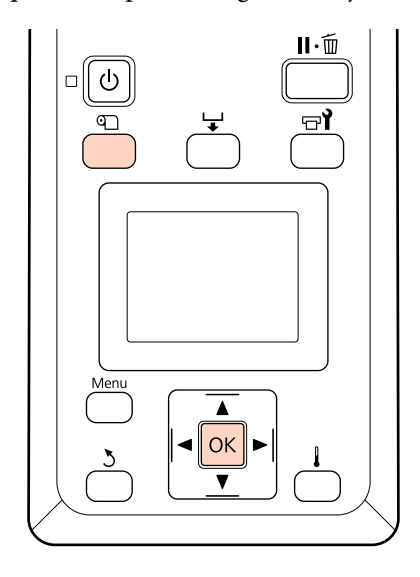

Confirme que la impresora esté lista para imprimir.

B Pulse el botón M, seleccione **Soportes** Restantes en el menú y pulse el botón OK.

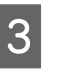

Seleccione **Longitud Restant Imprs** y pulse el botón OK

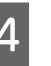

Pulse el botón OK para imprimir la cantidad que queda de papel.

# **Corte del papel**

Use un cortador (disponible en tiendas) para cortar el papel cuando termine de imprimir. En esta sección se explica cómo cortar el papel con un cortador.

# !*Precaución:*

- ❏ *Los calentadores y las placas de sujeción del papel podrían estar calientes; tome las precauciones necesarias. En caso contrario, existe el riesgo de quemaduras.*
- ❏ *Al cortar papel, tenga cuidado de no cortarse los dedos o las manos con el cortador u otras hojas.*

Botones que sirven para los siguientes ajustes

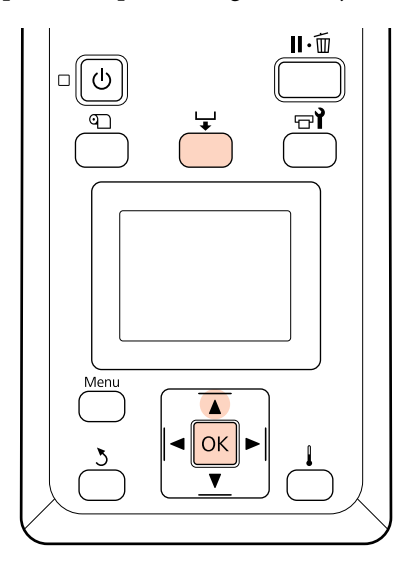

- A Tras comprobar que la impresora está preparada, pulse el botón  $\biguplus$  y después el botón OK.
- **2** Compruebe que el extremo del papel impreso ha avanzado hasta una posición por encima de la ranura del cortador y abra la cubierta frontal.

Si ha imprimido la cantidad restante de papel, pulse el botón ▲ para rebobinar el papel de forma que esta información se quede en el rollo después de cortar el papel.

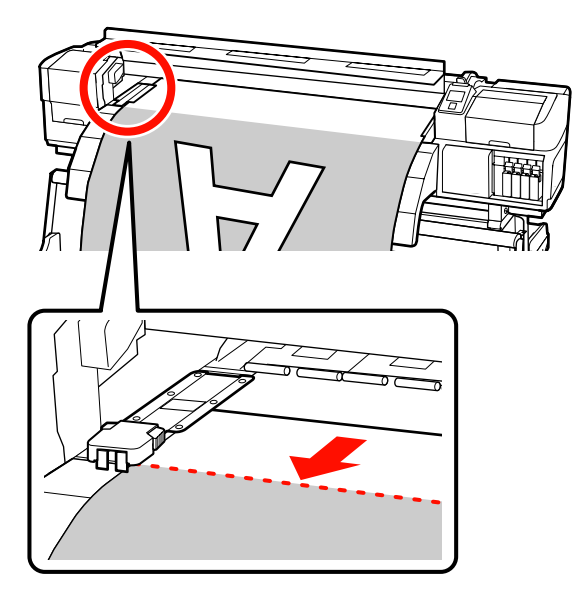

Cuando utilice la unidad de recogida automatica, levante el tensor.

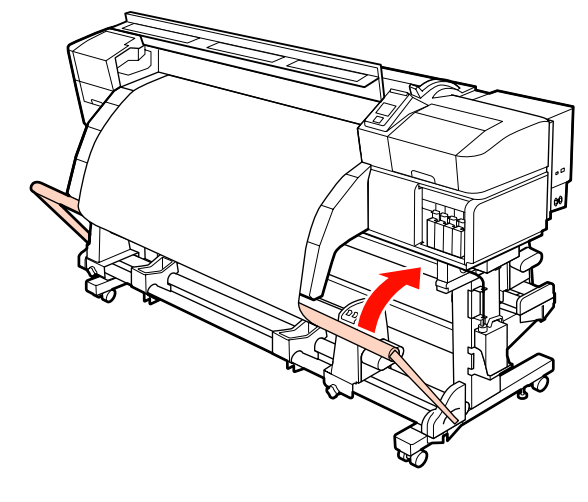

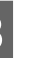

C Abra la cubierta frontal y aparte las placas de sujeción del papel.

> **Cómo deslizar las placas de sujeción de papel** Mueva las placas de sujeción de papel a los lados derecho e izquierdo de la platina. Sujete las pestañas de las placas de sujeción de papel para moverlas.

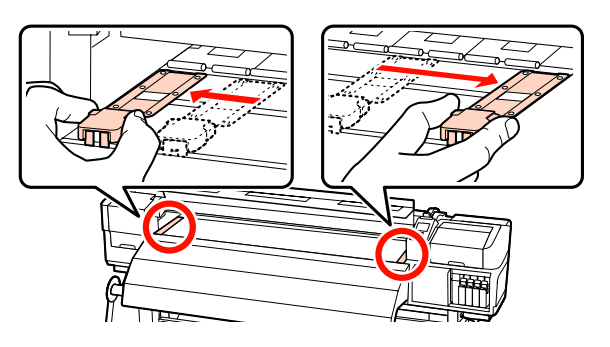

**Placas de sujeción de papel insertables** Retire las placas de sujeción de papel de ambos lados del papel.

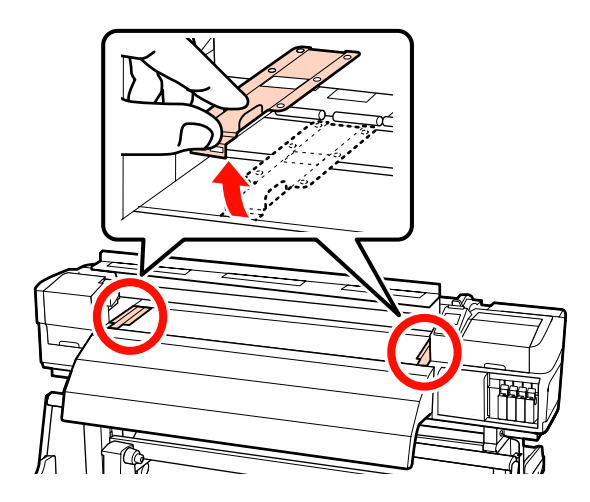

4 Corte el papel con el cortador.

Baje la hoja del cortador por la ranura de corte.

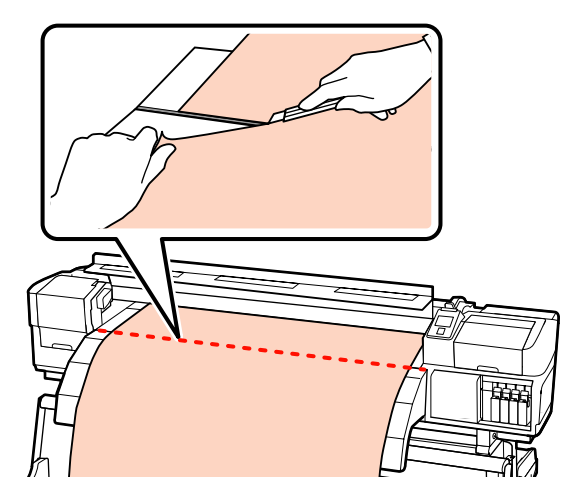

Cuando utilice la unidad de recogida automatica, vaya al paso 5.

En caso contrario, vaya al paso 7.

E Ponga el interruptor Auto en la posición OFF. Recoja todo el papel cortado poniendo el interruptor Manual en una posición u otra según cómo esté enrollado el papel.

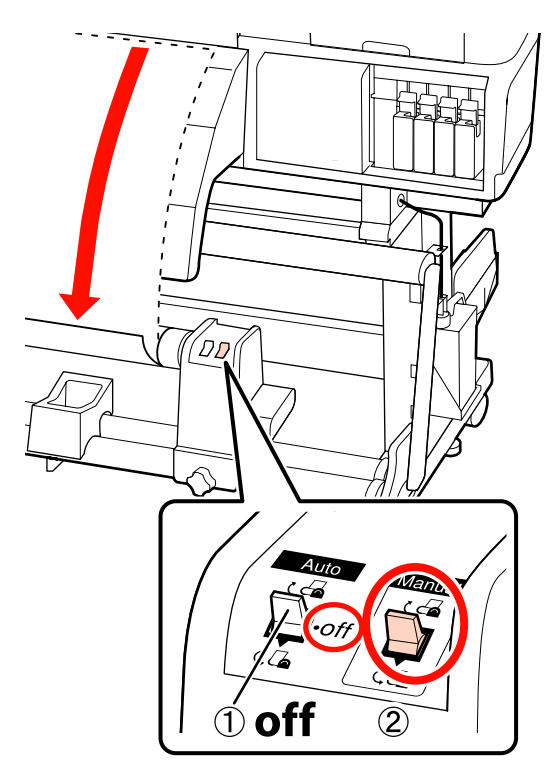

6 Extraiga el rollo de recogida.

U["Extracción del rollo de recogida" de la](#page-84-0) [página 85](#page-84-0)

Para sacar el papel, siga los pasos de carga en orden inverso.

> U["Carga del papel \(SC-S70600 series, SC-](#page-39-0)[S50600 series\)" de la página 40](#page-39-0)

U["Carga del papel \(SC-S30600 series\)" de la](#page-53-0) [página 54](#page-53-0)

# c*Importante:*

*Para terminar el proceso en los modelos SC-S70600 series o SC-S50600 series, levante la palanca de carga del papel. En caso contrario, los rodillos de presión se deformarán.*

# <span id="page-70-0"></span>**Uso de la Unidad de recogida automatica**

La unidad de recogida automatica recoge el papel automáticamente a medida que se imprime. Esto aumenta la eficiencia de la impresora cuando funciona sin supervisión humana.

La unidad de recogida automatica de esta impresora puede recoger el papel en estas dos direcciones.

Lado impreso fuera Lado impreso dentro

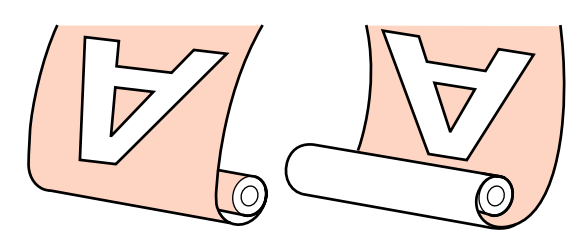

La recogida con el lado impreso fuera sitúa la superficie impresa en la parte externa del rollo.

La recogida con el lado impreso dentro sitúa la superficie impresa en la parte interna del rollo.

Siga los siguientes pasos para fijar el portarrollos a la unidad de recogida automatica y después coloque el papel en el portarrollos dependiendo de cómo esté enrollado el papel.

En la explicación, se describe el uso de la unidad de recogida automatica con fines ilustrativos, pero puede seguir el mismo procedimiento con la unidad de recogida automatica opcional para papeles pesados, a menos que se especifique lo contrario.

U"Instalación del portarrollos" de la página 71

U["Recogida con el lado impreso hacia fuera" de la](#page-73-0) [página 74](#page-73-0)

U["Recogida con el lado impreso hacia dentro" de la](#page-79-0) [página 80](#page-79-0)

# **Notas sobre el uso de la unidad de recogida automatica**

# !*Precaución:*

❏ *Siga las instrucciones que aparecen en el manual al cargar papel o portarrollos, o al retirar el rollo de recogida.*

*Si se cae el papel, los portarrollos o los rollos de recogida, podría sufrir lesiones.*

❏ *Asegúrese de que no se le enganchen las manos o el pelo en la unidad alimentadora de documentos o la unidad de recogida automatica mientras se encuentre en funcionamiento.*

*Si no toma esta precaución, podría lesionarse.*

#### **Use un portarrollos que sea más ancho que el rollo de papel.**

Esto permite que se recoja el papel sin que sobresalga de la bobina.

#### **Use la cinta de papel suministrada para colocar el papel en el portarrollos.**

Emplear la cinta de papel reduce el riesgo de error de desalineación del rollo de recogida. Cuando se gaste la cinta de papel suministrada con la impresora, compre otra cinta de papel de una anchura comprendida entre 20 y 25 mm (que no se estire ni se corte con facilidad). Si no dispone de cinta de papel, corte papel en tiras de entre 20 y 25 mm de ancho por 60 cm de largo.

**La unidad de recogida automatica no está disponible para la aplicación de capas de tinta. ((solo para SC-S70600 series y SC-S50600 series)** Es posible que la recogida no se pueda llevar a cabo o que la calidad de impresión disminuya.

# **Instalación del portarrollos**

Hay un vídeo disponible para consultar el procedimiento.

SC-S70600 series  $\mathcal{F}$  [https://www.youtube.com/](https://www.youtube.com/playlist?list=PLD67cTLxxk9M3XJ7ytYW5QkJDXITlbJOj) [playlist?](https://www.youtube.com/playlist?list=PLD67cTLxxk9M3XJ7ytYW5QkJDXITlbJOj) [list=PLD67cTLxxk9M3XJ7ytYW5QkJDXITlbJOj](https://www.youtube.com/playlist?list=PLD67cTLxxk9M3XJ7ytYW5QkJDXITlbJOj)

SC-S50600 series  $\mathcal{L}$  [https://www.youtube.com/](https://www.youtube.com/playlist?list=PLD67cTLxxk9OWBIEifb1tAruevhTX-_f9) [playlist?list=PLD67cTLxxk9OWBIEifb1tAruevhTX](https://www.youtube.com/playlist?list=PLD67cTLxxk9OWBIEifb1tAruevhTX-_f9)  $f9$ 

SC-S30600 series  $\mathscr{D}$  [https://www.youtube.com/](https://www.youtube.com/playlist?list=PLD67cTLxxk9P6FW3ylGgUd98QUDyAFEGr) [playlist?](https://www.youtube.com/playlist?list=PLD67cTLxxk9P6FW3ylGgUd98QUDyAFEGr) [list=PLD67cTLxxk9P6FW3ylGgUd98QUDyAFEGr](https://www.youtube.com/playlist?list=PLD67cTLxxk9P6FW3ylGgUd98QUDyAFEGr)

Antes de realizar cualquier operación, lea lo siguiente:

U["Notas sobre el uso de la unidad de recogida](#page-70-0) [automatica" de la página 71](#page-70-0)

## c*Importante:*

*Al usar el sistema de papel de rollo pesado opcional y antes de comenzar este proceso, compruebe que el eje de la manivela de la unidad de la izquierda esté visible. Si el eje no está visible, gire la manivela en la dirección que se indica hasta que ya no pueda más.*

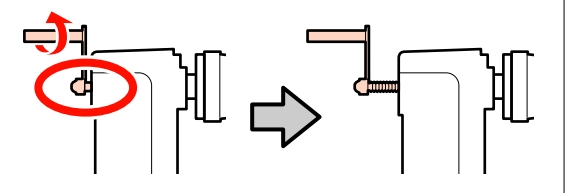

Después de comprobar que el papel se ha cargado correctamente, mantenga el botón  $\blacktriangledown$ pulsado hasta que la cabecera del papel alcance el tope del portarrollos.

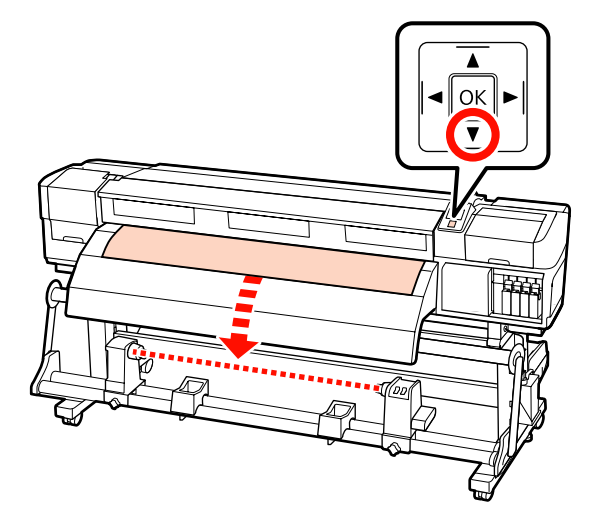

## c*Importante:*

*Presione siempre el botón* ▼ para que el *papel avance hasta el tope del soporte de la bobina del rollo. Si se tira del papel manualmente, este podría torcerse durante la recogida.*

B Afloje los tornillos de fijación del tope del portarrollos de ambos lados y ajuste el tope del portarrollos izquierdo.

Centre los soportes de rollos entre los topes del rollo.

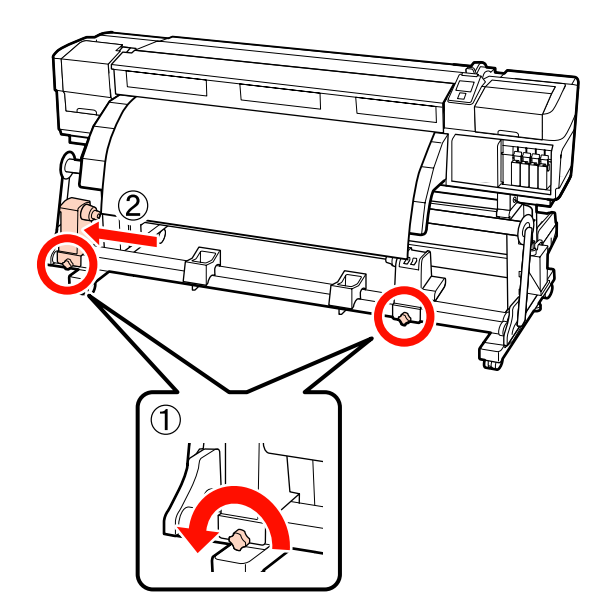

C Alinee el tope derecho del portarrollos con el borde derecho del papel y apriete el cierre.

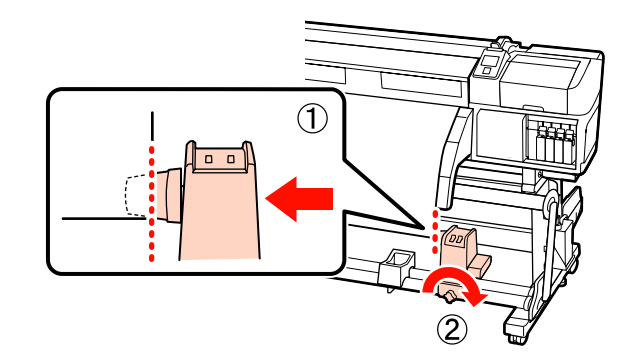
D Corte las esquinas izquierda y derecha del papel tal y como se muestra en la siguiente ilustración.

Cortar el papel evita problemas de alimentación de papel, ya que las esquinas izquierda y derecha del papel podrían plegarse y quedar atrapados al inicio de la recogida.

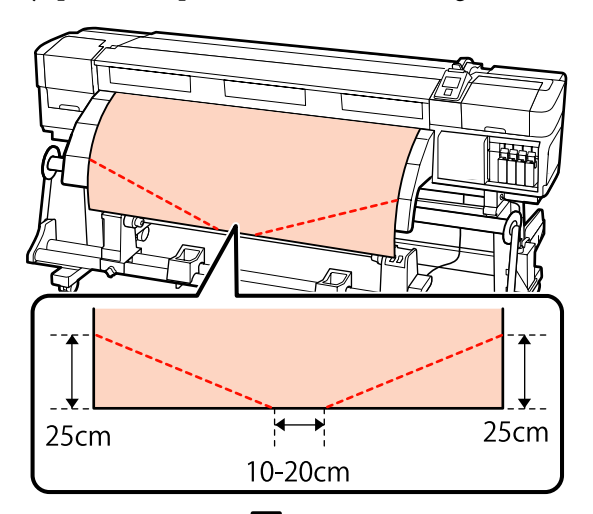

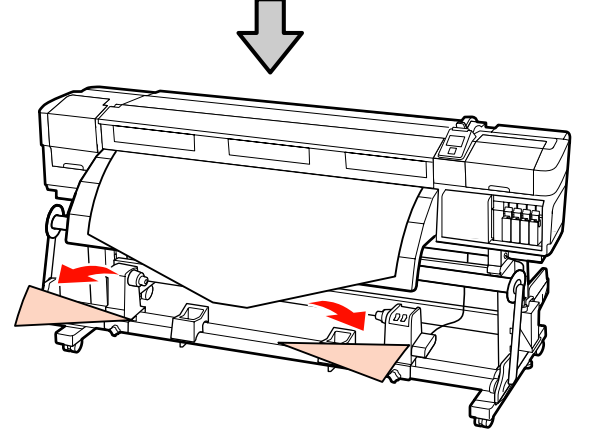

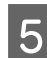

Entroduzca el portarrollos en el tope derecho.

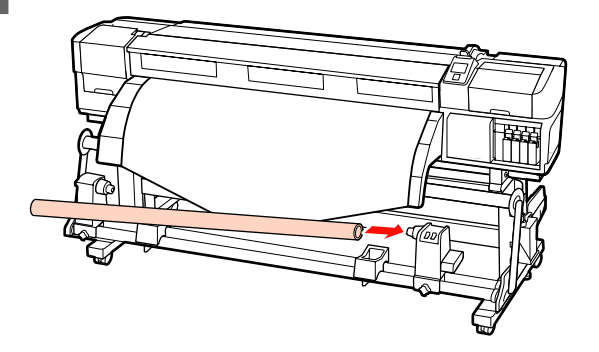

El siguiente procedimiento varía según el tipo de unidad de soporte instalado.

Si utiliza el sistema de papel de rollo estándar: Vaya al paso 6.

Si utiliza el sistema de papel de rollo pesado (opcional): Vaya al paso 7.

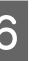

Empuje el tope hasta que la parte A que se muestra en la siguiente ilustración quede introducida completamente y apriete el tornillo.

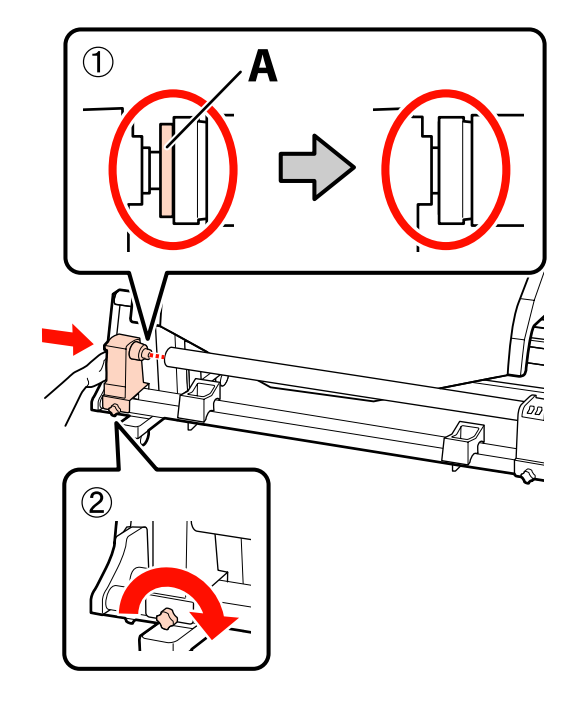

### c*Importante:*

*Pare cuando la pieza A quede oculta. La unidad de recogida no funcionará correctamente si introduce el tope demasiado.*

Para los pasos siguientes, dependiendo de cómo esté enrollado el papel, consulte:

Para obtener información sobre la recogida con el lado impreso fuera, consulte  $\mathscr{F}$  ["Recogida](#page-73-0) [con el lado impreso hacia fuera" de la](#page-73-0) [página 74](#page-73-0).

Para obtener información sobre la recogida con el lado impreso dentro, consulte  $\mathscr{F}$  ["Recogida](#page-79-0) [con el lado impreso hacia dentro" de la](#page-79-0) [página 80](#page-79-0).

<span id="page-73-0"></span>Empuje de forma segura el tope del portarrollos en el portarrollos usando ambas manos y después apriete los tornillos de fijación. Gire la manivela hasta que la pieza A de la siguiente ilustración quede introducida hasta el fondo.

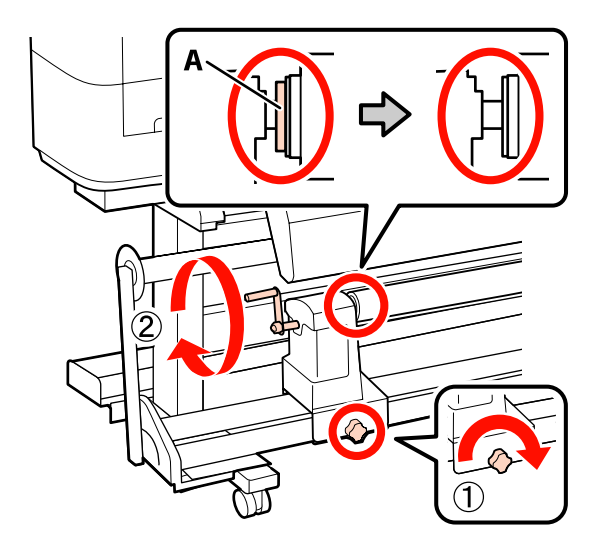

### c*Importante:*

*En cuando quede oculta la pieza A deje de girar la manivela. Si no toma esta precaución podría estropear el tope del portarrollos. Si la pieza A todavía es visible después de haber girado completamente la manivela, rebobine la manivela. Luego, afloje el tornillo de fijación del tope izquierdo del portarrollos y coloque nuevamente el portarrollos.*

Para los pasos siguientes, dependiendo de cómo esté enrollado el papel, consulte:

Para obtener información sobre la recogida con el lado impreso fuera, consulte  $\mathscr{D}$  "Recogida con el lado impreso hacia fuera" de la página 74.

Para obtener información sobre la recogida con el lado impreso dentro, consulte  $\mathscr{D}$  ["Recogida con el](#page-79-0) [lado impreso hacia dentro" de la página 80](#page-79-0).

### **Recogida con el lado impreso hacia fuera**

A Corte unos 60 cm de cinta de papel y péguela aproximadamente en el centro del papel con cinta adhesiva disponible en el mercado.

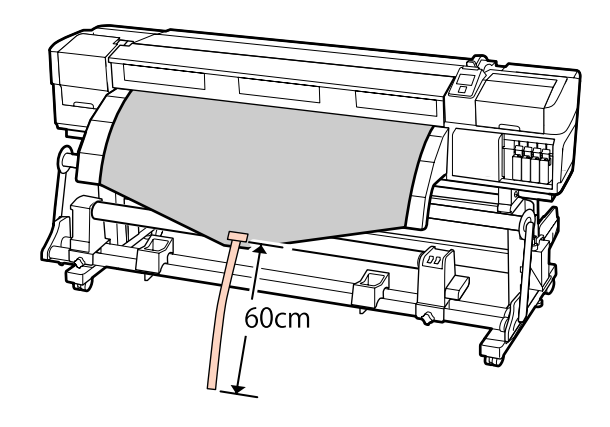

B Mantenga pulsado el botón A hasta que el extremo de la cinta alcance el centro del cilindro.

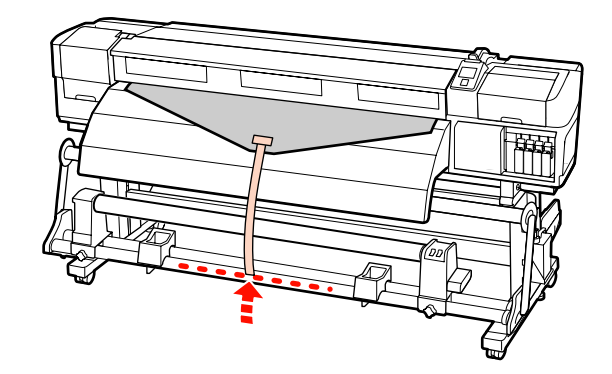

C Haga que la cinta de papel rodee el portarrollos y péguela con cinta adhesiva disponible en el mercado.

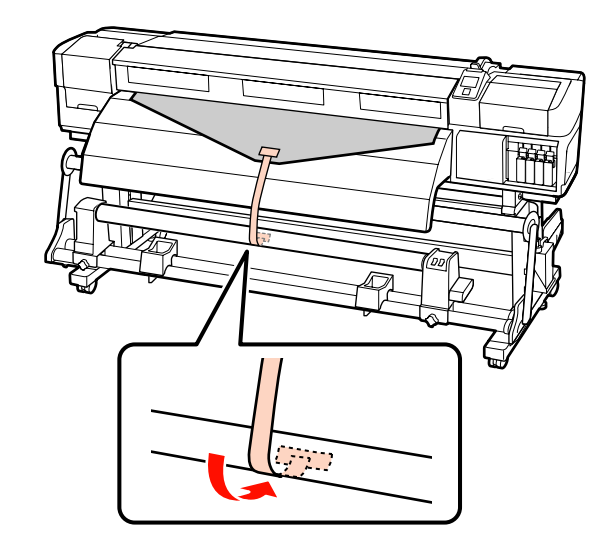

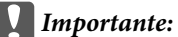

*Fije el papel a la bobina del rollo de recogida con el papel tensado. Si el papel se fija estando flojo, podría moverse durante la recogida.*

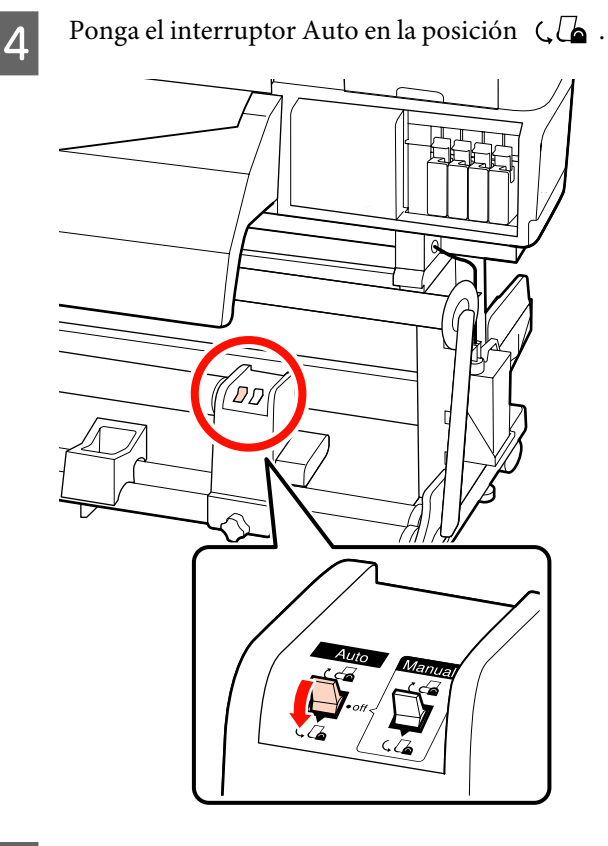

E Baje el tensor hasta que toque ligeramente la cinta de papel.

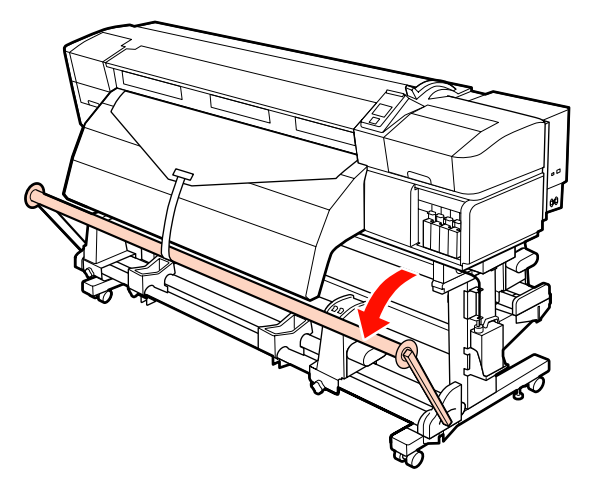

 $\begin{array}{|l|l|} \hline \mathbf{6} & \text{Sign pulsando el botón} \blacktriangledown \text{hasta que sendos} \\ \hline \text{bordes del nanel alcancen la bobina v se} \hline \end{array}$ bordes del papel alcancen la bobina y se enrollen una o dos veces alrededor de ella.

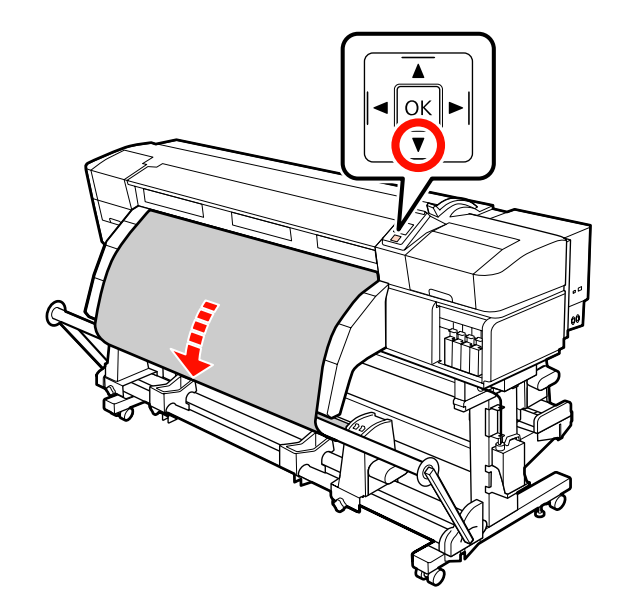

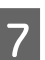

G Mueva las guías derecha e izquierda del tensor hasta que toquen ligeramente el papel.

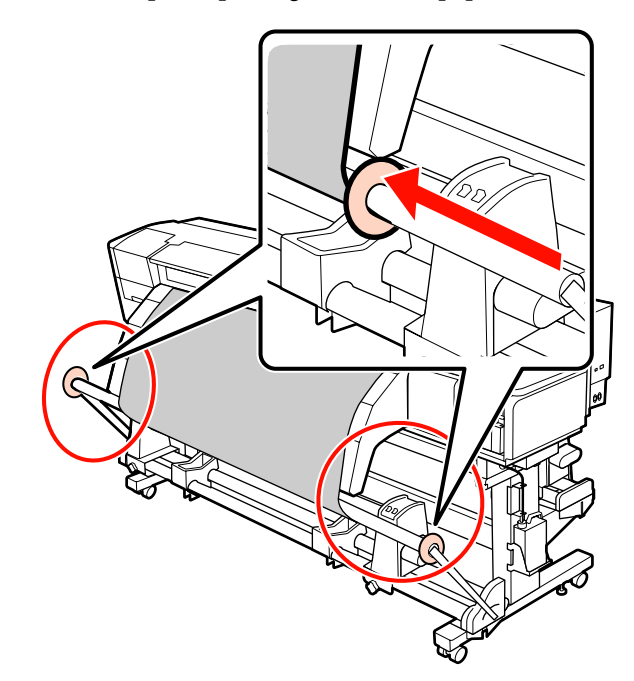

H Cuando cargue papel para banners, coloque tres contrapesos en los extremos de los tensores.

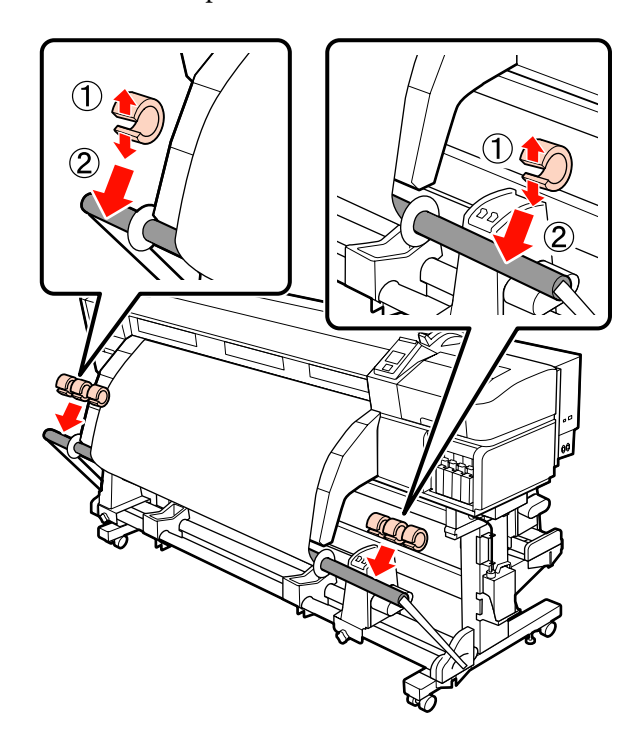

❏ *Coloque siempre tres, tanto a la izquierda como a la derecha. La recogida no se realizará correctamente si los contrapesos se agregan únicamente sobre un lado, o si la cantidad a la izquierda y a la derecha es diferente.*

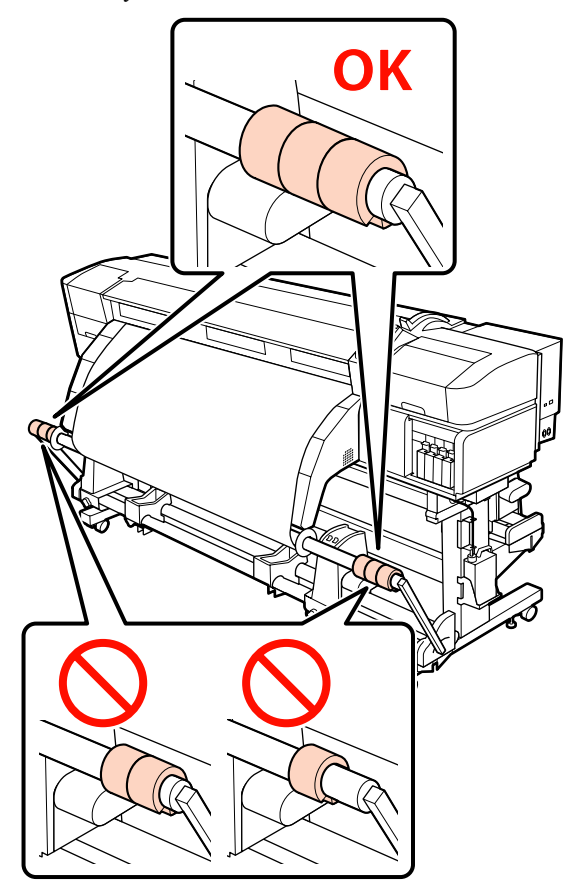

❏ *Para otros tipos de papel que no sean papel para banners, retire siempre los contrapesos antes de imprimir. De lo contrario, es posible que el cabezal de impresión golpee contra el papel durante la impresión.*

*Para retirar los contrapesos, ábralos de la misma forma que cuando los colocó.*

### **Si no hay cinta de papel**

A Tirando de la sección central del papel directamente hacia abajo, fije el papel a la bobina del rollo de recogida con cinta.

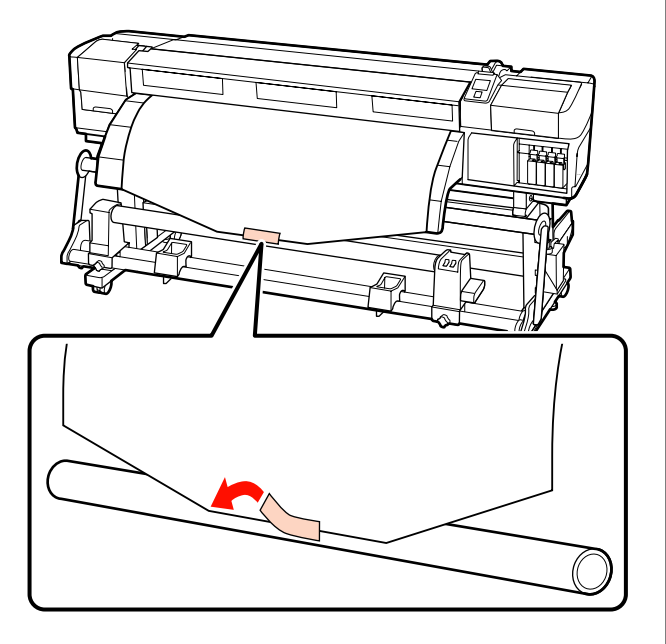

### c*Importante:*

*Fije el papel a la bobina del rollo de recogida con el papel tensado. Si el papel se fija estando flojo, podría moverse durante la recogida.*

Pulse el botón  $\blacktriangledown$  del panel de control hasta que avance el papel lo suficiente como para que se enrolle una vez alrededor del portarrollos.

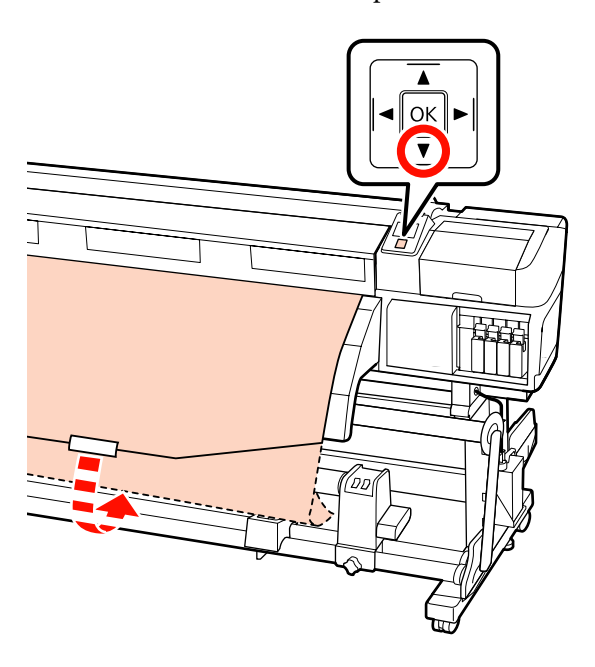

C Ponga el interruptor Auto en la posición Off y mantenga pulsado el interruptor Manual en la posición  $\overline{\mathsf{C}}$  para que el papel se enrolle en el portarrollos.

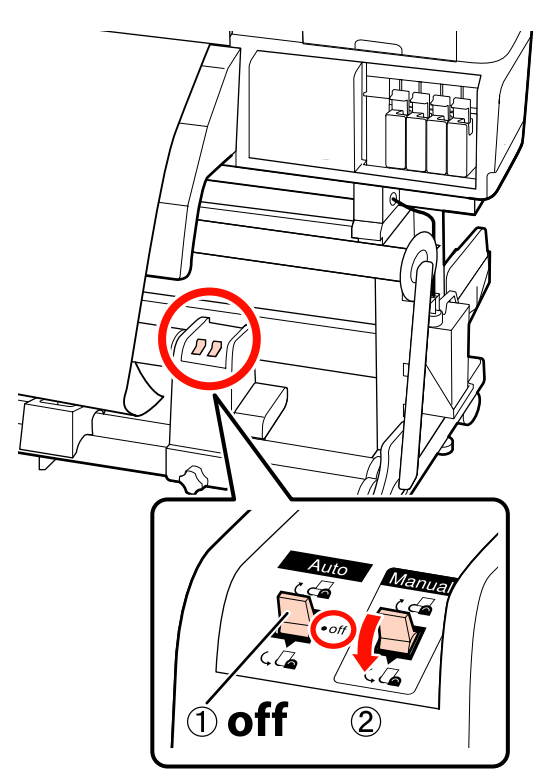

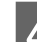

 $\overline{4}$  Ponga el interruptor Auto en la posición  $\overline{6}$ .

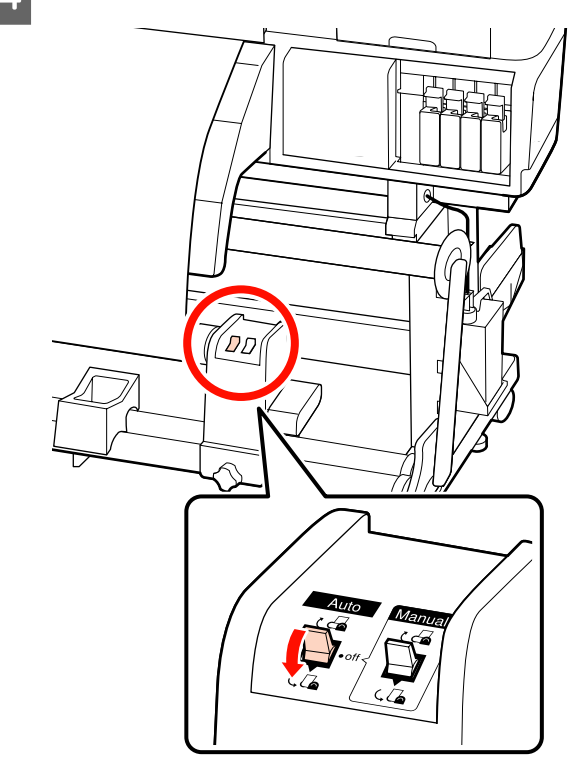

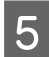

E Baje el tensor hasta que toque ligeramente el papel.

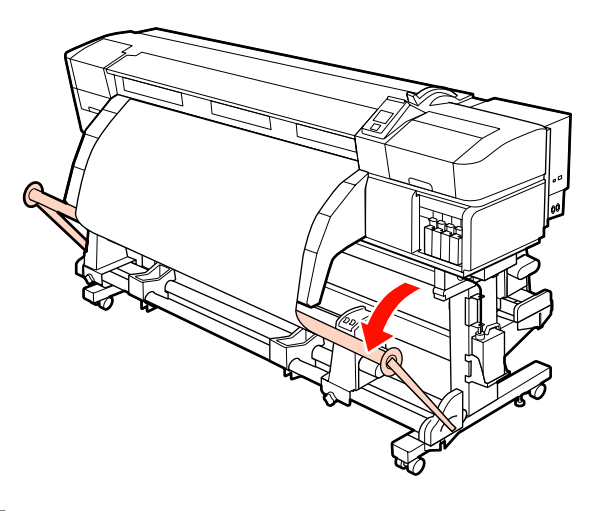

**6** Compruebe que el papel esté fijado sin aflojamiento.

> Si la tensión a la izquierda y a la derecha del papel es diferente en las zonas que se muestran en la siguiente ilustración, el papel no será recogido correctamente, Si uno de los bordes está flojo, reinicie el procedimiento desde el paso 1.

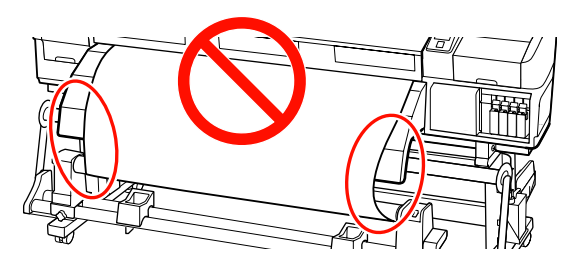

### *Nota:*

*Puede comprobar las diferencias en la tensión golpeando ligeramente ambos bordes del papel según se muestra en la siguiente ilustración.*

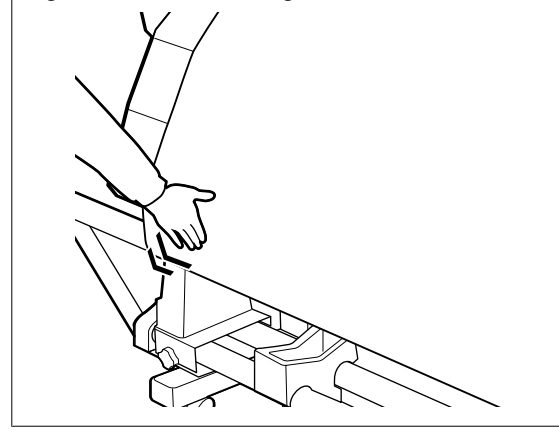

Siga pulsando el botón  $\blacktriangledown$  hasta que el papel se haya enrollado una o dos veces.

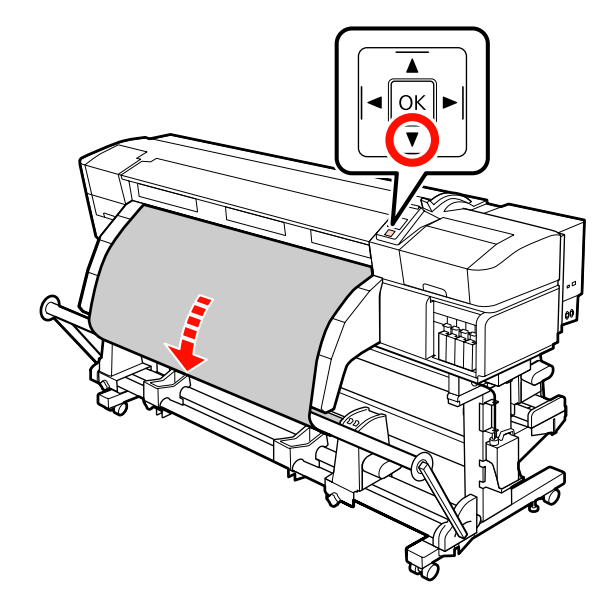

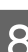

8 Mueva las guías derecha e izquierda del tensor hasta que toquen ligeramente el papel.

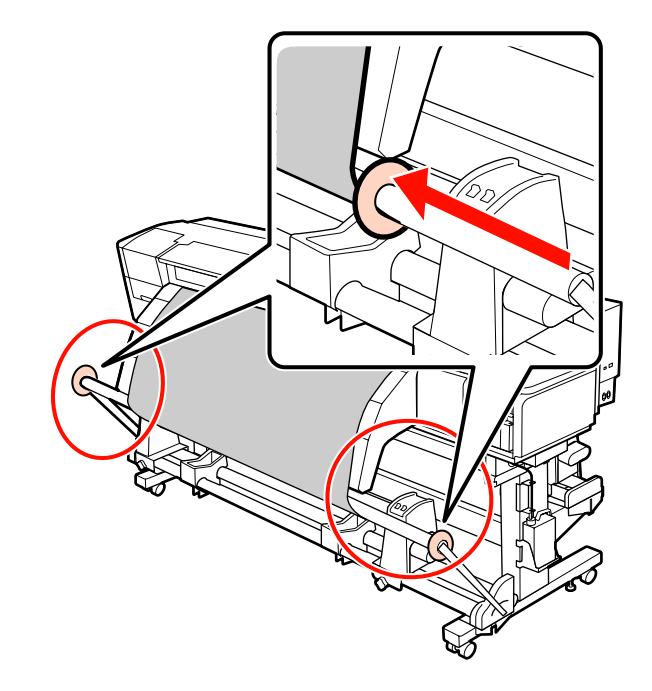

I Cuando cargue papel para banners, coloque tres contrapesos en los extremos de los tensores.

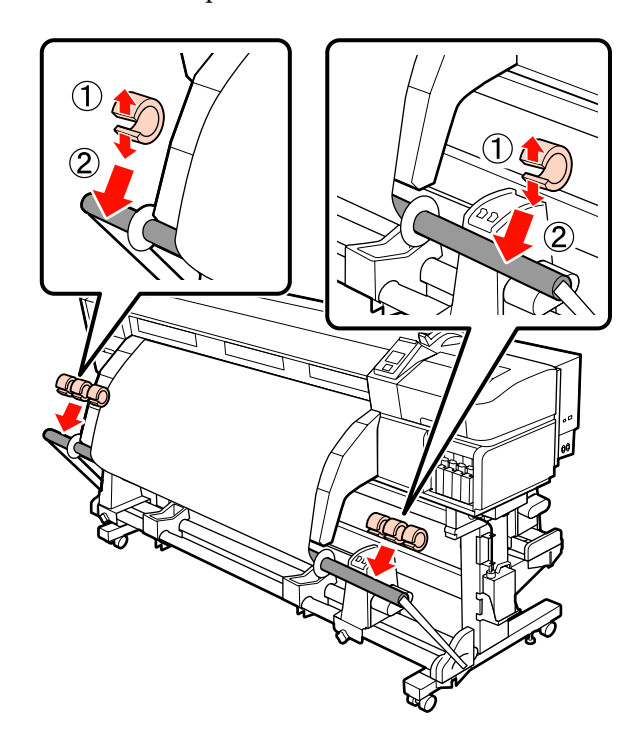

❏ *Coloque siempre tres, tanto a la izquierda como a la derecha. La recogida no se realizará correctamente si los contrapesos se agregan únicamente sobre un lado, o si la cantidad a la izquierda y a la derecha es diferente.*

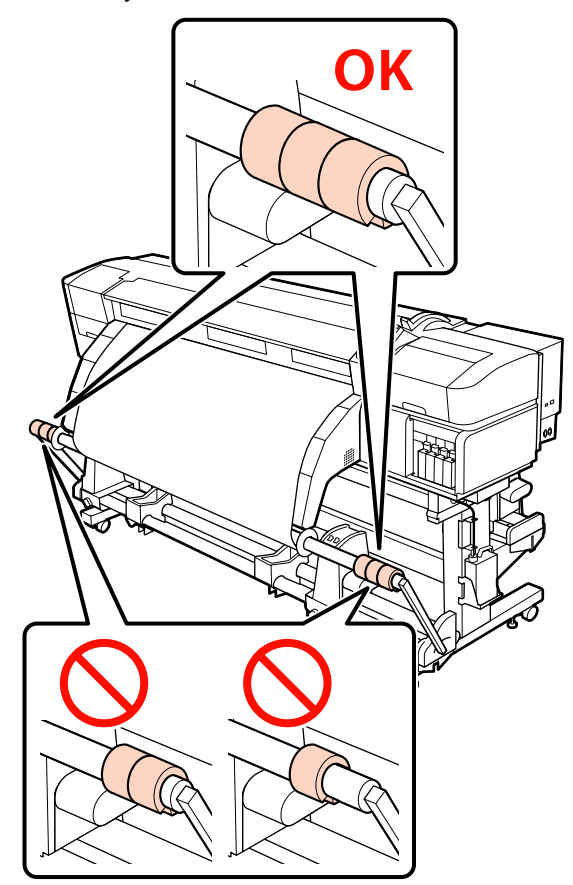

❏ *Para otros tipos de papel que no sean papel para banners, retire siempre los contrapesos antes de imprimir. De lo contrario, es posible que el cabezal de impresión golpee contra el papel durante la impresión.*

*Para retirar los contrapesos, ábralos de la misma forma que cuando los colocó.*

### <span id="page-79-0"></span>**Recogida con el lado impreso hacia dentro**

A Corte unos 60 cm de cinta de papel y péguela aproximadamente en el centro del papel con cinta adhesiva disponible en el mercado.

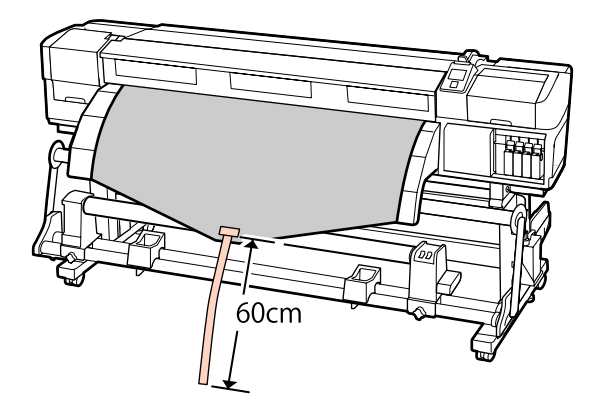

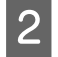

2 Mantenga pulsado el botón  $\triangle$  hasta que el extremo de la cinta alcance el centro del cilindro.

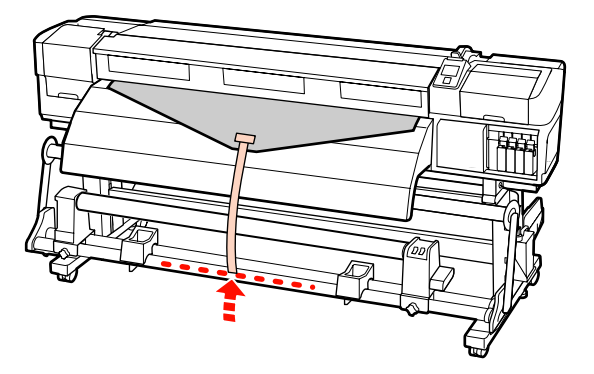

C Haga que la cinta de papel rodee el portarrollos y péguela con cinta adhesiva disponible en el mercado.

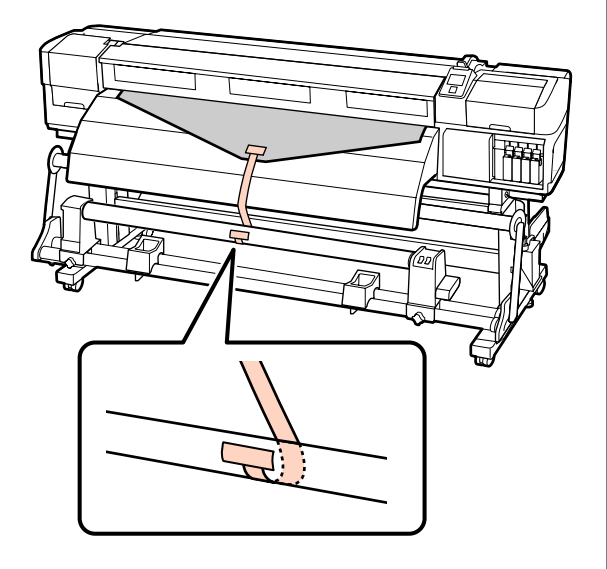

### c*Importante:*

*Fije el papel a la bobina del rollo de recogida con el papel tensado. Si el papel se fija estando flojo, podría moverse durante la recogida.*

 $\Box$  Ponga el interruptor Auto en la posición  $\Box$ .

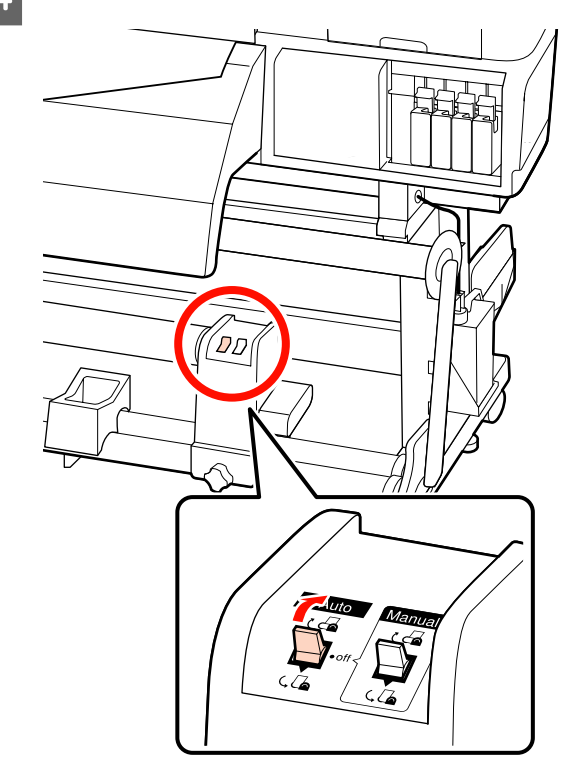

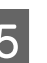

E Baje el tensor hasta que toque ligeramente la cinta de papel.

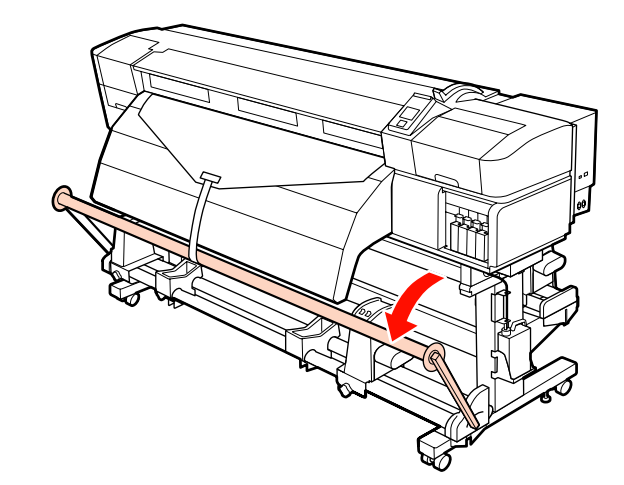

 $\overline{6}$  Siga pulsando el botón  $\overline{v}$  hasta que ambos bordes del papel se hayan enrollado una o dos veces.

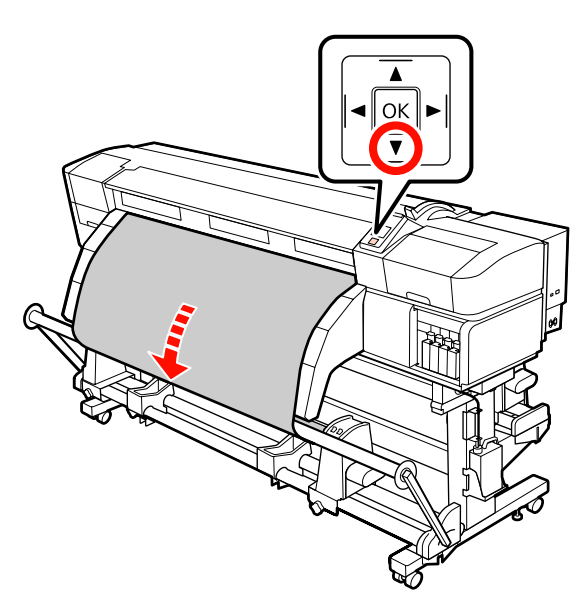

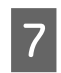

G Mueva las guías derecha e izquierda del tensor hasta que toquen ligeramente el papel.

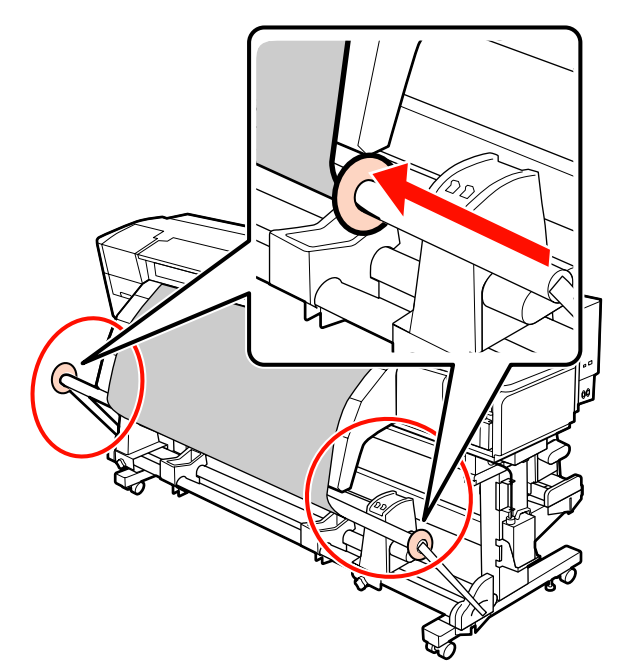

8 Cuando cargue papel para banners, coloque tres contrapesos en los extremos de los tensores.

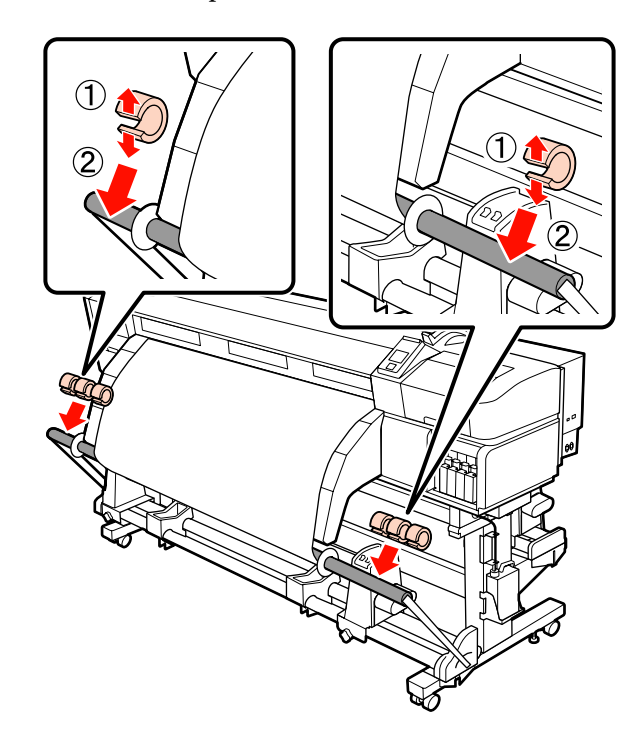

### c*Importante:*

❏ *Coloque siempre tres, tanto a la izquierda como a la derecha. La recogida no se realizará correctamente si los contrapesos se agregan únicamente sobre un lado, o si la cantidad a la izquierda y a la derecha es diferente.*

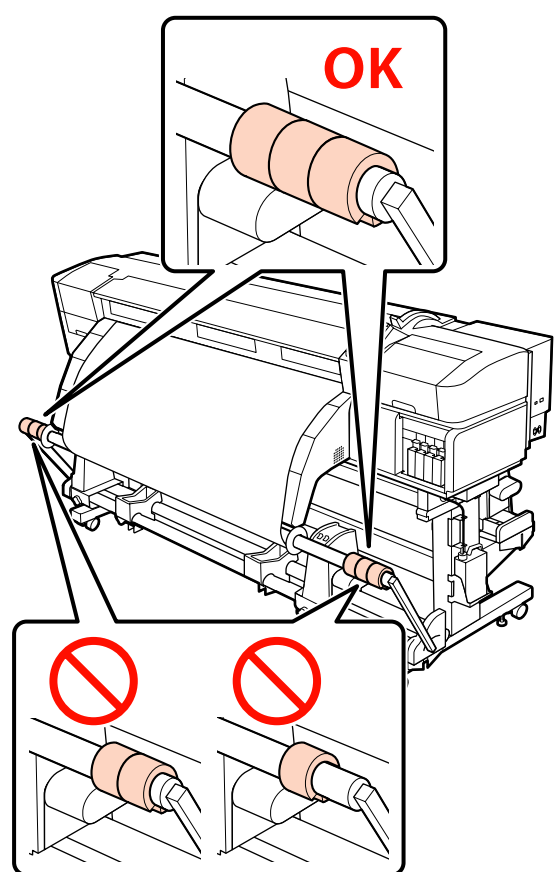

❏ *Para otros tipos de papel que no sean papel para banners, retire siempre los contrapesos antes de imprimir. De lo contrario, es posible que el cabezal de impresión golpee contra el papel durante la impresión.*

*Para retirar los contrapesos, ábralos de la misma forma que cuando los colocó.*

#### **Si no hay cinta de papel**

A Tirando de la sección central del papel directamente hacia abajo, fije el papel a la bobina del rollo de recogida con cinta.

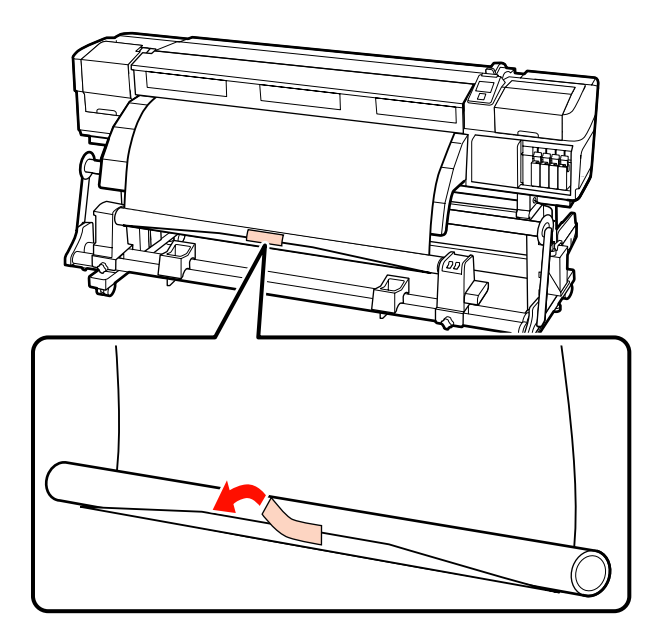

# c*Importante:*

*Fije el papel a la bobina del rollo de recogida con el papel tensado. Si el papel se fija estando flojo, podría moverse durante la recogida.*

 $2^{\text{pulse}}$ el botón  $\blacktriangledown$  del panel de control hasta que avance el papel lo suficiente como para que se enrolle una vez alrededor del portarrollos.

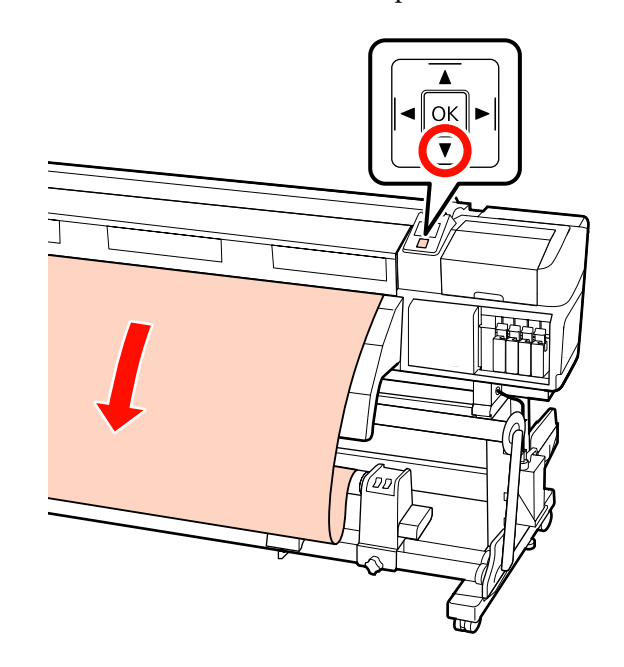

C Ponga el interruptor Auto en la posición Off y mantenga pulsado el interruptor Manual en la posición  $\overline{C}$  para que el papel se enrolle en el portarrollos.

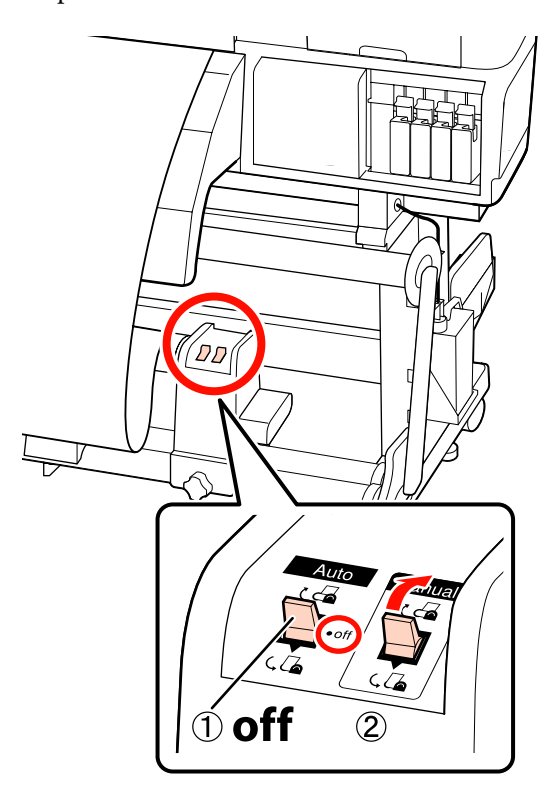

 $\Box$  Ponga el interruptor Auto en la posición  $\Box$ .

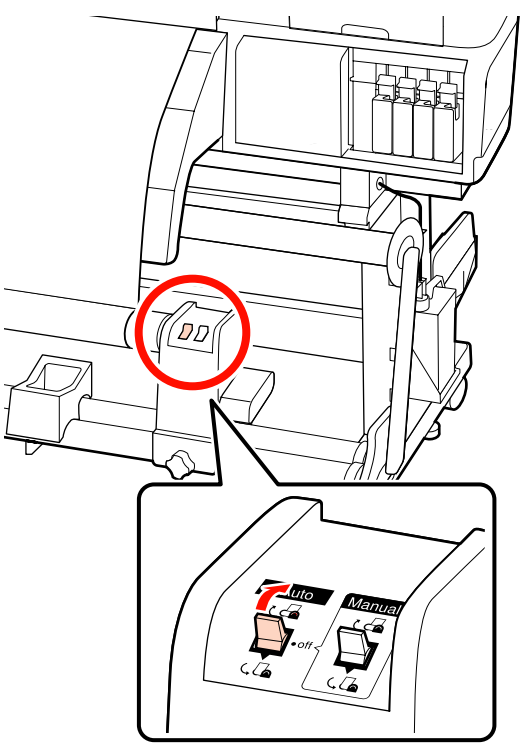

E Baje el tensor hasta que toque ligeramente el papel.

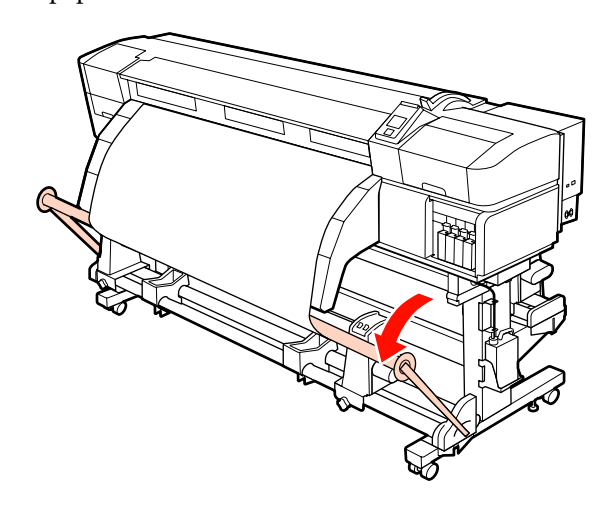

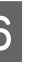

F Compruebe que el papel esté fijado sin aflojamiento.

> Si la tensión a la izquierda y a la derecha del papel es diferente en las zonas que se muestran en la siguiente ilustración, el papel no será recogido correctamente, Si uno de los bordes está flojo, reinicie el procedimiento desde el paso 1.

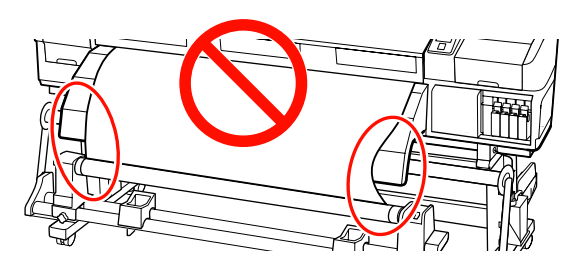

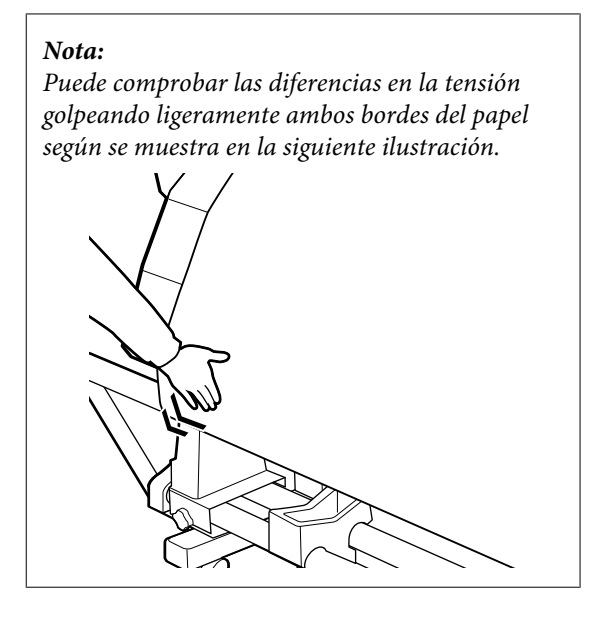

 $\overline{z}$  Siga pulsando el botón  $\overline{v}$  hasta que el papel alcance la bobina y se haya enrollado una o dos veces alrededor de ella.

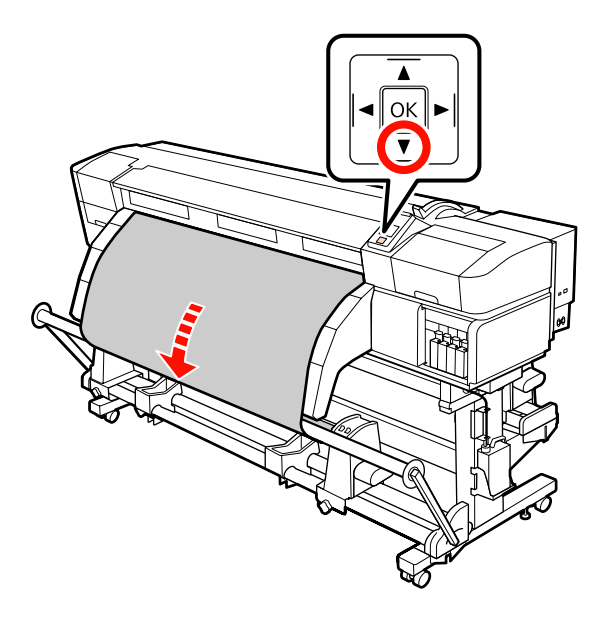

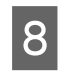

H Mueva las guías derecha e izquierda del tensor hasta que toquen ligeramente el papel.

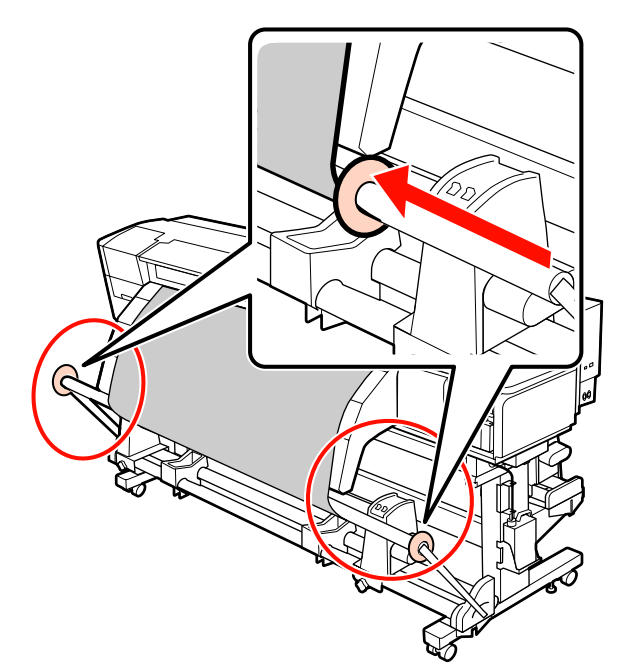

9 Cuando cargue papel para banners, coloque tres contrapesos en los extremos de los tensores.

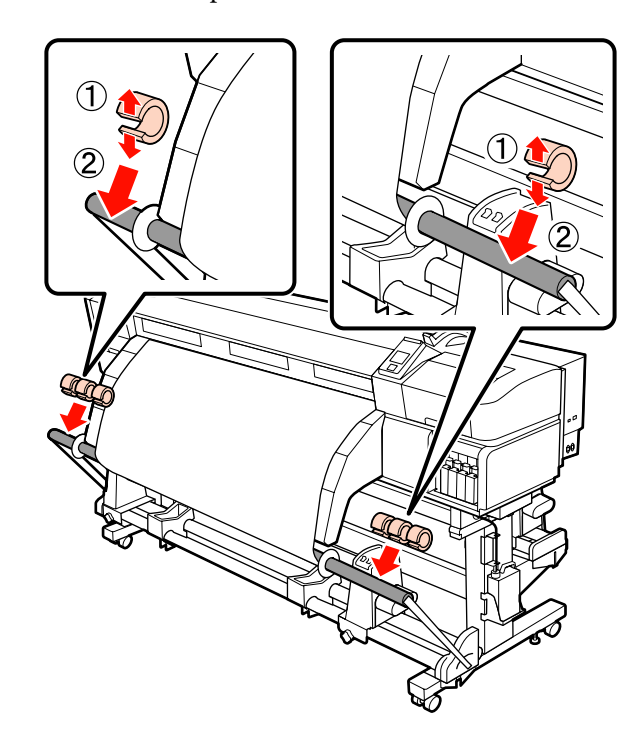

### c*Importante:*

❏ *Coloque siempre tres, tanto a la izquierda como a la derecha. La recogida no se realizará correctamente si los contrapesos se agregan únicamente sobre un lado, o si la cantidad a la izquierda y a la derecha es diferente.*

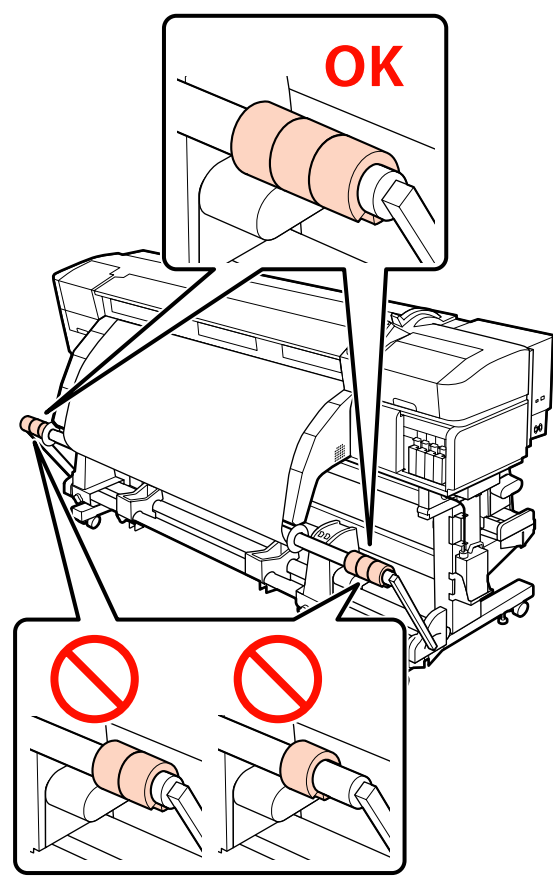

❏ *Para otros tipos de papel que no sean papel para banners, retire siempre los contrapesos antes de imprimir. De lo contrario, es posible que el cabezal de impresión golpee contra el papel durante la impresión.*

*Para retirar los contrapesos, ábralos de la misma forma que cuando los colocó.*

### **Extracción del rollo de recogida**

El procedimiento para sacar el papel varía según si utiliza la unidad de recogida automatica suministrada o la unidad de recogida automática para papeles pesados opcional.

Si utiliza la unidad de recogida automatica que acompaña el producto, siga estos pasos.

Si está instalada la Unidad de recogida automatica para rollos de material pesados  $\mathscr{F}$  ["Uso de la Unidad](#page-85-0) [de recogida automatica para rollos de material](#page-85-0) [pesados opcional" de la página 86](#page-85-0)

### **Si está instalada la Unidad de recogida automatica estándar**

En esta sección se explica cómo sacar el papel del recogedor.

### !*Precaución:*

- ❏ *Dado que este papel pesa mucho, no debe ser transportado por una sola persona.*
- ❏ *Siga las instrucciones del manual para extraer el papel o el rollo de recogida.*

*Si se cae el papel o los rollos de recogida, podría sufrir lesiones.*

Corte el papel y enrolle el borde cortado dentro del recogedor.

U["Corte del papel" de la página 68](#page-67-0)

- B Para impedir que se salga el papel del rollo, sujete el rollo por su extremo izquierdo.
- 

C Afloje el cierre del tope izquierdo del portarrollos y saque el tope del portarrollos del rollo.

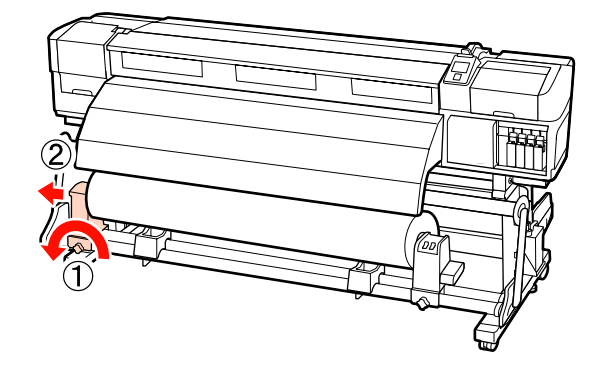

<span id="page-85-0"></span>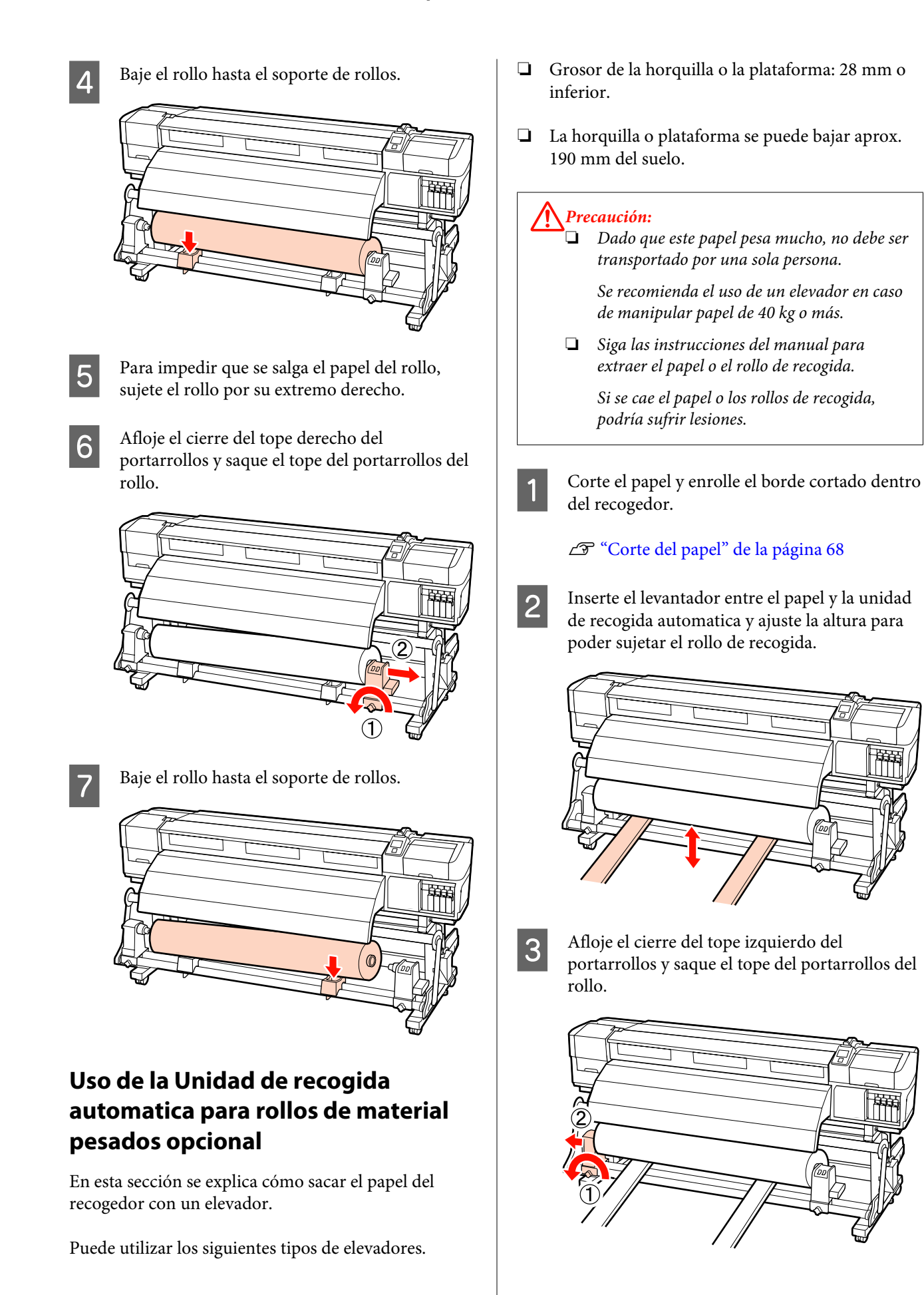

Afloje el cierre del tope derecho del portarrollos y saque el tope del portarrollos del rollo.

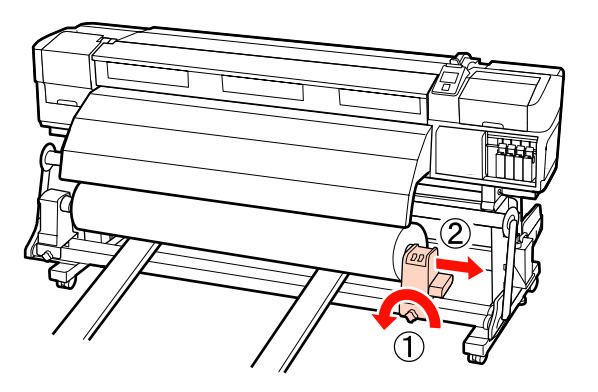

## **Antes de imprimir**

Para mantener una buena calidad de la impresión, realice la siguiente inspección todos los días antes de empezar a imprimir.

❏ Compruebe cuánta tinta queda:

Si se agota la tinta durante la impresión, se puede reanudar la impresión después de reponer el cartucho en cuestión. Pero, si cambia el cartucho durante un trabajo de impresión, quizá note una diferencia de color, según las condiciones de secado. Si va a imprimir un trabajo grande, le recomendamos que cambie los cartuchos casi vacíos por otros nuevos antes de empezar a imprimir. Podrá utilizar los cartuchos antiguos en otro momento.

El nivel de la tinta se indica con un icono. U["Explicación de la pantalla" de la página 22](#page-21-0)

Cambio de cartuchos de tinta  $\mathscr{F}$  ["Procedimiento](#page-125-0)" [de sustitución" de la página 126](#page-125-0)

❏ Agitación de las tintas de color directo

La tinta de color directo debe quitarse y agitarse una vez cada 24 horas. Aunque en el panel de control aparecerá un mensaje transcurridas 24 horas desde la última vez que se sacaron las tintas, le recomendamos que las saque y las agite antes de empezar a imprimir.

Cómo agitar los cartuchos de tinta U["Agitación" de la página 126](#page-125-0)

❏ Imprimir Patrón Test

Imprima un patrón de prueba para ver si hay inyectores obstruidos.

Si hay zonas del patrón desvaídas o en blanco, realice una limpieza del cabezal.

Impresión de un patrón de prueba U["Impresión de patrones de test de inyectores"](#page-137-0) [de la página 138](#page-137-0)

Limpieza de cabezales  $\mathscr{F}$  ["Limpieza de](#page-137-0) [cabezales" de la página 138](#page-137-0)

## **Cómo guardar la configuración del papel**

## **Procedimiento de configuración básica**

Para usar un papel nuevo, configure sus ajustes de antemano según las características del papel. En los banco de memoria de configuraciones de papel se guardan los siguientes datos:

- ❏ Nombre Soporte
- ❏ Separción dl Cabezal
- ❏ Ajuste autom. soporte
- ❏ Ajuste del soporte
- ❏ Calentamiento y Secado
- ❏ Ajustes Avanzados (Succión dl Soporte, Tensión Soporte, etc.)

Por norma general, siga el siguiente procedimiento para configurar los ajustes. Sin embargo, para algunos tipos de papel, deberá configurar manualmente el **Ajuste del soporte** del paso (2) o modificar los valores especificados en **Ajustes Avanzados**. Para obtener más información, consulte:

Papel deseado  $\mathscr{F}$  ["Configuración del papel](#page-191-0) [recomendada" de la página 192](#page-191-0)

<span id="page-87-0"></span>Ajustes Avanzados  $\mathscr{F}$  ["Personalizar Ajustes" de la](#page-154-0) [página 155](#page-154-0) **(1) Nombre Soporte (2) Ajuste autom. soporte** Puede realizar automáticamente el **Ajuste Alimentación** y la **Alineación Cabezales** en una operación. **(3) Calentamiento y Secado** Ajuste la temperatura apropiada para el papel. Si ha modificado las condiciones de impresión tras guardar la configuración del papel, vuelva a realizar ésta. Reconfigurar los ajustes tan solo requiere

modificar los valores de **Ajuste Alimentación** o bien de **Alineación Cabezales** en **Ajuste del soporte**, lo que le permite completar la configuración en breves instantes. Para más información, consulte:

U["Ajuste del soporte" de la página 91](#page-90-0)

### **Precauciones respecto a la configuración**

❏ Cargue correctamente el papel que desee configurar bajo las mismas condiciones que el trabajo impresión actual. Por ejemplo: si imprime con la unidad de recogida automatica tendrá que utilizar también la unidad de recogida automatica para ajustar la alimentación.

U["Carga y cambio del papel" de la página 36](#page-35-0)

U["Uso de la Unidad de recogida automatica"](#page-70-0) [de la página 71](#page-70-0)

❏ Usar papel no liso, arrugado, ondulado, doblado o curvado puede causar un fallo de ajuste. Corte la parte no lisa, arrugada, ondulada, doblada o curvada y cargue el papel justo antes de imprimir.

Corte del papel  $\mathscr{D}$  ["Corte del papel" de la](#page-67-0) [página 68](#page-67-0)

- ❏ Si el papel tiene diferentes anchos, aunque el tipo de papel sea el mismo, debe reajustar la configuración del papel. Guarde la configuración del papel para cada ancho de papel.
- ❏ Si usa el mismo tipo de papel pero con lotes diferentes, debe reajustar la configuración del papel.
- ❏ En los modelos SC-S70600 series o SC-S50600 series, no use la parte del papel que ha sido alimentada y rebobinada para su ajuste. El papel que ha sido alimentado y luego rebobinado puede tener rastros de otros problemas relacionados con los rodillos, y tal vez no sea posible ajustarlo correctamente.

### **Configuración (normal)**

La impresora dispone de 30 bancos de memoria de configuraciones de papel en total. Siga estos pasos para guardar los ajustes del papel.

#### *Nota:*

*Las configuraciones de papel guardadas en la impresora pueden cambiarse a través de EPSON LFP Remote Panel 2.*

*Para más información, consulte la ayuda de EPSON LFP Remote Panel 2.*

Botones que sirven para los siguientes ajustes

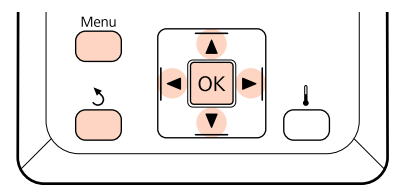

### **Elección de un banco de memoria de configuraciones de papel**

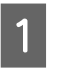

Confirme que la impresora esté preparada y pulse el botón **Menu**.

Se abrirá el menú de ajustes.

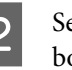

B Seleccione **Config. Soportes** y pulse el botón OK.

Use los botones  $\nabla/\blacktriangle$  para seleccionar Personalizar Ajustes y pulse el botón OK.

Use los botones  $\nabla/\blacktriangle$  para seleccionar el número del papel deseado y pulse el botón OK.

Si se selecciona un número cuya configuración se ha guardado, se sobrescribirá la configuración actual.

### **Nombre Soporte**

Escriba un nombre para el banco de memoria de configuraciones de papel. Si elige un nombre descriptivo le será más fácil seleccionar el banco que vaya a usar.

A Seleccione **Nombre Soporte** y pulse el botón OK.

Use los botones  $\nabla/\blacktriangle$  para ver letras y símbolos. Cuando vea el carácter deseado, pulse el botón  $\blacktriangleright$  para seleccionar la siguiente posición de escritura.

Si comete un error, pulse el botón  $\triangleleft$  para borrar el carácter anterior y el cursor retrocederá una posición.

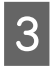

Cuando haya escrito el nombre, pulse el botón OK.

### **Ajuste autom. soporte**

Cuando se accede a este menú, la impresora lee automáticamente los patrones de ajuste mediante el sensor mientras imprime los patrones y ejecuta de forma continua el **Ajuste Alimentación** y la **Alineación Cabezales**.

Cambie los valores de ajuste de los siguientes elementos antes de acceder a este menú.

### ❏ **Separción dl Cabezal**

❏ **Ajustes Avanzados**

U["Personalizar Ajustes" de la página 155](#page-154-0)

#### c*Importante:*

❏ *En los siguientes casos puede que no se ejecute el Ajuste autom. soporte. Tome las medidas apropiadas y vuelva a ejecutar la tarea.*

❏ Si la impresora está expuesta a los rayos solares o a interferencias con otras fuentes de luz ambiental.

Proteja la impresora de fuentes de interferencias.

❏ Los inyectores están obstruidos.

Ejecute una **Juego Limpieza Cabez.** para eliminar las obstrucciones.

- ❏ *En los siguientes casos no está disponible Ajuste autom. soporte. En Ajuste del soporte, acceda al menú manual para cada elemento.*
- ❏ Si el papel es transparente o de colores.
- ❏ **Separción dl Cabezal** es **2.5**.
- ❏ Tras la ejecución de **Ajuste autom. soporte** se encuentra banding o granulosidad.
- U*["Ajuste del soporte" de la página 91](#page-90-0)*

A continuación se indica la longitud máxima aproximada del papel necesaria para imprimir el patrón de prueba. La cantidad de papel que se utiliza varía según el modelo de impresora y el sistema en uso.

### **SC-S70600 series, SC-S50600 series**

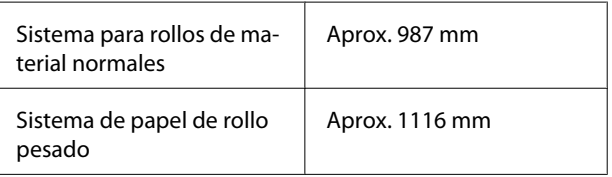

### **SC-S30600 series**

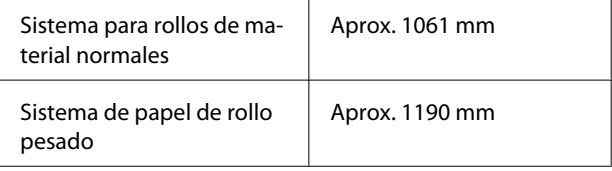

### **Procedimiento de ajuste**

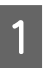

Cargue el papel según las condiciones de uso reales.

Si cambian las condiciones de uso, los resultados del ajuste también cambiarán.

**Si se utiliza la unidad de recogida automatica** Cargue el papel en la impresora y colóquelo en la unidad de recogida automatica.

U["Carga y cambio del papel" de la página 36](#page-35-0)

U["Uso de la Unidad de recogida automatica"](#page-70-0) [de la página 71](#page-70-0)

### **Si no se utiliza la unidad de recogida automatica**

Tire del papel hacia delante hasta que el borde haya pasado la etiqueta del lado superior del post-calentador.

U["Carga y cambio del papel" de la página 36](#page-35-0)

Use el botón ▼ o ▲ para seleccionar **Ajuste** autom. soporte y pulse el botón OK.

Este modo realiza automáticamente impresión de patrones y ajustes.

Cuando apareca en la pantalla del panel de control el mensaje **Preparada**, el ajuste ha finalizado.

### **Calentamiento y Secado**

Puede configurar la temperatura de cada calentador o activar/apagar el ventilador para el sistema adicional de secado de impresión (incluido en la SC-S50600 series; opcional para el resto de modelos). Puede consultar el estado del calentador en la pantalla del panel de control.

### U["Explicación de la pantalla" de la página 22](#page-21-0)

### **Procedimiento de ajuste**

- Use los botones  $\nabla/\blacktriangle$  para seleccionar Calentamiento y Secado y pulse el botón OK.
- Use los botones  $\Psi/\blacktriangle$  para seleccionar la opción deseada y pulse el botón OK.
- Elija un valor.

### **Temperatura Calentador**

Las temperaturas del precalentador, del calentador de la platina y del post-calentador se pueden ajustar individualmente.

#### *Nota:*

- ❏ *Las temperaturas normales de los calentadores son las siguientes:*
	- ❏ Configure los calentadores a las temperaturas recomendadas en las instrucciones del papel si es posible.
	- ❏ Aumente la temperatura si las impresiones salen borrosas o manchadas o si la tinta hace grumos. Pero tenga presente que si aumenta demasiado la temperatura el papel podría encogerse, arrugarse o deteriorarse.
- ❏ *El tiempo que tardan los calentadores en llegar a las temperaturas especificadas varía según la temperatura ambiente.*
- (1) Use los botones  $\blacktriangleright$ / $\blacktriangleleft$  para seleccionar un calentador. Las opciones son, de izquierda a derecha, pre-calentador, calentador de la platina y post-calentador.
- (2) Después de seleccionar el calentador deseado, use los botones  $\nabla/\blacktriangle$  para elegir la temperatura.
- (3) Tras realizar el ajuste, pulse el botón OK.

### **Secador Adicional**

### *Nota:*

- ❏ *Este menú solo está disponible si está instalado el sistema adicional de secado de impresión (incluido con la SC-S50600 series; opcional para el resto de modelos).*
- ❏ *El ajuste predeterminado es Activada y el ventilador de secado se enciende automáticamente cuando comienza la impresión.*
- (1) Use los botones d/u para seleccionar **Activada** o **Desactivada**.
- (2) Pulse el botón OK.
- Pulse dos veces el botón 3 para volver al menú de personalización de ajustes.

### <span id="page-90-0"></span>**Ajuste del soporte**

Este menú se utiliza para ajustar el papel cuando no puede utilizarse el **Ajuste autom. soporte** o cuando es necesario modificar la configuración del papel debido a un cambio realizado en las condiciones de impresión tras guardar dicha configuración. En este menú, realice el **Ajuste Alimentación** y la **Alineación Cabezales** por separado.

### **Ajuste del papel cuando no puede utilizarse el Ajuste autom. soporte**

Cuando no pueda ajustar el papel mediante el **Ajuste autom. soporte** o cuando se detecte banding o granulosidad al imprimir incluso después de ejecutar el **Ajuste autom. soporte**, seleccione **Ajuste Alimentación** — **Manual** y **Alineación Cabezales** — **Estándar (Manual)** para tomar las medidas apropiadas.

### **Si cambian las condiciones de impresión tras guardar la configuración del papel**

Tras guardar la configuración del papel, seleccione **Ajuste Alimentación** — **Automática** en este menú si:

- ❏ Los valores de **Tensión Soporte** o **Succión dl Soporte** han sido modificados en **Ajustes Avanzados**;
- ❏ Se han añadido o quitado contrapesos del tensor;
- ❏ Se han intercambiado la unidad de soporte estándar y el sistema de papel de rollo pesado; o
- ❏ Se ha modificado la configuración de los rodillos de presión (SC-S70600 series, SC-S50600 series).

Si se ha modificado la **Separción dl Cabezal**, seleccione **Alineación Cabezales** — **Estándar (Auto)** en este menú. Sin embargo, si el valor de ajuste se cambia a **2.5**, el ajuste automático no estará disponible. Ejecute entonces **Estándar (Manual)**.

Cambie los valores de ajuste de los siguientes elementos antes de acceder a este menú.

### ❏ **Separción dl Cabezal**

### ❏ **Ajustes Avanzados**

U["Personalizar Ajustes" de la página 155](#page-154-0)

### **Ajuste Alimentación**

Este menú se emplea cuando se detecta banding (bandas horizontales, irregularidades de tinte o rayas) al imprimir.

Este menú ofrece dos modos: **Automática** y **Manual**.

### **Automática**

La impresora lee los patrones de ajuste mediante el sensor mientras imprime los patrones y realiza ajustes automáticamente.

### **Manual**

Compruebe visualmente los patrones de ajuste impresos y especifique los valores de ajuste óptimos. Utilice este modo si aparece granulosidad o desalineación al usar el modo Automática.

A continuación se indica la longitud máxima aproximada del papel necesaria para imprimir el patrón de prueba. La cantidad de papel que se utiliza varía según el modelo de impresora y el sistema en uso.

### **SC-S70600 series, SC-S50600 series**

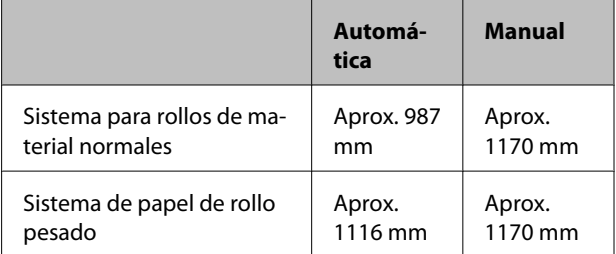

### **SC-S30600 series**

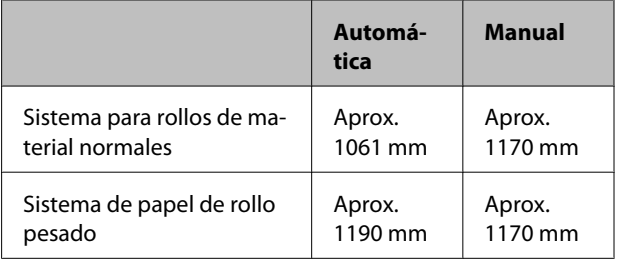

Cuando realice ajustes, tenga en cuenta los siguientes puntos.

U["Precauciones respecto a la configuración" de la](#page-87-0) [página 88](#page-87-0)

### **Procedimiento de ajuste**

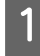

Compruebe que la impresora está lista y cargue el papel según las condiciones de uso reales.

Cuando utilice la Unidad de recogida automatica, coloque el papel en la Unidad de recogida automatica.

U["Carga y cambio del papel" de la página 36](#page-35-0)

U["Uso de la Unidad de recogida automatica"](#page-70-0) [de la página 71](#page-70-0)

B Pulse el botón **Menu** para mostrar el menú Configuración.

- Use los botones  $\nabla/\blacktriangle$  para seleccionar **Config.** Soportes y pulse el botón OK.
- Use los botones  $\nabla/\blacktriangle$  para seleccionar Personalizar Ajustes y pulse el botón OK.
- Use los botones  $\nabla/\blacktriangle$  para seleccionar el número del papel que desea ajustar y pulse el botón OK

Si se selecciona un número cuya configuración se ha guardado, se sobrescribirá la configuración actual.

- $6$  Use los botones ▼/▲ para seleccionar **Ajuste** del soporte y pulse el botón OK.
	- Use los botones ▼/▲ para seleccionar Ajuste **Alimentación** y pulse el botón OK.
	- Use los botones  $\nabla/\blacktriangle$  para seleccionar uno de los siguientes modos y pulse el botón OK.

### **Automática**

Este modo realiza automáticamente impresión de patrones y ajustes.

Cuando apareca en la pantalla del panel de control el mensaje **Preparada**, el ajuste ha finalizado.

### **Manual**

Aparece la pantalla de selección de patrones de ajuste. Seleccione el patrón de ajuste que desea imprimir y pulse el botón OK dos veces para pasar al paso 9. Cuanto más largo sea el patrón, más preciso resultará el ajuste.

I Mida las distancias existentes entre los símbolos "+" del patrón de ajuste impreso con una regla.

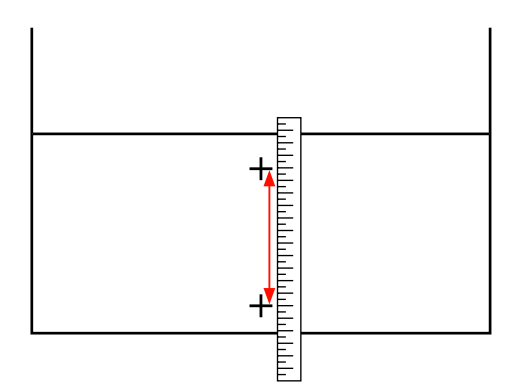

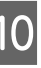

10 La longitud del patrón se muestra en el panel de control.

> Use los botones ▶/◀ para cambiar el valor numérico por el valor obtenido en el paso 9 y pulse el botón OK.

Cuando se hayan realizado los ajustes, la impresora vuelve al estado **Preparada**.

### **Alineación Cabezales**

Desde este menú, puede llevar a cabo los siguientes tres tipos de ajustes.

#### **Estándar (Auto)**

La impresora lee los patrones de ajuste mediante el sensor mientras imprime los patrones y realiza ajustes automáticamente.

### **Estándar (Manual)**

Compruebe visualmente los patrones de ajuste impresos y especifique los valores de ajuste óptimos. Utilice este modo si aparece granulosidad o desalineación al usar el modo Estándar (Auto).

### **Patrón de bloques**

Compruebe visualmente los patrones de ajuste impresos y especifique los valores de ajuste óptimos. Utilice este modo si aparece granulosidad o desalineación al usar el modo Estándar (Manual).

Lleve a cabo primero Manual(Uni-D) y después Manual(Bi-D). Para SC-S70600 series y SC-S50600 series, debe llevar a cabo Manual(Cabezal dual).

Cuando realice cada ajuste, tenga en cuenta los siguientes puntos.

## U["Precauciones respecto a la configuración" de la](#page-87-0) [página 88](#page-87-0) **Procedimiento de ajuste** Compruebe que la impresora está lista y cargue el papel según las condiciones de uso reales. Cuando utilice la Unidad de recogida automatica, coloque el papel en la Unidad de recogida automatica. U["Carga y cambio del papel" de la página 36](#page-35-0) U["Uso de la Unidad de recogida automatica"](#page-70-0) [de la página 71](#page-70-0) B Pulse el botón **Menu** para mostrar el menú Configuración. Use los botones  $\nabla/\Delta$  para seleccionar **Config.** Soportes y pulse el botón OK. Use los botones  $\nabla/\blacktriangle$  para seleccionar Personalizar Ajustes y pulse el botón OK. Use los botones  $\nabla/\blacktriangle$  para seleccionar el número del papel que desea ajustar y pulse el botón OK. Si se selecciona un número cuya configuración

se ha guardado, se sobrescribirá la configuración actual.

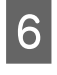

**F** Use los botones ▼/▲ para seleccionar Ajuste del soporte y pulse el botón OK.

Use los botones  $\nabla/\blacktriangle$  para seleccionar **Alineación Cabezales** y pulse el botón OK.

Si se ha seleccionado **Ajustes RIP** introduzca el grosor del papel que vaya a usar y pulse el botón OK.

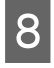

Use los botones  $\nabla/\blacktriangle$  para seleccionar uno de los siguientes modos y pulse el botón OK.

### **Estándar (Auto)**

Este modo realiza automáticamente impresión de patrones y ajustes.

Cuando apareca en la pantalla del panel de control el mensaje **Preparada**, el ajuste ha finalizado.

### **Estándar (Manual)**

Pulse el botón OK para pasar al paso 9.

### **Patrón de bloques**

Aparece la pantalla de selección de menús de ajuste. Seleccione cualquier menú y pulse el botón OK dos veces para pasar al paso 9.

I Compruebe el patrón de ajuste impreso.

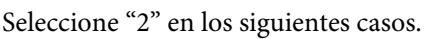

### **En Estándar (Manual)**

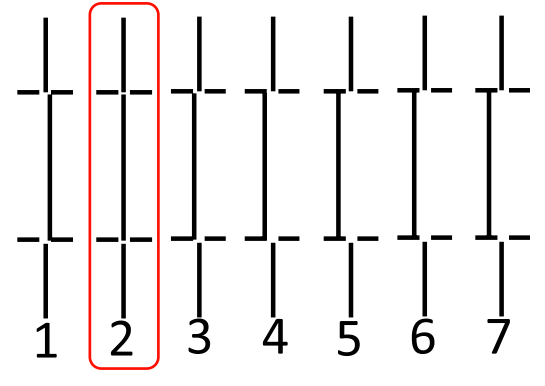

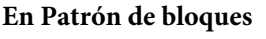

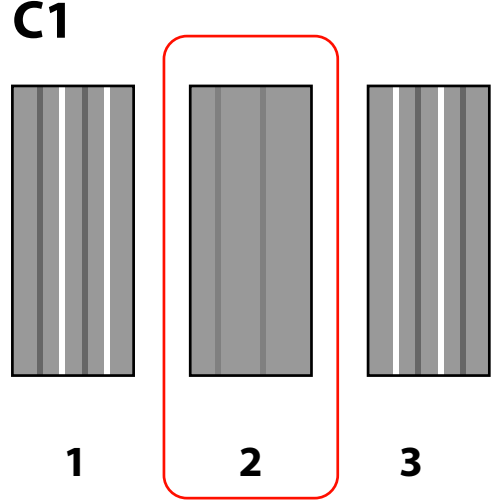

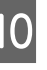

10 Aparece la pantalla para introducir un valor numérico. Mediante los botones  $\triangle$ / $\nabla$ , introduzca el número de patrón registrado en el paso 9 y pulse el botón OK.

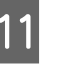

<sup>1</sup> Cuando haya imprimido patrones múltiples, seleccione el número de cada patrón de prueba y presione el botón OK.

El menú de configuración del papel se abrirá cuando escriba el número del patrón del último color.

### **Cambio de ajustes durante la impresión**

### **Calentamiento y Secado** y **Ajuste Alimentación**

pueden cambiarse durante la impresión siguiendo estas instrucciones.

### **Calentamiento y Secado**

Botones que sirven para los siguientes ajustes

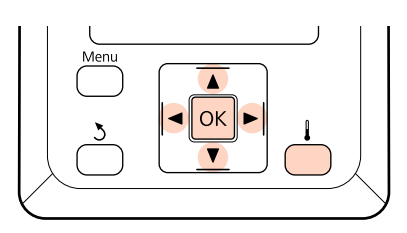

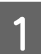

Pulse el botón  $\int$  durante la impresión.

Aparecerá el menú **Calentamiento y Secado**.

Use los botones  $\nabla/\blacktriangle$  para seleccionar la opción deseada y pulse el botón OK.

3 Elija un valor.

### **Temperatura Calentador**

- (1) Use los botones  $\blacktriangleright$ / $\blacktriangleleft$  para seleccionar un calentador. Las opciones son, de izquierda a derecha, pre-calentador, calentador de la platina y post-calentador.
- (2) Después de seleccionar el calentador deseado, use los botones  $\nabla/\blacktriangle$  para elegir la temperatura.

### **Secador Adicional**

Use los botones ▼/▲ para seleccionar Activada o **Desactivada**.

Pulsando el botón OK se actualizará la configuración del papel seleccionada.

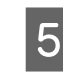

5 Pulse dos veces el botón 5 para volver al menú de personalización de ajustes.

#### *Nota: El tiempo que tardan los calentadores en llegar a las temperaturas especificadas varía según la temperatura ambiente.*

### **Ajuste Alimentación**

Botones que sirven para los siguientes ajustes

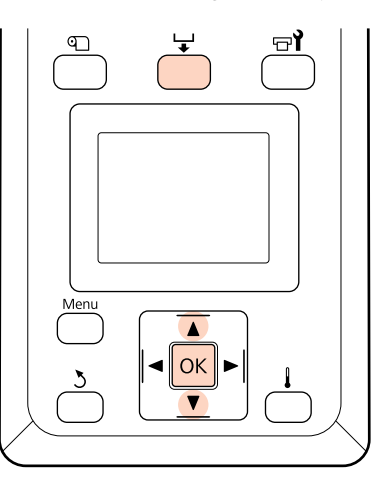

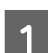

Pulse el botón  $\biguplus$  durante la impresión.

Se muestra el valor de ajuste actual.

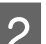

 $\bf 2$  Use los botones  $\bm v/\bm\Delta$  para cambiar el valor actual.

Si la cantidad alimentada es demasiado pequeña, aparecerán bandas negras (franjas oscuras); aumente el valor de alimentación.

Por otro lado, si la cantidad alimentada es demasiado alta, aparecerán bandas blancas (franjas claras); reduzca el valor de alimentación.

C Compruebe el resultado de impresión. Si no está satisfecho con los resultados, use los botones  $\nabla/\blacktriangle$  para cambiar el valor.

> Esto actualiza el valor de ajuste de **Ajuste Alimentación** en la configuración del papel actualmente seleccionada.

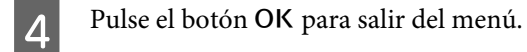

#### *Nota:*

*Si se cambia el ajuste, aparece el siguiente icono en la pantalla del panel de control, tal y como se muestra a continuación. Para quitar este icono, realice las siguientes operaciones.*

- ❏ *Ejecute de nuevo Ajuste autom. soporte o Ajuste Alimentación.*
- ❏ *Ejecute Recuperar Ajustes.*

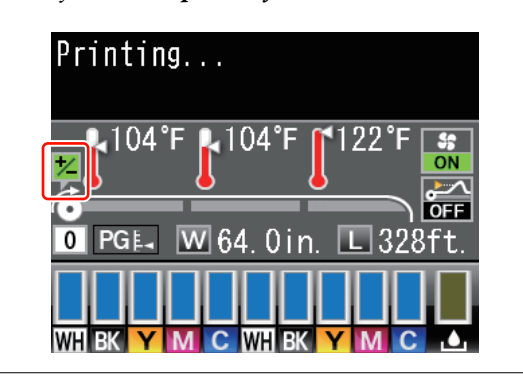

## **Área imprimible**

### **SC-S70600 series/SC-S50600 series**

El área de imprimible depende de si se utilizan rodillos de alta o baja presión para ajustar el papel.

### **Cuando se utilizan rodillos de baja presión (impresión normal)**

En la siguiente ilustración, el área imprimible está coloreada de gris. La flecha indica la dirección de la alimentación. "A" hace alusión a los rodillos de presión de ambos bordes cuando se han colocado correctamente sobre el papel.

### **Los bordes izquierdo y derecho del papel reconocidos por la impresora cambian tal y como se muestra a continuación de acuerdo con la configuración de Comprob. Tamaño Sop.**

**Activada** : La impresora detecta automáticamente los bordes izquierdo y derecho del papel cargado.

Cuando las placas de sujeción del papel están colocadas a una distancia de 5 mm de los bordes izquierdo y derecho del papel, se las reconoce como borde del papel.

No se detectan correctamente los bordes del papel si las placas de sujeción del papel no están bien colocadas.

U["Si está instalada la Unidad alimentadora de documentos de serie" de la página 40](#page-39-0)

U["Uso de la Unidad alimentadora de documentos para rollos pesados opcional" de la página 47](#page-46-0)

**Desactiva-**: 5 mm hacia el exterior de "A" se reconoce como el borde del papel.

**da**

Si los rodillos de presión no están colocados correctamente, es posible que se imprima fuera de los bordes izquierdo y derecho del papel.

La tinta que sobresalga de los bordes del papel manchará el interior de la impresora.

U["Colocación de los rodillos de presión y el papel \(para SC-S70600 series y SC-S50600 series\)" de](#page-37-0) [la página 38](#page-37-0)

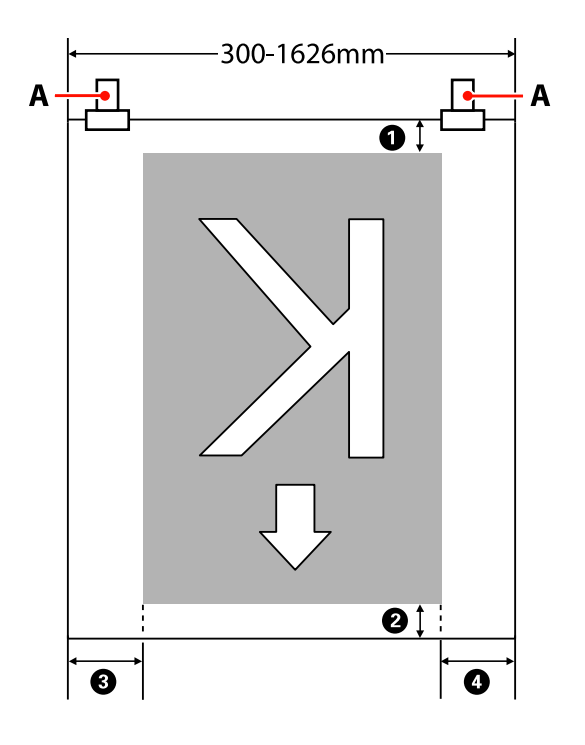

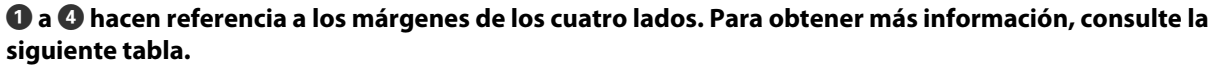

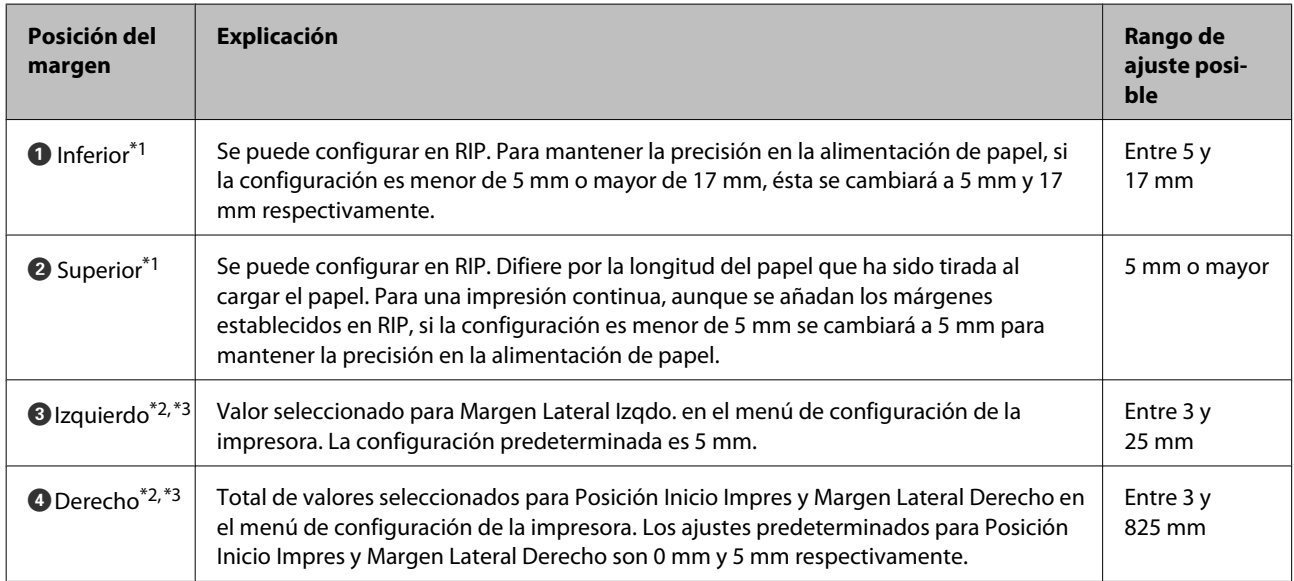

- \*1 El margen configurado y los resultados reales de impresión pueden diferir dependiendo del RIP que se use. Póngase en contacto con el fabricante de RIP para obtener más información.
- \*2 Es posible que se encuentre disponible en el RIP dependiendo del software RIP que se use. Póngase en contacto con el fabricante de RIP para obtener más información.
- \*3 Tenga en cuenta los siguientes consejos al configurar los márgenes.
	- ❏ Deje márgenes de al menos 10 mm cuando use placas de sujeción del papel. Si configura unos márgenes más estrechos, la impresora podría imprimir sobre las placas.
	- ❏ Si el total del ancho de datos de impresión y los márgenes laterales izquierdo y derecho excede el área imprimible, una parte de los datos no se imprimirá.

### **Si se utilizan rodillos de alta presión (para película transparente o blanca o para la aplicación de capas de tinta)**

El área imprimible es el área sin los márgenes configurados a partir de la posición de los rodillos de presión. (Vea el área gris en la siguiente ilustración.) La flecha indica la dirección de la alimentación. "A" indica la posición de los rodillos de alta presión.

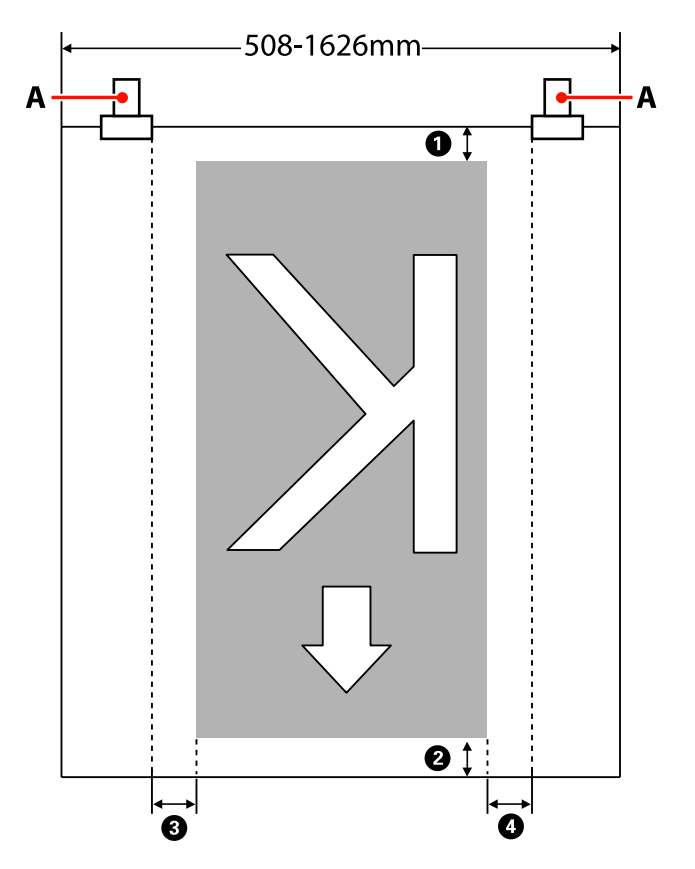

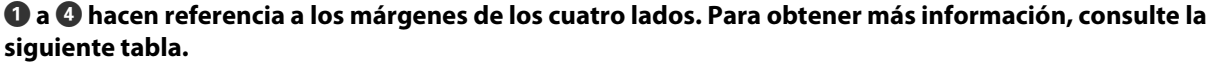

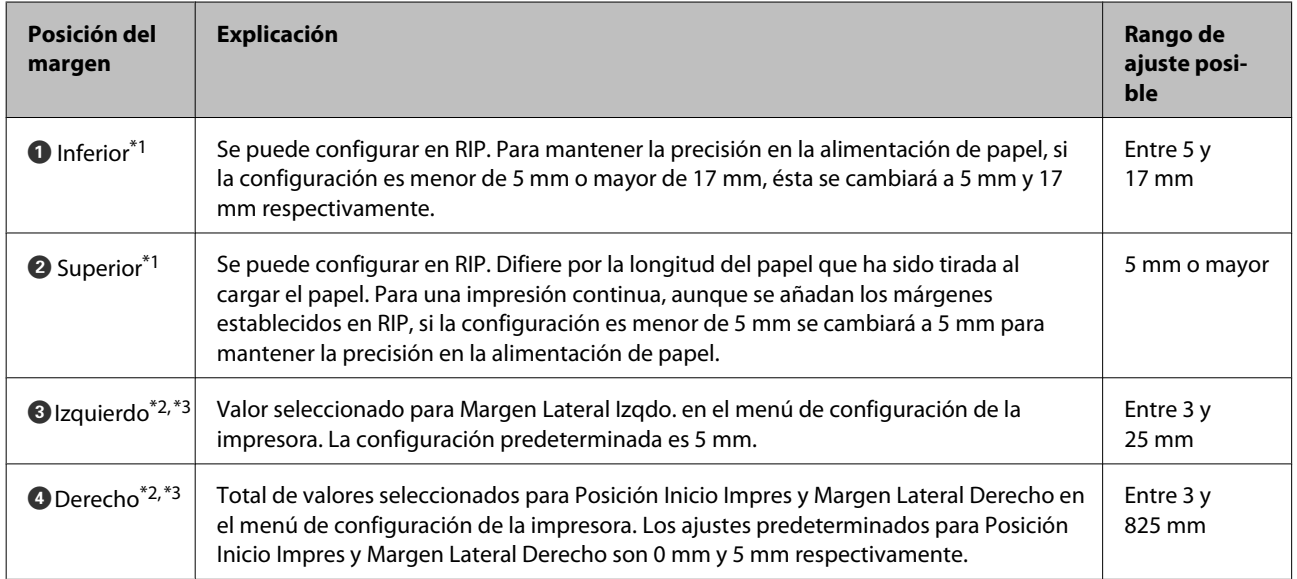

- \*1 El margen configurado y los resultados reales de impresión pueden diferir dependiendo del RIP que se use. Póngase en contacto con el fabricante de RIP para obtener más información.
- \*2 Es posible que se encuentre disponible en el RIP dependiendo del software RIP que se use. Póngase en contacto con el fabricante de RIP para obtener más información.
- \*3 Tenga en cuenta los siguientes consejos al configurar los márgenes.
	- ❏ Independientemente de la configuración de Comprob. Tamaño Sop., el punto de partida del margen se encuentra dentro de "A" (marcado por la línea discontinua).
	- ❏ Si el total del ancho de datos de impresión y los márgenes laterales izquierdo y derecho excede el área imprimible, una parte de los datos no se imprimirá.

### **SC-S30600 series**

En la siguiente ilustración, el área imprimible está coloreada de gris. La flecha indica la dirección de la alimentación.

### **Los bordes izquierdo y derecho del papel reconocidos por la impresora cambian tal y como se muestra a continuación de acuerdo con la configuración de Comprob. Tamaño Sop.**

**Activada** : La impresora detecta automáticamente los bordes izquierdo y derecho del papel cargado.

Cuando las placas de sujeción del papel están colocadas a una distancia de 5 mm de los bordes izquierdo y derecho del papel, se las reconoce como borde del papel.

No se detectan correctamente los bordes del papel si las placas de sujeción del papel no están bien colocadas.

 $\mathscr{L}$ ["Si está instalada la Unidad alimentadora de documentos de serie" de la página 54](#page-53-0)

 $\mathscr{D}$  ["Uso de la Unidad alimentadora de documentos para rollos pesados opcional" de la página 60](#page-59-0)

**Desactiva-**: La escala más larga de la etiqueta del post-calentador (véase la siguiente ilustración) se usa como **da** posición de referencia para el borde derecho del papel. Independientemente de la anchura del papel cargado, el borde izquierdo del papel se fija en 1.626 mm (64 pulgadas) desde la posición de referencia del borde derecho.

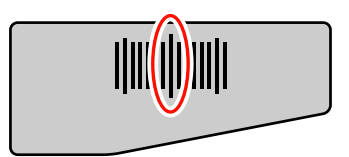

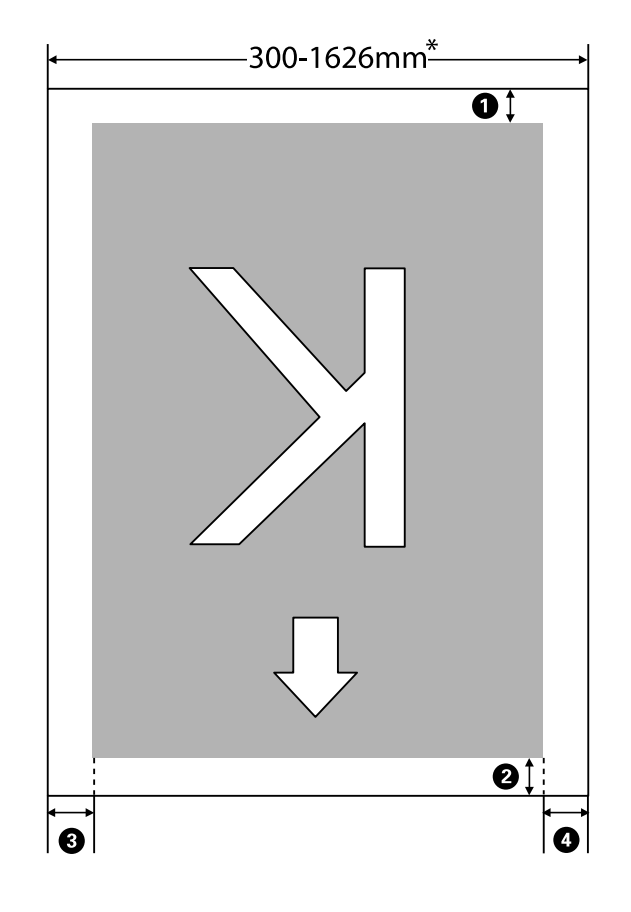

\* Cuando Comprob. Tamaño Sop. está **Desactivada**, esta medida es 1.626 mm (64 pulgadas) independientemente de la anchura del papel cargado.

### A **a** D **hacen referencia a los márgenes de los cuatro lados. Para obtener más información, consulte la siguiente tabla.**

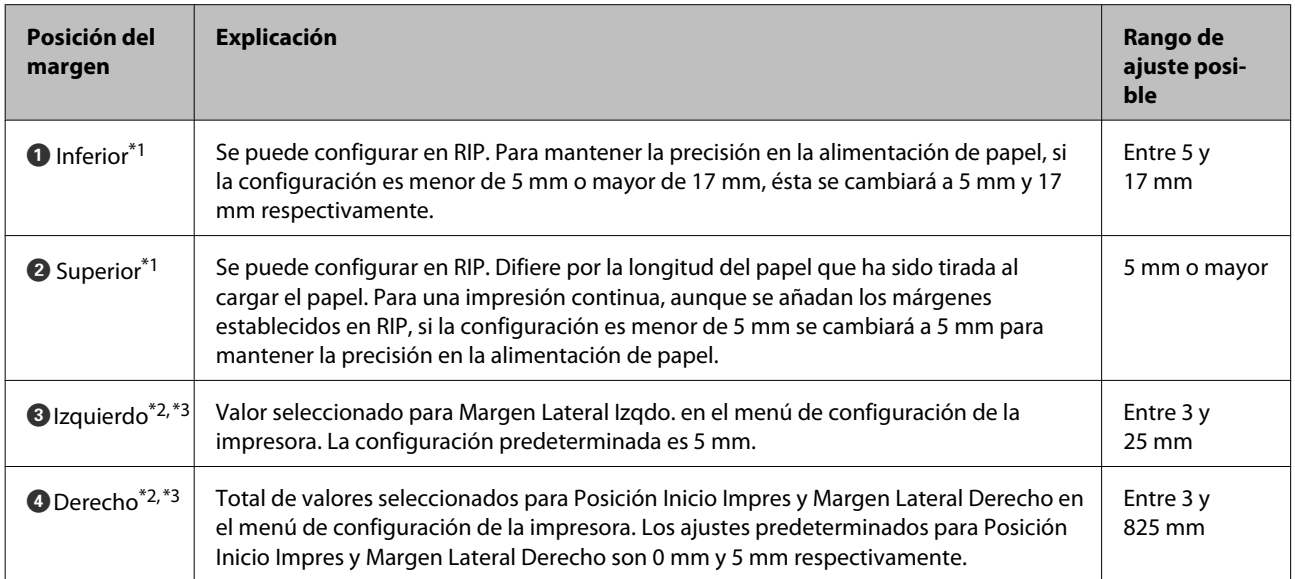

\*1 El margen configurado y los resultados reales de impresión pueden diferir dependiendo del RIP que se use. Póngase en contacto con el fabricante de RIP para obtener más información.

- \*2 Es posible que se encuentre disponible en el RIP dependiendo del software RIP que se use. Póngase en contacto con el fabricante de RIP para obtener más información.
- \*3 Tenga en cuenta los siguientes consejos al configurar los márgenes.
	- ❏ Deje márgenes de al menos 10 mm cuando use placas de sujeción del papel. Si configura unos márgenes más estrechos, la impresora podría imprimir sobre las placas.
	- ❏ Si el total del ancho de datos de impresión y los márgenes laterales izquierdo y derecho excede el área imprimible, una parte de los datos no se imprimirá.

#### *Nota:*

*Si no se tienen en cuenta los siguientes puntos cuando Comprob. Tamaño Sop. está Desactivada, es posible que se imprima fuera de los bordes izquierdo y derecho del papel. La tinta que sobresalga de los bordes del papel manchará el interior de la impresora.*

- ❏ *Compruebe que el ancho de los datos de impresión no exceda el ancho del papel cargado.*
- ❏ *Cuando haya papel cargado a la izquierda de la posición de referencia derecha, alinee la configuración Posición Inicio Impres con la posición de ajuste dle papel.*

U*["El menú Config. Impresora" de la página 160](#page-159-0)*

# **Mantenimiento**

## **Cuándo realizar varias operaciones de mantenimiento**

Es necesario realizar las tareas de mantenimiento correctas con una frecuencia adecuada para conservar la calidad de impresión. Si no realiza el mantenimiento adecuado, el producto tendrá una vida útil más corta. Lea esta sección y realice el mantenimiento correctamente.

Este documento va acompañado de una hoja de revisión para que usted pueda saber de un vistazo la última vez que se hizo el mantenimiento. Imprima la hoja de revisión para facilitar la programación del mantenimiento.

U["Hoja de revisión de limpieza" de la página 124](#page-123-0)

U["Hoja de revisión de sustitución de consumibles" de la página 136](#page-135-0)

### **Limpieza**

Limpie la impresora según la frecuencia enumerada en el diagrama siguiente. Si se omite la limpieza y la impresora se utiliza con manchas de tinta, pelusa y polvo, pueden provocarse los siguientes problemas.

❏ Gotas de tinta provenientes de las pelusas el polvo en la superficie del inyector del cabezal de impresión.

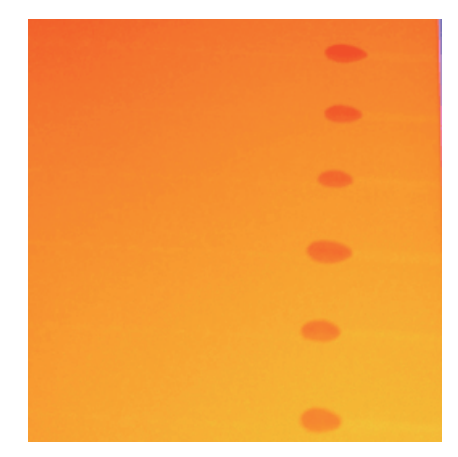

- ❏ Obstrucción de los inyectores durante la impresión.
- ❏ Obstrucciones de los inyectores que no pueden limpiarse incluso después de limpiar varias veces cabezal.
- ❏ Daños en el cabezal de impresión.

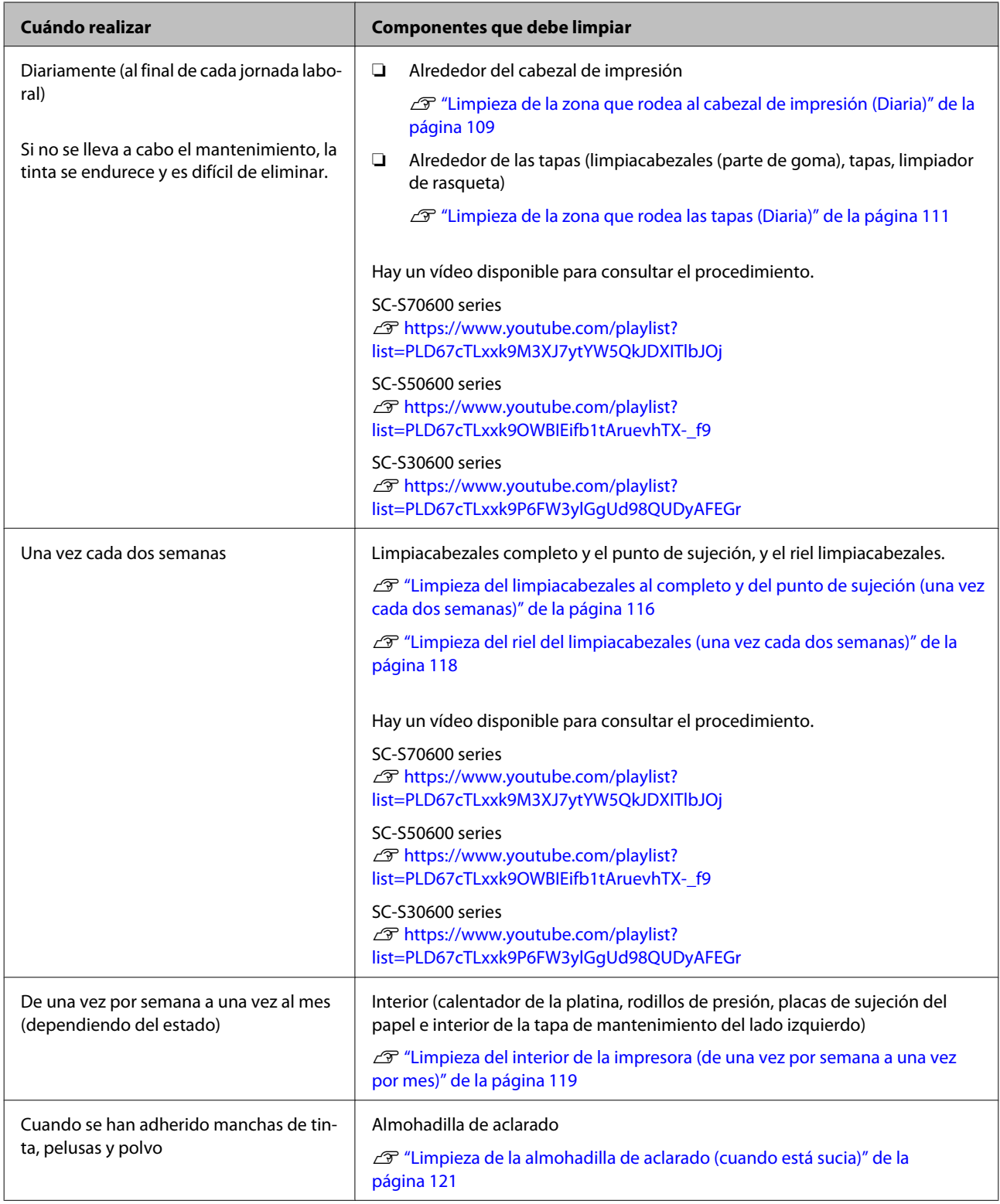

## **Sustitución de consumibles**

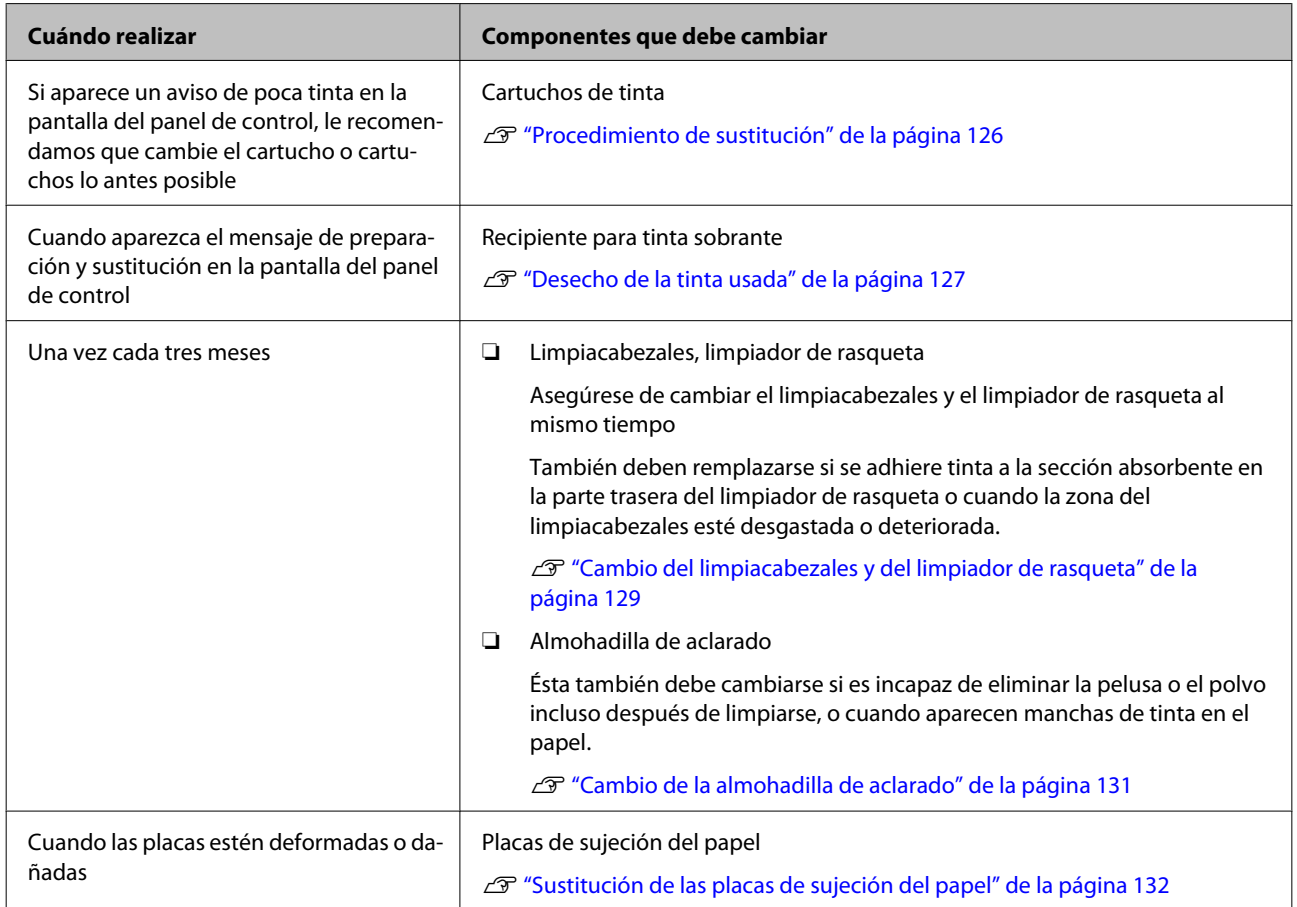

## **Otras tareas de mantenimiento**

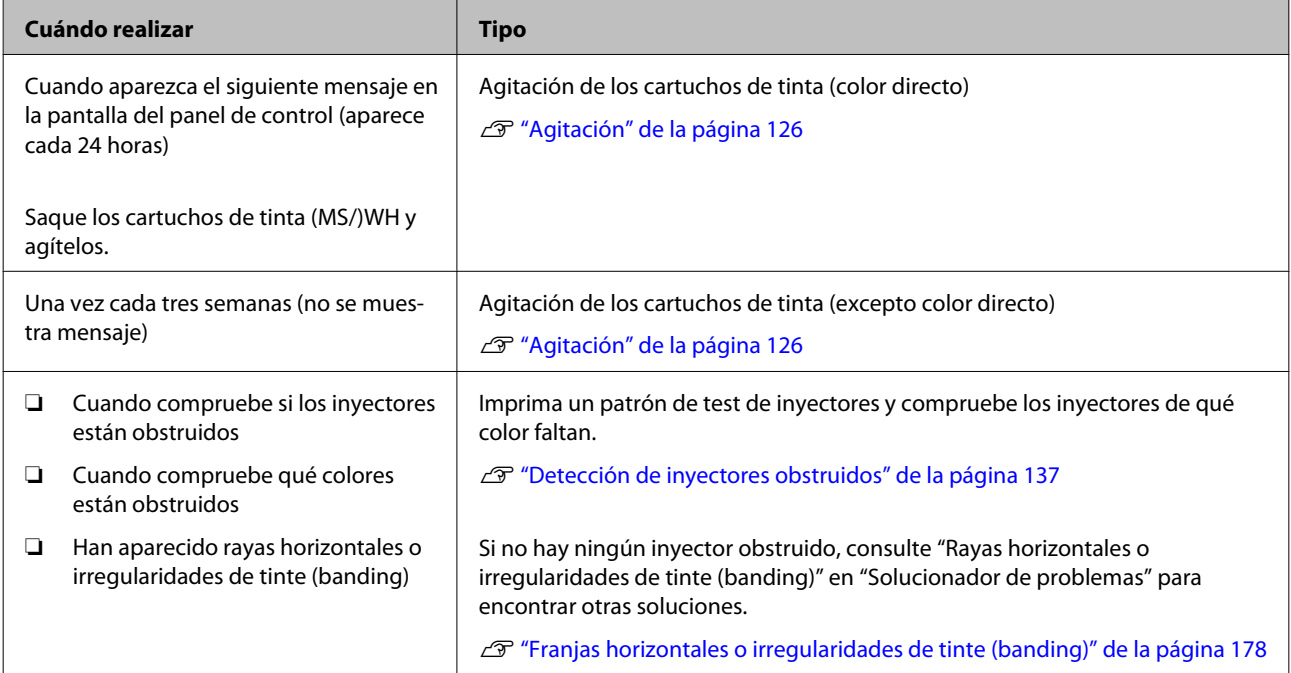

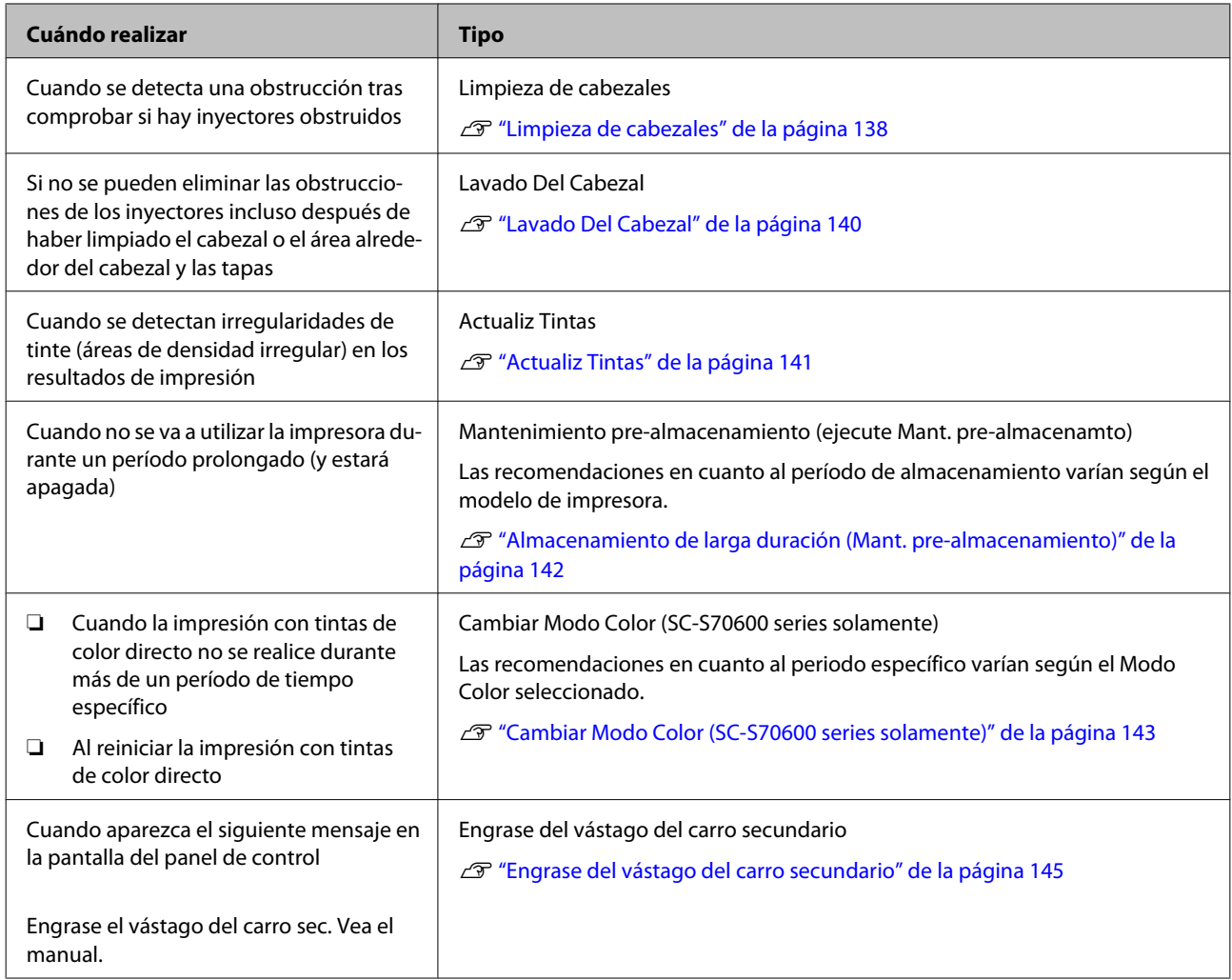

## **Preparación y notas**

### **Qué necesita**

Tenga a mano los siguientes artículos antes de empezar la limpieza y la sustitución.

### **Gafas de protección (a la venta en tiendas)**

Protegen sus ojos de la tinta y del limpiador de tintas.

### **Mascarilla (a la venta en tiendas)**

Protege sus ojos y boca de la tinta y del limpiador de tintas.

#### **Kit de mantenimiento (suministrado con la impresora)**

Para limpieza general.

Los siguientes elementos están en el kit.

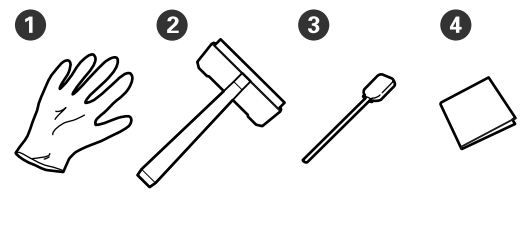

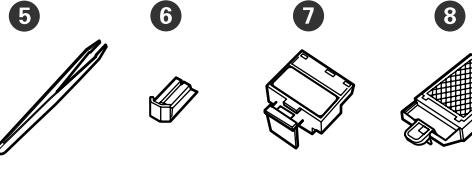

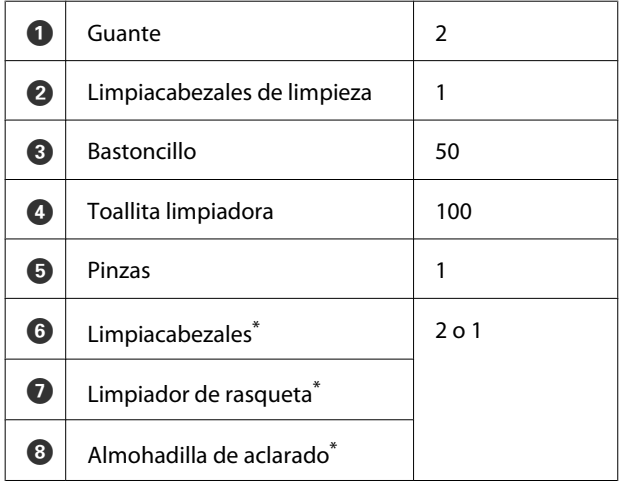

\* SC-S70600 series y SC-S50600 series proporcionan dos unidades por cada elemento y SC-S30600 series proporciona una.

**Limpiador de tintas (suministrado con la impresora)** Úselo al limpiar las manchas de tinta.

Método de utilización  $\mathscr{F}$  ["Uso del Limpiador de](#page-107-0) [tintas" de la página 108](#page-107-0)

#### **Una bandeja metálica (suministrada con la impresora)**

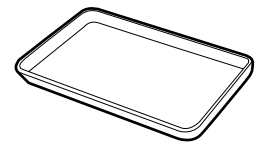

Usar para poner utensilios de limpieza, consumibles gastados o el limpiador de tintas trasladado en el recipiente suministrado con la impresora.

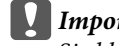

c*Importante:*

*Si el bastoncillo utilizado, etc. se pone directamente en la impresora, puede causar deformación por las características del limpiador de tintas.*

### **Paño suave, cepillo (a la venta en tiendas)**

Utilícelo al limpiar el interior de la impresora. Le recomendamos utilizar un elemento que no genere electricidad estática ni pelusas.

### **Kit de engrase (suministrado con la impresora)**

Úselo cuando engrase el vástago del carro secundario.

Los siguientes elementos están en el kit.

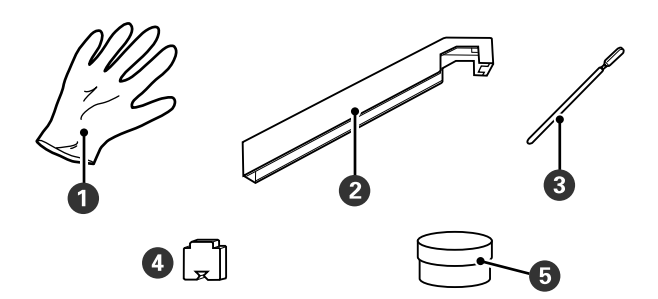

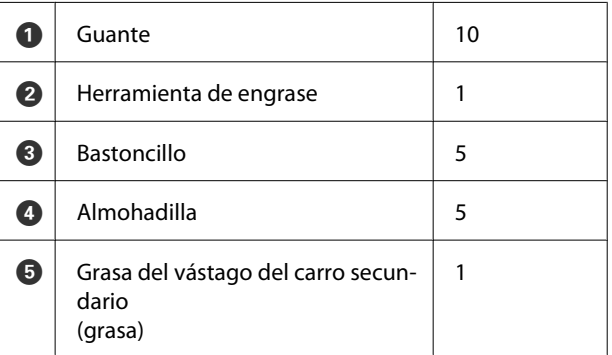

Cuando las piezas suministradas se hayan gastado, compre nuevos consumibles.

<span id="page-106-0"></span>U["Accesorios opcionales y productos consumibles"](#page-184-0) [de la página 185](#page-184-0)

### **Precauciones respecto al mantenimiento**

Cuando realice tareas de mantenimiento, tenga en cuenta los siguientes puntos. Antes de manipular cartuchos de tinta, un Cleaning cartridge (Cartucho de limpieza), limpiador de tintas, la grasa del vástago del carro secundario o la tinta sobrante, lea la "Hoja de datos de seguridad".

Puede descargársela del sitio web de Epson de su localidad.

### !*Precaución:*

- ❏ *Guarde los cartuchos de tinta, el Cleaning cartridge (Cartucho de limpieza), el limpiador de tintas, la grasa del vástago del carro secundario o la tinta sobrante en un lugar fuera del alcance de los niños.*
- ❏ *Durante el mantenimiento, lleve ropa que le proteja, incluyendo gafas de protección, guantes y una máscara.*

*En caso de que su piel entre en contacto con tinta o tinta sobrante o bien si ésta penetra en los ojos o la boca, tome inmediatamente las siguientes medidas:*

- ❏ Si el líquido se le queda pegado a la piel, lávese inmediatamente a fondo con agua y jabón en abundancia. Consulte a un médico si la piel se queda irritada o descolorida.
- ❏ Si le entra el líquido en los ojos, enjuáguelos inmediatamente con agua. Si no cumple esta precaución los ojos podrían hincharse ligeramente o quedarse rojos. Si el problema persiste, consulte a un médico.
- ❏ Si le entra el líquido en la boca, consulte a un médico de inmediato.
- ❏ Si traga líquido, no fuerce el vómito y consulte a un médico de inmediato. Si se fuerza el vómito, podría quedarse líquido atrapado en la tráquea, lo cual puede resultar peligroso.
- ❏ *Tras cambiar el recipiente para tinta sobrante o usar el limpiador de tintas, lávese las manos a conciencia y haga gárgaras.*
- ❏ Saque el papel de la impresora antes de empezar.
- ❏ No toque nunca las correas, las placas de circuitos ni ninguna otra pieza que no necesite limpieza. Si no cumple esta precaución podría averiar la impresora o disminuir la calidad de la impresión.
- ❏ Utilice únicamente los bastoncillos de limpieza suministrados o los que se incluyen en el kit de mantenimiento. Los bastoncillos de otros tipos, que sueltan pelusas, podrían averiar el cabezal de impresión.
- ❏ Utilice siempre bastoncillos limpios. Los bastoncillos usados podrían dejar manchas muy difíciles de quitar.
- ❏ No toque las puntas de los bastoncillos. La grasa de sus manos podría averiar el cabezal de impresión.
- ❏ No ponga alcohol ni agua sobre las tapas o la superficie de los inyectores. La tinta se solidifica cuando se mezcla con agua o con alcohol.
- ❏ Toque un objeto metálico antes de empezar la limpieza para descargar la electricidad estática.

### **Desplazamiento del cabezal de impresión**

En esta sección se explica cómo colocar el cabezal de impresión para limpiar las piezas.

### c*Importante:*

*Siga siempre estos pasos para colocar el cabezal de impresión. Si mueve el cabezal de impresión con la mano podría averiarlo.*

<span id="page-107-0"></span>Botones que sirven para los siguientes ajustes

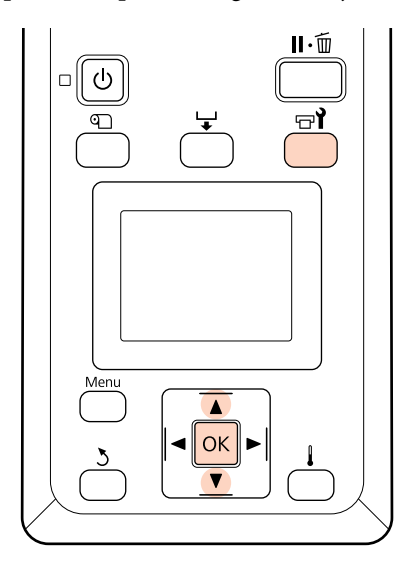

Confirme que la impresora está encendida y pulse el botón  $\boldsymbol{\Xi}$ l.

Se abrirá el menú Mantenimiento.

 $\sum$  Use los botones  $\nabla/\blacktriangle$  para seleccionar **Mantenimiento Cabezal** y pulse el botón OK.

> El cabezal de impresión se desplaza a la posición de limpieza.

### *Nota:*

*Sonará un zumbido 10 minutos después de que se mueva el cabezal de impresión (ajuste predeterminado). Pulse el botón* Z *para continuar el proceso de limpieza. Tras otros 10 minutos, sonará otro zumbido.*

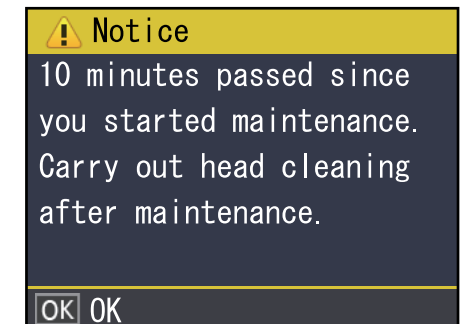

### **Uso del Limpiador de tintas**

Use el limpiador de tintas para limpiar alrededor del cabezal de impresión, alrededor de las tapas y la almohadilla de aclarado únicamente. Si usa el limpiador de tintas en otras piezas de la impresora podría averiarla.

Antes de comenzar este proceso, asegúrese de leer lo siguiente:

U["Precauciones respecto al mantenimiento" de la](#page-106-0) [página 107](#page-106-0)

A Ponga la tacita proporcionada con el limpiador de tintas en la bandeja metálica y vierta aproximadamente 10 ml de limpiador de tintas en la tacita.

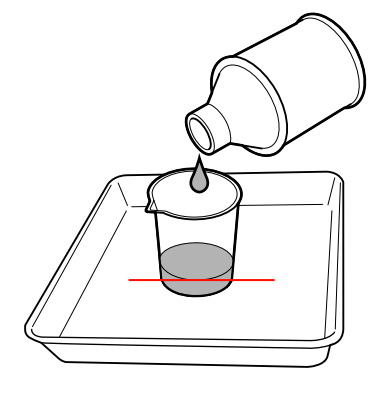

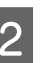

2 Humedezca el bastoncillo de limpieza con limpiador de tintas.

> No deje que gotee limpiador de tintas del bastoncillo.

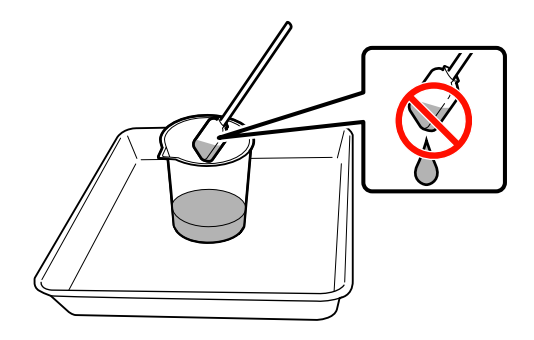

Al humedecer una toallita limpiadora con limpiador de tintas, utilice limpiador de tintas vertido en un recipiente.
## <span id="page-108-0"></span>*Importante:*<br>□ No reuti

- ❏ *No reutilice el limpiador de tintas. Si utiliza limpiador de tintas sucio, la mancha empeorará.*
- ❏ *El limpiador de tintas, los bastoncillos y las toallitas limpiadoras son residuos industriales. Deséchelos de la misma forma que la tinta sobrante.*

U*["Eliminación de los consumibles](#page-134-0) [usados" de la página 135](#page-134-0)*

- ❏ *Guarde el limpiador de tintas a temperatura ambiente y a resguardo de los rayos del sol.*
- ❏ *Tras usar el limpiador de tintas, asegúrese primero de cerrar la tapa interior y luego la tapa exterior. Si no se cierran de forma segura estas tapas, esto puede derivar en derrames o en la volatilización del limpiador de tintas.*

# **Limpieza**

## **Limpieza de la zona que rodea al cabezal de impresión (Diaria)**

Si detecta grumos de tinta, pelusas o polvo cuando revise el área alrededor del cabezal, limpie el área siguiendo los siguientes pasos.

SC-S70600 series y SC-S50600 series tienen 2 cabezales de impresión. Limpie ambos.

Antes de comenzar este proceso, asegúrese de leer lo siguiente:

U["Precauciones respecto al mantenimiento" de la](#page-106-0) [página 107](#page-106-0)

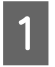

A Coloque el cabezal de impresión con fines de mantenimiento.

U["Desplazamiento del cabezal de impresión"](#page-106-0) [de la página 107](#page-106-0)

B Después de que el cabezal de impresión se desplace a la izquierda de la impresora, abra la tapa de mantenimiento izquierda.

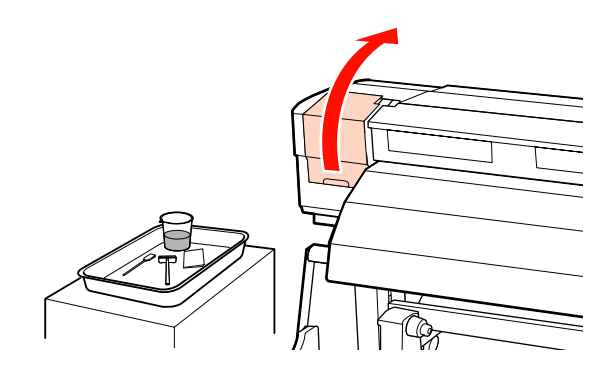

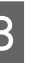

**C** Humedezca el bastoncillo de limpieza con limpiador de tintas.

> Utilice un nuevo bastoncillo de limpieza y limpiador de tintas.

U["Uso del Limpiador de tintas" de la](#page-107-0) [página 108](#page-107-0)

### c*Importante:*

- ❏ *Enjuague un bastoncillo de limpieza con limpiador de tintas en cada paso.*
- ❏ *Tras eliminar un grumo de tinta con un bastoncillo limpiador, limpie usando una toallita limpiadora.*

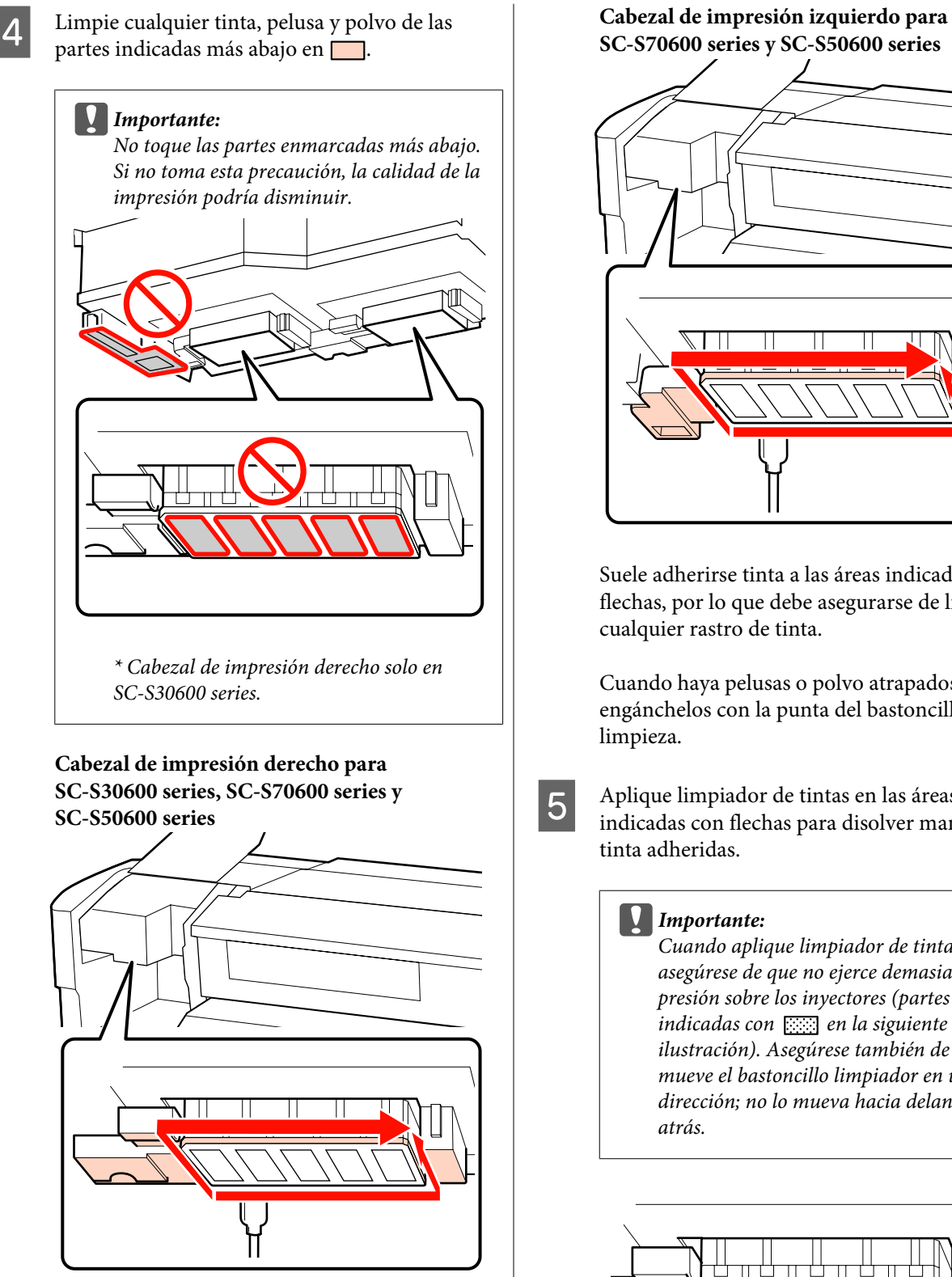

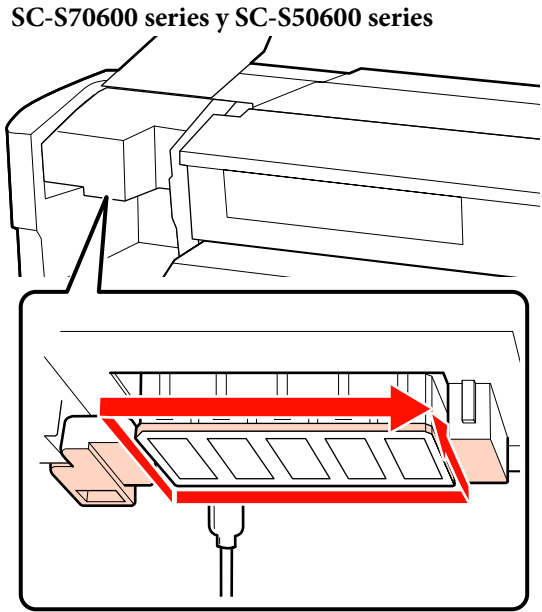

Suele adherirse tinta a las áreas indicadas con flechas, por lo que debe asegurarse de limpiar cualquier rastro de tinta.

Cuando haya pelusas o polvo atrapados, engánchelos con la punta del bastoncillo de

E Aplique limpiador de tintas en las áreas indicadas con flechas para disolver manchas de tinta adheridas.

### c*Importante:*

*Cuando aplique limpiador de tintas, asegúrese de que no ejerce demasiada presión sobre los inyectores (partes indicadas con* **en la siguiente** *ilustración). Asegúrese también de que mueve el bastoncillo limpiador en una sola dirección; no lo mueva hacia delante y hacia atrás.*

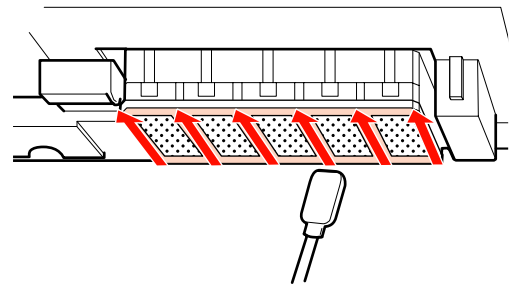

<span id="page-110-0"></span>F Empape una nueva toallita limpiadora con el limpiador de tintas, después limpie el polvo y la suciedad de las partes delantera, trasera y laterales de la cuchilla del limpiador de rasqueta.

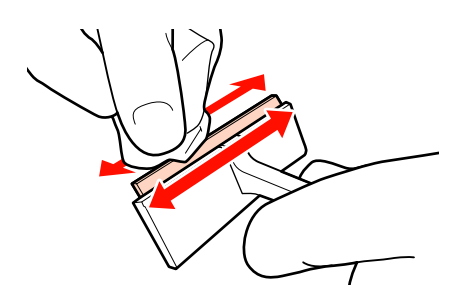

Limpie las manchas de tinta y demás de la superficie del cabezal de impresión moviendo el limpiador de rasqueta desde dentro hacia usted una vez.

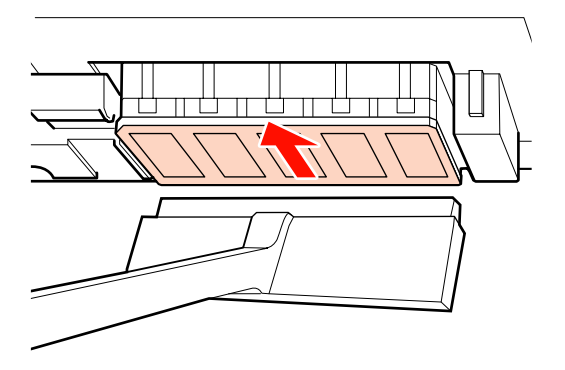

### c*Importante:*

*No mueva el limpiador de rasqueta hacia delante y hacia atrás.*

*En caso contrario, el cabezal de impresión puede dañarse.*

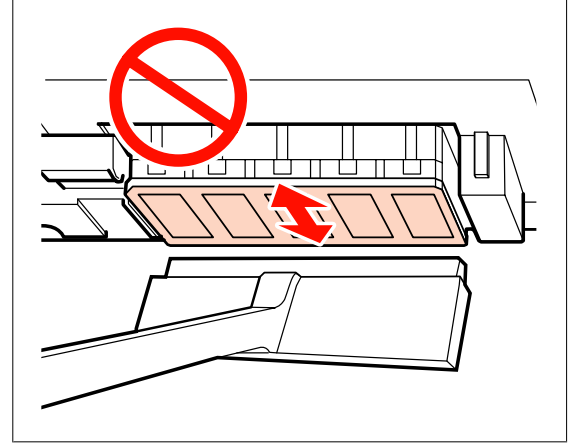

#### **Antes de limpiar**

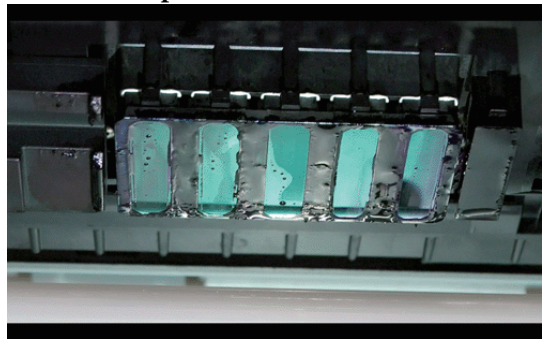

### **Después de limpiar**

A continuación se muestra cómo extraer limpiamente tinta seca y adherida, pelusas y polvo.

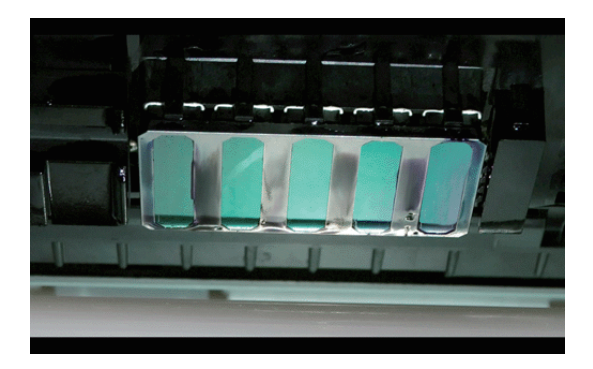

Si queda tinta, pelusas o polvo, repita los pasos 6 y 7.

### c*Importante:*

*Si las manchas se limpian cuando la superficie del cabezal de impresión está seca, el cabezal puede dañarse. Si la superficie está seca, vuelva al paso 5 para aplicar limpiador de tintas.*

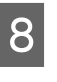

8 Limpie las manchas del limpiador de rasqueta y guárdelo en un lugar alejado de la luz solar directa.

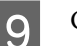

O Cierre la tapa de mantenimiento izquierda.

Después, limpie alrededor de las tapas.

## **Limpieza de la zona que rodea las tapas (Diaria)**

Asegúrese de que limpia los limpiacabezales lo primero (parte de goma).

<span id="page-111-0"></span>El siguiente diagrama muestra el número de áreas de limpieza según el modelo de impresora.

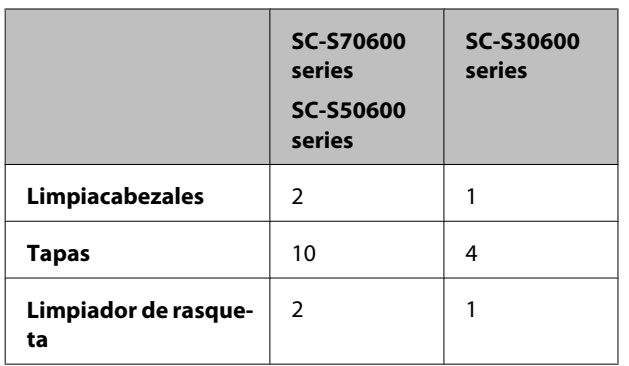

Antes de comenzar este proceso, asegúrese de leer lo siguiente:

U["Precauciones respecto al mantenimiento" de la](#page-106-0) [página 107](#page-106-0)

### **Limpieza del limpiacabeales (parte de goma) (diariamente)**

En lugar de seguir este procedimiento, limpie el limpiacabezales completo y el punto de sujeción una vez cada dos semanas.

U["Limpieza del limpiacabezales al completo y del](#page-115-0) [punto de sujeción \(una vez cada dos semanas\)" de la](#page-115-0) [página 116](#page-115-0)

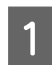

Abra la cubierta de mantenimiento derecha.

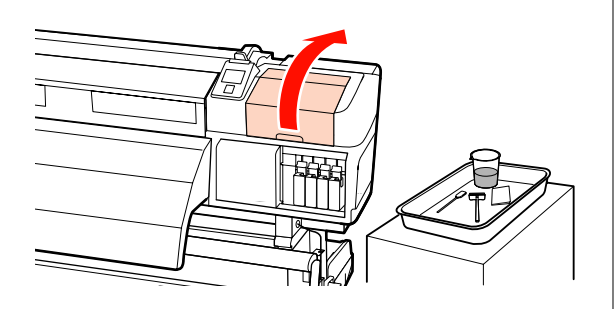

2 Humedezca el bastoncillo de limpieza con limpiador de tintas.

> U["Uso del Limpiador de tintas" de la](#page-107-0) [página 108](#page-107-0)

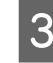

3 Limpie la parte de goma del limpiacabezales por delante y por detrás con un bastoncillo. Para SC-S70600 series y SC-S50600 series, limpie los otros limpiacabezales de la misma manera.

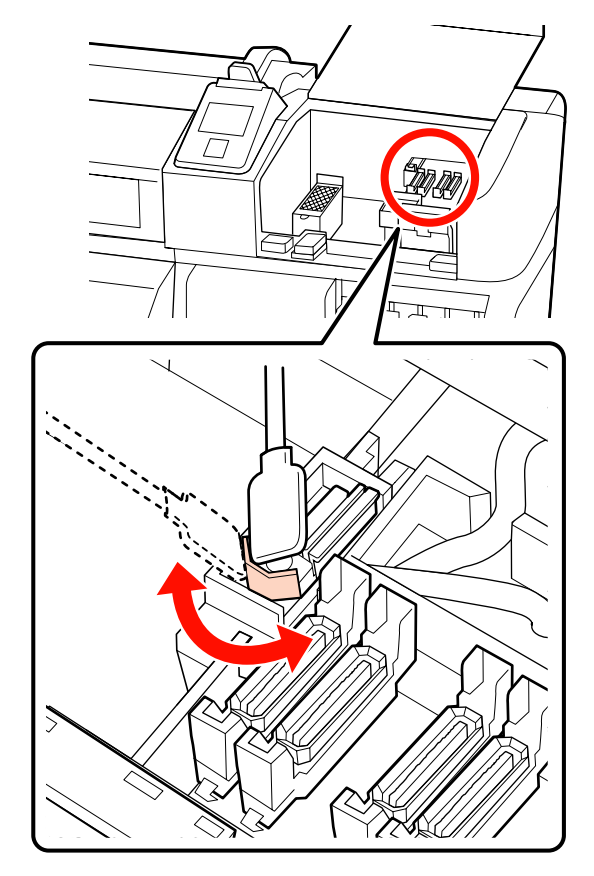

A continuación, pase al procedimiento de limpieza de tapas.

### **Limpieza de tapas (diariamente)**

Para SC-S70600 series y SC-S50600 series, limpie ambas tapas.

### c*Importante:*

*No presione con fuerza los bordes o la parte alrededor de la tapa, ni toque la parte interior de la tapa con un bastoncillo de limpieza o pinzas. La pieza podría deformarse y ya no sería posible tapar correctamente.*

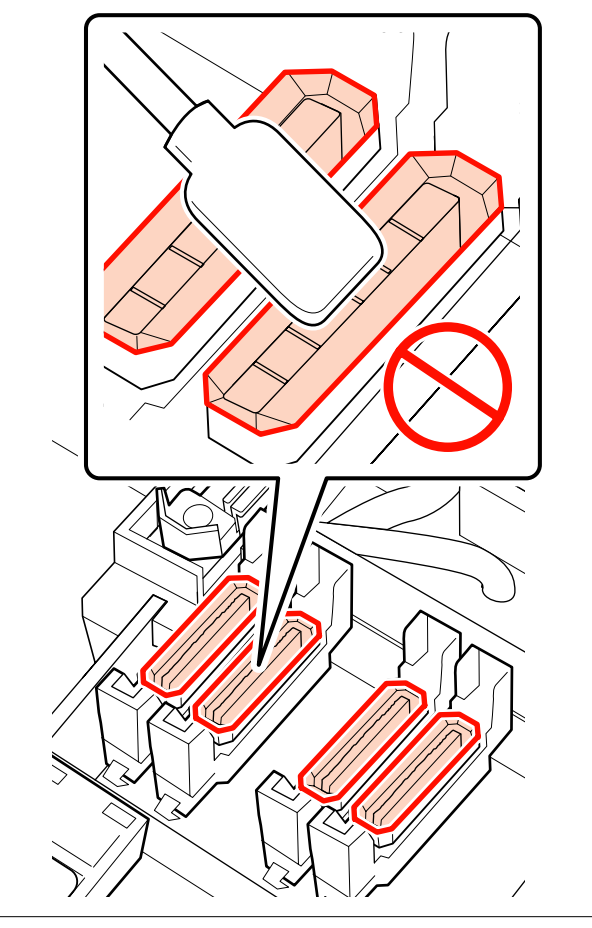

A Humedezca el bastoncillo de limpieza con limpiador de tintas.

U["Uso del Limpiador de tintas" de la](#page-107-0) [página 108](#page-107-0)

- 
- 2 Mantenga el bastoncillo de limpieza en posición horizontal y limpie los bordes de todas las tapas.

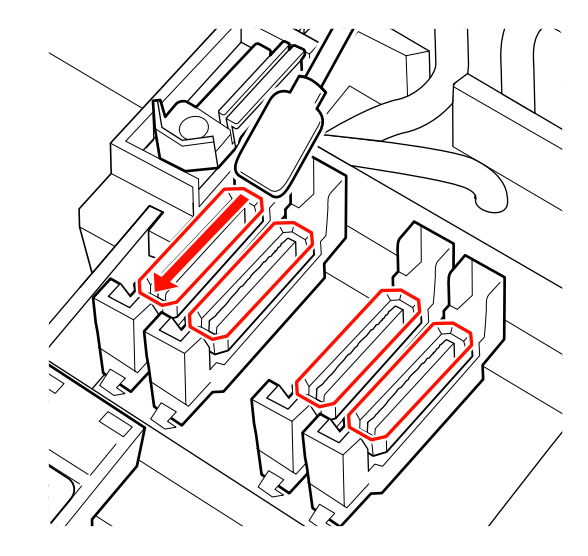

C Mantenga el bastoncillo de limpieza en posición perpendicular y limpie el área externa de todas las tapas.

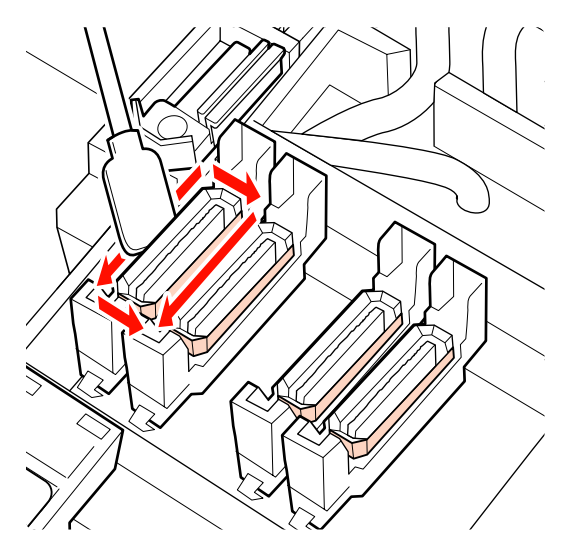

Si se adhiere una película de tinta a la parte de la guía de delante y detrás de las tapas y se adhiere pelusa al interior de la tapa, consulte la siguiente sección.

Si no hay nada adherido a las tapas, continúe con el siguiente punto.

U["Limpieza del limpiador de rasqueta](#page-114-0) [\(diario\)" de la página 115](#page-114-0)

### **Limpieza alrededor de las tapas (cuando estén sucias)**

Lleve a cabo los siguientes pasos dependiendo del estado de la impresora. Cuando haya acabado, continúe con el proceso de limpieza del limpiador de rasqueta.

U["Limpieza del limpiador de rasqueta \(diario\)" de](#page-114-0) [la página 115](#page-114-0)

### **Cuando se adhiera tinta a la parte de la guía**

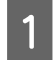

A Humedezca el bastoncillo de limpieza con limpiador de tintas.

U["Uso del Limpiador de tintas" de la](#page-107-0) [página 108](#page-107-0)

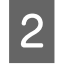

B Aplique limpiador de tintas en la parte de la guía y luego límpiela.

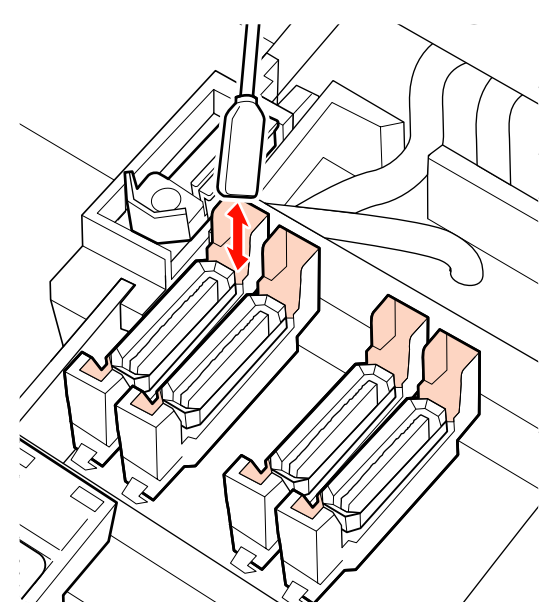

### **Cuando se adhiera una película de tinta a la parte de la guía**

Si una capa de tinta adherida no se pudiera eliminar completamente usando un bastoncillo de limpieza, use pinzas para retirarla.

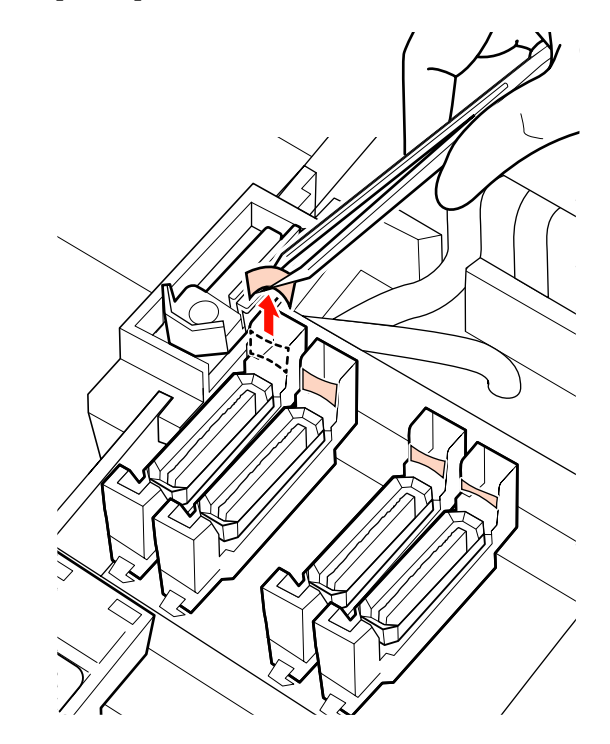

### **Cuando hay pelusas o polvo en la tapa**

Elimínelo usando la punta del bastoncillo de limpieza o pinzas.

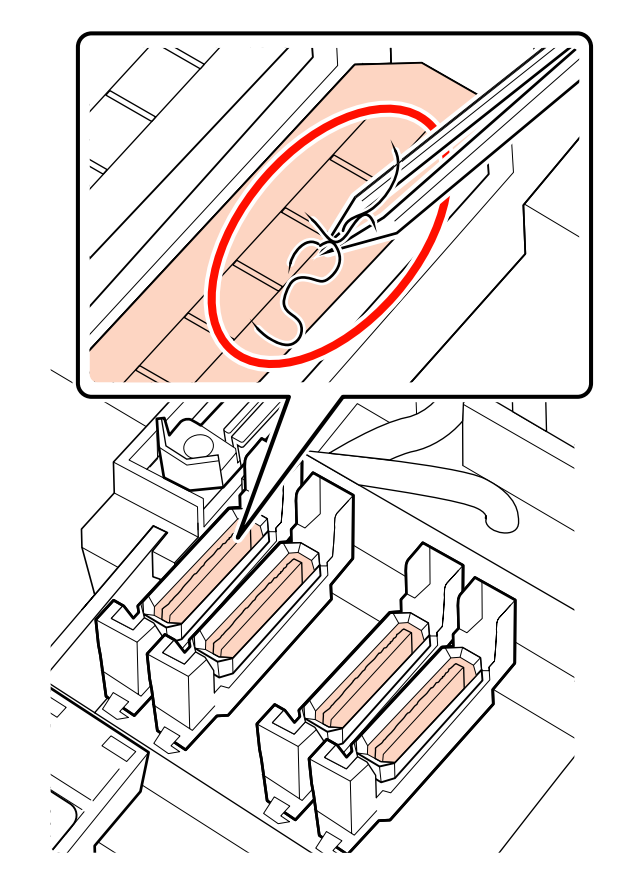

### <span id="page-114-0"></span>**Limpieza del limpiador de rasqueta (diario)**

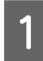

Pulse el botón OK del panel de control para confirmar que se ha desplazado el limpiacabezales hacia atrás.

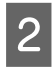

Agarre el limpiador de rasqueta como se indica y sáquelo de la impresora.

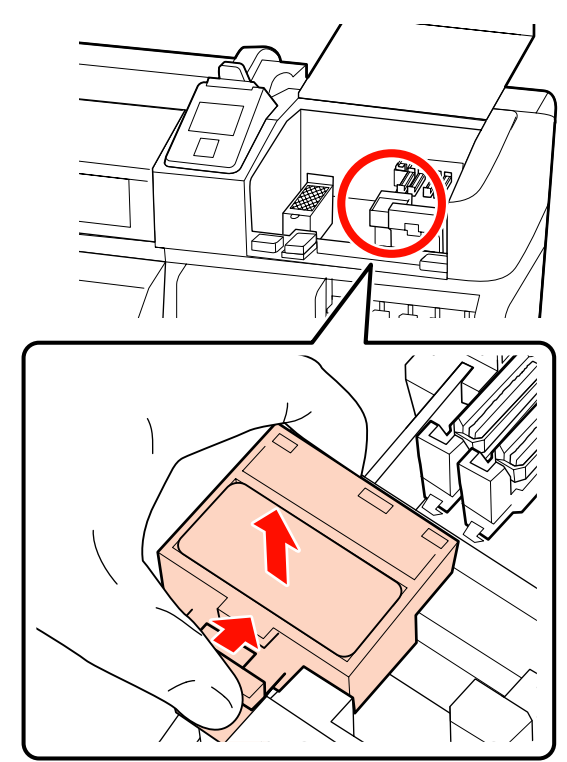

Coloque el limpiador de rasqueta boca abajo y compruebe que no se ha pegado pelusa o polvo a la parte trasera.

En caso contrario, vaya al paso 5.

La tinta pegada no presenta problemas. Sin embargo, si se ha adherido una capa de tinta alrededor de la parte marcada con un círculo en la siguiente foto, debe remplazar el limpiador de rasqueta por uno nuevo.

U["Cambio del limpiacabezales y del](#page-128-0) [limpiador de rasqueta" de la página 129](#page-128-0)

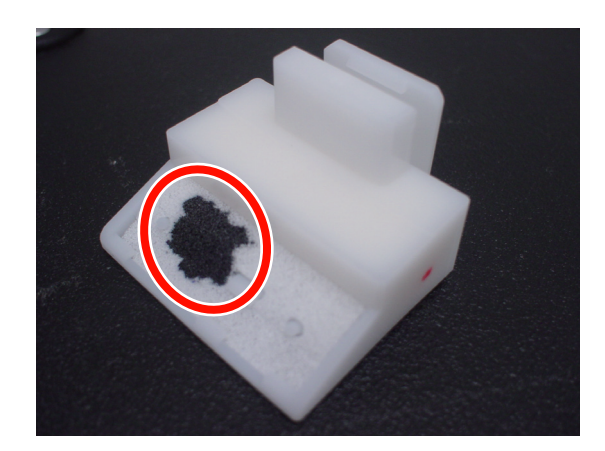

D Elimine el polvo o las pelusas adheridos a la superficie inferior del limpiador de rasqueta usando unas pinzas.

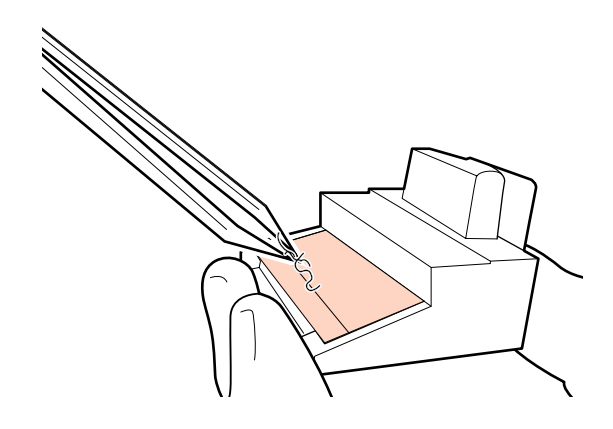

Elimpie el riel del limpiacabezales una vez cada dos semanas.

> Si no han pasado dos semanas desde la última vez que limpió el riel del limpiacabezales, vaya al paso 6.

U["Limpieza del riel del limpiacabezales \(una](#page-117-0) [vez cada dos semanas\)" de la página 118](#page-117-0)

<span id="page-115-0"></span>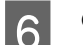

 $\begin{bmatrix} 6 \end{bmatrix}$  Coloque el limpiador de rasqueta.

Colóquelo sobre el punto de sujeción y apriételo hasta oír un clic.

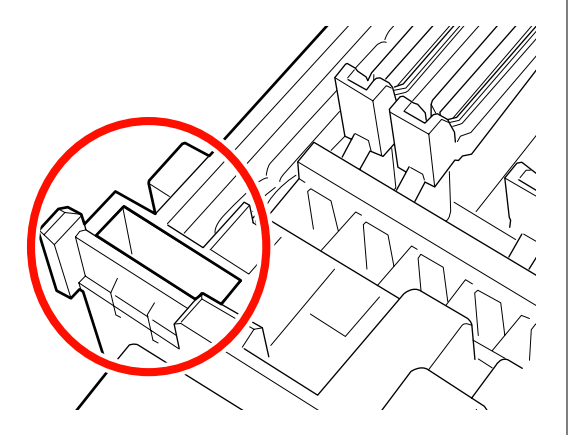

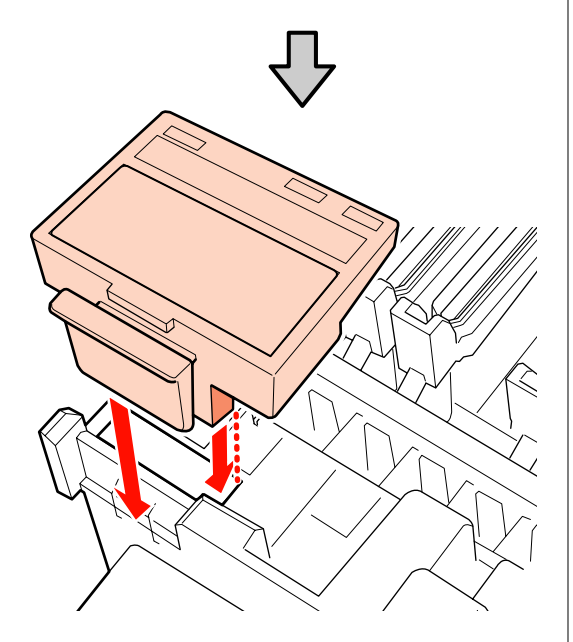

Para SC-S70600 series y SC-S50600 series, limpie el otro limpiador de rasqueta de la misma manera.

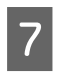

G Después de la limpieza, cierre la tapa de mantenimiento derecha y pulse el botón OK.

Los menús se cerrarán cuando el cabezal de impresión vuelva a su posición normal.

Para imprimir de forma continua, realice un **Test De Inyectores**.

U["Impresión de patrones de test de inyectores" de](#page-137-0) [la página 138](#page-137-0)

Cómo desechar el limpiador de tintas, las toallitas limpiadoras y los bastoncillos usados U["Eliminación de los consumibles usados" de la](#page-134-0) [página 135](#page-134-0)

## **Limpieza del limpiacabezales al completo y del punto de sujeción (una vez cada dos semanas)**

Realice la siguiente limpieza en lugar de limpiar los limpiacabezales (sección de goma).

 $\mathscr{D}$  ["Limpieza del limpiacabeales \(parte de goma\)](#page-111-0) [\(diariamente\)" de la página 112](#page-111-0)

Si se sigue usando la impresora con grumos de tinta adheridos a la parte inferior o una parte acoplada del limpiacabezales, esto hará que la tinta adherida se expanda por las tapas, lo que resultará en obstrucciones de inyectores que no podrán eliminarse incluso tras una limpieza repetida de cabezales.

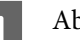

Abra la cubierta de mantenimiento derecha.

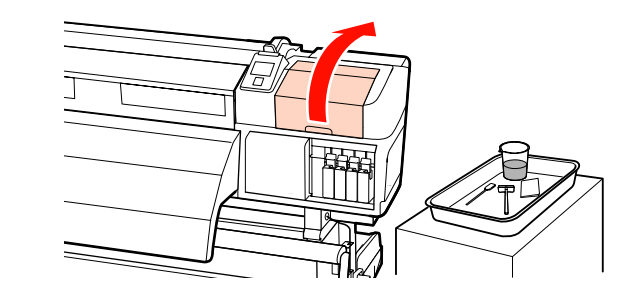

B Agarre el limpiacabezales por el punto de sujeción, inclínelo hacia la izquierda y sáquelo.

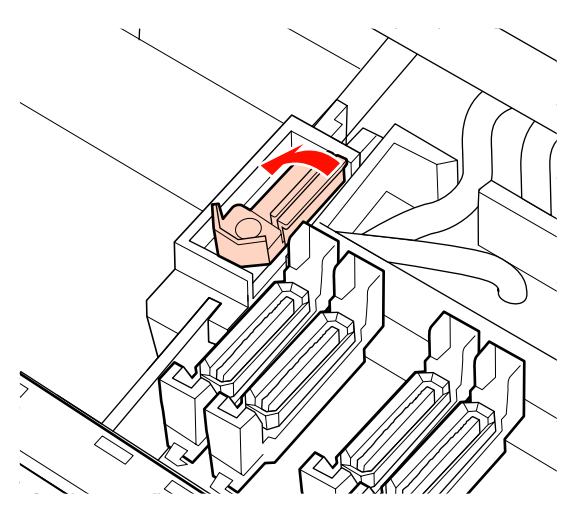

C Humedezca la toallita limpiadora con limpiador de tintas.

> U["Uso del Limpiador de tintas" de la](#page-107-0) [página 108](#page-107-0)

D Presione la toallita limpiadora contra las zonas delantera y trasera de la parte de goma del limpiacabezales, después elimine los grumos de tinta, pelusas y polvo adheridos.

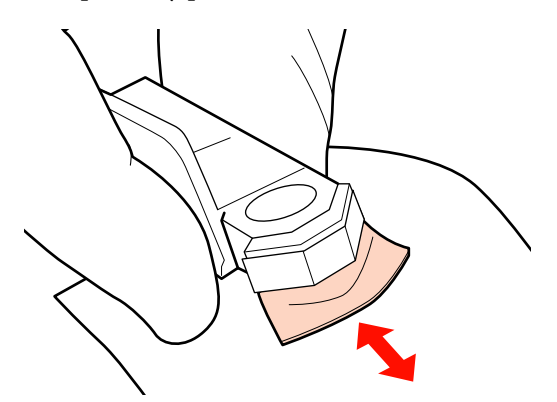

Cuando la pieza del limpiacabezales esté suelta o rota, recomendamos sustituirla por una nueva. U["Cambio del limpiacabezales y del](#page-128-0) [limpiador de rasqueta" de la página 129](#page-128-0)

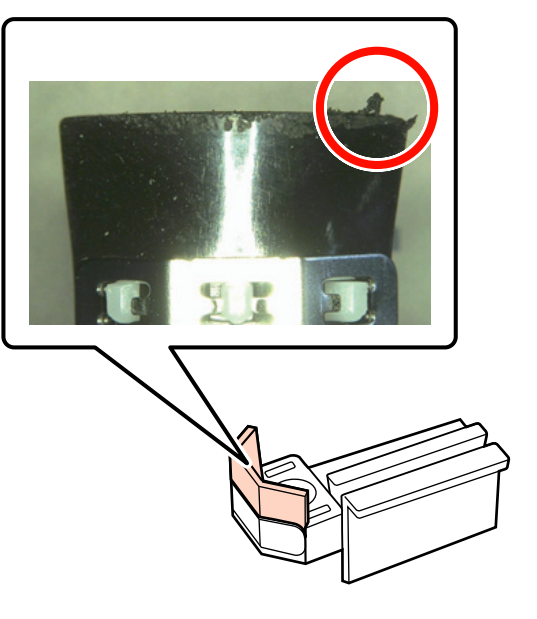

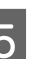

E Humedezca el bastoncillo de limpieza con limpiador de tintas.

> U["Uso del Limpiador de tintas" de la](#page-107-0) [página 108](#page-107-0)

 $\overline{6}$  Limpie cualquier rastro de tinta que se haya<br>augado persodo el fondo del limpiecoherale quedado pegado al fondo del limpiacabezales con un bastoncillo de limpieza.

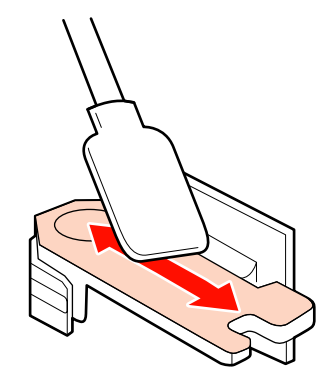

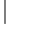

<span id="page-117-0"></span>Limpie cualquier rastro de tinta que se haya quedado pegado al punto de sujeción del limpiacabezales con un bastoncillo de limpieza.

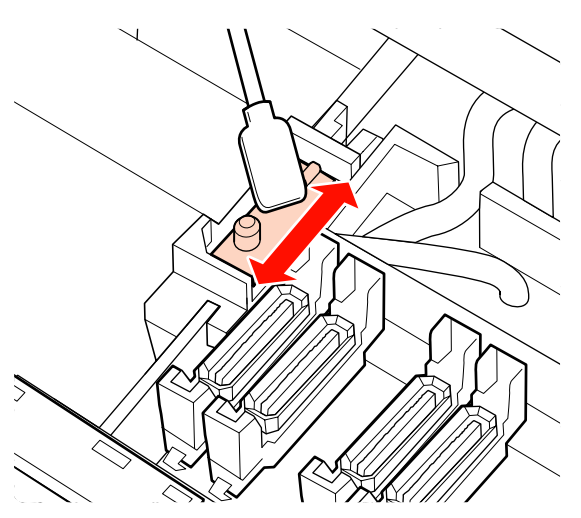

H Cuando haya acabado de limpiar, coloque el limpiacabezales en el punto de sujeción y presione hasta que oiga un chasquido.

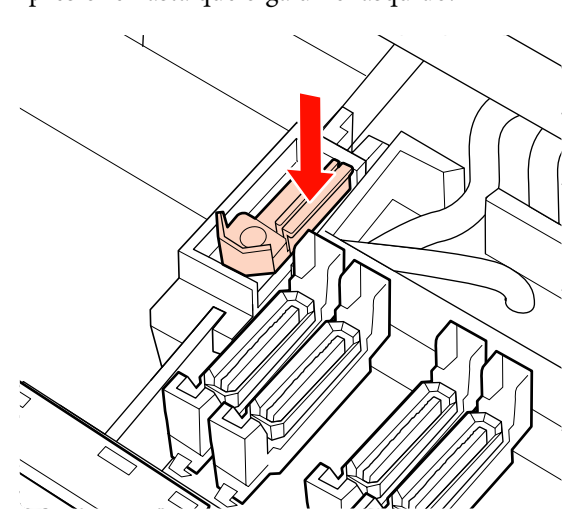

En SC-S70600 series y SC-S50600 series, regrese al paso 3 para limpiar otro limpiacabezales de la misma manera.

A continuación, pase al procedimiento de limpieza de tapas.

U["Limpieza de tapas \(diariamente\)" de la](#page-111-0) [página 112](#page-111-0)

## **Limpieza del riel del limpiacabezales (una vez cada dos semanas)**

Realice esto después de limpiar el limpiador de rasqueta en el paso 4.

U["Limpieza del limpiador de rasqueta \(diario\)" de](#page-114-0) [la página 115](#page-114-0)

Si la tinta se adhiere al riel del limpiacabezales, puede impedir el movimiento del mismo y por tanto no se limpiará la tinta de los inyectores del cabezal de impresión. Como resultado, las obstrucciones de los inyectores no podrán limpiarse incluso después de limpiar varias veces cabezal.

### c*Importante:*

*Si esto se limpia más de una vez cada dos semanas podría provocar errores.*

A Humedezca el bastoncillo de limpieza con limpiador de tintas.

U["Uso del Limpiador de tintas" de la](#page-107-0) [página 108](#page-107-0)

2 Limpie cualquier rastro de tinta pegada a los lados superior, derecho e izquierdo del riel del limpiacabezales.

**Lado superior**

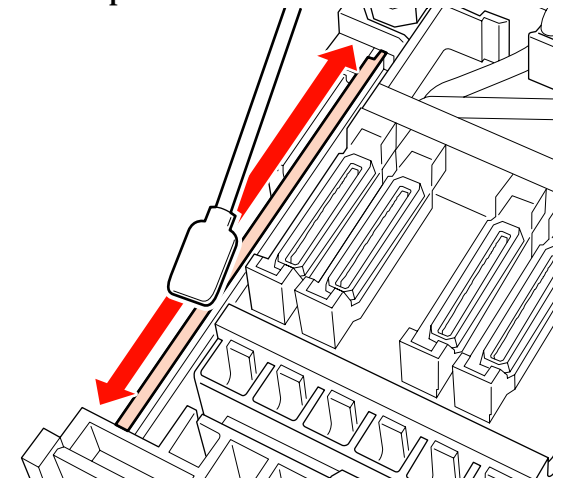

<span id="page-118-0"></span>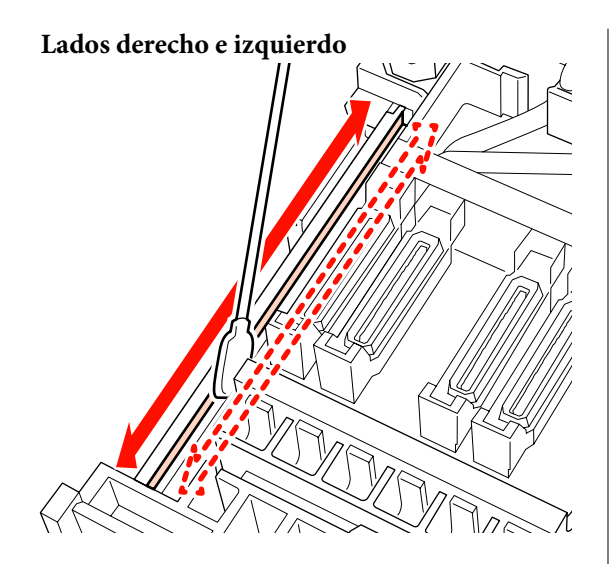

Para SC-S70600 series y SC-S50600 series, limpie los otros rieles del limpiacabezales de la misma manera.

A continuación, vaya al paso 6 en la limpieza del limpiador de rasqueta.

U["Limpieza del limpiador de rasqueta \(diario\)" de](#page-114-0) [la página 115](#page-114-0)

## **Limpieza del interior de la impresora (de una vez por semana a una vez por mes)**

La tinta, el polvo y las pelusas se acumulan sobre el calentador de la platina, los rodillos de presión y las placas de sujeción del papel. La tinta de estas superficies podría transferirse al papel. Además, si quedara pelusa o polvo acumulado dentro de la tapa de mantenimiento izquierda, podría adherirse alrededor del cabezal de impresión.

### !*Precaución:*

- ❏ *Los calentadores y las placas de sujeción del papel podrían estar calientes; tome las precauciones necesarias. En caso contrario, existe el riesgo de quemaduras.*
- ❏ *Tenga cuidado de no pillarse las manos o los dedos al abrir o cerrar la cubierta frontal. Si no toma esta precaución, podría lesionarse.*

# c*Importante: Al limpiar el interior de la impresora, no use limpiador de tintas. Si no toma esta precaución, podría dañar las piezas.*

- A Compruebe que la impresora y la pantalla estén apagadas. Desenchufe el cable de alimentación de la toma de corriente.
	- B Deje descansar la impresora un minuto.

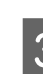

- Abra la cubierta frontal.
- Suba la palanca de carga del papel.
- E Quite las manchas de los rodillos de presión usando un paño suave y seco.

**SC-S70600 series/SC-S50600 series** Limpie girando las secciones del rodillo una

### c*Importante:*

por una.

*Compruebe que el paño no toque el eje sobre los rodillos (el área gris en la ilustración) al limpiar. De lo contrario, se adherirá grasa al paño. Si un paño manchado toca el rodillo, este se manchará con grasa.*

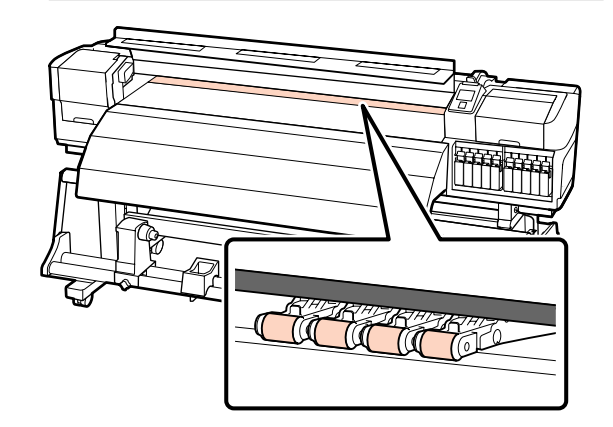

### **SC-S30600 series**

Deslice un paño seco entre los rodillos de presión y la platina, y sobre la parte superior de los rodillos de presión para limpiar el área.

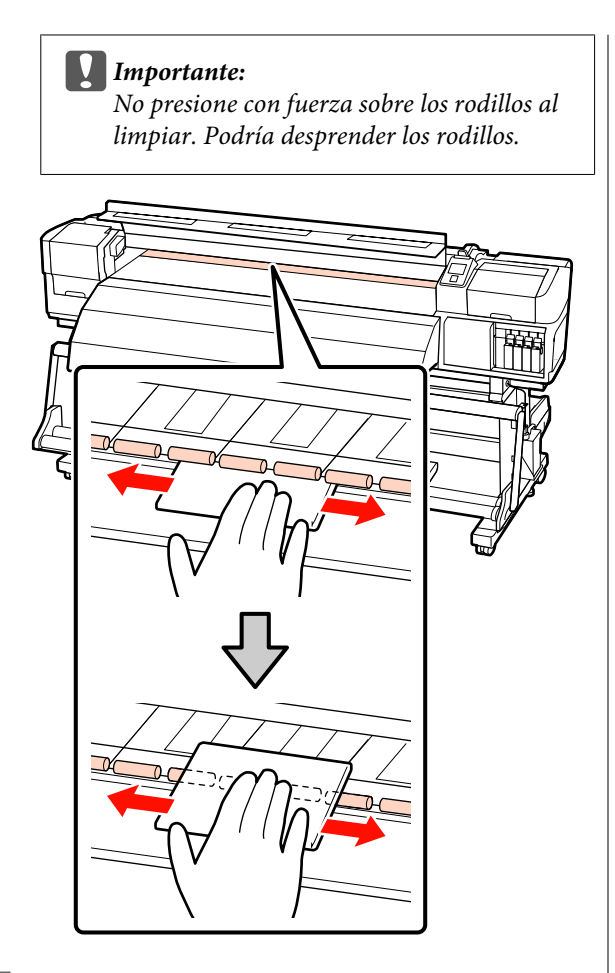

 $\overline{6}$  Limpie la tinta adherida, las pelusas y el polvo con un cepillo o trapo suave, humedecido con agua y bien escurrido.

> Retire con cuidado el polvo y la pelusa adheridos a la ranura de la platina.

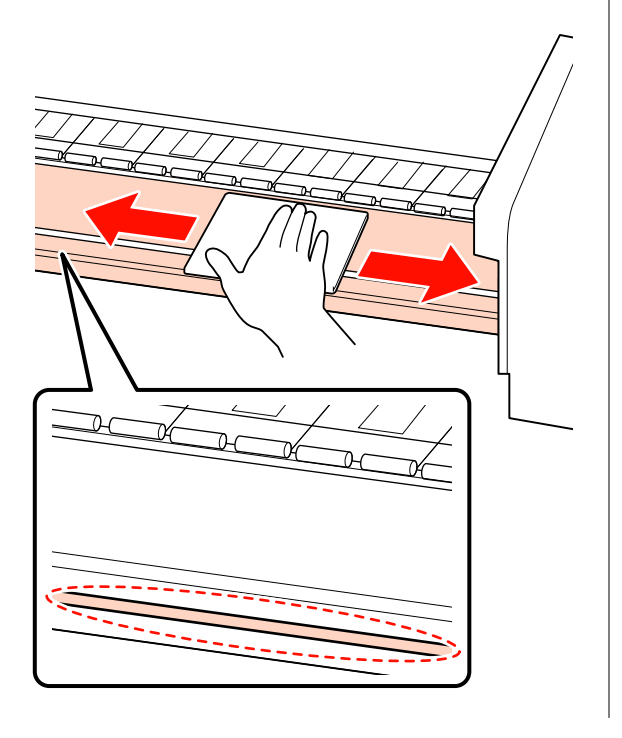

Limpie las placas de sujeción del papel con un trapo suave humedecido con agua.

### c*Importante:*

*Cuando se ha usado papel con cola o pegamento, elimine la cola o pegamento con un detergente neutro diluido. Si la cola del papel se adhiere a la parte posterior de las placas podría provocar que el cabezal de impresión golpee contra el papel durante la impresión.*

**Cómo deslizar las placas de sujeción de papel** Normalmente, limpie cualquier pelusa y polvo pegado a la superficie sin extraer las placas de sujeción del papel.

Cuando se ha usado papel autoadhesivo o se ha adherido tinta a la superficie de las placas de sujeción de papel, retire las placas y limpie las manchas de la superficie frontal y trasera.

Cuando se eliminen las manchas, asegúrese de colocar las placas en su posición original.

Extracción y colocación de las placas de sujeción del papel  $\mathscr{D}$  ["Sustitución de las](#page-131-0) [placas de sujeción del papel" de la página 132](#page-131-0)

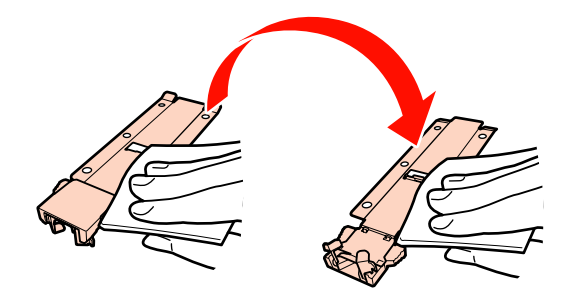

<span id="page-120-0"></span>**Placas de sujeción de papel insertables** Quite las placas de sujeción del papel y limpie las manchas de la superficie frontal y de la superficie posterior.

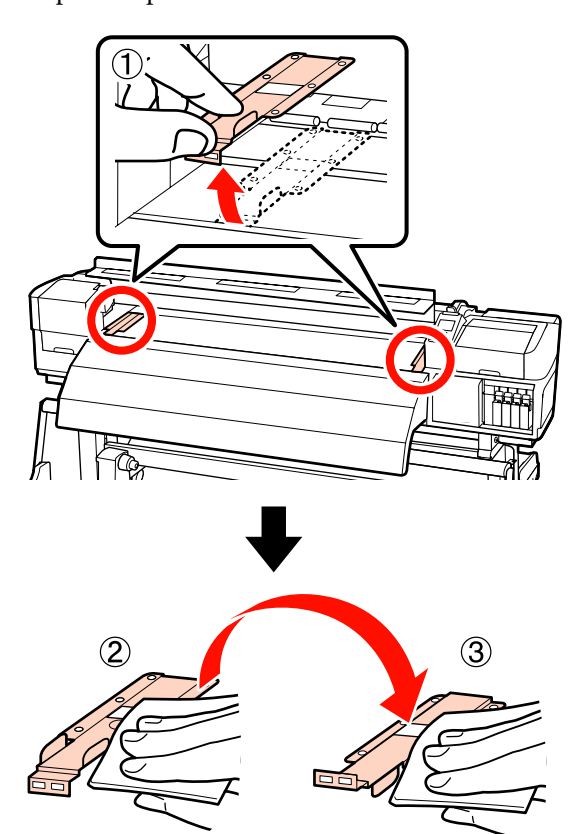

8 Abra la tapa de mantenimiento izquierda y limpie el interior.

> Limpie las pelusas y el polvo con un cepillo o un trapo suave humedecido con agua y bien escurrido.

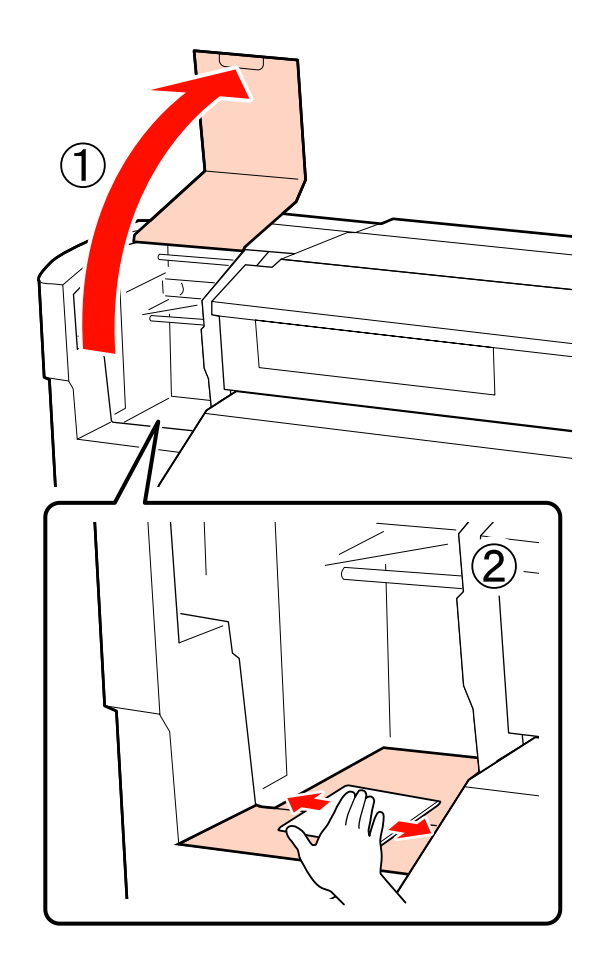

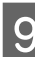

I Después de limpiar, cierre la tapa frontal y la tapa de mantenimiento izquierda.

## **Limpieza de la almohadilla de aclarado (cuando está sucia)**

Si se adhiere pelusa o polvo a la superficie de la almohadilla de aclarado, podría entrar en contacto con el cabezal de impresión y obstruir los inyectores. Use el siguiente procedimiento para limpiar.

Antes de comenzar este proceso, asegúrese de leer lo siguiente:

U["Precauciones respecto al mantenimiento" de la](#page-106-0) [página 107](#page-106-0)

A Coloque el cabezal de impresión con fines de mantenimiento.

U["Desplazamiento del cabezal de impresión"](#page-106-0) [de la página 107](#page-106-0)

B Después de que el cabezal de impresión se desplace a la izquierda de la impresora, abra la tapa de mantenimiento derecha.

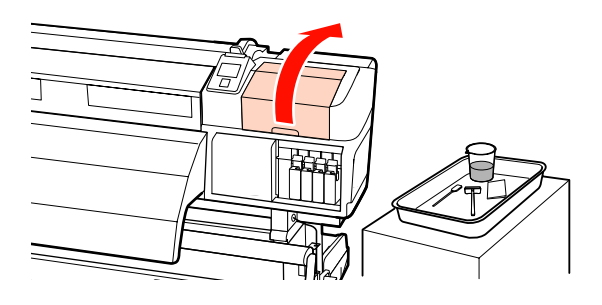

Humedezca el bastoncillo de limpieza con limpiador de tintas.

Utilice un nuevo bastoncillo de limpieza y limpiador de tintas.

U["Uso del Limpiador de tintas" de la](#page-107-0) [página 108](#page-107-0)

Limpie la superficie superior de la almohadilla de aclarado.

Limpie la pelusa y el polvo con la punta de un bastoncillo.

### c*Importante:*

*No deforme la sección metálica de la superficie superior. Si se deforma, podría averiar el cabezal de impresión.*

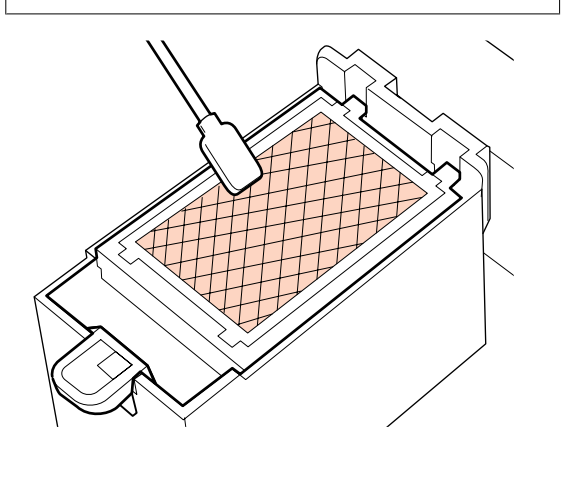

Si la tinta se ha solidificado y no es posible eliminar la pelusa y el polvo, recomendamos sustituir la almohadilla de aclarado por una nueva.

U["Cambio de la almohadilla de aclarado" de](#page-130-0) [la página 131](#page-130-0)

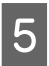

E Cierre la cubierta de mantenimiento y pulse dos veces el botón OK.

Los menús se cerrarán cuando el cabezal de impresión vuelva a su posición normal.

Cómo desechar el limpiador de tintas y los bastoncillos de limpieza usados  $\sqrt{2}$  ["Eliminación de los consumibles usados"](#page-134-0) [de la página 135](#page-134-0)

## **Limpieza de los laterales de la Unidad de recogida automatica (cuando esté sucia)**

Pueden haberse creado manchas blancas debido a la fricción entre el tensor y la placa lateral de la unidad de recogida automatica. Si no se eliminan las manchas, esto causará fallos en el tensor y podría conllevar fallos de recogida. Si se encuentran manchas, limpie los laterales.

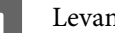

Levante el tensor.

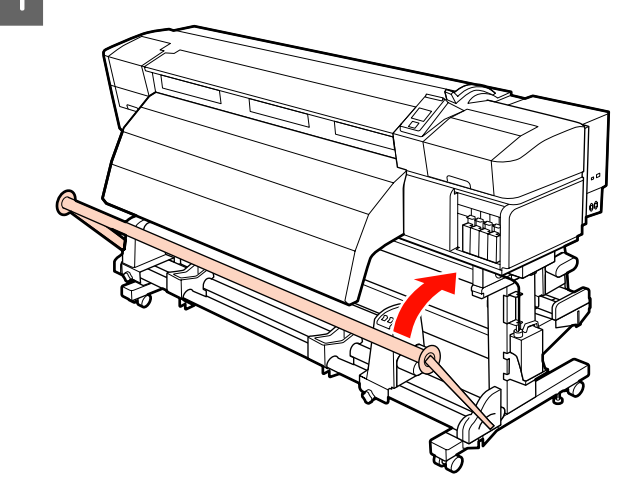

**EXECUTE:** Limpie cualquier rastro de polvo blanco en el área indicada por una línea discontinua, como se muestra más abajo, con un paño seco y suave.

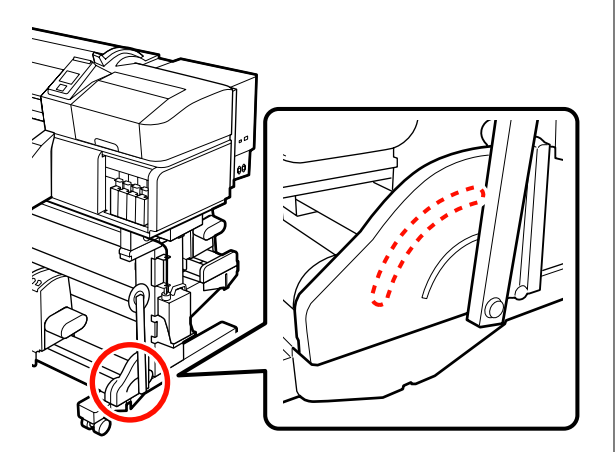

# **Hoja de revisión de limpieza**

Imprima esta página para controlar las tareas de mantenimiento.

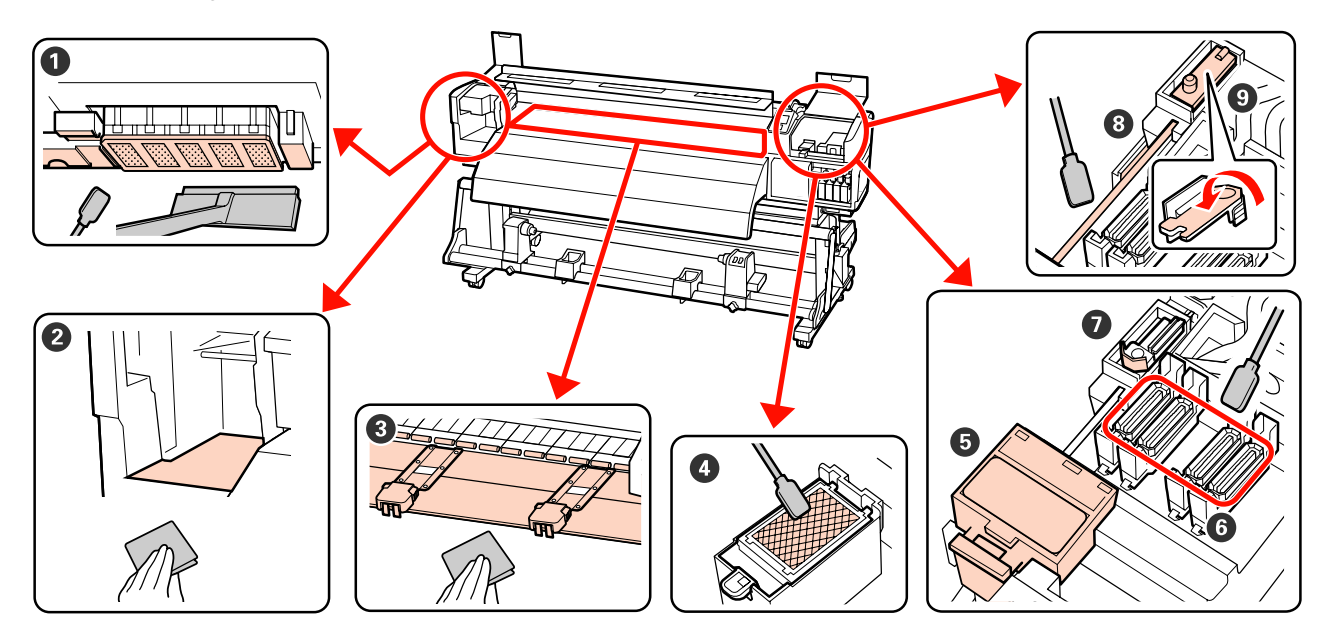

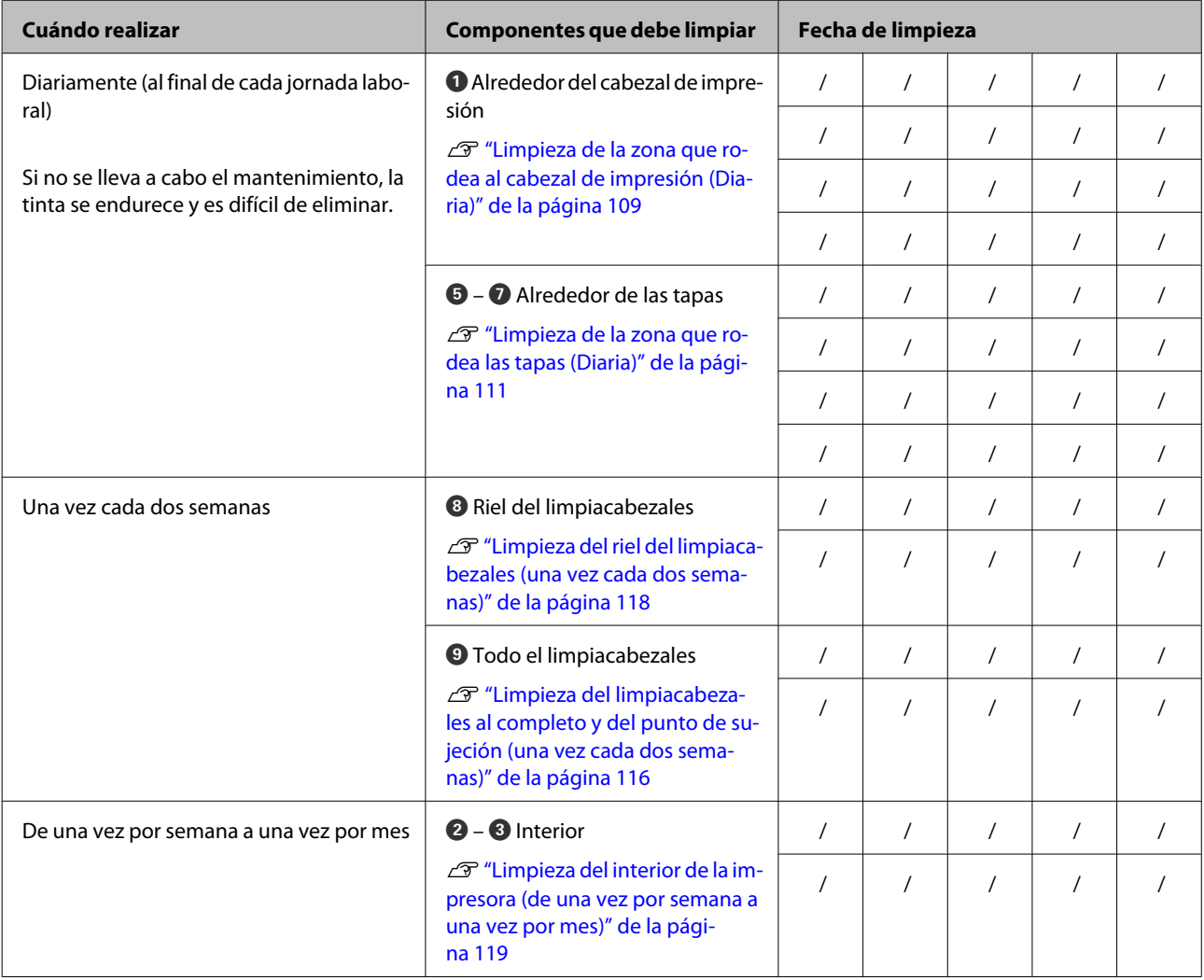

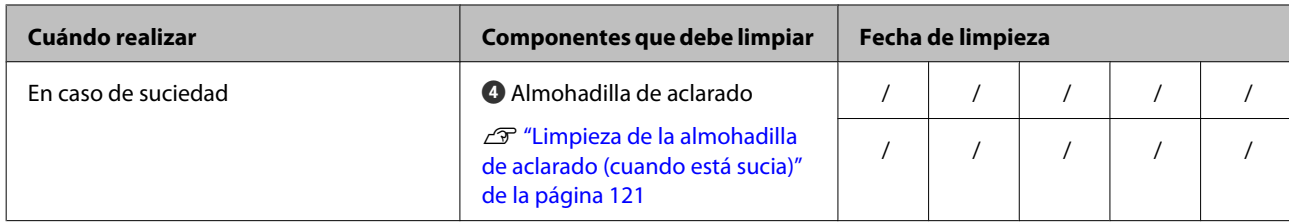

# <span id="page-125-0"></span>**Sustitución de consumibles**

## **Agitación y sustitución de los cartuchos de tinta**

### **Agitación**

Como se muestra en la ilustración, sostenga el cartucho horizontalmente y agítelo aproximadamente 5 cm en ambas direcciones 15 veces durante 5 segundos.

Para tintas de color directo y tintas Orange (Naranja) y Orange Plus, agítelas unas 50 veces durante 15 segundos cuando las sustituya.

Al sustituir un cartucho, retírelo de la bolsa y agítelo.

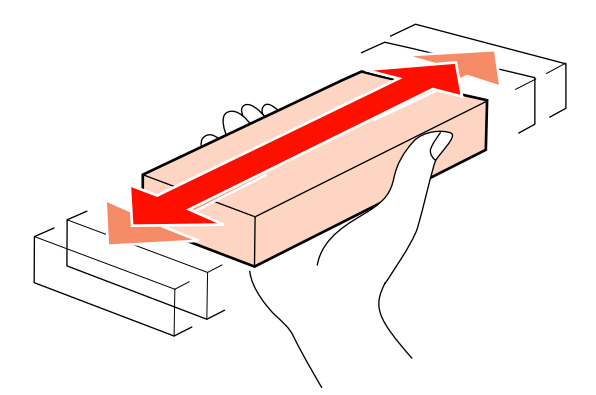

### c*Importante:*

*Debido a las características de la tinta, los cartuchos de tinta de esta impresora tienden a sedimentarse (los componentes se depositan en el fondo del líquido). Agite el nuevo cartucho de tinta antes de instalarlo. Después de instalarlo en la impresora, extráigalo y agítelo periódicamente.*

## **Procedimiento de sustitución**

Si aparece un aviso de poca tinta, cambie el cartucho lo antes posible. No se puede imprimir si se ha agotado un cartucho de tinta.

### c*Importante:*

*Si aparece Cartucho Tinta Agotado al utilizar tintas de color directo, sustituya el cartucho antiguo por uno nuevo inmediatamente. Si permanece la advertencia de tinta agotada en la visualización, pueden producirse daños en el cabezal de impresión o en otras piezas.*

Si un cartucho de tinta se agota durante una impresión, podrá seguir imprimiendo después de sustituirlo. Pero, si cambia el cartucho durante un trabajo de impresión, quizá note una diferencia de color, según las condiciones de secado.

El siguiente procedimiento describe cómo sustituir un cartucho de tinta y un cartucho de limpieza.

### c*Importante:*

*Epson recomienda el uso de cartuchos de tinta Epson originales. Epson no puede garantizar la calidad ni la fiabilidad de las tintas que no sean de Epson. La tinta no genuina puede provocar daños no cubiertos por las garantías de Epson y, en determinadas condiciones, un funcionamiento anormal de la impresora. No se mostrarán datos sobre los niveles de tinta de los cartuchos no genuinos, y se registrará el uso de tinta no genuina para su posible uso por parte del Servicio Técnico.*

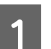

A Asegúrese de que la impresora está encendida.

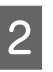

Levante la palanca de cierre del cartucho que desee cambiar.

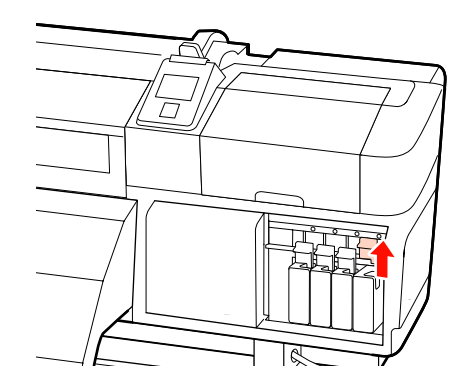

<span id="page-126-0"></span>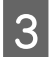

Inserte un dedo en el hueco de la parte superior del cartucho y tire del cartucho hacia usted.

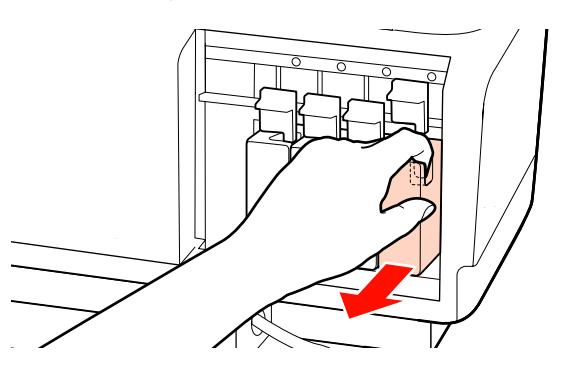

### c*Importante:*

*Tenga cuidado de no tocar alrededor del orificio de suministro de tinta cuando saque los cartuchos; podría mancharse porque a veces queda algo de tinta.*

Sostenga el cartucho horizontalmente y agítelo aproximadamente 5 cm en ambas direcciones 15 veces durante 5 segundos. Para tintas de color directo y tintas Orange (Naranja) y Orange Plus, agítelas unas 50 veces durante 15 segundos.

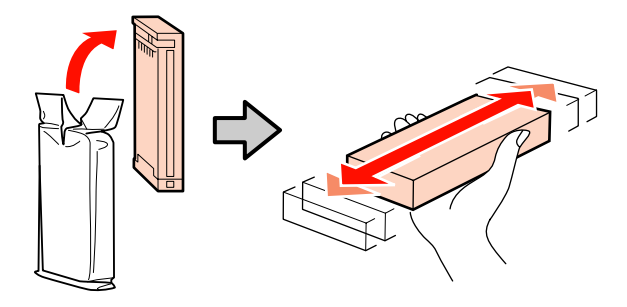

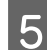

E Introduzca el cartucho en la impresora haciendo coincidir el color del cartucho con el color de la etiqueta que hay en la impresora.

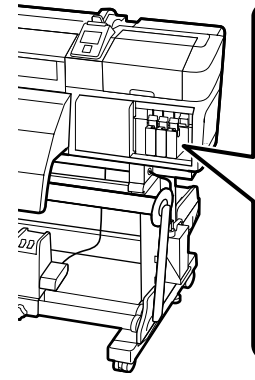

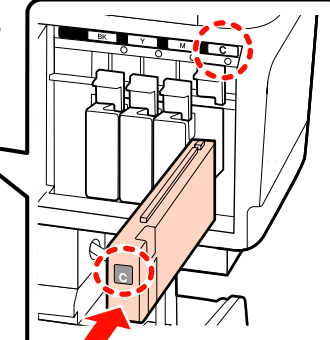

6 Baje la palanca de bloqueo para poner el pestillo.

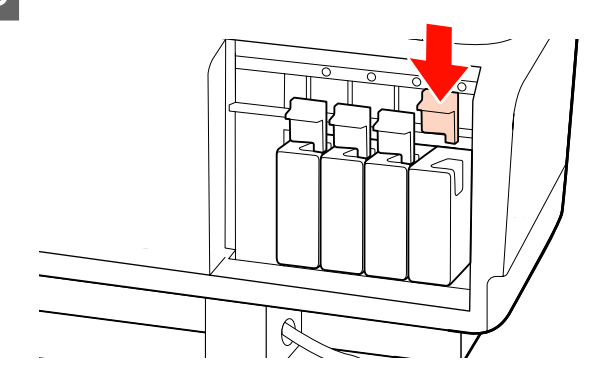

Repita los pasos 2 a 6 para sustituir otros cartuchos de tinta.

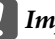

### c*Importante:*

*Instale cartuchos de tinta en todas las ranuras. No se puede imprimir si alguna de las ranuras está vacía.*

Eliminación de desechos  $\mathscr{F}$  ["Eliminación de](#page-134-0) [los consumibles usados" de la página 135](#page-134-0)

## **Desecho de la tinta usada**

Cambie el recipiente para tinta sobrante siempre que aparezca el siguiente mensaje en el panel de control.

- ❏ Prepare el bote de tinta desechada.
- ❏ Cambie el bote de tinta desechada y pulse Z.

Deje la tinta usada dentro del recipiente para tinta sobrante para desecharlo; no la guarde en otro recipiente.

### c*Importante:*

*Durante la impresión o mientras que la impresora realiza las siguientes operaciones, no extraiga el recipiente para tinta sobrante a menos que así se le indique en las instrucciones en pantalla. Si no toma esta precaución, podrían producirse pérdidas de tinta.*

- ❏ *Limpieza de cabezales*
- ❏ *Lavado Del Cabezal*
- ❏ *Actualiz Tintas*
- ❏ *Mant. pre-almacenamto*
- ❏ *Cambiar Modo Color*

### **Contador Tinta Desech.**

La impresora emplea el contador de tinta desechada para rastrear la tinta desechada y muestra un mensaje cuando el contador llega al nivel de advertencia. Si sigue las instrucciones del mensaje y sustituye el recipiente para tinta sobrante, el contador de tinta desechada se pone a cero automáticamente.

Si sustituye el recipiente para tinta sobrante antes de que lo solicite el mensaje, ejecute la opción Contador Tinta Desech. del menú Mantenimiento después de la sustitución.

U["El menú Mantenimiento" de la página 163](#page-162-0)

### c*Importante:*

*Si sustituye el recipiente para tinta sobrante antes de que lo solicite el mensaje, siempre ponga a cero el contador de tinta desechada. De lo contrario, el intervalo de sustitución para el recipiente para tinta sobrante no será notificado correctamente en el mensaje sucesivo.*

### **Cambio del Recipiente para tinta sobrante**

Siga el siguiente procedimiento para cambiar las piezas.

Antes de comenzar este proceso, asegúrese de leer lo siguiente:

U["Precauciones respecto al mantenimiento" de la](#page-106-0) [página 107](#page-106-0)

Saque el recipiente para tinta sobrante del soporte del recipiente para tinta sobrante.

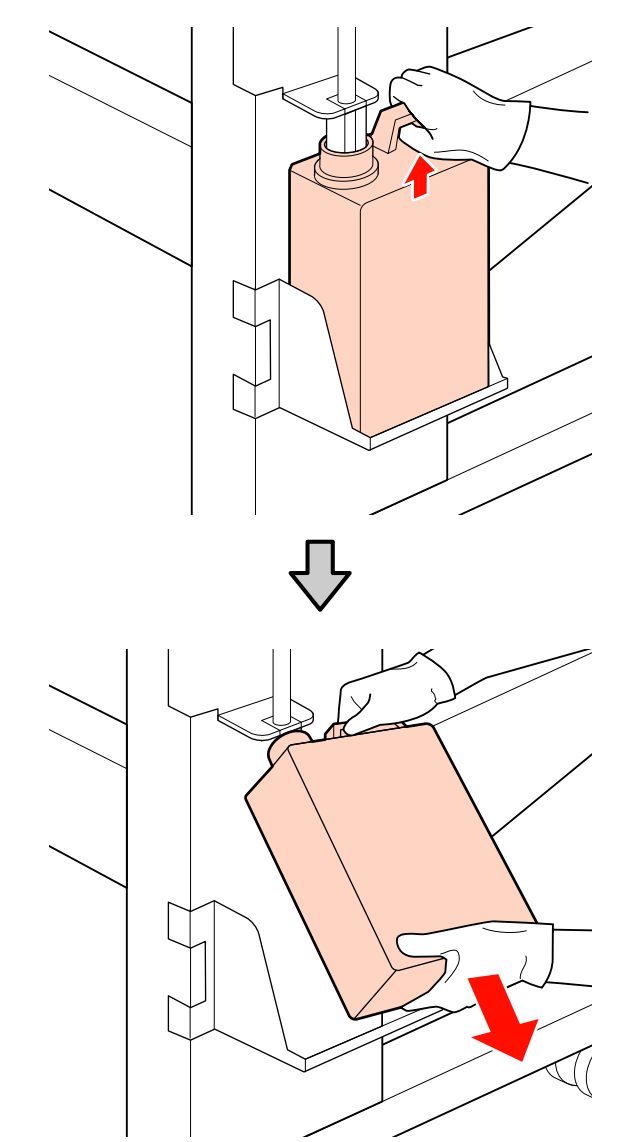

B Inserte el tubo de tinta sobrante en la boquilla del nuevo recipiente para tinta sobrante y coloque el recipiente para tinta sobrante en su soporte.

> Apriete bien la tapa del recipiente para tinta sobrante usado.

### c*Importante:*

*Cuando tenga que desechar la tinta usada necesitará la tapa del recipiente para tinta sobrante. Guarde la tapa en un lugar seguro; no la tire a la basura.*

3 Pulse el botón OK.

**128**

<span id="page-128-0"></span>Vuelva a comprobar que se ha instalado correctamente un nuevo recipiente para tinta sobrante. Pulse el botón OK para resetear el contador de tinta desechada.

### c*Importante:*

*Introduzca bien el tubo de tinta desechada en la boquilla del recipiente para tinta sobrante. Si el tubo no está insertado correctamente, se derramará la tinta por la zona.*

Eliminación de recipiente para tinta sobrante U["Eliminación de desechos" de la](#page-134-0) [página 135](#page-134-0)

## **Cambio del limpiacabezales y del limpiador de rasqueta**

Siga el siguiente procedimiento para cambiar las piezas.

Antes de comenzar este proceso, asegúrese de leer lo siguiente:

U["Precauciones respecto al mantenimiento" de la](#page-106-0) [página 107](#page-106-0)

### c*Importante:*

*Tras su extracción, deje el limpiador de rasqueta y el limpiacabezales usados en la bandeja metálica hasta su eliminación. Si esa pieza se coloca directamente en la impresora, puede dejar manchas que pueden ser difíciles de eliminar debido a las características de la tinta.*

A Coloque el cabezal de impresión con fines de mantenimiento.

U["Desplazamiento del cabezal de impresión"](#page-106-0) [de la página 107](#page-106-0)

B Después de que el cabezal de impresión se desplace a la izquierda de la impresora, abra la tapa de mantenimiento derecha.

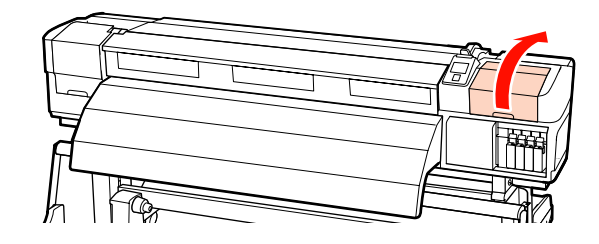

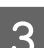

Saque el limpiador de rasqueta.

Agarre el limpiador como se indica y sáquelo de la impresora.

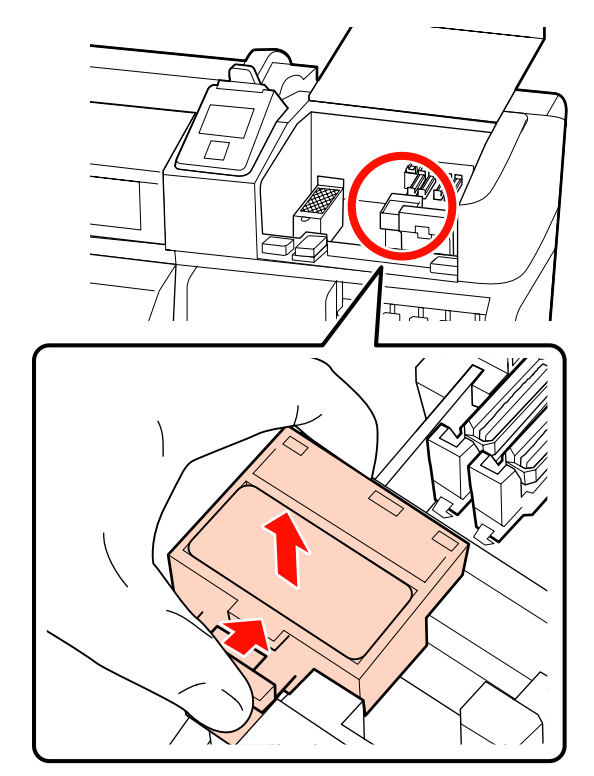

**4** Inserte un limpiador de rasqueta nuevo.

Colóquelo sobre el punto de sujeción y apriételo hasta oír un clic.

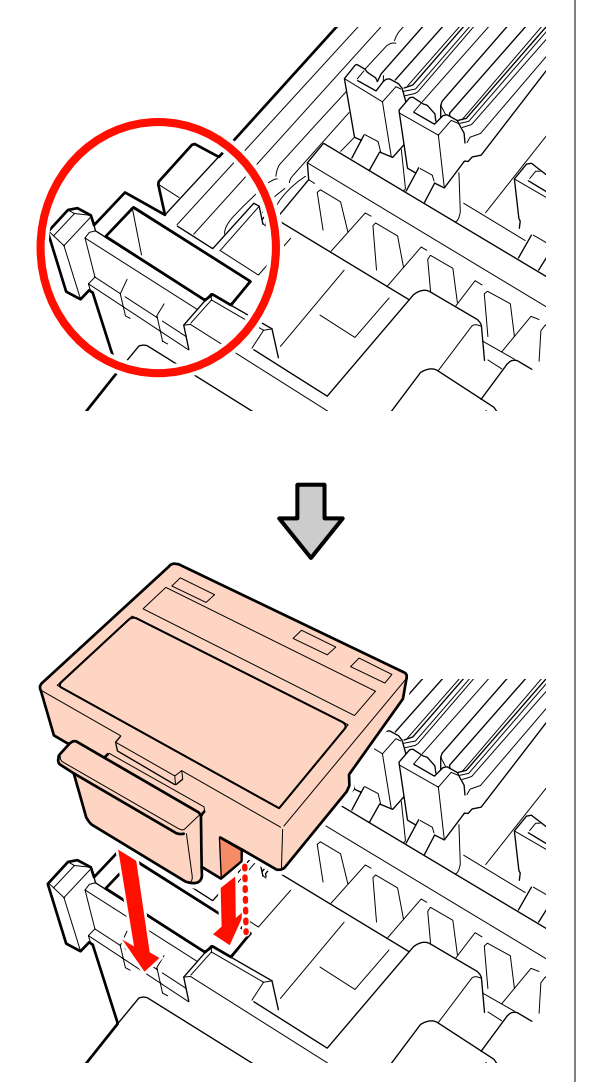

Saque el limpiacabezales.

Agarre el limpiacabezales por el punto de sujeción, inclínelo hacia la izquierda y sáquelo.

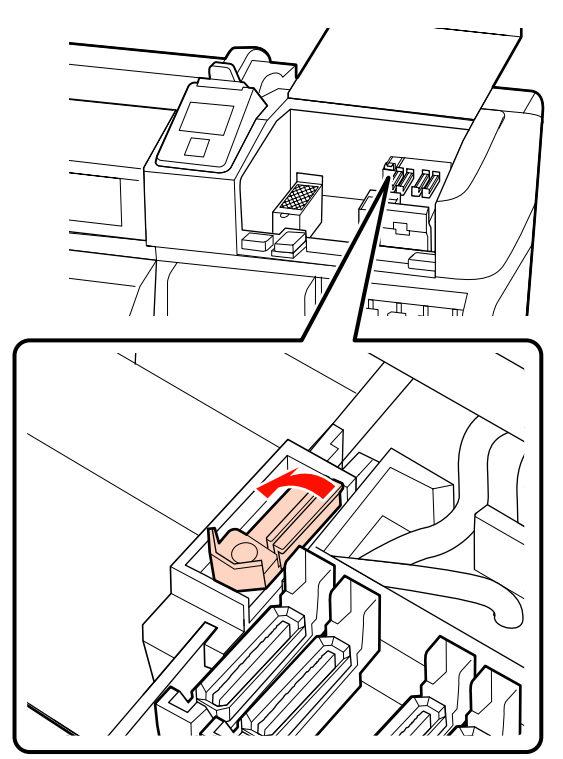

**6** Inserte un limpiacabezales nuevo.

Colóquelo sobre el punto de sujeción y apriételo hasta oír un clic.

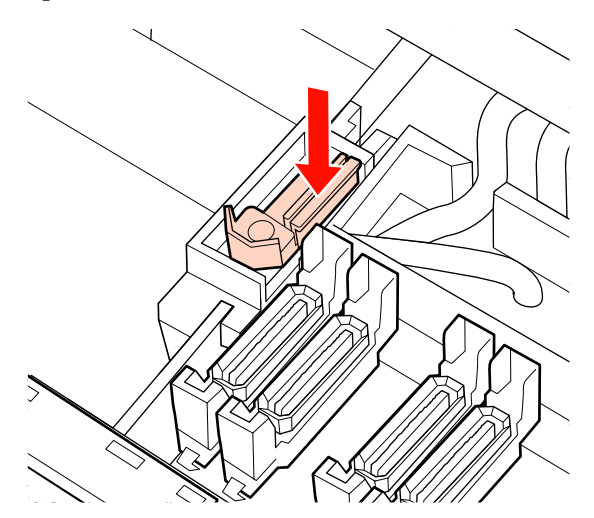

En la SC-S70600 series o SC-S50600 series, vuelva al paso 2 para cambiar también otro limpiacabezales.

<span id="page-130-0"></span>G Cierre la tapa de mantenimiento y, a continuación, cierre el menú de configuración.

Si se pulsa una vez el botón OK el limpiacabezales se mueve hacia la parte interior, Si se pulsa nuevamente el botón OK el cabezal de impresión vuelve a su posición normal y se cierra el menú.

Eliminación de los limpiacabezales y los limpiadores de rasqueta usados U["Eliminación de desechos" de la](#page-134-0) [página 135](#page-134-0)

## **Cambio de la almohadilla de aclarado**

Siga el siguiente procedimiento para cambiar las piezas.

Antes de comenzar este proceso, asegúrese de leer lo siguiente:

U["Precauciones respecto al mantenimiento" de la](#page-106-0) [página 107](#page-106-0)

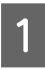

A Coloque el cabezal de impresión con fines de mantenimiento.

U["Desplazamiento del cabezal de impresión"](#page-106-0) [de la página 107](#page-106-0)

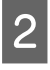

B Después de que el cabezal de impresión se desplace a la izquierda de la impresora, abra la tapa de mantenimiento derecha.

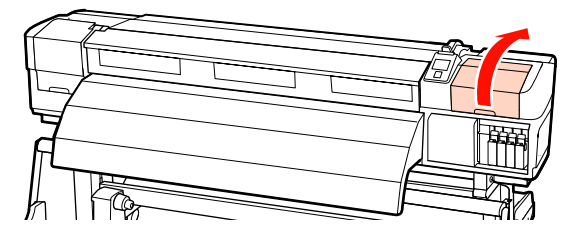

Saque la almohadilla de aclarado.

Agarre la lengüeta tal como se indica a continuación y saque la almohadilla de la impresora.

Espere hasta que deje de gotear la tinta de la superficie interior de la almohadilla de aclarado. Quite la almohadilla y colóquela en la bandeja metálica.

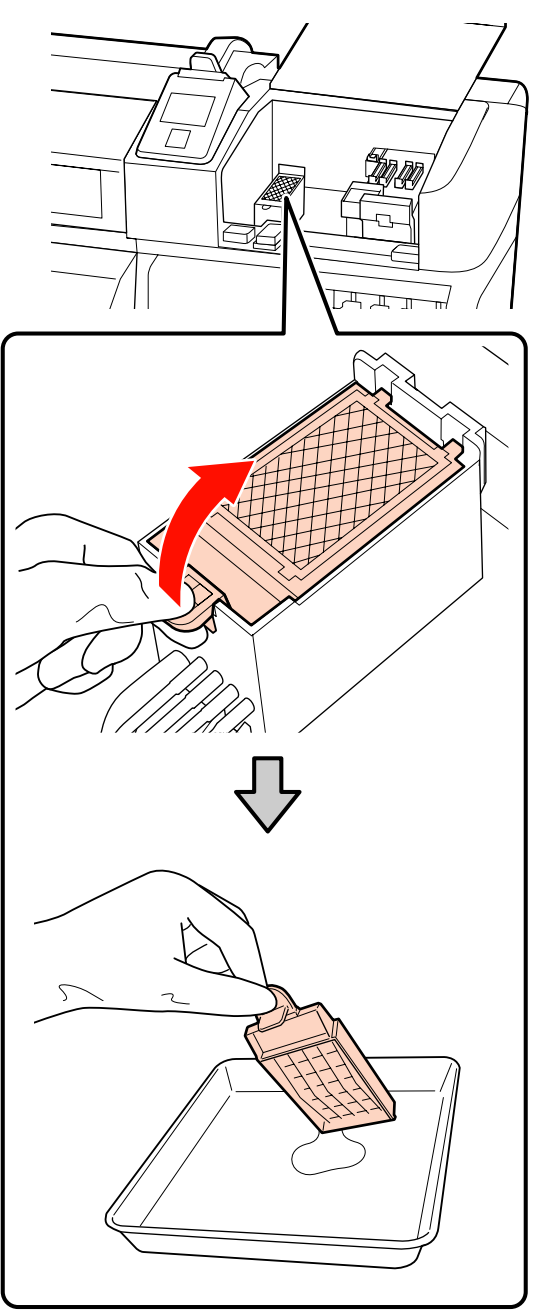

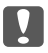

### c*Importante:*

*Tras su extracción, deje la almohadilla de aclarado usada en la bandeja metálica hasta su eliminación. Si esa pieza se coloca directamente en la impresora, puede dejar manchas que pueden ser difíciles de eliminar debido a las características de la tinta.*

<span id="page-131-0"></span>Inserte una almohadilla de aclarado nueva.

Inserte los dos ganchos de la almohadilla de aclarado en las ranuras, tal como se indica a continuación, y presione la lengüeta hasta oír un clic que indica que la almohadilla está en su sitio.

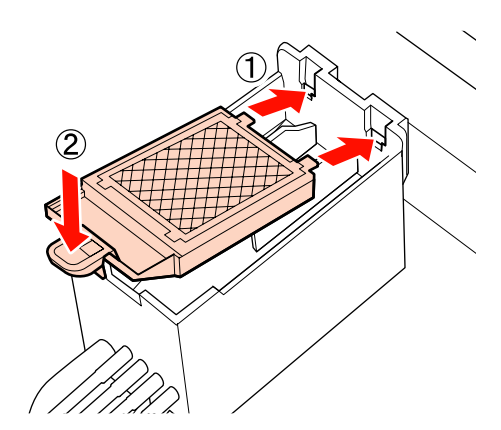

E Cierre la tapa de mantenimiento y, a continuación, cierre el menú de configuración.

> Si se pulsa una vez el botón OK el limpiacabezales se mueve hacia la parte interior, Si se pulsa nuevamente el botón OK el cabezal de impresión vuelve a su posición normal y se cierra el menú.

Eliminación de las almohadillas de aclarado usadas  $\mathscr{F}$  ["Eliminación de desechos" de la](#page-134-0) [página 135](#page-134-0)

## **Sustitución de las placas de sujeción del papel**

Cuando las placas de sujeción de papel suministradas con las impresora están deformadas o dañadas, asegúrese de sustituirlas por otras nuevas.

Placas de sujeción de papel disponibles en la impresora

U["Accesorios opcionales y productos consumibles"](#page-184-0) [de la página 185](#page-184-0)

## *Importante:*<br>□ Si se con

- ❏ *Si se continúa usando una placa de sujeción de papel deformada o dañada, podrá causarse daño al cabezal de impresión.*
- ❏ *Cuando sustituya placas de sujeción de papel insertables, sustituya ambas placas derecha e izquierda con las placas de sujeción de papel deslizantes.*

### **Procedimiento de sustitución**

Retire el papel y pulse el botón  $\circ$  para apagar la impresora.

U["Cambio y extracción del papel" de la](#page-67-0) [página 68](#page-67-0)

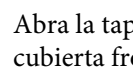

B Abra la tapa de mantenimiento izquierda y la cubierta frontal.

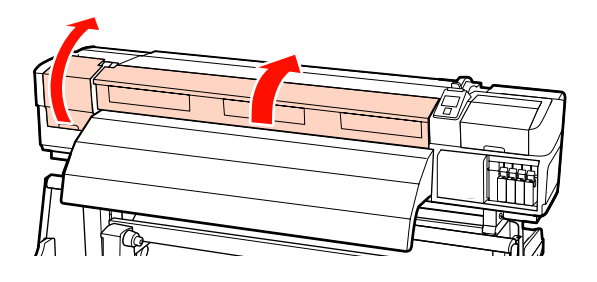

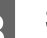

Saque la placa de sujeción del papel pertinente.

Saque la placa de sujeción de papel deslizante siguiendo los siguientes pasos.

(1) Mientras sujeta las pestañas de la placa de sujeción de papel de ambos lados, mueva la placa hasta el borde izquierdo de la platina.

### c*Importante:*

*Asegúrese de retirar la placa de sujeción de papel desde el borde izquierdo de la platina. Si la placa se retira desde el borde derecho, caerá en la impresora y provocará una avería.*

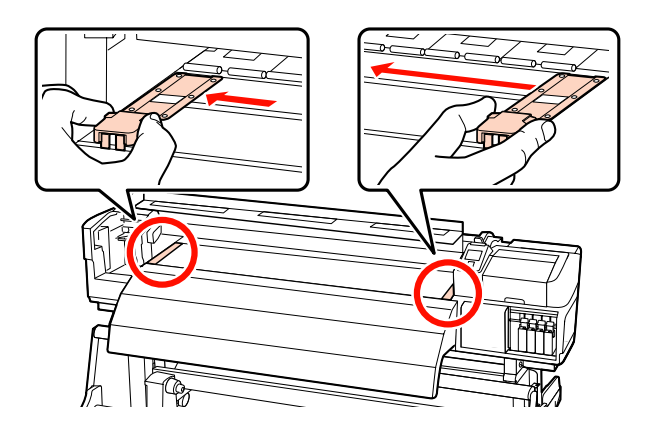

(2) Retire la placa de sujeción de papel izquierda y luego la derecha.

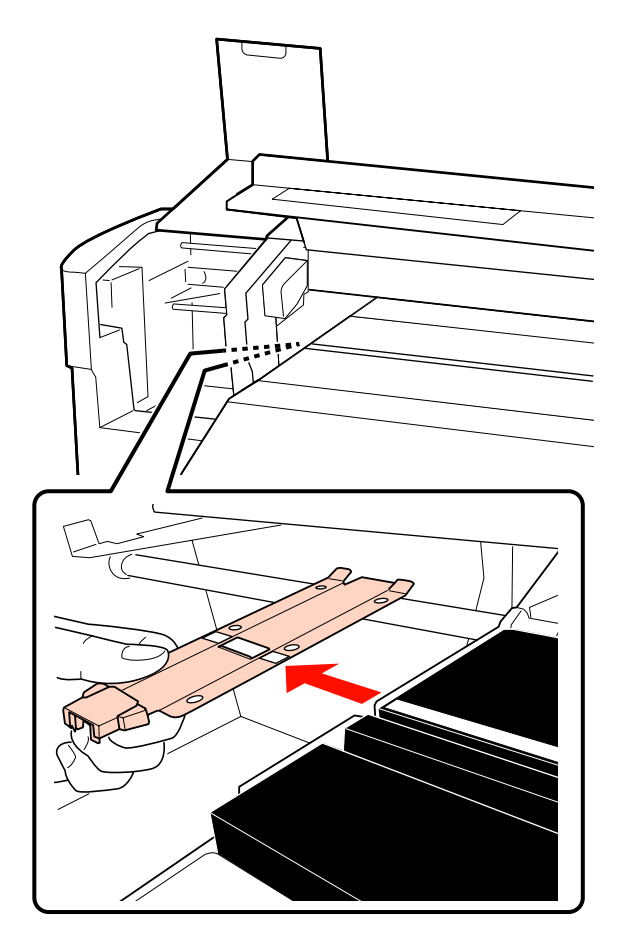

D Inserte una nueva placa de sujeción de papel en el borde izquierdo de la platina.

### c*Importante:*

*Si la placa se inserta en el borde derecho, caerá en la impresora y provocará una avería.*

Al insertar la placa, revise los siguientes dos puntos.

(1) Alinee la línea blanca de la platina con la línea blanca de la placa de sujeción de papel.

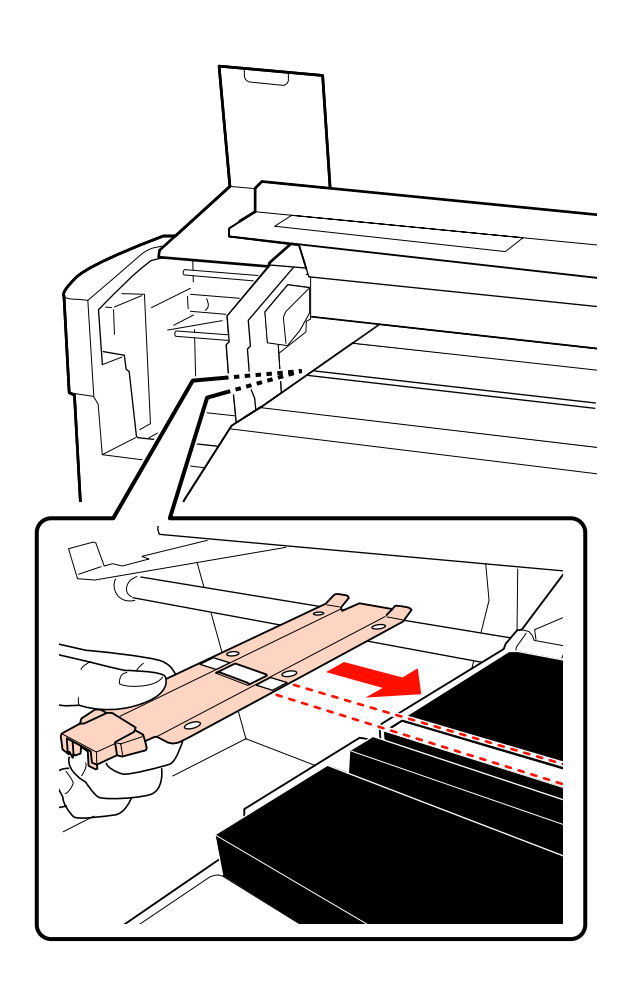

(2) Mientras presiona la punta de la placa metálica contra la platina, fije las secciones con enganches a la esquina frontal de la platina.

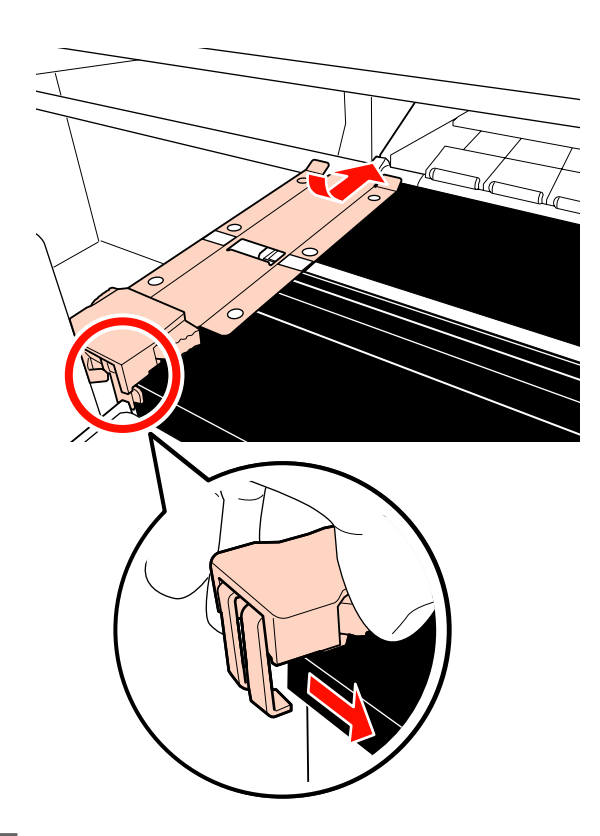

- E Compruebe que las dos secciones con enganches de la parte posterior de la placa de sujeción de papel están introducidas de forma segura como se muestra a continuación y que no hay separación entre la placa y la platina.
	- (1) Pestillo de la parte posterior del orificio cuadrado: ranura delante de la línea blanca
	- (2) Pestillo de la parte posterior de la lengüeta: esquina frontal de la platina

 $\bigcap$ 

c*Importante: Si las secciones de enganche no están correctamente colocadas, vuelva al paso 3 para fijarlas de nuevo. En caso contrario, el cabezal puede dañarse.*

 $\overline{6}$  Mientras sujeta las pestañas a ambos lados de cada placa de sujeción de papel mueva ambos cada placa de sujeción de papel, mueva ambas placas hasta los bordes izquierdo y derecho de la platina respectivamente.

> Si se suelta la pestaña se fijarán las placas de sujeción del papel.

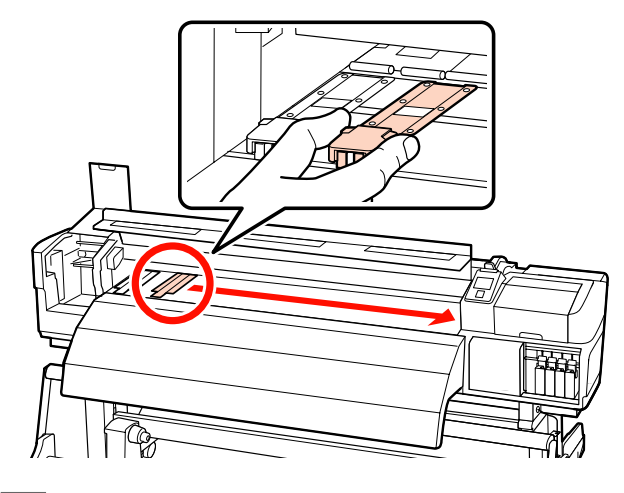

G Cierre la tapa de mantenimiento izquierda y la cubierta frontal.

## <span id="page-134-0"></span>**Eliminación de los consumibles usados**

### **Eliminación de desechos**

Los bastoncillos de limpieza, el limpiador de tintas sucio, los recipiente para tinta sobrante, los limpiacabezales, los limpiadores de rasqueta, las almohadillas de aclarado y el papel de post-impresión usados son residuos industriales.

Elimine los elementos según las leyes y normativas locales. Por ejemplo, contrate una empresa de eliminación de residuos industriales para la eliminación. En ese caso, entregue la "Hoja de datos de seguridad" a la empresa de eliminación de residuos industriales.

Puede descargársela del sitio web de Epson de su localidad.

# **Hoja de revisión de sustitución de consumibles**

Imprima esta página para controlar las tareas de mantenimiento.

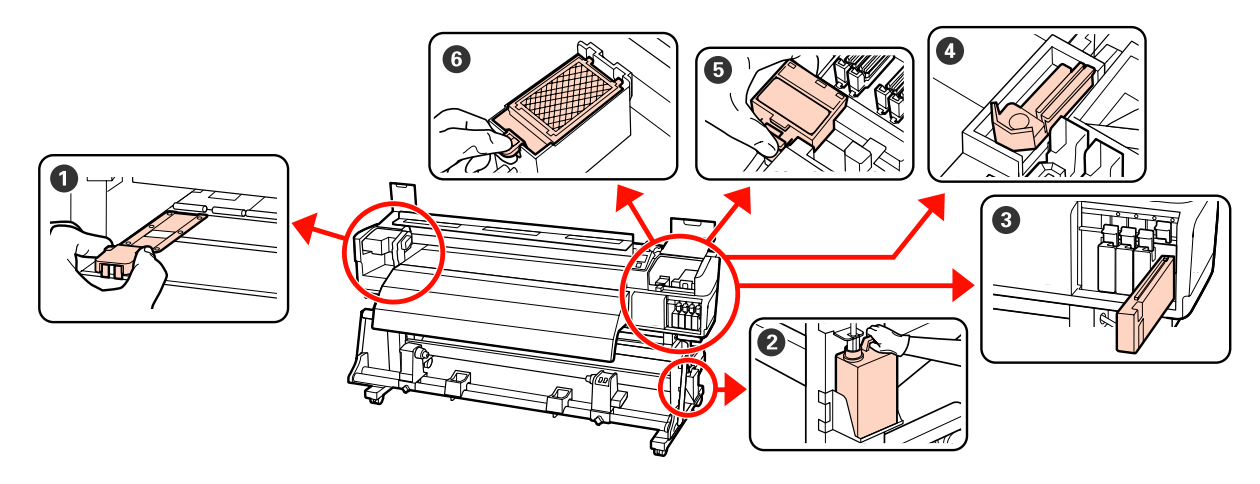

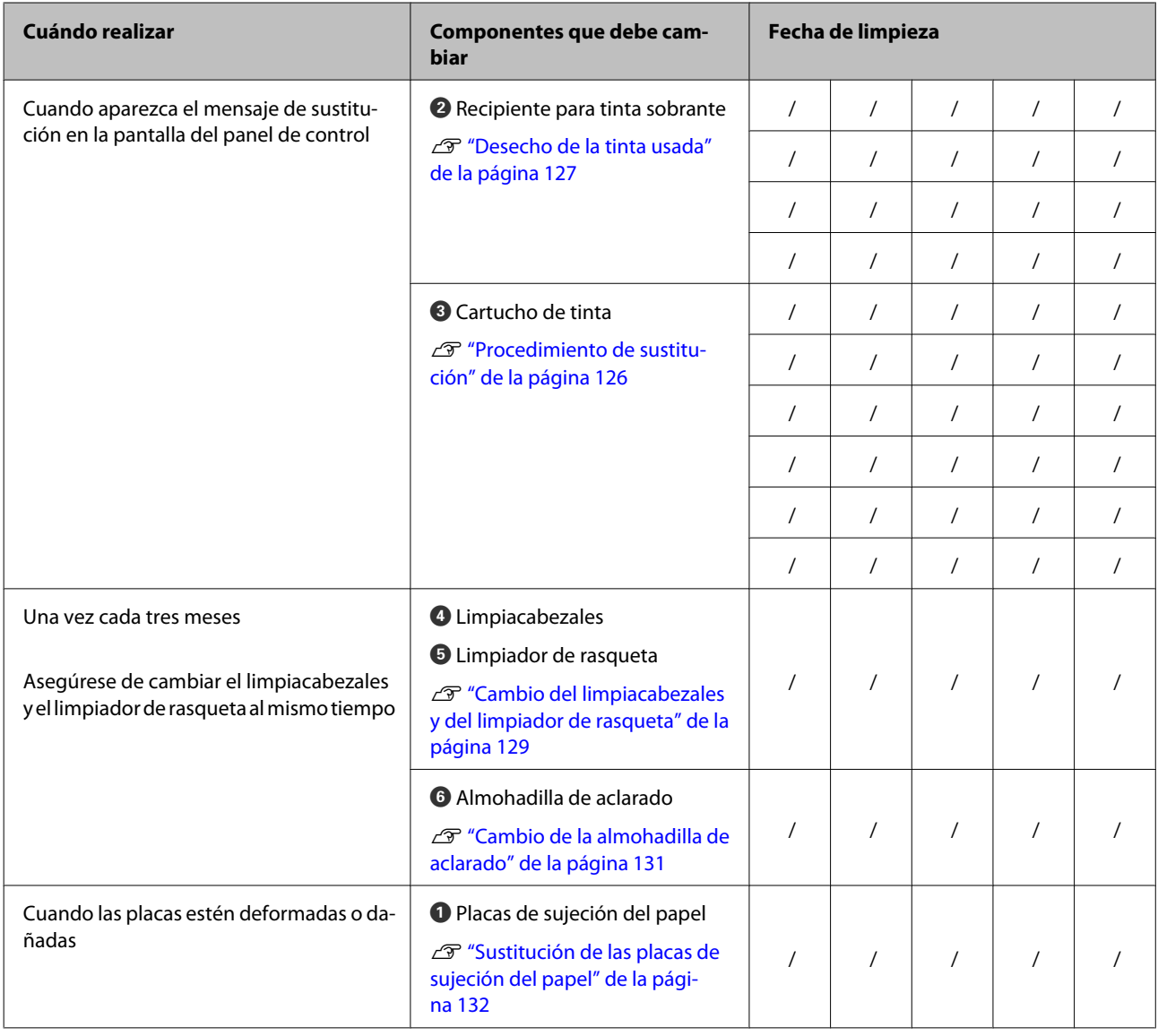

# **Otras tareas de mantenimiento**

## **Detección de inyectores obstruidos**

Recomendamos que revise que los inyectores no estén obstruidos cada vez que imprima para conseguir la mejor calidad de impresión.

### **Cómo ver si están obstruidos**

Hay tres formas de ver si los inyectores están obstruidos.

❏ Rev Autom Inyectores

La impresora comprueba automáticamente si están obstruidos con la frecuencia especificada. Para ello, examina un patrón de prueba con un sensor durante su impresión. Si detecta una obstrucción, la impresora realizará la acción previamente seleccionada: **Detener Impresión** o **Continuar Impresión**.

### U["El menú Config. Impresora" de la](#page-159-0) [página 160](#page-159-0)

### *Nota:*

- ❏ *Rev Autom Inyectores no está disponible en las siguientes situaciones: Impresión de patrones de test de inyectores y comprobación de obstrucción de inyectores.*
	- ❏ Cuando se utiliza tinta blanca en el modo de 10 colores (SC-S70600 series) o en el Modo 5C (SC-S50600 series). También es posible realizar la revisión con otros colores.
	- ❏ Si el papel es transparente o de colores.
	- ❏ Si está seleccionada la opción **2.5** del ajuste **Separción dl Cabezal** del menú de configuración.
- ❏ *Si la impresora está expuesta a los rayos solares o a interferencias con otras fuentes de luz ambiental, la Rev Autom Inyectores puede que no se ejecute. En tal caso, proteja la impresora de estas fuentes.*
- ❏ Impr Patrn Test Inyect

Con la frecuencia especificada, la impresora imprime un patrón de prueba al empezar una impresión normal. Cuando termine la impresión, usted podrá examinar el patrón para ver si falta algún color o sale muy desvaído en la impresión anterior o posterior.

Utilice la opción **Impr Patrn Test Inyect** si el papel no es el adecuado para la **Rev Autom Inyectores** o si no tiene tiempo para una **Rev Autom Inyectores**.

U["El menú Config. Impresora" de la](#page-159-0) [página 160](#page-159-0)

❏ Patrón de inyectores a petición

Puede imprimir patrones de inyectores cuando quiera y examinarlos para saber si los inyectores están obstruidos.

Dependiendo de la anchura del papel empleado, puede ahorrar papel imprimiendo patrones de prueba adicionales en el espacio disponible junto a un patrón existente:

- ❏ Si la anchura es igual o mayor que 51 pulgadas pero menor que 64 pulgadas, se pueden imprimir hasta tres patrones (uno a la izquierda, uno en el centro y uno a la derecha).
- ❏ Si la anchura es igual o mayor que 34 pulgadas pero menor que 51 pulgadas, se pueden imprimir hasta dos patrones (uno a la izquierda y uno a la derecha).

No se pueden imprimir patrones uno al lado del otro si la anchura del papel es menor a 34 pulgadas o si la **Comprob. Tamaño Sop.** está **Desactivada**.

### <span id="page-137-0"></span>**Impresión de patrones de test de inyectores**

Botones que sirven para los siguientes ajustes

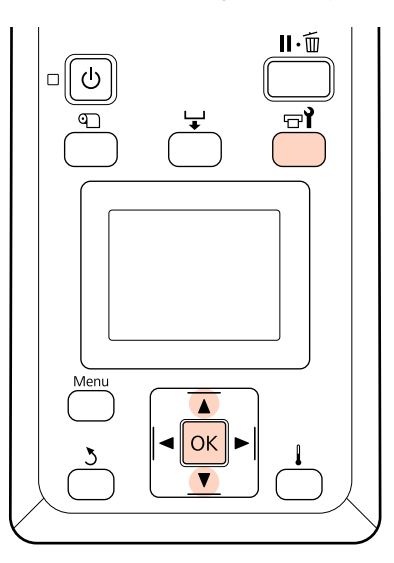

Tras confirmar que la impresora está lista, pulse el botón  $\exists$ l.

Se abrirá el menú Mantenimiento.

B Seleccione **Test De Inyectores**, escoja una posición y pulse el botón OK.

Se imprimirá un patrón de inyectores.

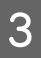

Corte el papel que sea necesario y compruebe los patrones impresos.

### **Ejemplo de inyectores limpios**

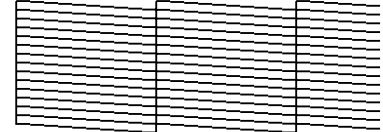

El patrón no muestra ninguna parte en blanco.

### **Ejemplo de inyectores obstruidos**

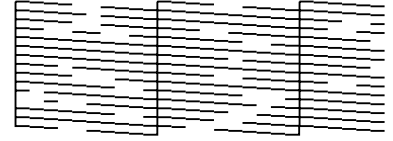

Realice una limpieza de cabezal si falta algún segmento del patrón.

U"Limpieza de cabezales" de la página 138

### c*Importante:*

*Quite siempre las obstrucciones de los inyectores de todos los colores antes de reanudar el uso. Si quedan inyectores obstruidos (incluidos los inyectores para los colores que no se utilizan) cuando se imprime después de reanudar el uso, ya no será posible eliminar las obstrucciones.*

Cuando termine la impresión se cerrarán los menús.

Para imprimir el patrón de prueba tras la limpieza en el espacio disponible junto a un patrón existente, pulse el botón ▲ para rebobinar el papel hasta que la posición de inicio de impresión coincida con los rollos de presión.

## **Limpieza de cabezales**

Si en el patrón de inyectores faltan segmentos o han salido muy desvaídos, pruebe a desatascar los inyectores limpiando el cabezal de impresión.

No hace falta limpiar el cabezal si la impresión no muestra partes desvaídas u otros problemas de color.

También puede limpiar el cabezal durante una pausa en la impresión. Pero tenga presente que los tonos de los colores impresos podrían cambiar cuando reanude la impresión.

### **Nivel de la limpieza de cabezales**

Puede elegir entre tres niveles de limpieza del cabezal de impresión.

Seleccione **Ejecutar (Leve)** primero. Si después de la primera limpieza del cabezal en el patrón todavía faltan segmentos o algunos se imprimen muy desvaídos, utilice **Ejecutar (Media)** o **Ejecutar (A fondo)**.

### **Opciones de mantenimiento automático**

La impresora dispone de varias opciones muy prácticas de mantenimiento automático para realizar limpiezas regulares con la frecuencia seleccionada, como se explica a continuación.

❏ Limpieza Regular

El cabezal se limpia automáticamente con la regularidad seleccionada (intervalos de 1 a 240 horas).

U["El menú Config. Impresora" de la](#page-159-0) [página 160](#page-159-0)

❏ Ciclo Limpieza

El cabezal se limpia automáticamente con la regularidad seleccionada (intervalos de 1 a 10 páginas).

U["El menú Config. Impresora" de la](#page-159-0) [página 160](#page-159-0)

### **Procedimiento de limpieza de cabezales**

Botones que sirven para los siguientes ajustes

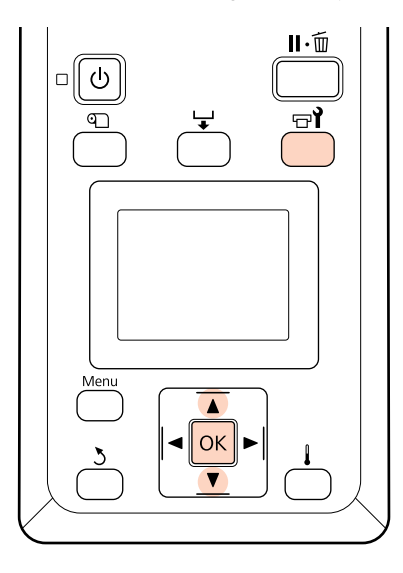

Si pulsa el botón  $\oplus$  cuando la impresora está<br>preparada, se abrirá el menú Mantenimiento.

Si pulsa el botón  $\forall$ l durante una pausa en la impresión, vaya al paso 3.

Use los botones ▼/▲ para seleccionar Limpieza y pulse el botón OK.

S Elija los inyectores que desee limpiar.

### **Todos los inyectores**

Elija esta opción si en todos los patrones del test de inyectores impreso faltan segmentos o salen desvaídos. Si selecciona **Todos los inyectores**, vaya al paso 5.

### **Inyectors seleccionads**

Elija esta opción si solamente faltan segmentos o salen desvaídos en algunos patrones numerados (baterías de inyectores) del test de inyectores impreso. Puede seleccionar varias baterías de inyectores.

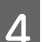

4 Elija las baterías de inyectores que desee limpiar.

- ❏ Use los botones d/u para elegir las baterías de inyectores en las que falten segmentos o salgan desvaídos en el patrón de test de inyectores y pulse el botón OK.
- ❏ Después de seleccionar las baterías que desee limpiar, seleccione **Continuar** y pulse el botón OK.
- E Seleccione el nivel de limpieza y pulse el botón OK.

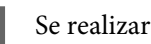

6 Se realizará la limpieza.

Cuando termine la limpieza se cerrará el menú. Imprima un patrón de inyectores y examínelo para ver si se ha resuelto el problema.

U["Impresión de patrones de test de](#page-137-0) [inyectores" de la página 138](#page-137-0)

Si puso la impresora en pausa en el paso 1, la impresión se reanudará cuando termine la limpieza del cabeza. Revise la impresión para ver si se ha resuelto el problema.

Si no puede eliminar las obstrucciones de los inyectores incluso después de haber limpiado varias veces el cabezal, el área alrededor del cabezal puede estar manchada. Consulte las secciones siguientes para limpiar cada pieza.

U["Limpieza de la zona que rodea al cabezal de](#page-108-0) [impresión \(Diaria\)" de la página 109](#page-108-0)

U["Limpieza de la zona que rodea las tapas \(Diaria\)"](#page-110-0) [de la página 111](#page-110-0)

U["Limpieza de la almohadilla de aclarado \(cuando](#page-120-0) [está sucia\)" de la página 121](#page-120-0)

Si no puede eliminar las obstrucciones de los inyectores con la limpieza, realice el **Lavado Del Cabezal** del menú Mantenimiento.

U"Lavado Del Cabezal" de la página 140

## **Lavado Del Cabezal**

Si no pueden limpiarse las obstrucciones de los inyectores aunque haya realizado una limpieza estándar alrededor del cabezal de impresión, realice un **Lavado Del Cabezal** desde el menú Mantenimiento.

Compruebe de qué colores faltan segmentos o salen desvaídos en el patrón de test de inyectores y seleccione las siguientes opciones de menú que sean pertinentes.

### **SC-S70600 series/SC-S30600 series**

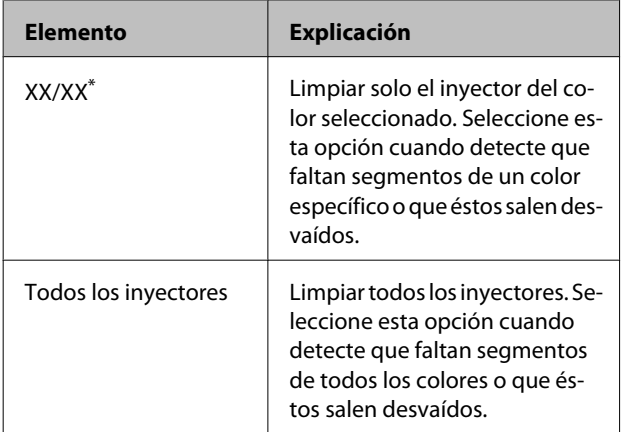

\* "XX" corresponde a un código de color de tinta.

### **SC-S50600 series**

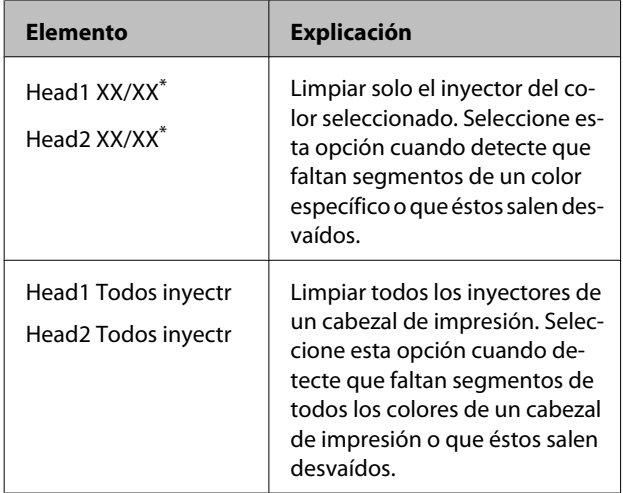

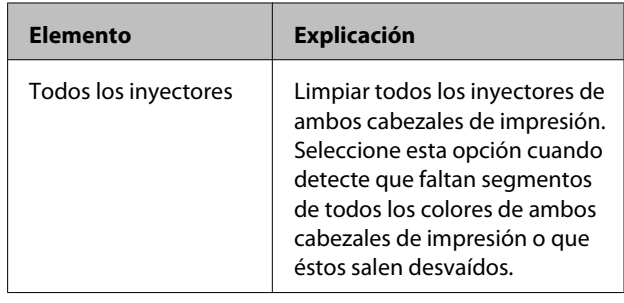

\* "XX" corresponde a un código de color de tinta.

Utilice un Cleaning cartridge (Cartucho de limpieza) (no incluido) para el **Lavado Del Cabezal**. A continuación se indica la cantidad de Cleaning cartridge (Cartucho de limpieza) necesarios.

- ❏ Cuando especifique colores antes de la limpieza: 2
- ❏ Para limpiar todos los inyectores: Vea a continuación.

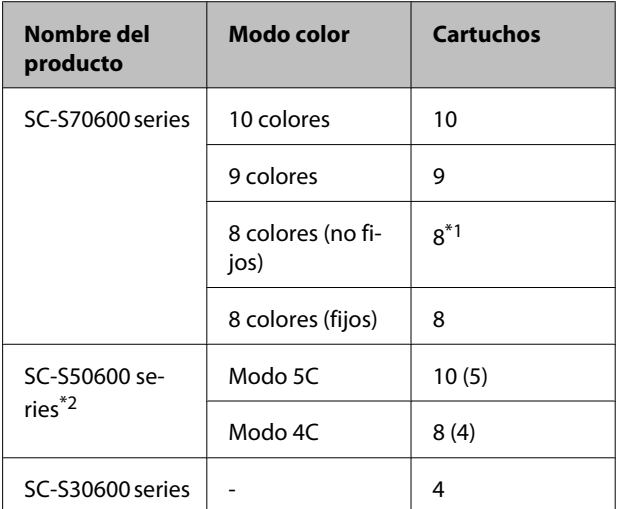

\*1 Se requieren ocho cartuchos, excluyendo los dos cartuchos acoplados.

\*2 El número entre paréntesis es el número de cartuchos necesarios cuando se selecciona **Head1 Todos inyectr** o **Head2 Todos inyectr**.

### **Lavado Del Cabezal**

### c*Importante:*

*Si la cantidad de tinta sobrante o líquido limpiador es insuficiente, la función podría no funcionar. Cuando la cantidad sea insuficiente, disponga de nuevos cartuchos a mano como precaución.*

Botones que sirven para los siguientes ajustes

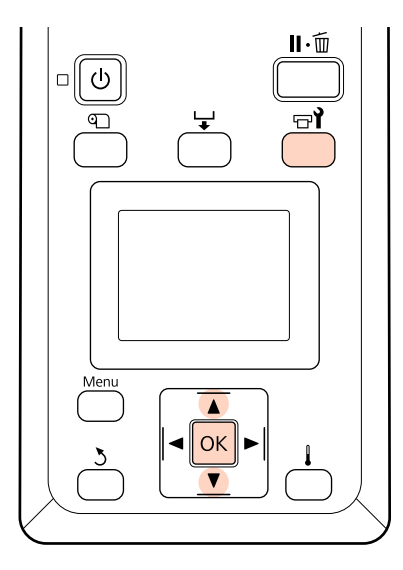

A Tras confirmar que la impresora está lista, pulse el botón  $\mathbb{H}$ .

Se abrirá el menú Mantenimiento.

- Use los botones  $\nabla/\blacktriangle$  para seleccionar **Lavado** Del Cabezal y pulse el botón OK.
	- Use los botones  $\nabla/\blacktriangle$  para seleccionar cualquier modo y pulse el botón OK.

Después, siga las instrucciones de la pantalla para cambiar el cartucho. Cuando aparece en la pantalla **Preparada**, quiere decir que el lavado del cabezal ha finalizado. Imprima un patrón de inyectores y examínelo para ver si se ha resuelto el problema.

U["Impresión de patrones de test de inyectores" de](#page-137-0) [la página 138](#page-137-0)

### *Nota:*

*En la SC-S70600 series o SC-S50600 series, si un cabezal tiene una obstrucción en un inyector que no puede eliminarse con el lavado del cabezal, puede seguir imprimiendo con el cabezal que no está obstruido mediante el ajuste Modo Cabezal del menú Config. Impresora.*

U*["El menú Config. Impresora" de la página 160](#page-159-0)*

Si los inyectores siguen obstruidos, consulte a su distribuidor o al Servicio Técnico de Epson.

## **Actualiz Tintas**

Cuando se detecten irregularidades de tinte (áreas de densidad irregular) en los resultados de impresión, ejecute **Actualiz Tintas**.

Botones que sirven para los siguientes ajustes

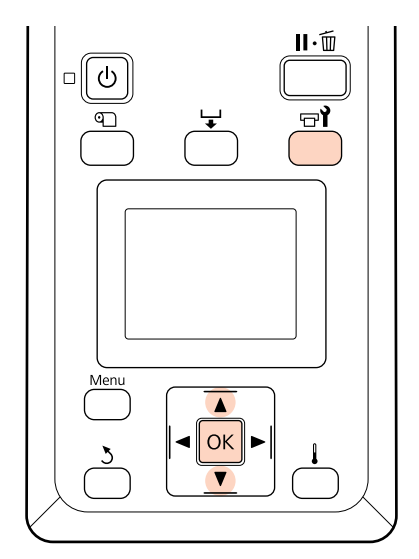

Tras confirmar que la impresora está lista, pulse el botón  $\mathbf{F}$ .

Aparecerá el menú Mantenimiento.

Use los botones  $\nabla/\blacktriangle$  para seleccionar Actualiz Tintas y pulse el botón OK.

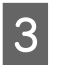

Seleccione una fila de inyectores para la **Actualiz Tintas**.

> Los menús disponibles varían según el producto o el Modo Color.

### **9 colores/10 colores, Modo 5C (SC-S50600 series)**

Seleccione el menú apropiado según la parte (en impresión en color) en la que se han detectado irregularidades de tinte. Si se detectan irregularidades de tinte en todas las zonas, ejecute ambos menús en secuencia.

Irregularidades de tinte con tintas de color directo: **MS/WH** o **WH**

Irregularidades de tinte con tintas que no sean de color directo: **Todas(excepto MS/WH)** o **Todas(excepto WH)**

**8 colores (SC-S70600 series), Modo 4C (SC-S50600 series), SC-S30600 series** Ejecute **Todos los inyectores**.

Actualiz Tintas.

### **Almacenamiento de larga duración (Mant. pre-almacenamiento)**

Si no se va a utilizar la impresora durante un período prolongado (y estará apagada), realice el **Mant. pre-almacenamto** el menú Mantenimiento antes de guardarla. Si no efectúa el mantenimiento pre-almacenamiento, se producirán obstrucciones permanentes.

Use Cleaning cartridge (Cartucho de limpieza) (no incluidos) para el **Mant. pre-almacenamto**

El siguiente diagrama muestra las directrices por periodo de almacenamiento para el **Mant. pre-almacenamto** y la cantidad necesaria de Cleaning cartridge (Cartucho de limpieza) según el modo color.

#### **SC-S70600 series (Modo 10 colores)**

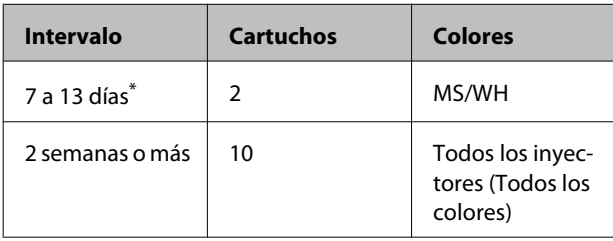

\* Si el periodo de almacenamiento es breve, puede efectuar el **Mant. pre-almacenamto** solo para las tintas de color directo.

### **SC-S70600 series (Modo 9 colores)**

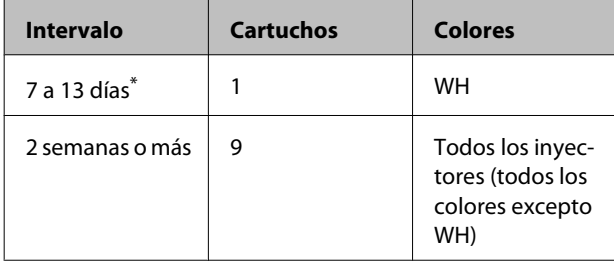

\* Si el periodo de almacenamiento es breve, puede efectuar el **Mant. pre-almacenamto** solo para las tintas de color directo.

#### **SC-S70600 series (Modo 8 colores)**

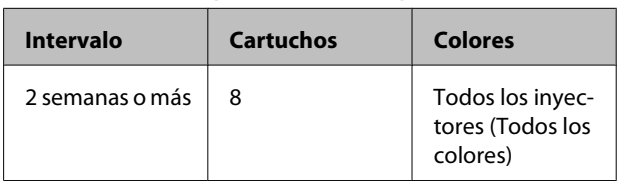

#### **SC-S50600 series(Modo 5C)**

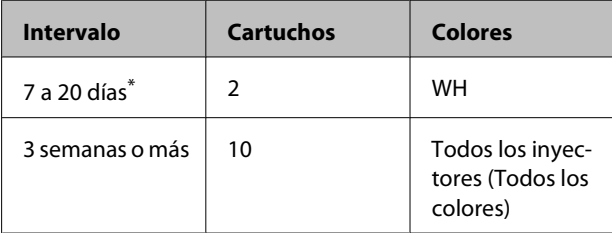

\* Si el periodo de almacenamiento es breve, puede efectuar el **Mant. pre-almacenamto** solo para las tintas de color directo.

#### **SC-S50600 series(Modo 4C)**

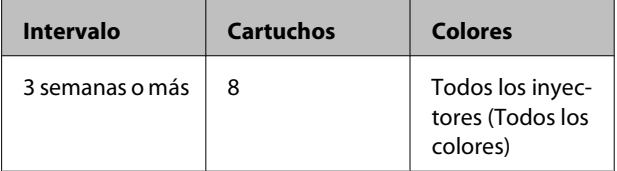

### **SC-S30600 series**

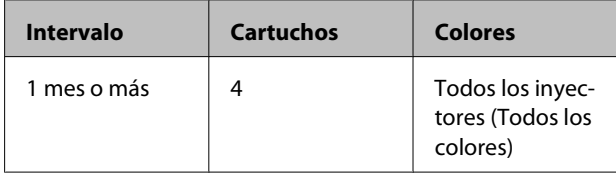

### c*Importante:*

*Después de realizar el Mant. pre-almacenamto para las tintas de color directo únicamente, debe cambiar la tinta de color directo si desea cambiar el Mant. pre-almacenamiento a Todos los inyectores.*

### **Operaciones pre-almacenamiento**

### c*Importante:*

*Si la cantidad de tinta sobrante o líquido limpiador es insuficiente, la función podría no funcionar. Cuando la cantidad sea insuficiente, disponga de nuevos cartuchos a mano como precaución.*

Botones que sirven para los siguientes ajustes

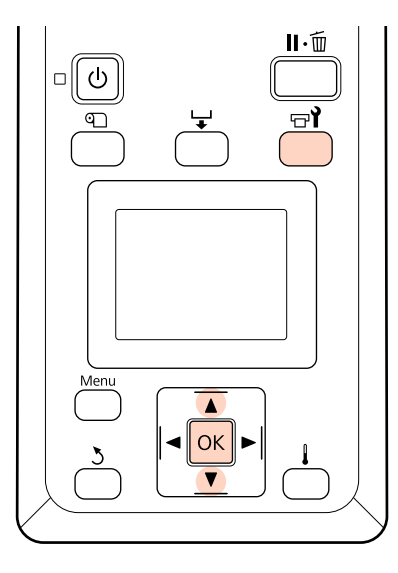

A Tras confirmar que la impresora está lista, pulse el botón  $\mathbf{F}$ .

Se abrirá el menú Mantenimiento.

**B** Use los botones  $∇/∆$  para seleccionar **Mant.** pre-almacenamto y pulse el botón OK.

Seleccione el menú deseado y pulse el botón OK

**Si no usa tintas de color directo** Seleccione **Todos los inyectores**.

#### **Si usa tintas de color directo**

Puede seleccionar **MS/WH** (SC-S70600 series: 10 colores), **WH** (SC-S70600 series: 9 colores,SC-S50600 series Modo 5C) o **Todos los inyectores** dependiendo del período de almacenamiento.

Siga las instrucciones de la pantalla para cambiar el cartucho.

Tome las siguientes precauciones al almacenar la impresora y los cartuchos de tinta extraídos durante el uso.

U["Notas para cuando no utilice la impresora" de la](#page-27-0) [página 28](#page-27-0)

U["Notas sobre la manipulación de cartuchos de](#page-28-0) [tinta" de la página 29](#page-28-0)

### **Reinicio del uso de la impresora**

#### c*Importante:*

*Al reiniciar el uso de la impresora, cargue la impresora con tinta. Cuando la cargue usando cartuchos de tinta extraídos, tenga nuevos cartuchos de tinta a mano como precaución.*

Encienda la impresora y siga las instrucciones en pantalla.

Cuando imprima por primera vez después de reiniciar el uso, efectúe una revisión de los inyectores y compruebe que no haya obstrucciones.

U["Impresión de patrones de test de inyectores" de](#page-137-0) [la página 138](#page-137-0)

## **Cambiar Modo Color (SC-S70600 series solamente)**

La impresora consume tinta periódicamente para las tareas automáticas de mantenimiento. Cuando no se imprima con tintas de color directo durante un periodo de tiempo mayor que el especificado, instale un Cleaning cartridge (Cartucho de limpieza) en vez de uno de tintas de color directo mediante la función Cambiar Modo Color, lo que reducirá el gasto de tinta de color directo. Sin embargo, esta función no está disponible en modo **8 colores (fijos)**.

Para reiniciar la impresión con tintas de color directo, vuelva al modo de color con tintas de color directo.

Ejecute **Cambiar Modo Color** en el panel de control. El tiempo necesario depende del modo de color especificado, pero requiere aproximadamente una hora.

A continuación se muestran los contenidos de la función **Cambiar Modo Color**, así como el tipo y número necesario de cartuchos para ejecutar la función.

### c*Importante:*

*Si el periodo en que no se usan las tintas de color directo es más corto que los períodos recomendados más abajo, no recomendamos que cambie el modo color porque el consumo de tinta aumenta cuando se cambia el modo color.*

### **Cambio del modo 10 colores**

❏ Cuando no se use únicamente el color Metallic Silver (Plata Metalizada) durante tres meses<sup>\*</sup> o más: Seleccione **9 colores**.

Se requiere un Cleaning cartridge (Cartucho de limpieza).

❏ Cuando no se usen ambas tintas de color directo durante tres meses<sup>\*</sup> o más: Seleccione **8 colores (no fijos)**.

Se requieren dos Cleaning cartridge (Cartucho de limpieza).

### **Cambio del modo 9 colores**

❏ Al reiniciar el uso de Metallic Silver (Plata Metalizada): Seleccione **10 colores**.

Se requiere un cartucho de tinta de Metallic Silver (Plata Metalizada).

❏ Cuando no se use el White (Blanco) además de la Metallic Silver (Plata Metalizada) durante un\* mes o más: Seleccione **8 colores (no fijos)**.

Se requiere un Cleaning cartridge (Cartucho de limpieza).

### **Cambio del modo 8 colores (no fijos)**

- ❏ Al reiniciar el uso de únicamente la tinta White (Blanco): Seleccione **9 colores**. Se requiere un cartucho de tinta White (Blanco).
- ❏ Al reiniciar el uso de ambas tintas de color directo: Seleccione **10 colores**.

Se requiere tanto un cartucho de tinta White (Blanco) como uno Metallic Silver (Plata Metalizada) respectivamente.

\* Se indica el periodo estándar, asumiendo las siguientes condiciones de uso.

- ❏ La impresora permanece siempre encendida
- ❏ Número al mes de días operativos: 20

### **Procedimiento Cambiar Modo Color**

### c*Importante:*

*Si la cantidad de tinta sobrante o líquido limpiador es insuficiente, la función podría no funcionar.*

- ❏ *Si se muestra en el nivel del cartucho de tinta, realice las operaciones necesarias lo antes posible. No se puede realizar esta función si se muestra el error Cartucho Tinta Agotado.*
- ❏ *Cuando la cantidad sea insuficiente, disponga de nuevos cartuchos a mano como precaución.*

Botones que sirven para los siguientes ajustes

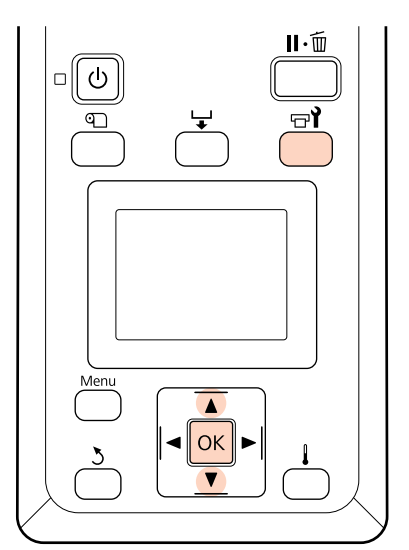

- - Tras confirmar que la impresora está lista, pulse el botón  $\boldsymbol{\Xi}$ l.

Se abrirá el menú Mantenimiento.

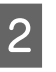

2 Use los botones  $\nabla/\blacktriangle$  para seleccionar **Cambiar Modo Color** y pulse el botón OK.

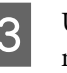

 $\overline{3}$  Use los botones  $\nabla/\Delta$  para seleccionar cualquier modo y pulse el botón OK.

Después, siga las instrucciones de la pantalla para cambiar el cartucho.

Tome las siguientes precauciones al almacenar los cartuchos de tinta extraídos durante el uso.
### **Mantenimiento**

U["Notas sobre la manipulación de cartuchos de](#page-28-0) [tinta" de la página 29](#page-28-0)

# **Engrase del vástago del carro secundario**

Si **Engrase el vástago del carro sec. Vea el manual.** se muestra en la pantalla del panel de control, engrase con el kit de engrase suministrado con la impresora.

### **Notas sobre el engrase**

### **El vástago del carro secundario es el A.**

Asegúrese de que no toca el vástago B (vástago del carro principal) con las herramientas de engrase durante esta operación. La impresora puede averiarse si se elimina grasa del vástago B.

### **La grasa del vástago del carro secundario es solo para el vástago A.**

No se puede usar para el vástago B.

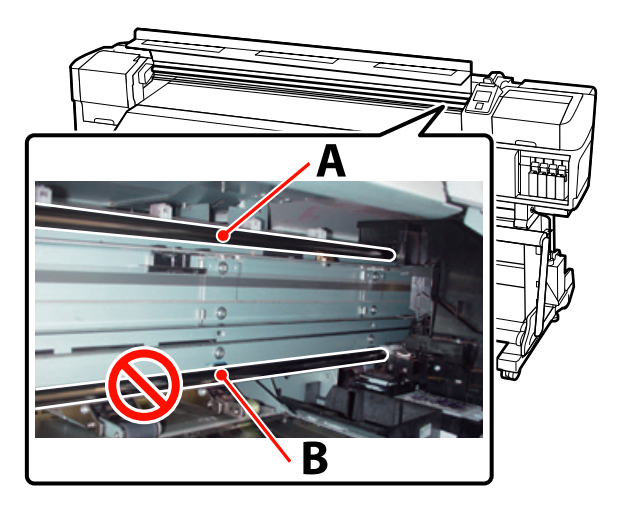

La imagen muestra SC-S70600 series.

### **Procedimiento de engrase**

Antes de comenzar este proceso, asegúrese de leer lo siguiente:

U["Precauciones respecto al mantenimiento" de la](#page-106-0) [página 107](#page-106-0)

A Fije una almohadilla nueva a la herramienta de engrase.

Inserte la pestaña de la almohadilla con firmeza en la ranura rectangular de la herramienta de engrase y encaje la almohadilla en la herramienta tal y como se muestra.

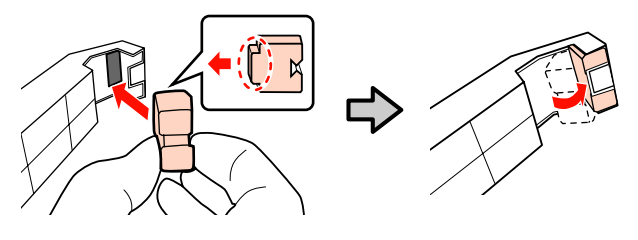

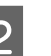

Apague la impresora y abra la cubierta frontal.

C Coloque la herramienta de engrase contra el vástago del carro secundario (vástago A) de manera que la almohadilla de la herramienta quede situada contra la parte trasera del vástago y después deslícela con suavidad dos veces de un lado al otro y vuelta a empezar para limpiar las manchas del vástago.

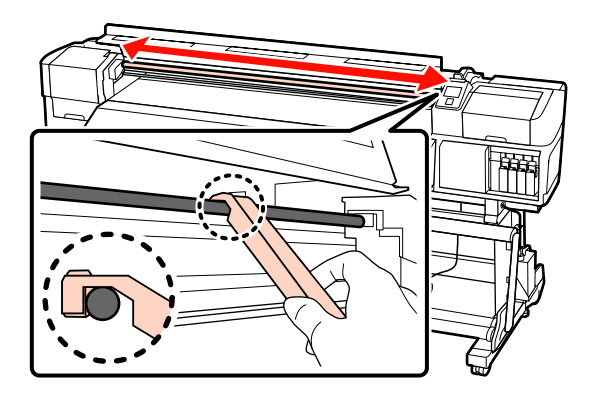

Con un bastoncillo de limpieza nuevo, remueva la grasa del recipiente unas diez veces.

E Limpie la punta del bastoncillo de limpieza en el borde del recipiente para eliminar el exceso de grasa.

### c*Importante:*

*Si no se elimina dicho exceso, la grasa que caiga puede manchar la platina y el papel.*

#### **Mantenimiento**

- F Mediante un bastoncillo de limpieza, aplique grasa en la almohadilla como se describe a continuación.
	- (1) Sumerja completamente la punta del bastoncillo de limpieza en la grasa.
	- (2) Gire el bastoncillo dos o tres veces y luego sáquelo.
	- (3) Aplique la grasa en la almohadilla del extremo de la herramienta de engrase.

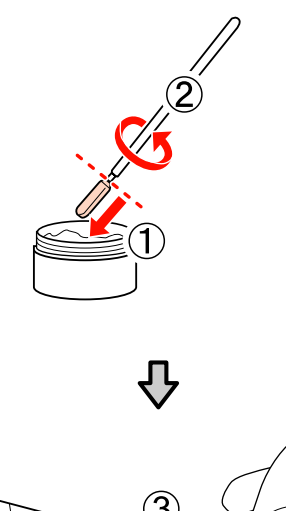

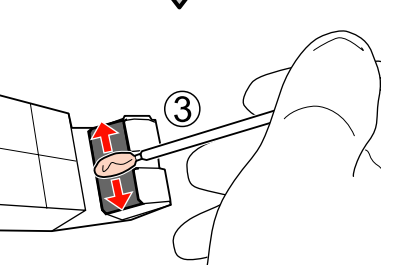

- G Aplique la herramienta para engrasar sobre el vástago del carro secundario y deslícela suavemente dos veces de un lado a otro tal y como se muestra en el paso 3.
- Retire la almohadilla manchada y después guarde la herramienta de engrase con la grasa.

Eliminación de almohadillas, bastoncillos de limpieza y otros elementos empleados para aplicar la grasa

U["Eliminación de los consumibles usados"](#page-134-0) [de la página 135](#page-134-0)

### **Almacenamiento**

❏ Vuelva a poner la tapa para impedir que caigan objetos extraños en la grasa.

❏ Guarde el recipiente a temperatura ambiente con la tapa encima en un lugar no expuesto a la luz del sol.

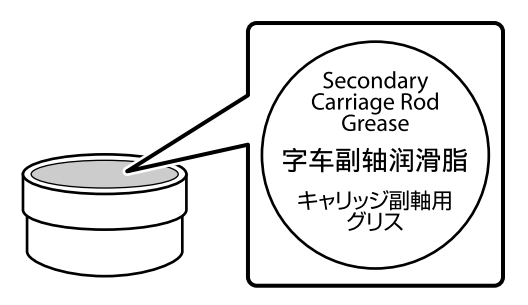

# **Piezas que se cambian periódicamente**

Es necesario cambiar periódicamente las siguientes piezas.

Codificador de posición del carro: el tiempo necesario hasta la sustitución varía dependiendo de las condiciones de uso. Cuando sustituya el codificador de posición del carro, necesitará sustituir también la escala del carro.

Cuando casi haya llegado el momento de sustituir las piezas, se mostrará en el panel de control una solicitud de mantenimiento. Podrá seguir usando la impresora mientras se muestre este mensaje.

U["En el caso de un mensaje de Petición de](#page-171-0) [mantenimiento/Llame Servicio Técnico" de la](#page-171-0) [página 172](#page-171-0)

La vida útil de cada pieza depende de las condiciones de funcionamiento. Decida cuándo cambiar cada pieza según la calidad de impresión.

Diríjase a su vendedor o al Soporte Técnico de Epson para informarse sobre la reposición de componentes.

Si desea imprimir el estado de los componentes, seleccione **Imprimir Hoja Estado** en el menú de configuración.

U["El menú Estado De Impresora" de la página 166](#page-165-0)

# **Modo de uso del menú del panel de control**

# **Operaciones con menús**

A continuación se indica el modo de uso de los menús.

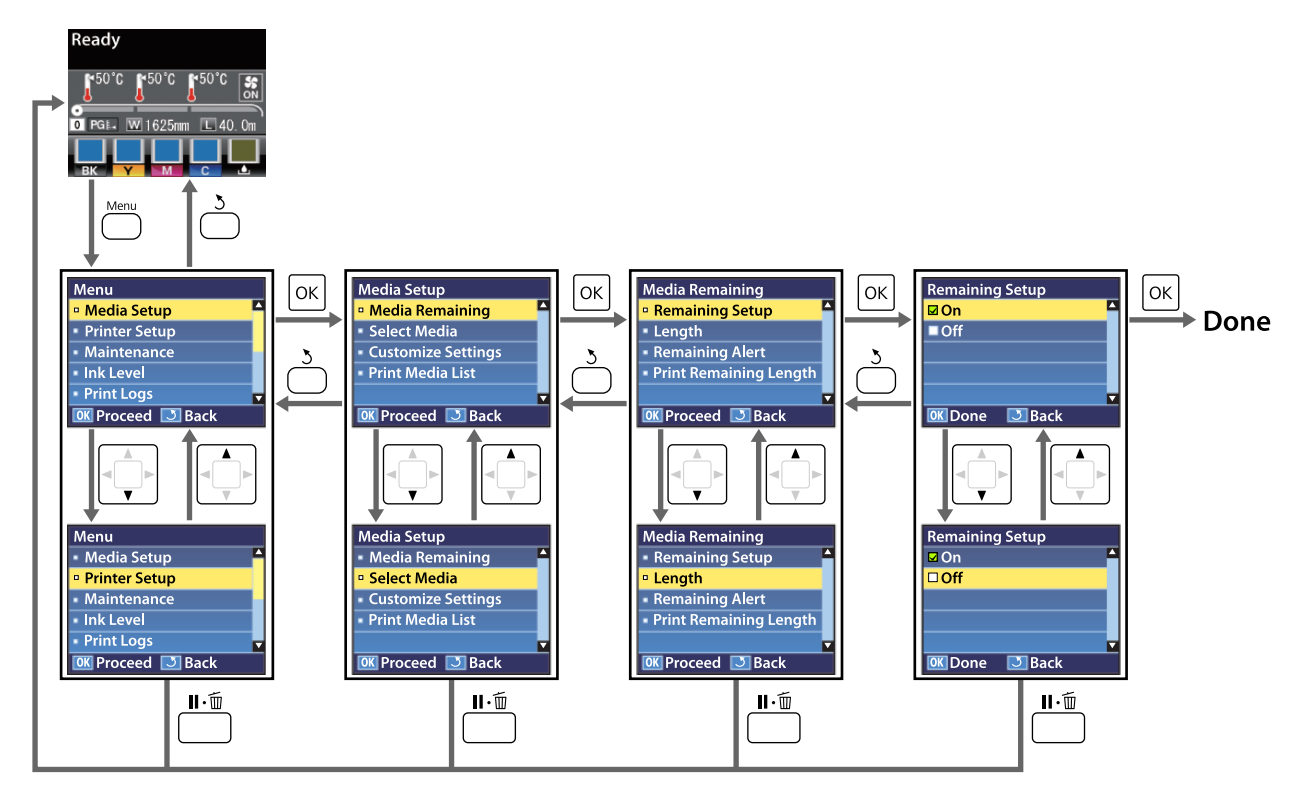

# **Lista de menús**

En el Menú, puede configurar y ejecutar las siguientes opciones y parámetros. En las páginas de referencia encontrará más información sobre cada opción.

#### **Config. Soportes**

Si desea más información sobre estos ajustes, consulte  $\mathscr{L}$ ["El menú Config. Soportes" de la página 154](#page-153-0)

Los elementos de ajuste y los valores de ajuste marcados con asterisco indican los siguientes modelos de impresora.

\*1: solo disponible para SC-S70600 series y SC-S50600 series \*2: solo disponible para SC-S50600 series \*3: solo disponible para SC-S30600 series \*4: solo disponible para SC-S70600 series .

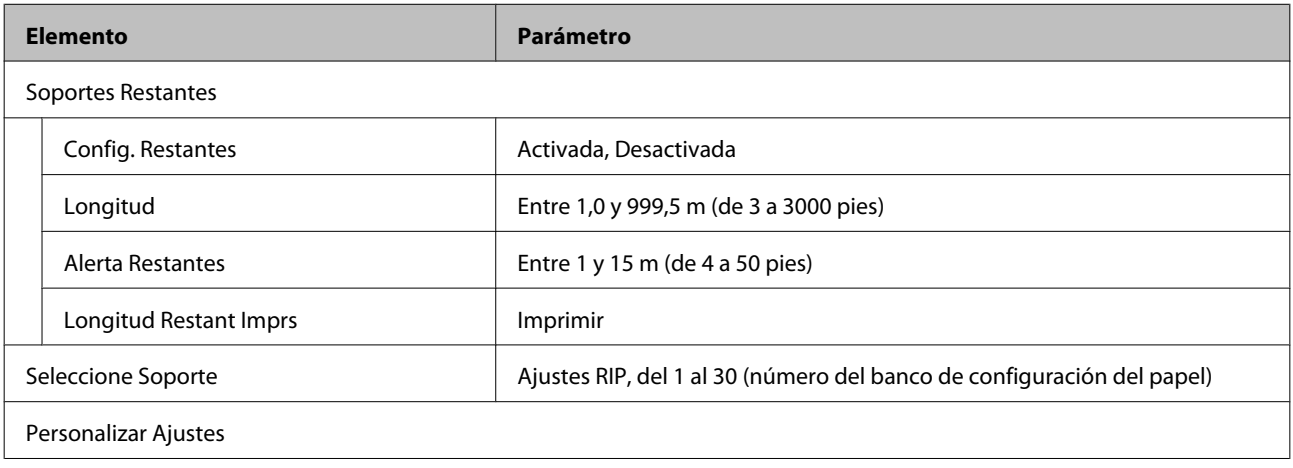

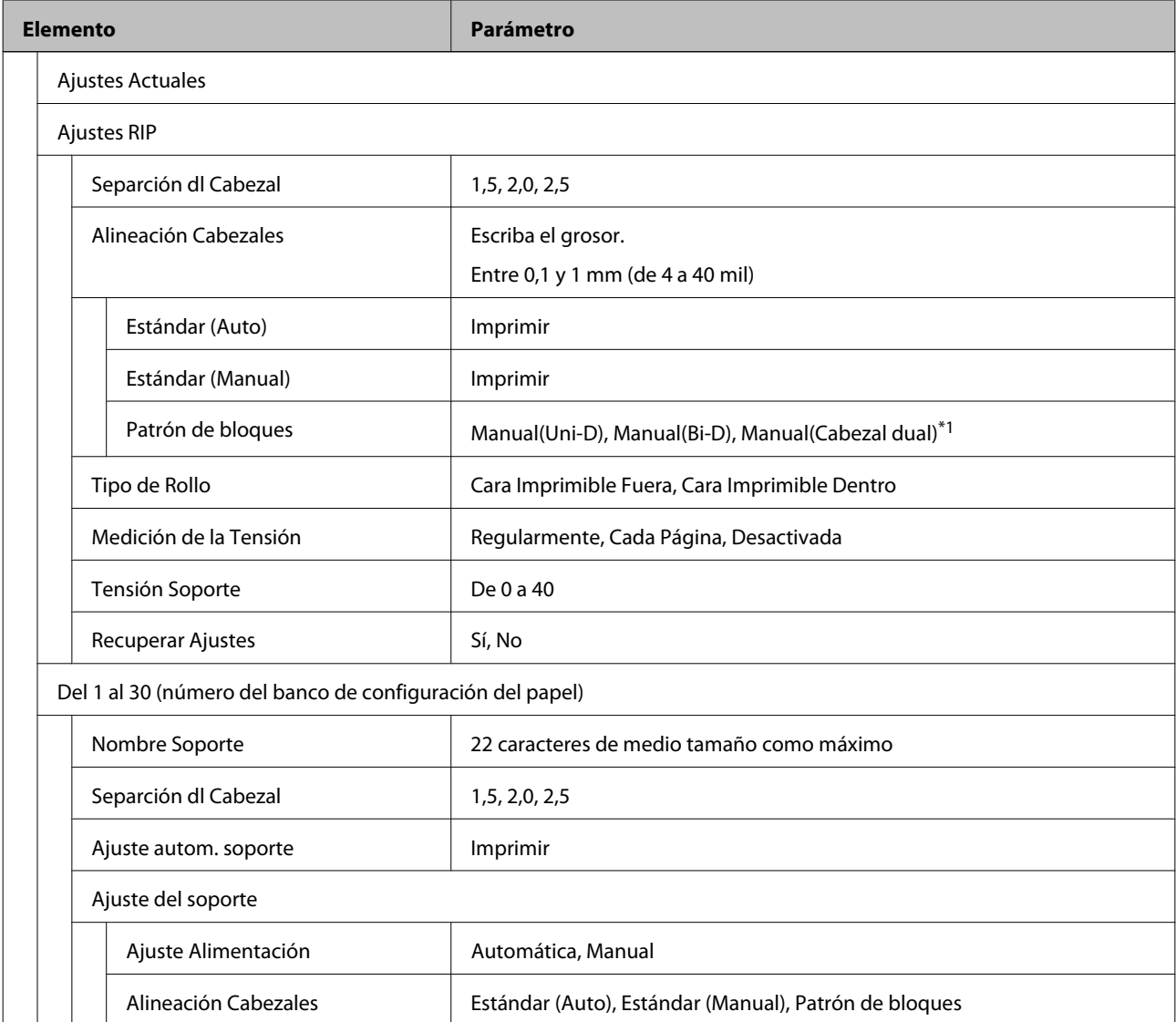

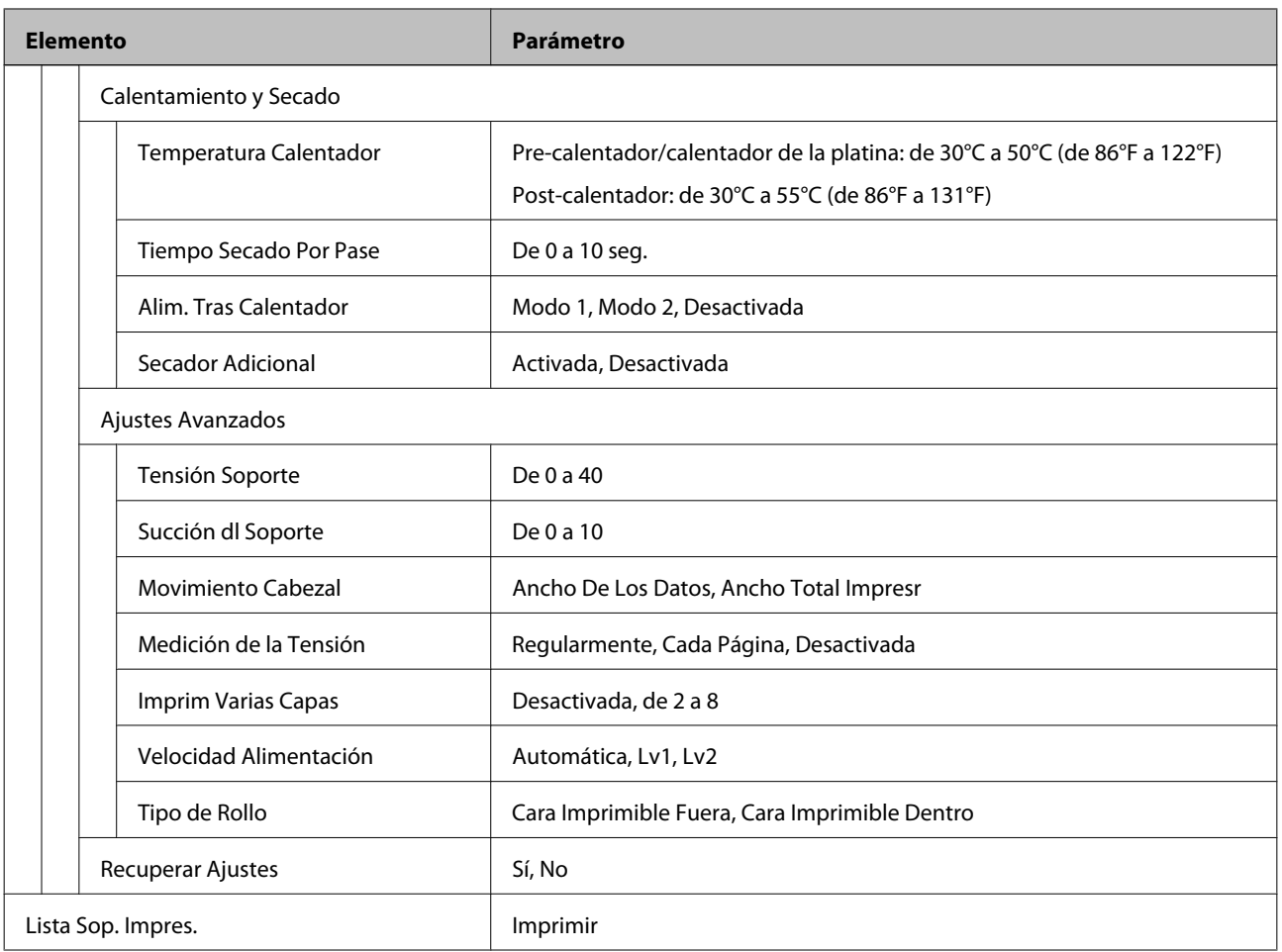

### **Config. Impresora**

Si desea más información sobre estos ajustes, consulte  $\mathscr{D}$  ["El menú Config. Impresora" de la página 160.](#page-159-0)

Los elementos de ajuste y los valores de ajuste marcados con asterisco indican los siguientes modelos de impresora.

\*1: solo disponible para SC-S70600 series y SC-S50600 series \*2: solo disponible para SC-S50600 series \*3: solo disponible para SC-S30600 series \*4: solo disponible para SC-S70600 series .

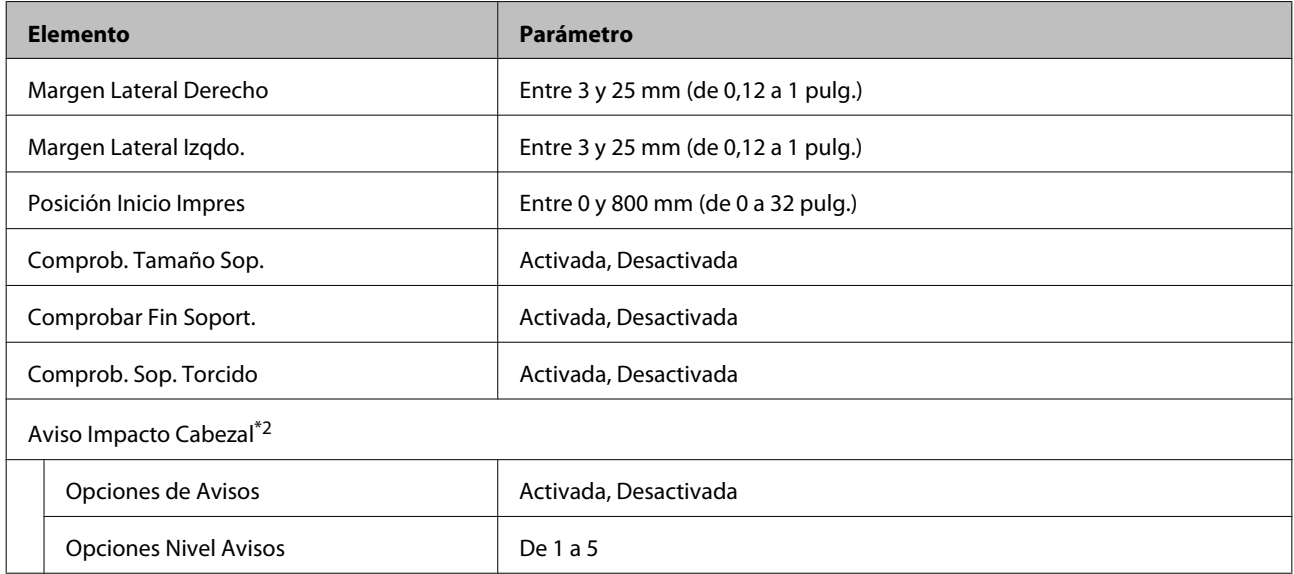

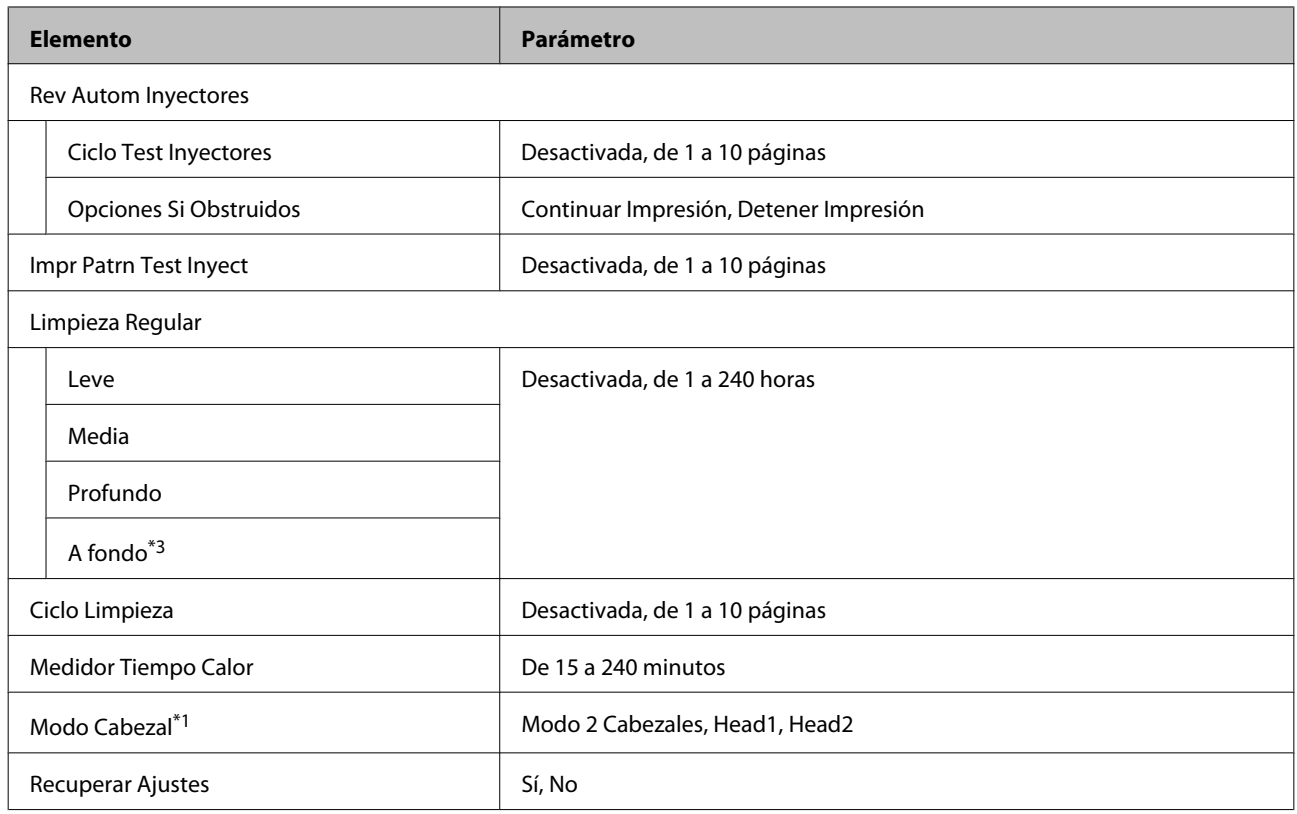

#### **Mantenimiento**

Si desea más información sobre estos ajustes, consulte  $\mathscr{D}$  ["El menú Mantenimiento" de la página 163](#page-162-0).

Los elementos de ajuste y los valores de ajuste marcados con asterisco indican los siguientes modelos de impresora.

\*1: solo disponible para SC-S70600 series y SC-S50600 series \*2: solo disponible para SC-S50600 series \*3: solo disponible para SC-S30600 series \*4: solo disponible para SC-S70600 series .

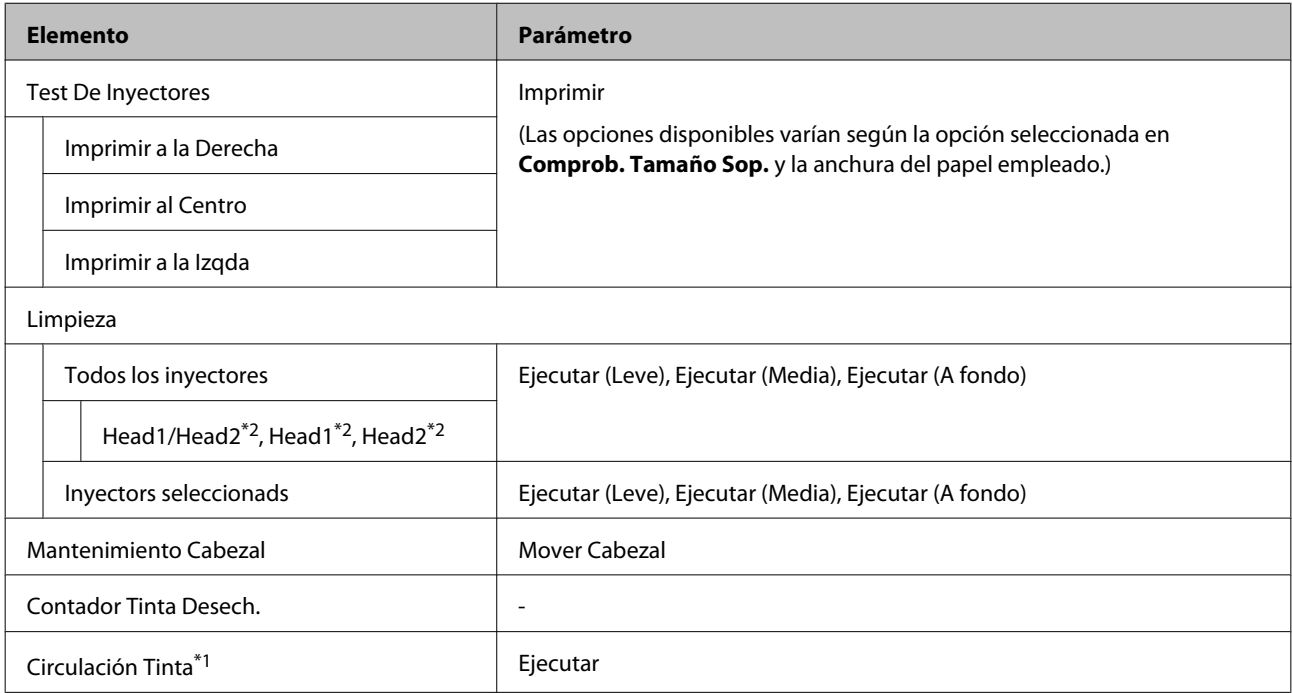

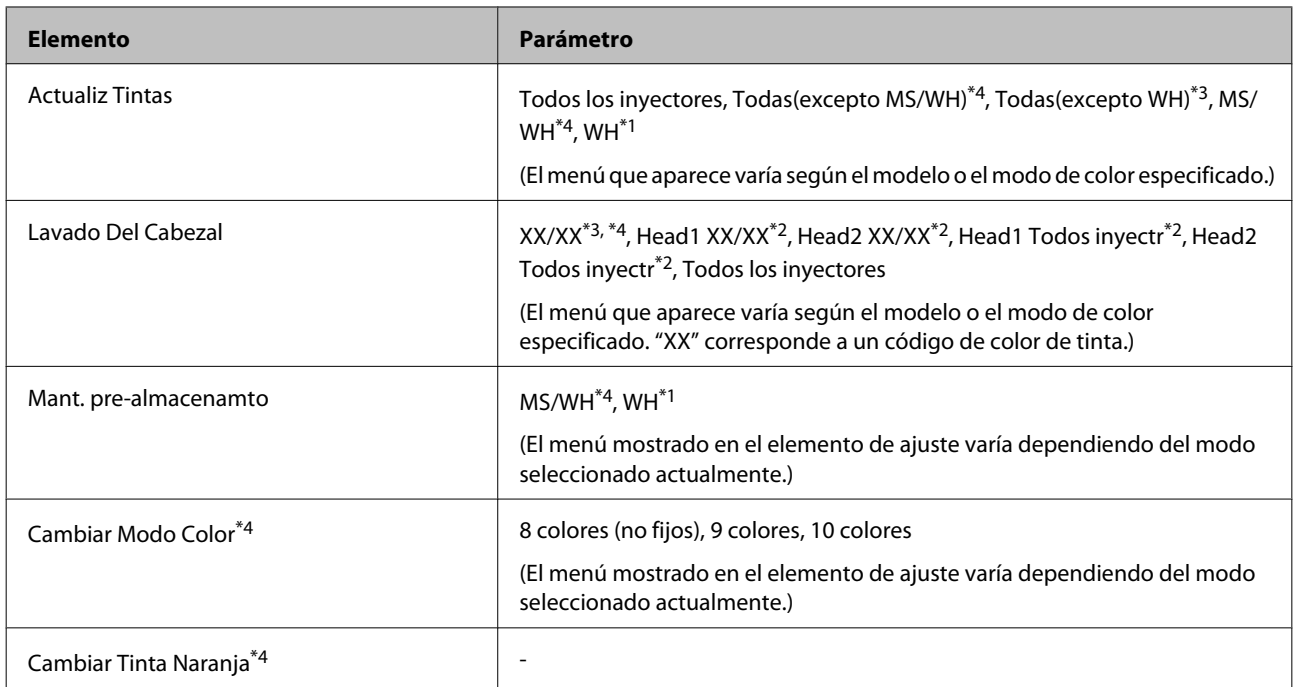

### **Nivel De Tinta**

El nivel de tinta se muestra según su modelo o el modo de color especificado. No se requieren elementos de ajuste para esta opción.

Más información sobre el menú  $\mathscr{D}$  ["El menú Nivel De Tinta" de la página 165](#page-164-0)

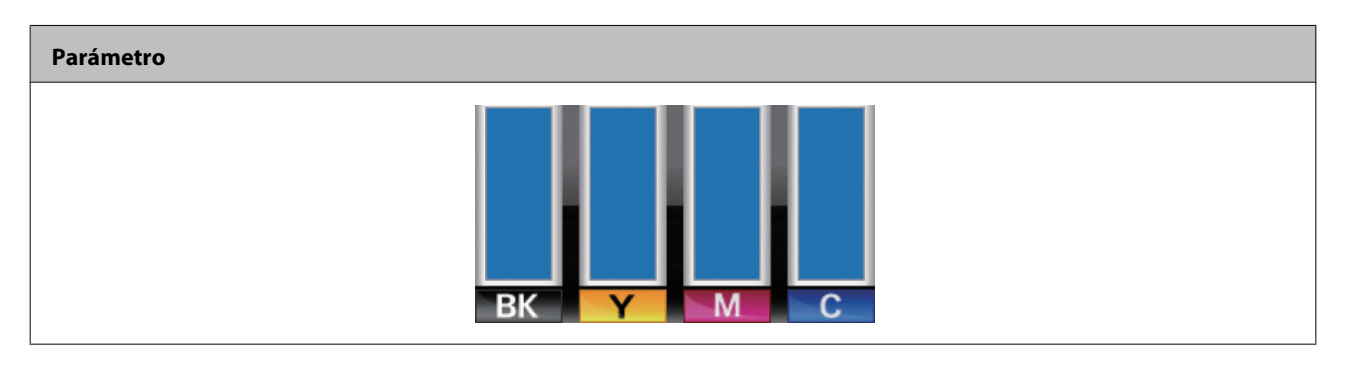

### **Registros De Impresión**

Más información sobre el menú  $\mathscr{D}$  ["El menú Registros De Impresión" de la página 165](#page-164-0)

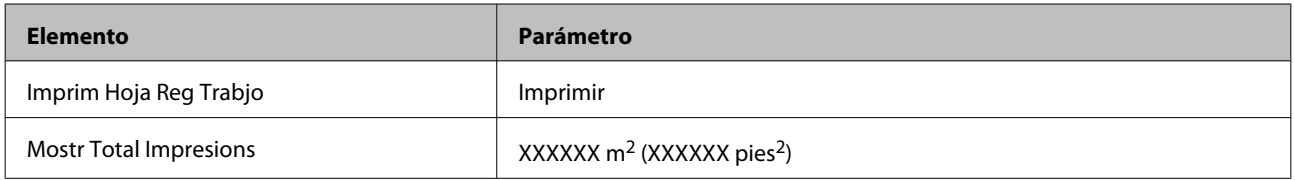

#### **Estado De Impresora**

Más información sobre el menú  $\mathcal{L}$ ["El menú Estado De Impresora" de la página 166](#page-165-0)

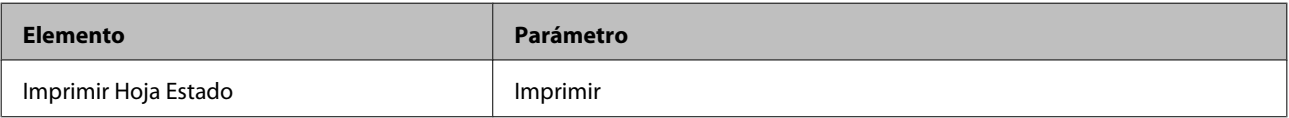

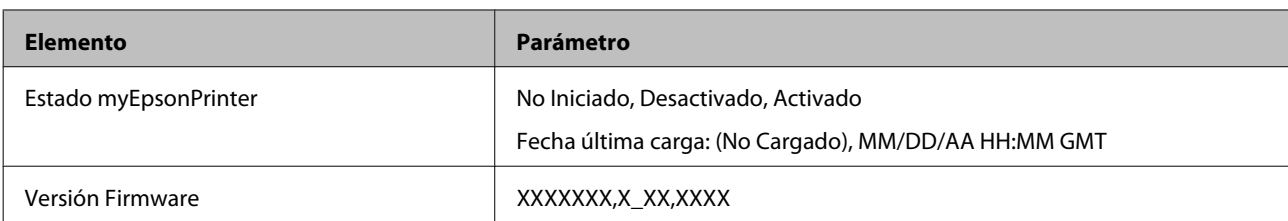

### **Configuración De Red**

Más información sobre el menú  $\mathscr{D}$  ["El menú Configuración De Red" de la página 166](#page-165-0)

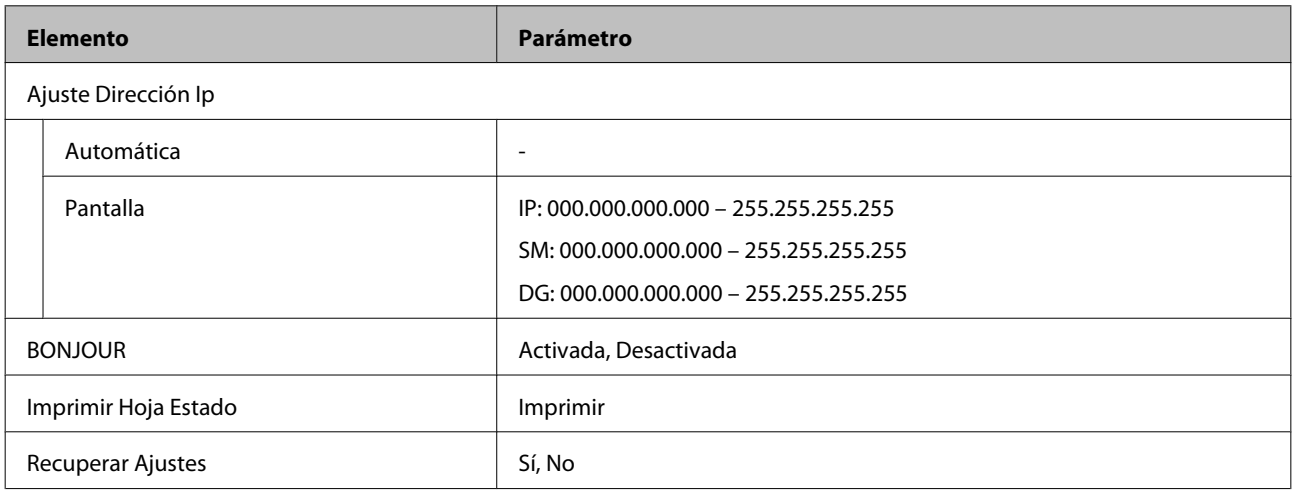

#### **Preferencias**

Más información sobre el menú  $2^{\circ}$  ["El menú Preferencias" de la página 167](#page-166-0)

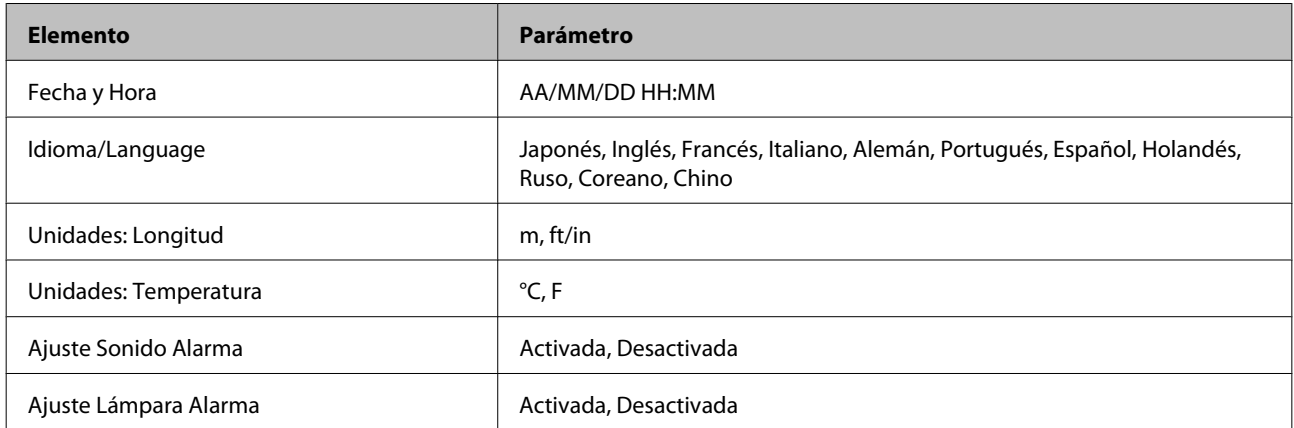

### **Recuper Ajusts Predet.**

Más información sobre el menú  $\mathcal{L}$ ["El menú Recuper Ajusts Predet." de la página 168](#page-167-0)

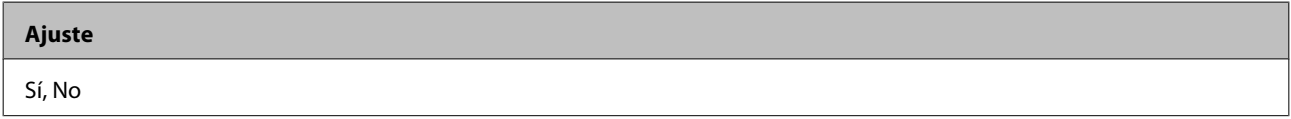

# <span id="page-153-0"></span>**Detalles del menú**

# **El menú Config. Soportes**

Puede acceder directamente al menú Config. Soportes pulsando el botón *D*.

indica que es el ajuste predeterminado.

### **Soportes Restantes**

F

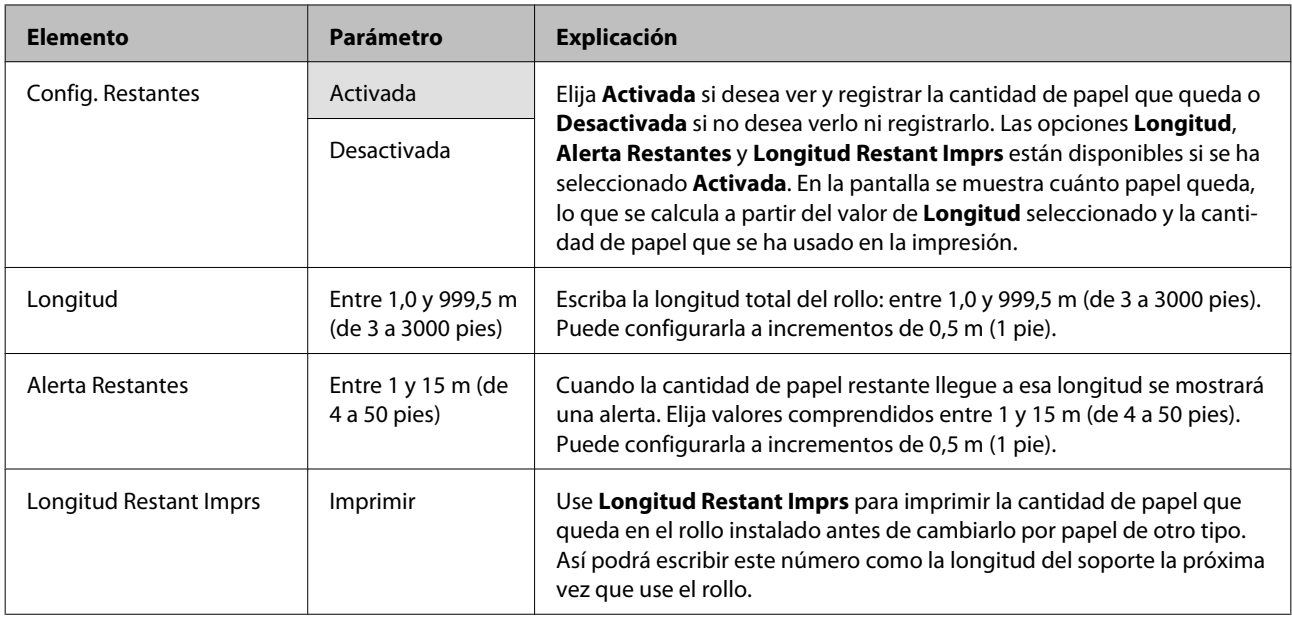

### **Seleccione Soporte**

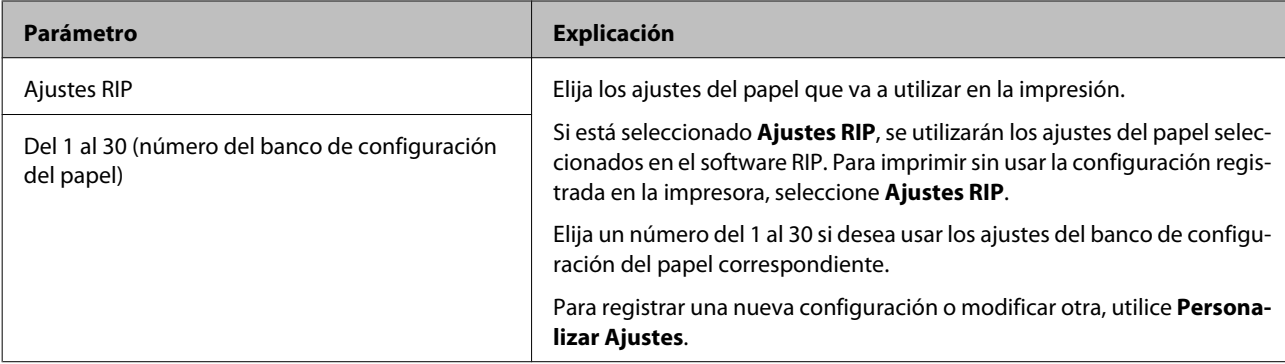

### <span id="page-154-0"></span>**Personalizar Ajustes**

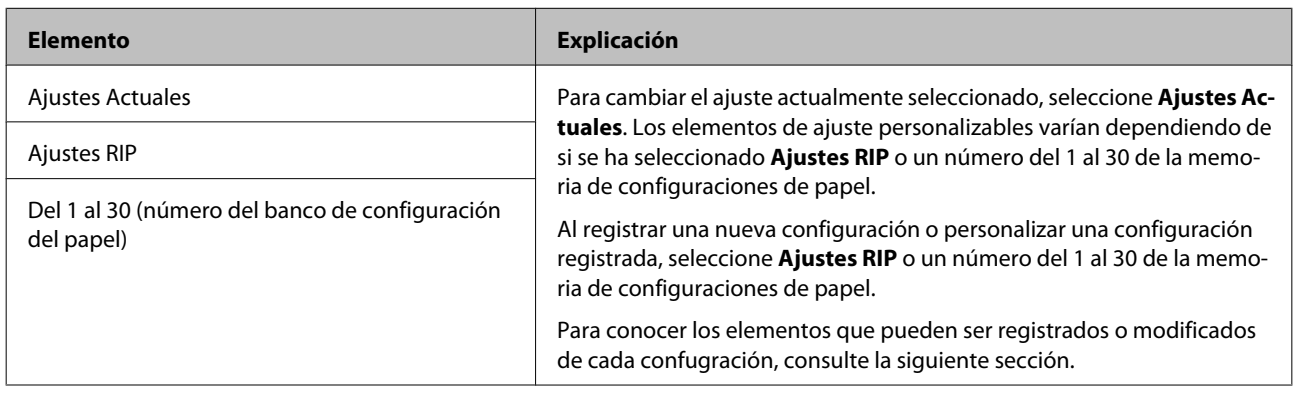

### **Ajustes RIP**

Los elementos de ajuste y los valores de ajuste marcados con asterisco indican los siguientes modelos de impresora.

\*1: solo disponible para SC-S70600 series y SC-S50600 series \*2: solo disponible para SC-S50600 series \*3: solo disponible para SC-S30600 series \*4: solo disponible para SC-S70600 series .

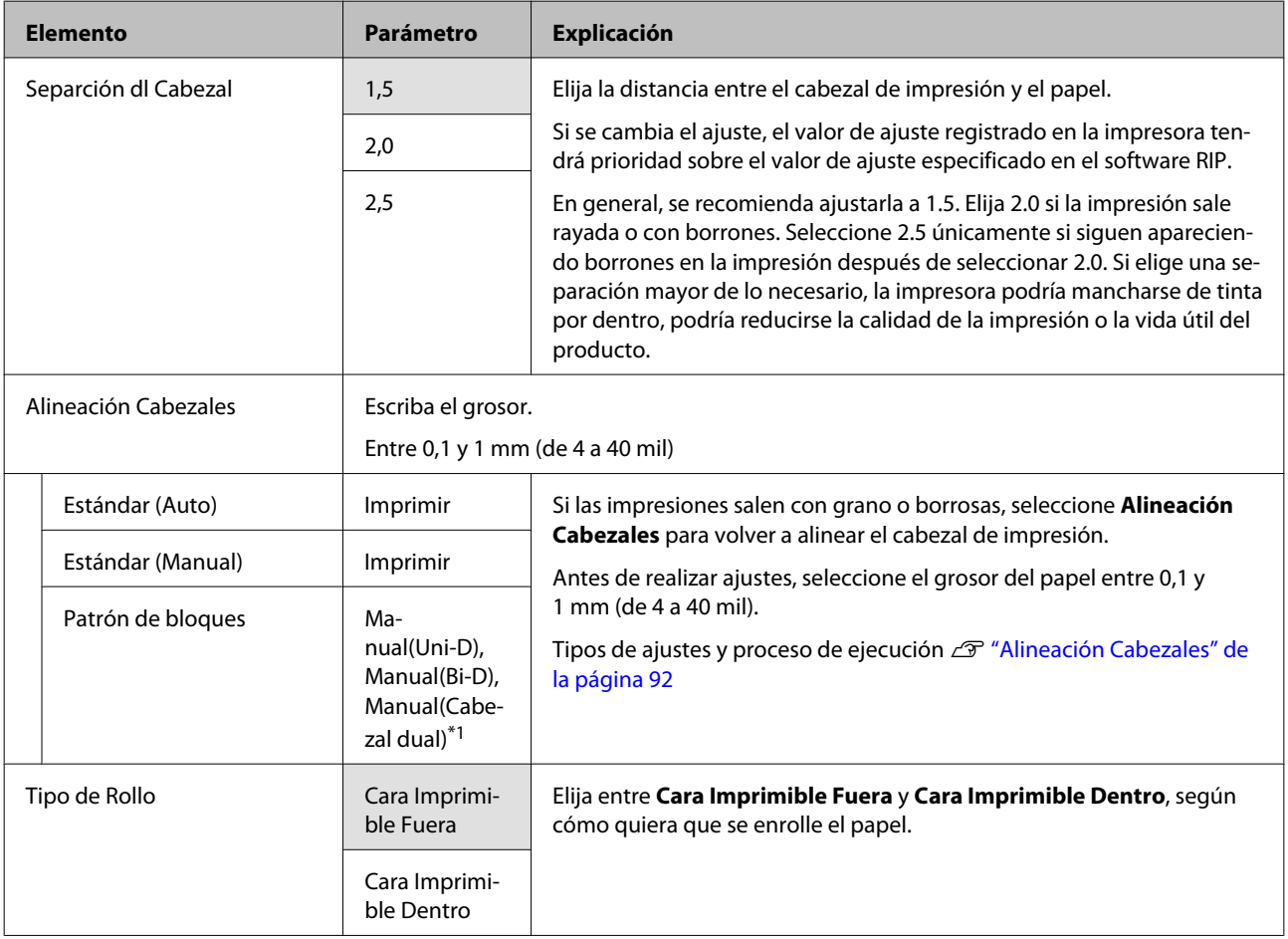

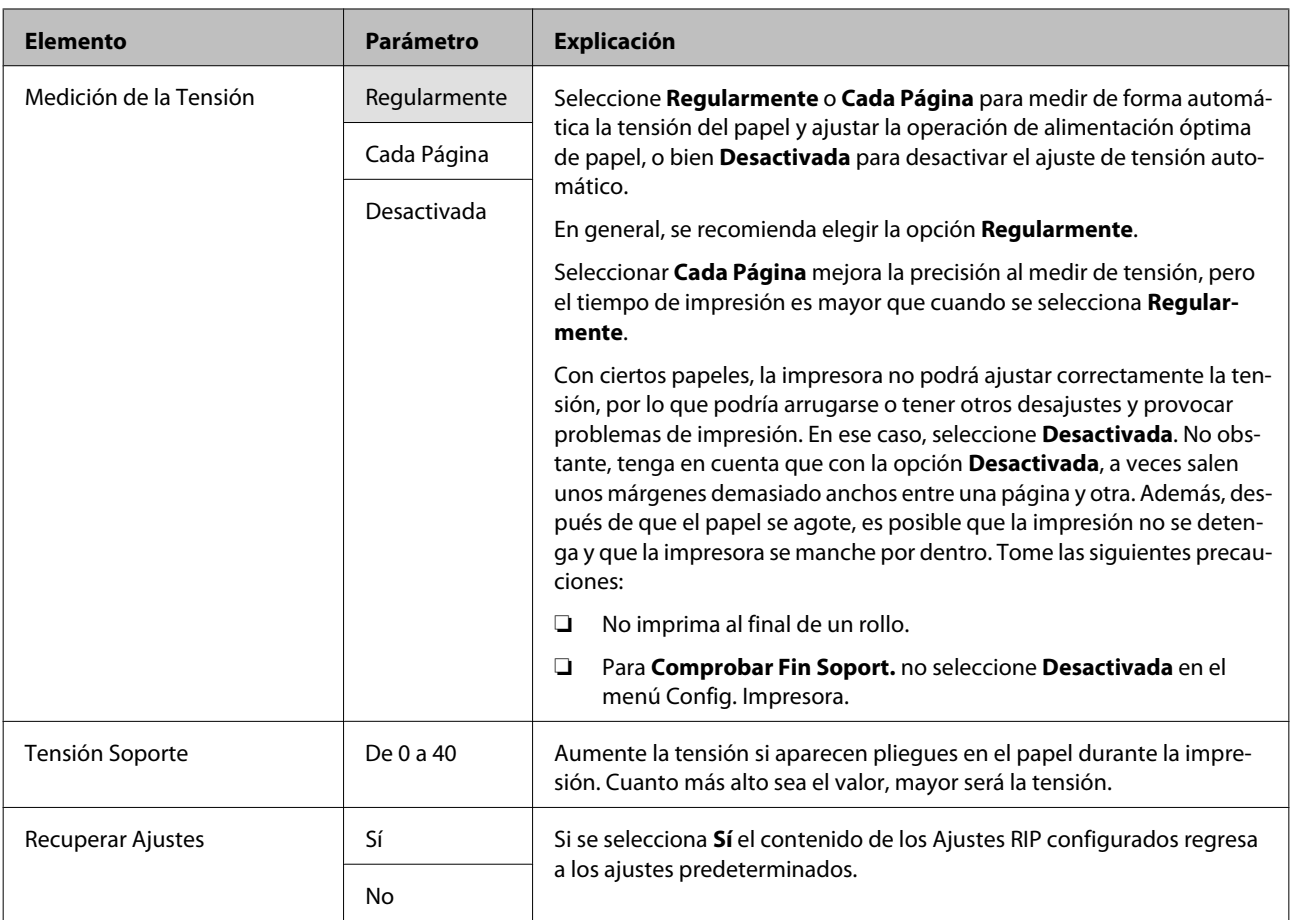

### **Del 1 al 30 (número del banco de configuración del papel)**

Los elementos de ajuste y los valores de ajuste marcados con asterisco indican los siguientes modelos de impresora.

\*1: solo disponible para SC-S70600 series y SC-S50600 series \*2: solo disponible para SC-S50600 series \*3: solo disponible para SC-S30600 series \*4: solo disponible para SC-S70600 series .

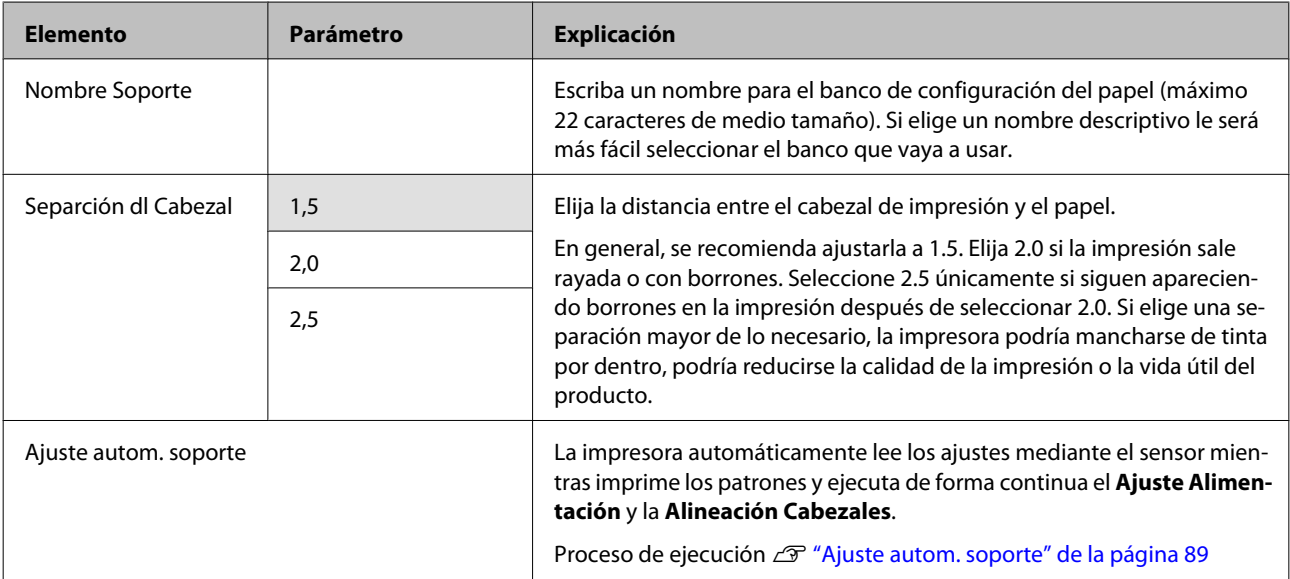

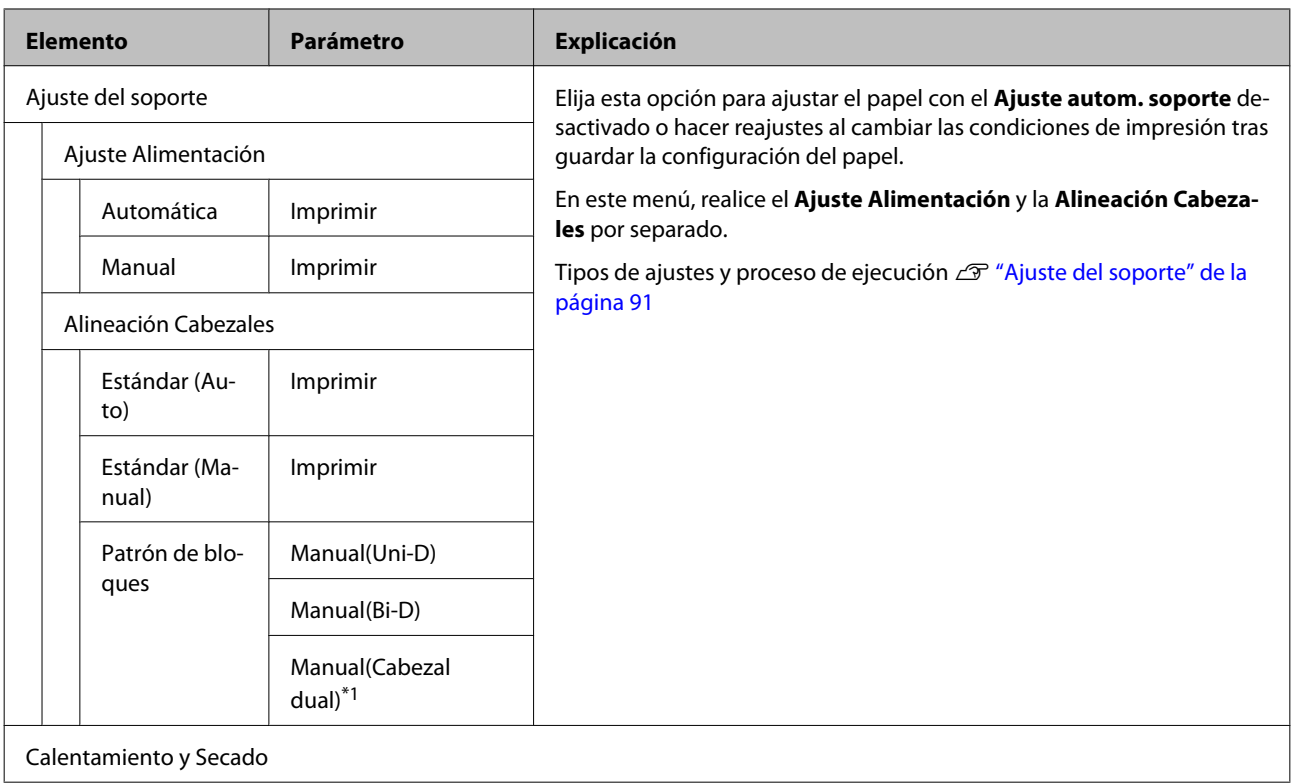

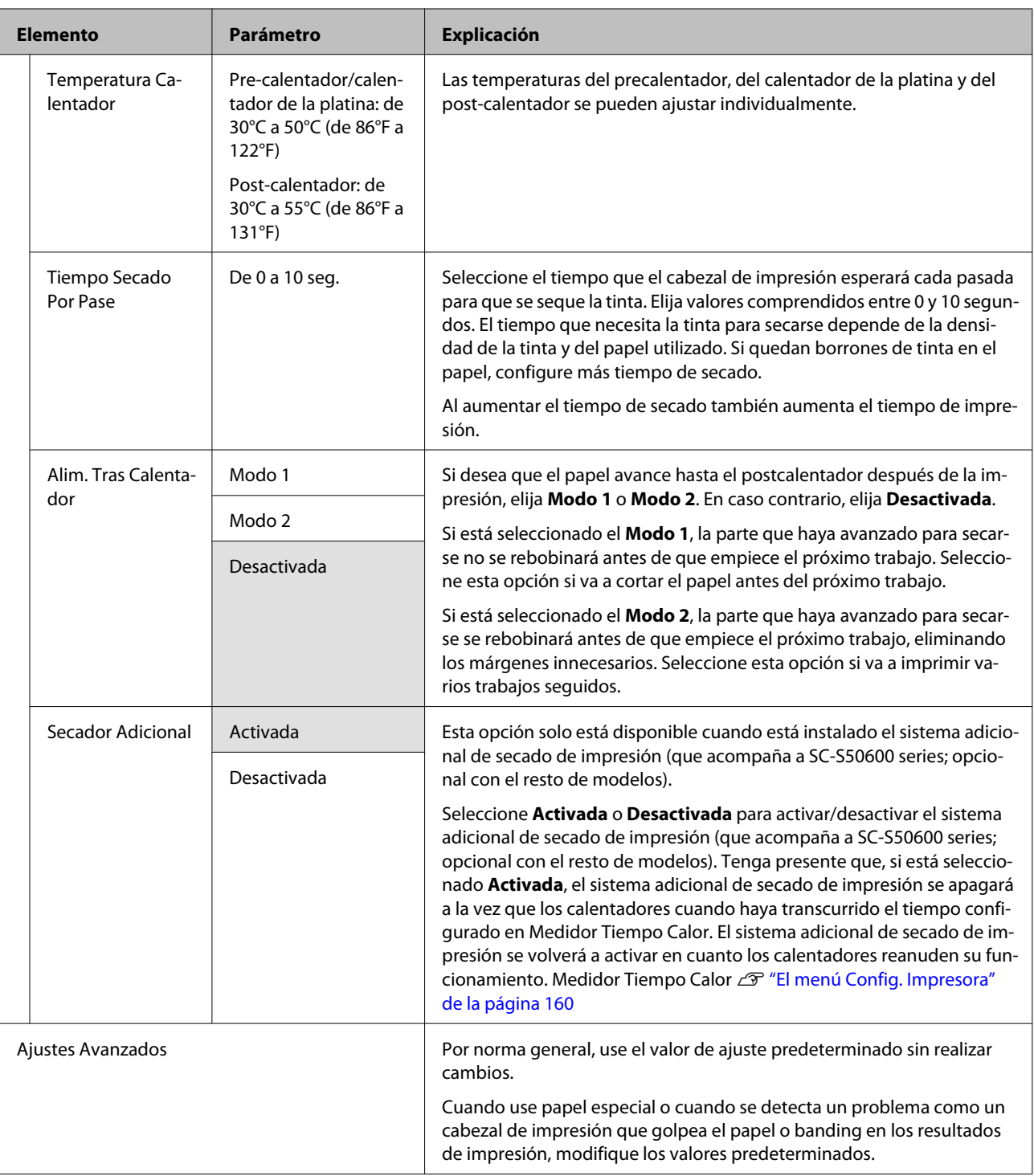

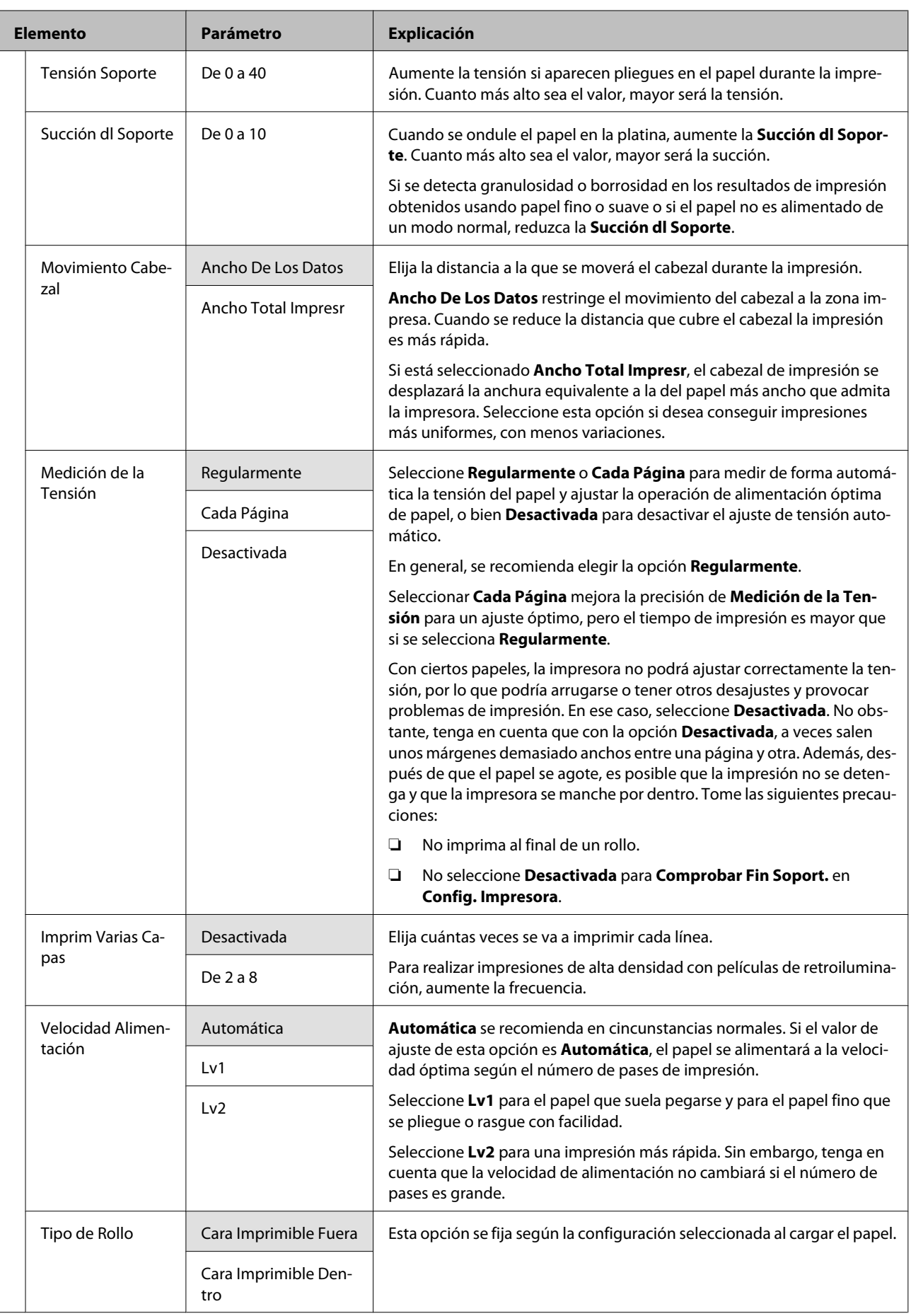

<span id="page-159-0"></span>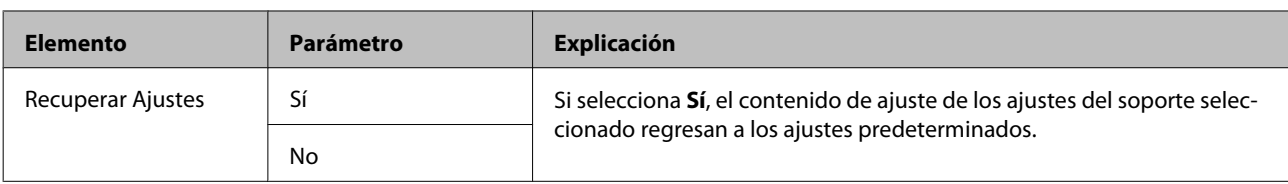

### **Lista Sop. Impres.**

п

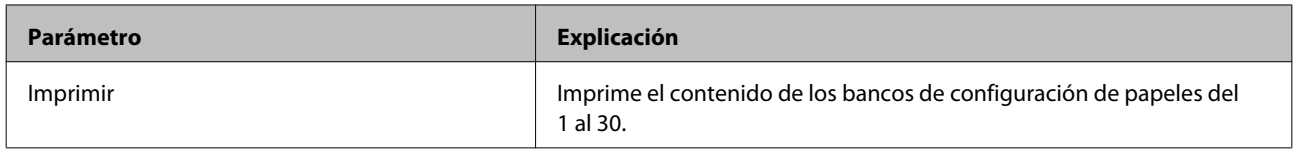

# **El menú Config. Impresora**

indica que es el ajuste predeterminado.

Los elementos de ajuste y los valores de ajuste marcados con asterisco indican los siguientes modelos de impresora.

\*1: solo disponible para SC-S70600 series y SC-S50600 series \*2: solo disponible para SC-S50600 series \*3: solo disponible para SC-S30600 series \*4: solo disponible para SC-S70600 series .

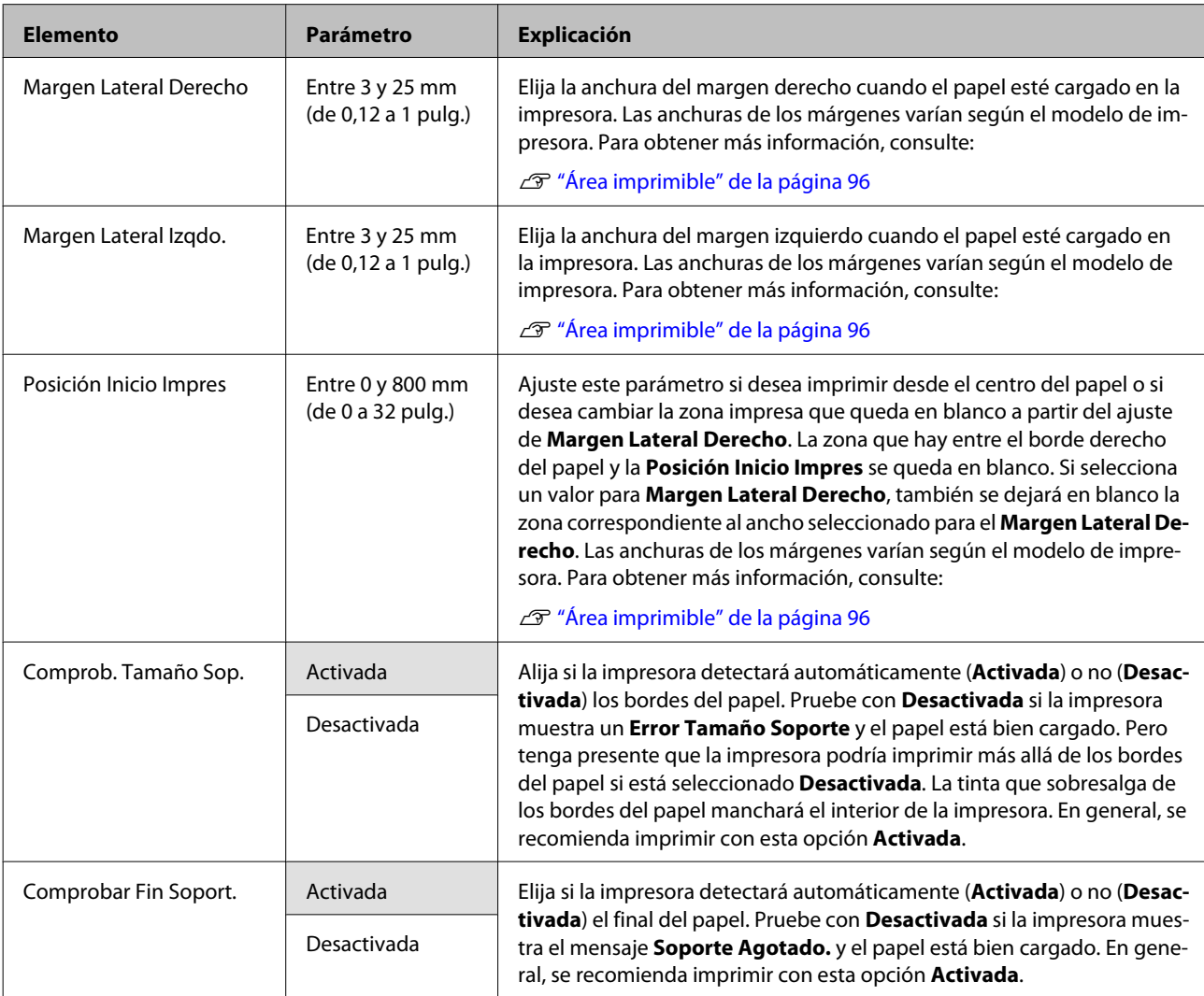

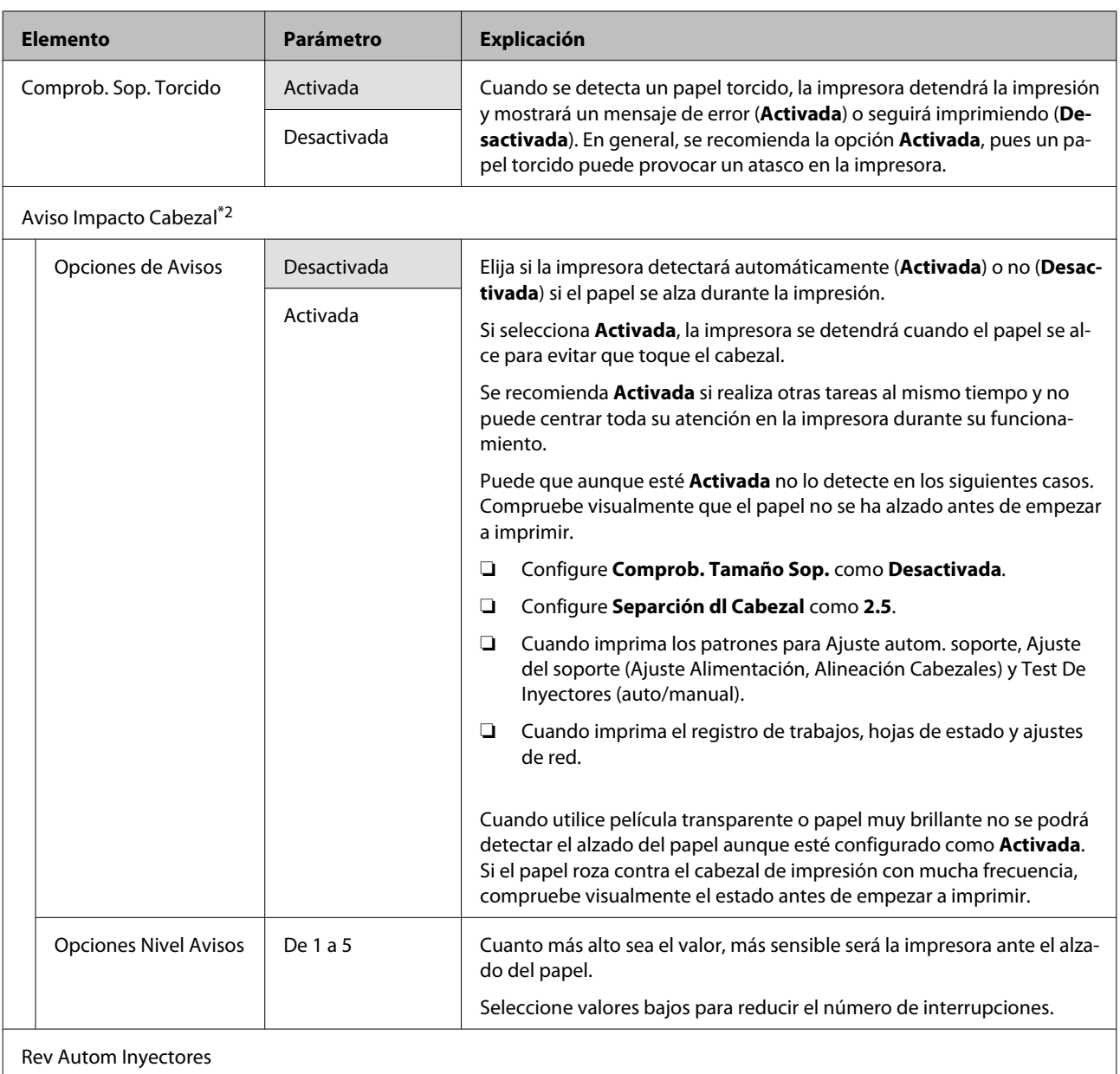

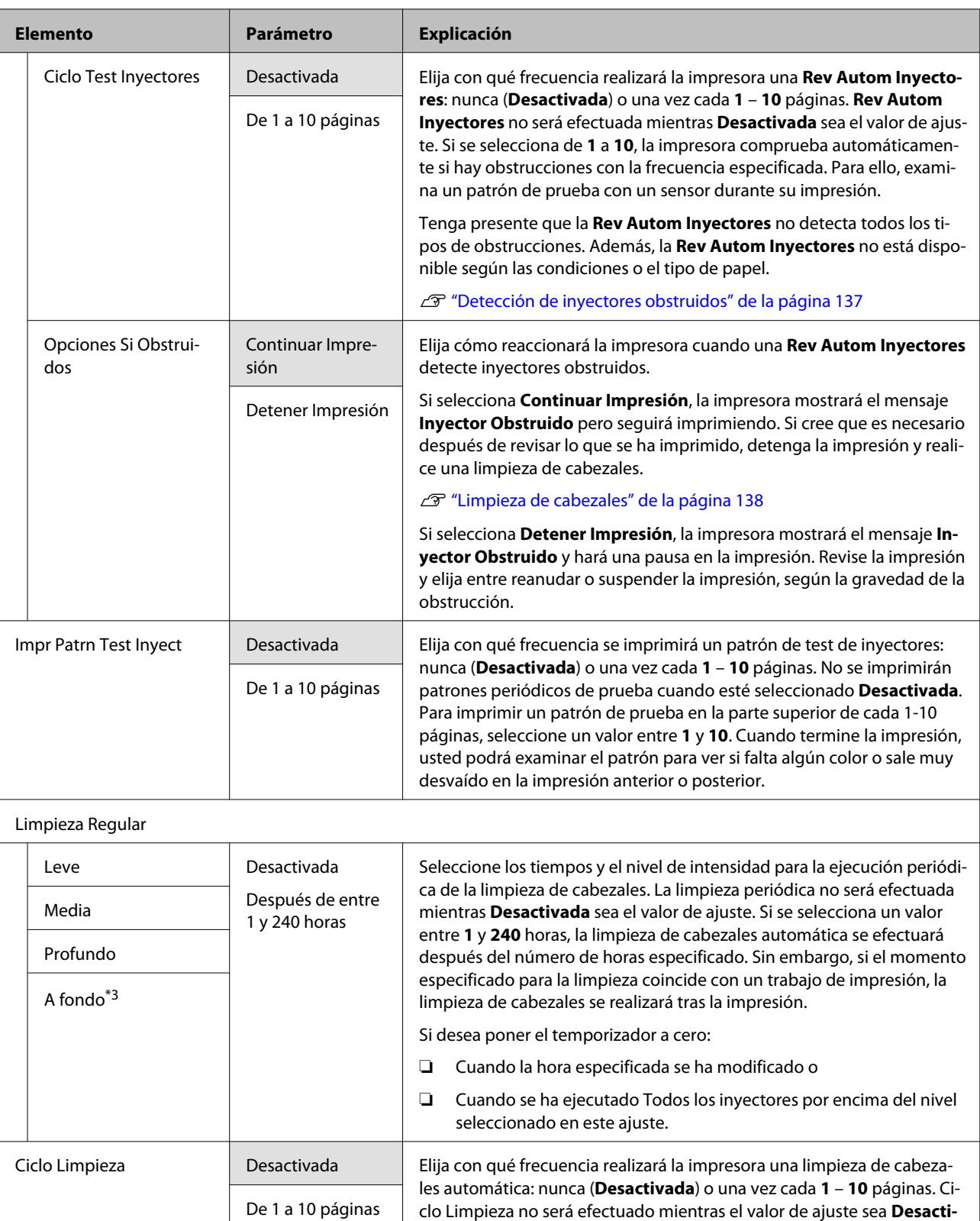

**vada**. Seleccione un valor entre el **1** y el **10** para realizar la limpieza de cabezales antes de que se imprima el número especificado de páginas.

<span id="page-162-0"></span>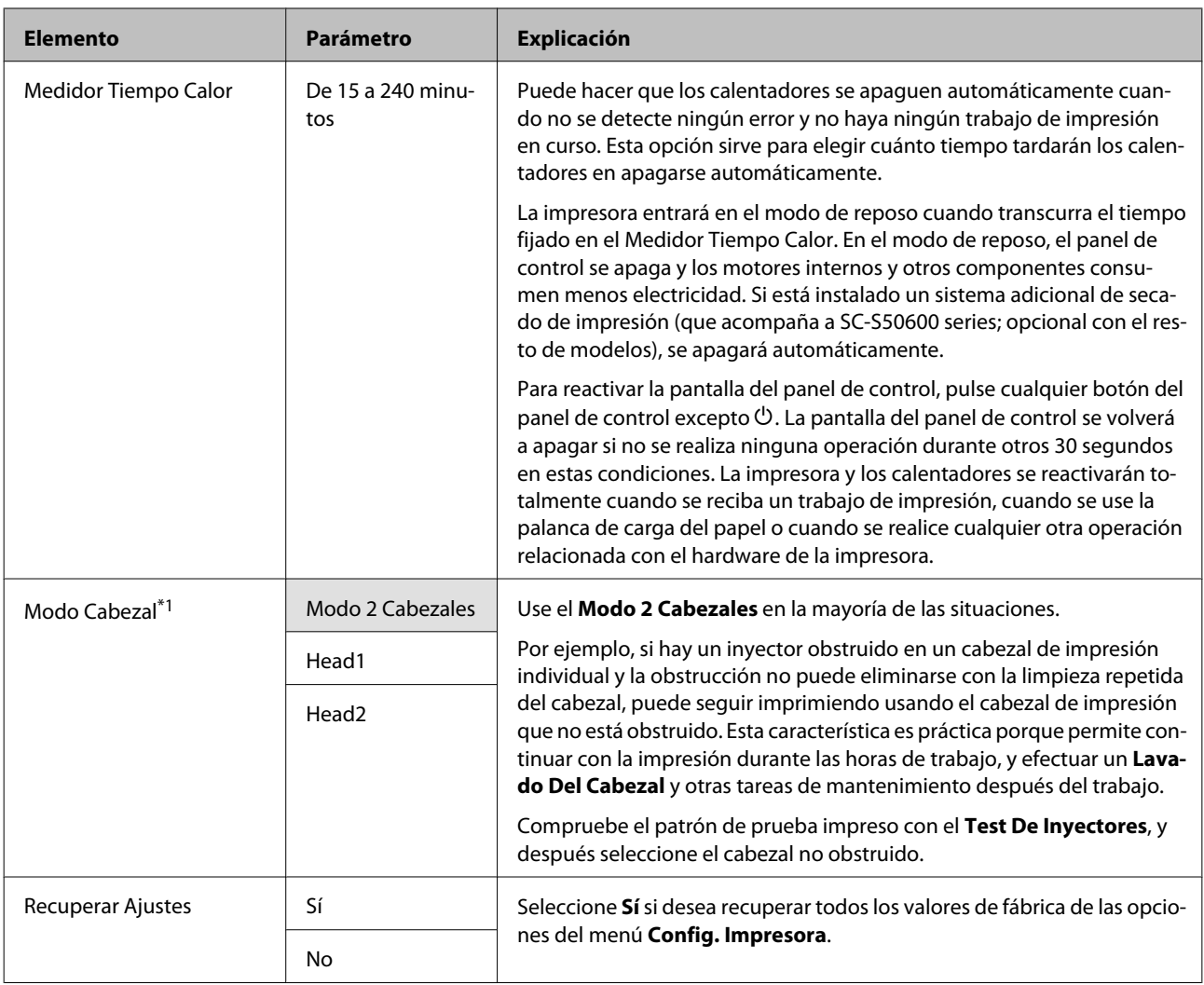

## **El menú Mantenimiento**

Puede acceder directamente al menú Mantenimiento pulsando el botón  $\mathbf{F}$ .

Los elementos de ajuste y los valores de ajuste marcados con asterisco indican los siguientes modelos de impresora.

\*1: solo disponible para SC-S70600 series y SC-S50600 series \*2: solo disponible para SC-S50600 series \*3: solo disponible para SC-S30600 series \*4: solo disponible para SC-S70600 series .

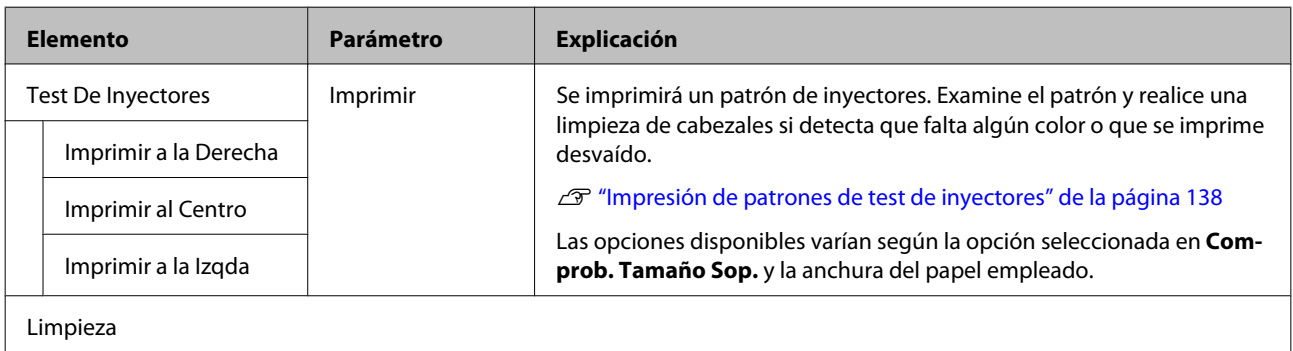

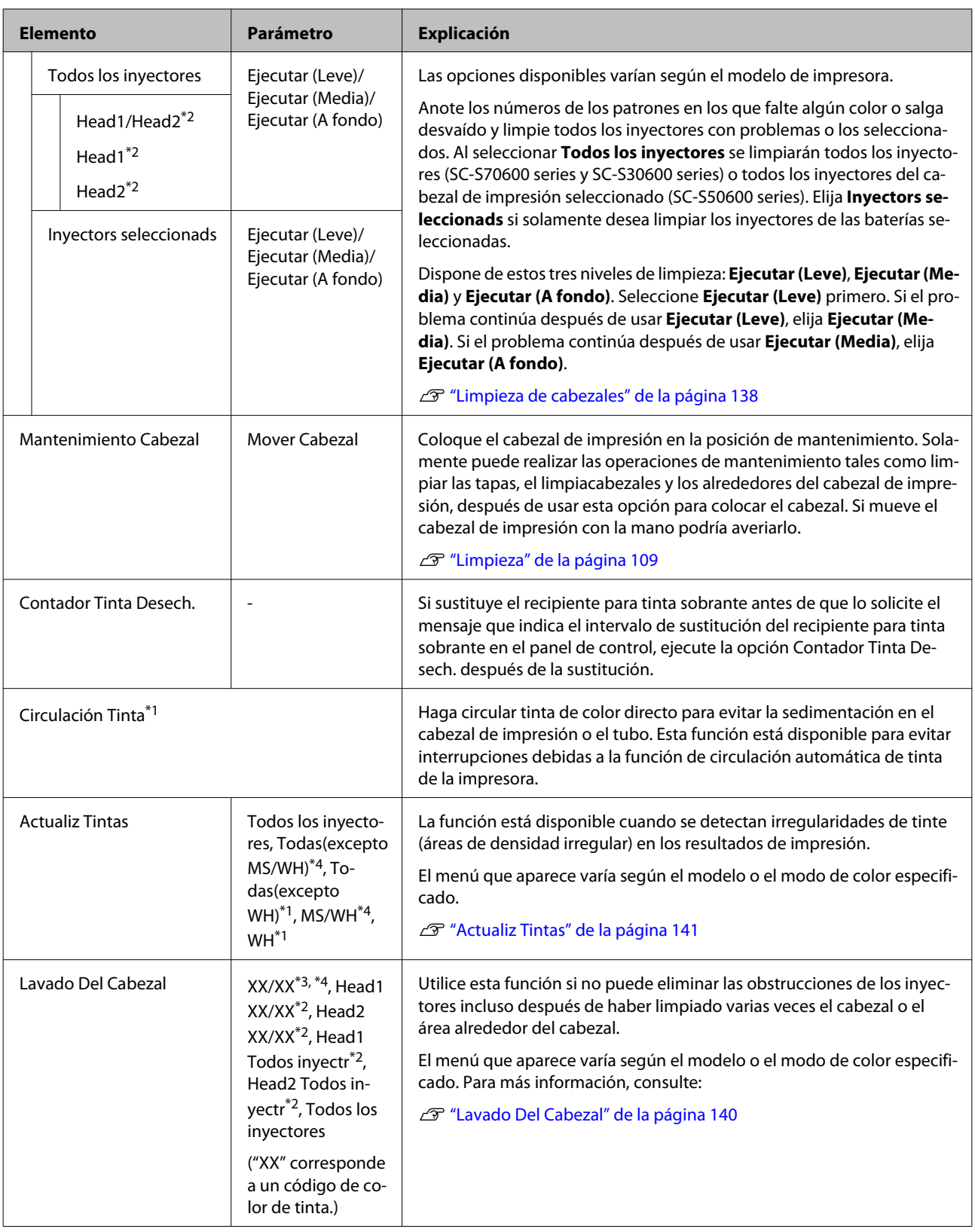

<span id="page-164-0"></span>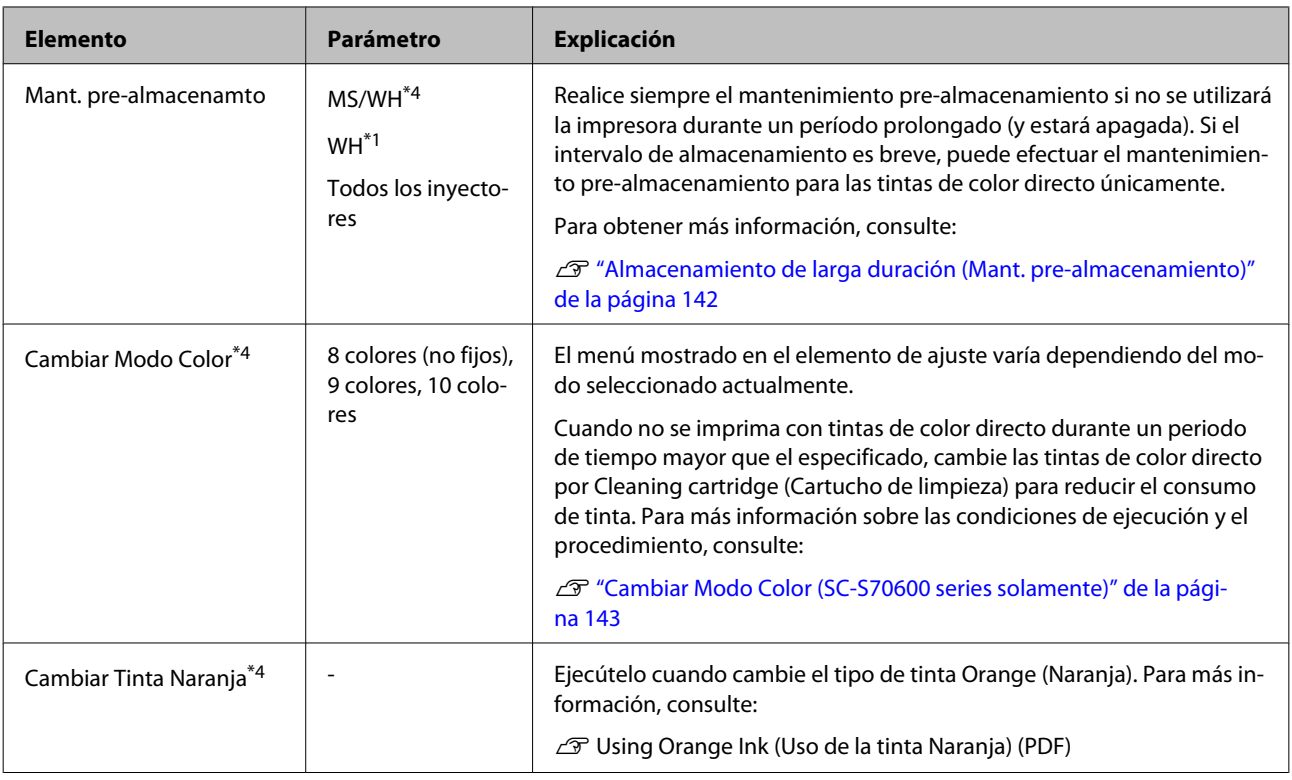

# **El menú Nivel De Tinta**

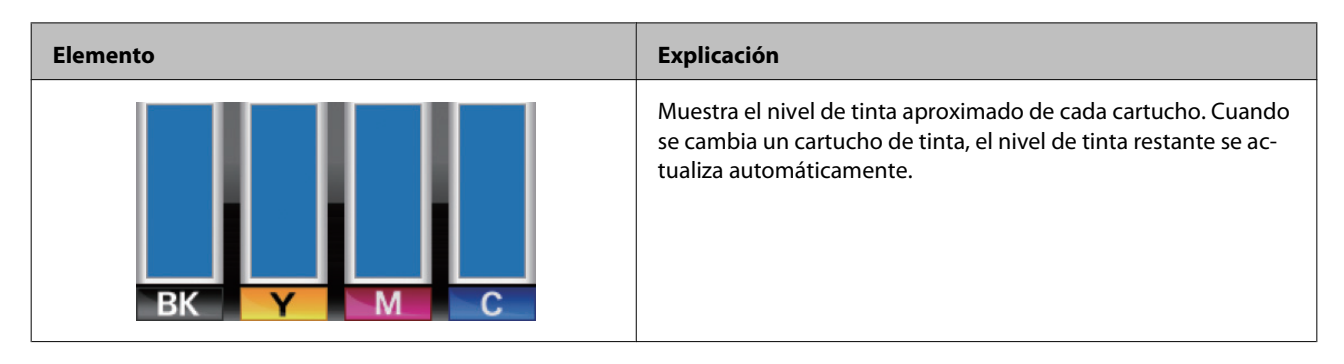

# **El menú Registros De Impresión**

Estas opciones sirven para realizar un seguimiento de los consumibles.

<span id="page-165-0"></span>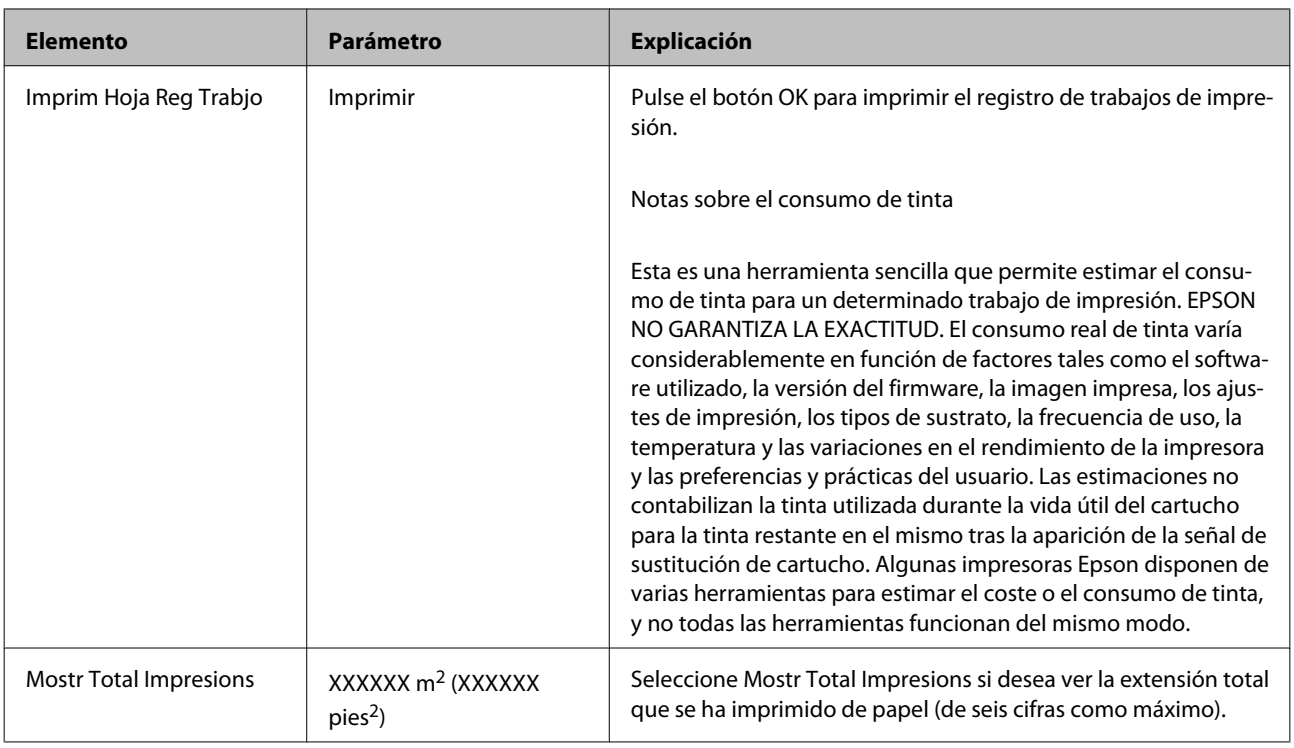

## **El menú Estado De Impresora**

Estas opciones realizan un seguimiento del uso y los ajustes de la impresora.

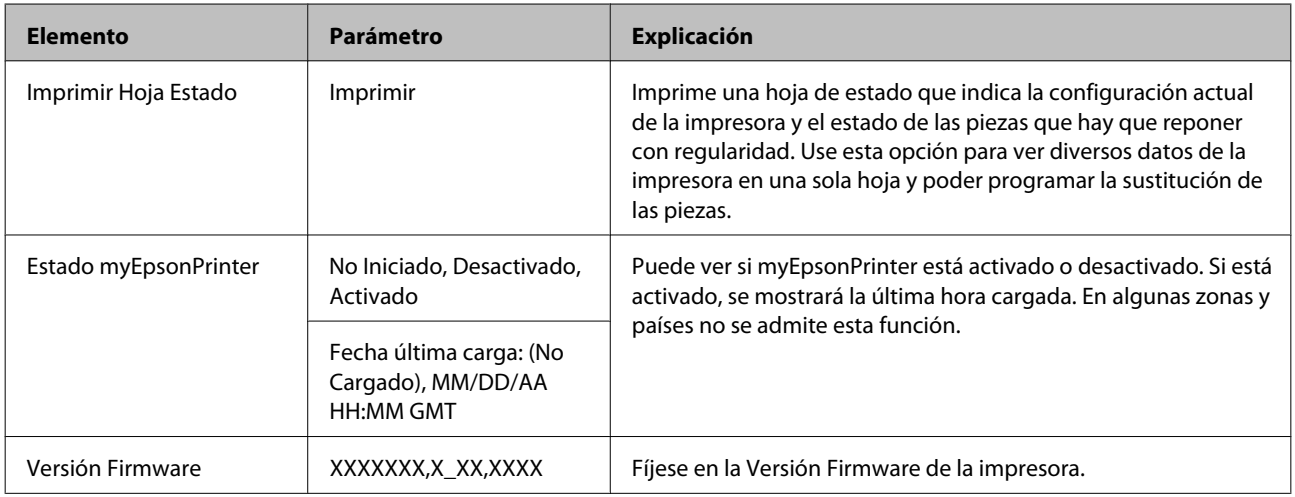

# **El menú Configuración De Red**

п

indica que es el ajuste predeterminado.

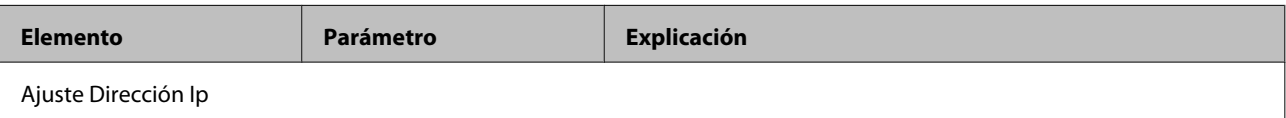

<span id="page-166-0"></span>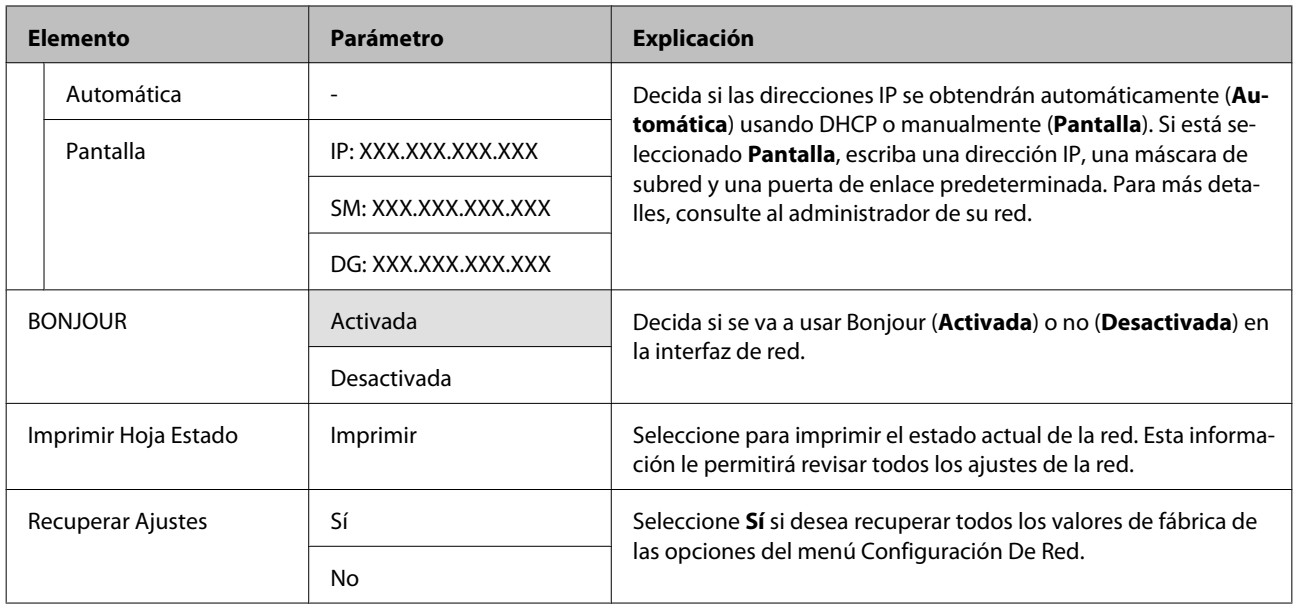

# **El menú Preferencias**

indica que es el ajuste predeterminado.

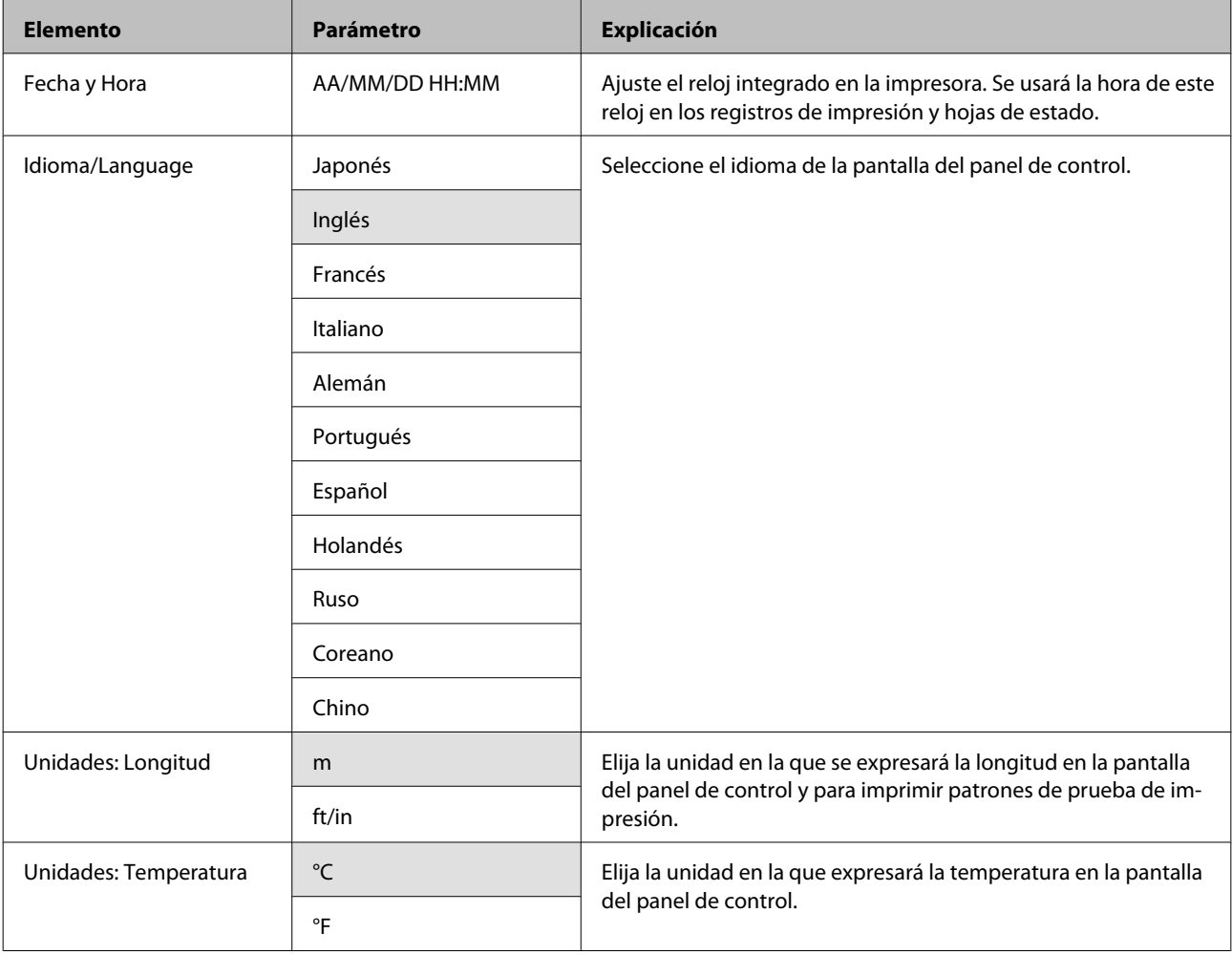

<span id="page-167-0"></span>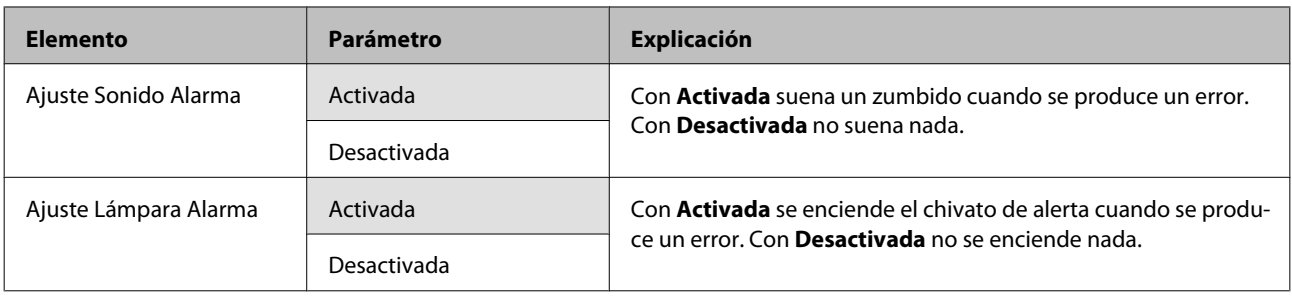

# **El menú Recuper Ajusts Predet.**

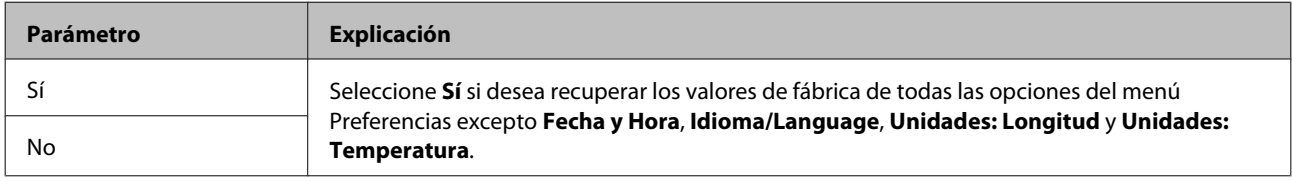

# <span id="page-168-0"></span>**Si aparece un mensaje de error**

Si aparece uno de los siguientes mensajes de error, siga las instrucciones indicadas a continuación.

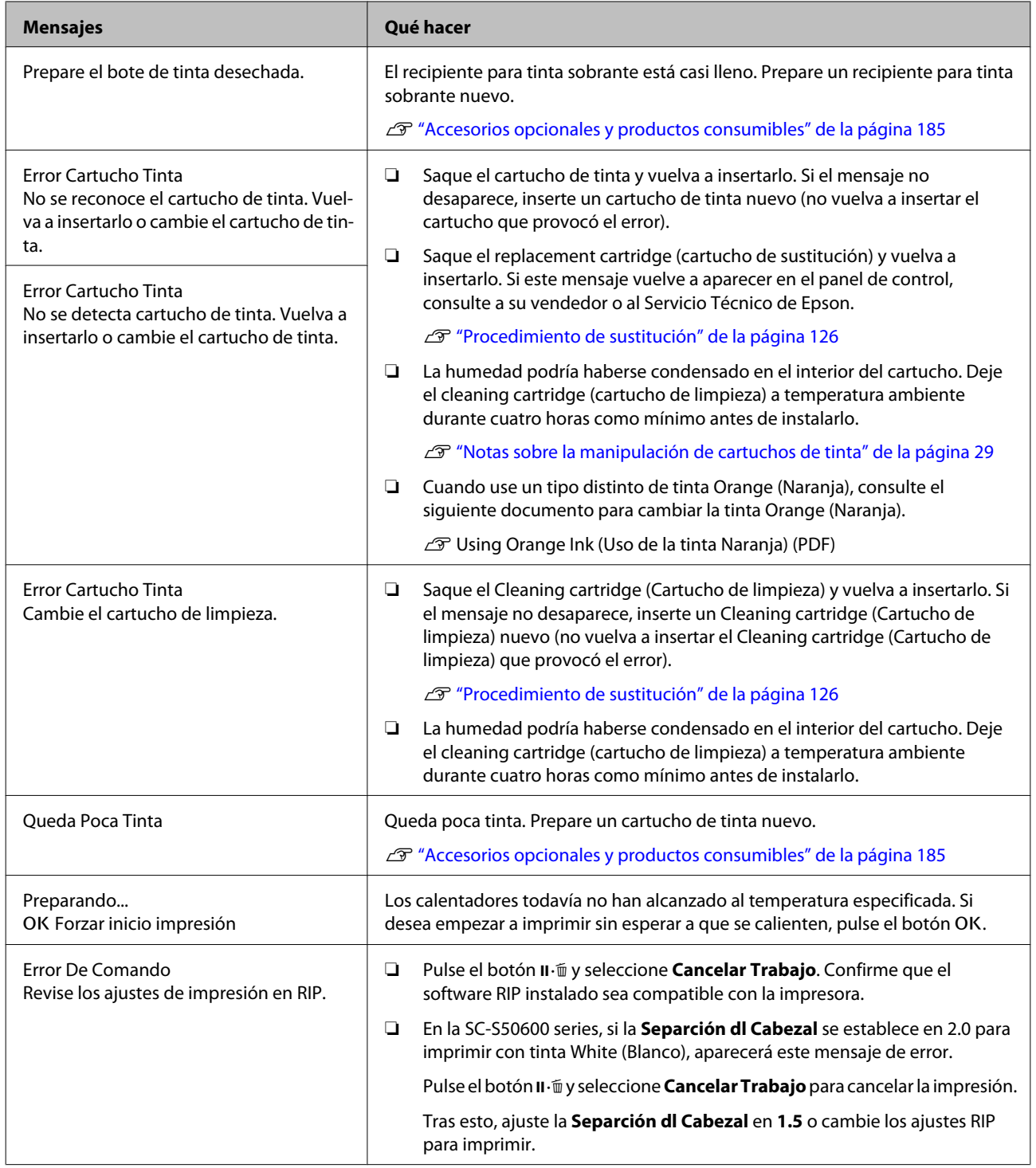

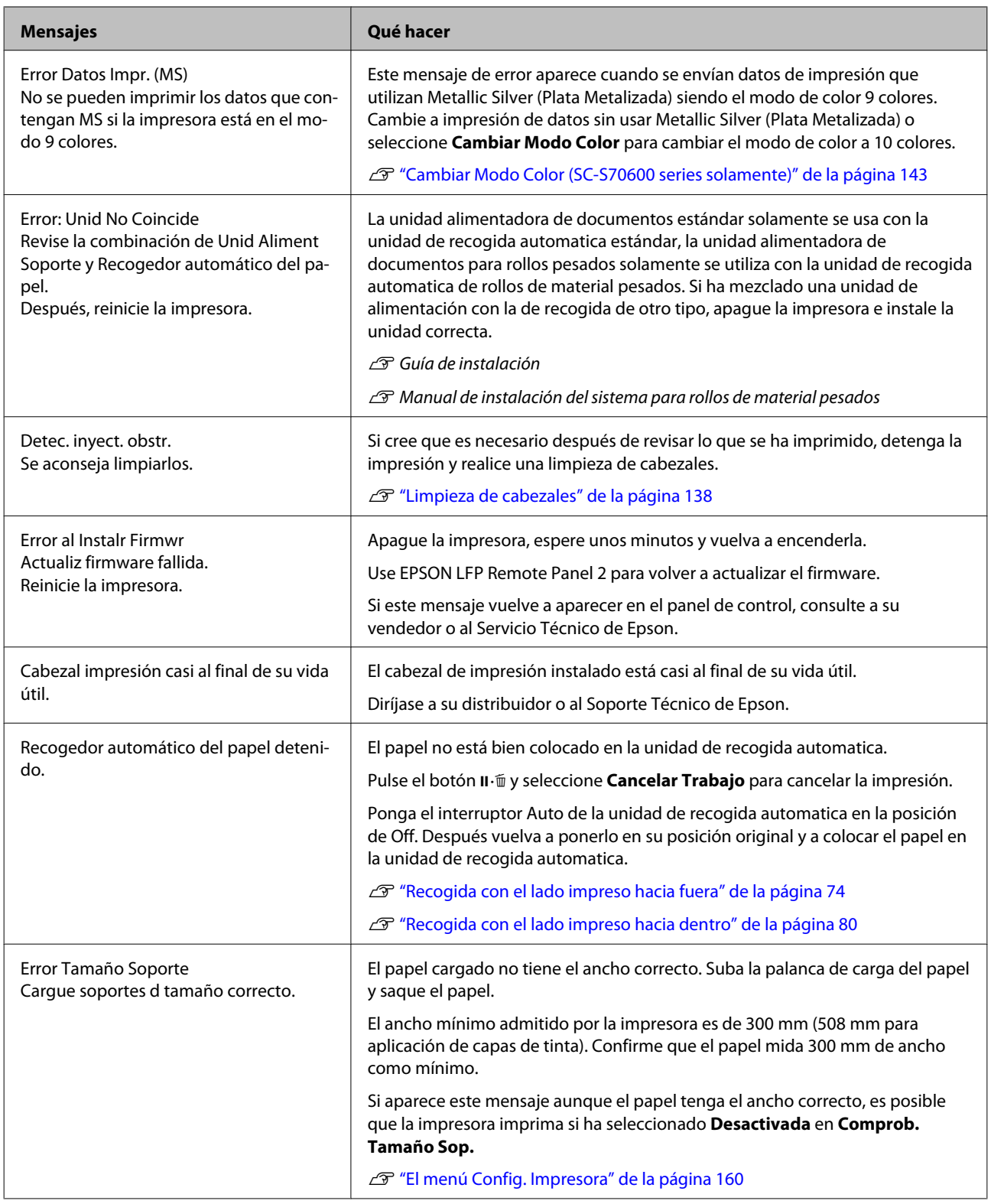

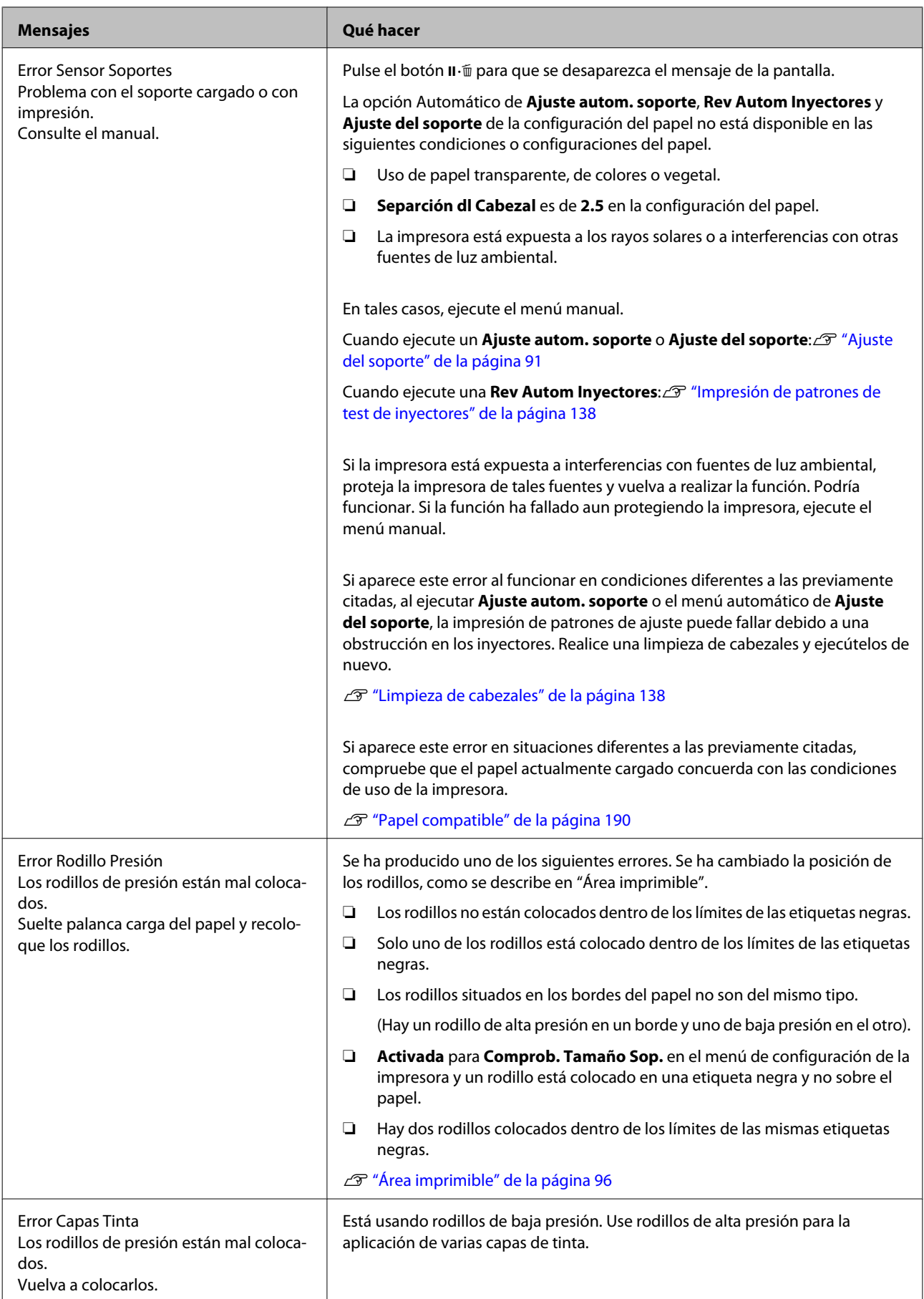

<span id="page-171-0"></span>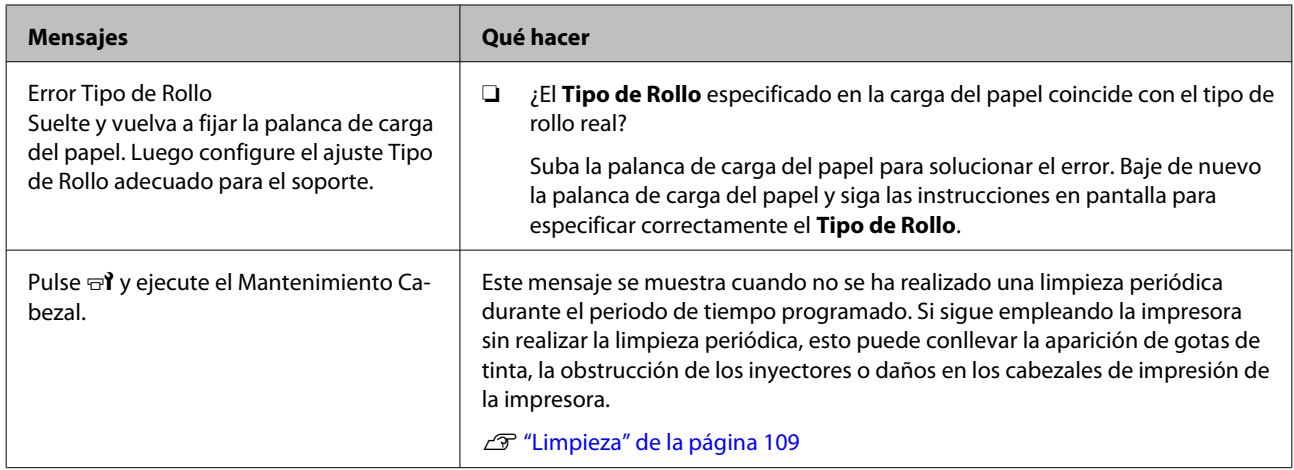

# **En el caso de un mensaje de Petición de mantenimiento/ Llame Servicio Técnico**

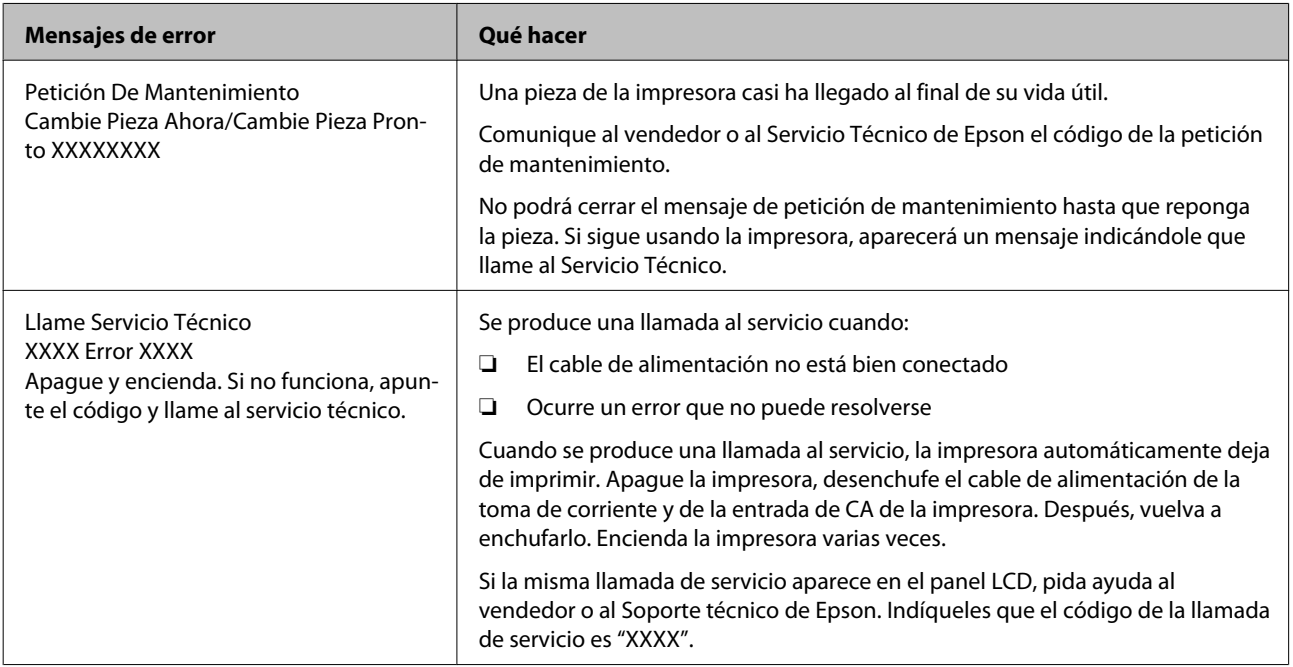

# **Solución de problemas**

## **No puede imprimir (porque la impresora no funciona)**

### **La impresora no se enciende**

- o **¿El cable de alimentación está enchufado a la toma eléctrica y a la impresora?** Compruebe que el cable de alimentación esté bien enchufado a la impresora.
- o **¿Hay algún problema con la toma de corriente?**

Para confirmar que su toma funciona, enchufe el cable de alimentación de otro aparato eléctrico.

### **La impresora no se comunica con el ordenador**

### o **¿Está bien enchufado el cable?**

Confirme que el cable de interfaz de la impresora esté bien enchufado al terminal correcto del ordenador y de la impresora. Asegúrese también de que el cable no está roto o doblado. Si tiene un cable de repuesto, pruebe a conectarla con él.

### o **¿Coinciden las especificaciones del cable de interfaz con las especificaciones del ordenador?**

Confirme que las especificaciones del cable de interfaz cumplan las especificaciones de la impresora y del ordenador.

Tabla de especificaciones" de la página 197

### o **Cuando utilice un distribuidor de puertos USB ¿lo está utilizando correctamente?**

En las especificaciones para USB, son posibles cadenas margaritas de hasta cinco distribuidores de puertos USB. Sin embargo, le recomendamos que conecte la impresora al primer distribuidor de puertos conectado directamente al ordenador. Con algunos distribuidores, el funcionamiento de la impresora puede resultar inestable. En ese caso, enchufe el cable USB directamente al puerto USB de su ordenador.

### o **¿Se detecta correctamente el distribuidor USB?**

Confirme que el ordenador detecte correctamente el distribuidor USB. Si lo ha hecho, desenchufe el concentrador USB del ordenador y conecte el ordenador directamente a la impresora. Pregunte al distribuidor del controlador USB sobre su funcionamiento.

### **No puede imprimir en el entorno de red**

o **¿Son correctos los ajustes de red?** Solicite los ajustes de red a su distribuidor de red.

```
o Conecte la impresora directamente al
ordenador utilizando un cable USB, e
intente imprimir.
```
Si puede imprimir mediante USB, hay problemas en el entorno de red. Pregunte a su administrador de sistema o consulte el manual de su sistema de red. Si no puede imprimir por USB, consulte la sección correspondiente de este Manual de usuario.

## **Se ha producido un error en la impresora**

```
o Vea si han ocurrido errores en la impresora:
fíjese en los indicadores luminosos y en los
mensajes del panel de control de la
impresora.
```
U["Panel de control" de la página 21](#page-20-0)

C<sup>T</sup> ["Si aparece un mensaje de error" de la pági-](#page-168-0)

[na 169](#page-168-0)

# **La impresora emite sonidos como si estuviera imprimiendo, pero no imprime nada**

## **El cabezal de impresión se mueve pero no se imprime nada**

 $\blacksquare$  Confirme que la impresora funciona. Imprima un patrón de prueba. Los patrones de prueba se pueden imprimir sin conectar la impresora a un ordenador, así que sirven para revisar el funcionamiento y el estado de la impresora.  $\mathscr{F}$  ["Impresión](#page-137-0) [de patrones de test de inyectores" de la página 138](#page-137-0)

> En la siguiente sección se explica qué hacer si el patrón no se imprime correctamente.

o **¿Aparece en la pantalla del panel de control el mensaje Ajuste Automático Motor?** La impresora está ajustando el motor interno. Espere un rato para apagar la impresora.

### ■ *i***Aparece el mensaje Tinta circulando... en la pantalla del panel de control?**

La impresora está realizando una circulación automática de tinta para evitar la sedimentación de tintas de color directo en el tubo o el cabezal de impresión. Si aparece **Cancelar** en el lado inferior izquierdo de la pantalla, pulse el botón II · m para cancelar la circulación de tinta. Sin embargo, no puede cancelarse si el proceso de circulación de tinta es necesario.

G ["Notas acerca del uso de tintas de color directo](#page-30-0) [\(SC-S70600 series, SC-S50600 series\)" de la pági](#page-30-0)[na 31](#page-30-0)

### **El patrón de prueba no se imprime correctamente**

o **Realice una limpieza de cabezales.** Es posible que los inyectores estén obstruidos. Imprima otro patrón de test después de limpiar los cabezales.

U["Limpieza de cabezales" de la página 138](#page-137-0)

### o **¿La impresora lleva mucho tiempo sin usarse?**

Si hace mucho tiempo que no se usa la impresora, es posible que los inyectores se hayan secado y obstruido. Pasos que debe seguir si hace mucho tiempo que no se utiliza la impresora  $\mathscr{F}'$  ["Notas para cuan](#page-27-0)[do no utilice la impresora" de la página 28](#page-27-0)

## **El resultado de las impresiones no es el previsto**

**La calidad de impresión es pobre, irregular, demasiado clara, demasiado oscura, con granulosidad visible o con otro tono**

o **¿Están atascados los inyectores del cabezal?** Los inyectores obstruidos no disparan tinta, y la calidad de la impresión empeora. Pruebe a imprimir un patrón de prueba.

U["Impresión de patrones de test de inyectores"](#page-137-0) [de la página 138](#page-137-0)

#### o **Ejecute la función Alineación Cabezales.**

Dado que hay una ligera distancia entre el cabezal de impresión y el papel, el sitio exacto donde se depositan las tintas de colores puede variar según la humedad, la temperatura, la inercia que imprime el cabezal, el sentido del movimiento del cabezal (de derecha a izquierda o viceversa) o el uso de dos cabezales de impresión (todos los modelos excepto SC-S30600 series) Debido a esto, la impresión podrá presentar granulosidad visible o borrosidad.

Seleccione **Ajuste del soporte** — **Alineación Cabezales** en la configuración del papel para ajustar las desalineaciones de los cabezales que tienen lugar durante la impresión.

U["Alineación Cabezales" de la página 92](#page-91-0)

#### $\blacksquare$  Realice un Ajuste Alimentación.

Una grandiferencia en la cantidad alimentada puede provocar la aparición de banding (bandas horizontales, irregularidades de tinte o rayas). Seleccione **Ajuste del soporte** — **Ajuste Alimentación** en la configuración del papel para realizar ajustes según el papel en cuestión.

U["Ajuste Alimentación" de la página 91](#page-90-0)

### o **¿Está utilizando un cartucho de tinta genuino de Epson?**

Esta impresora está diseñada para utilizar cartuchos de tinta Epson. Si usa cartuchos de tinta de otros fabricantes, la impresión puede salir desvaída o con colores cambiados porque no se detecta correctamente cuánta tinta queda. Asegúrese de utilizar el cartucho de tinta correcto.

### o **¿Está utilizando un cartucho de tinta antiguo?**

Si se utiliza un cartucho viejo, la calidad de la impresión empeora. Sustituya el cartucho antiguo por uno nuevo. Utilice toda la tinta que hay en el cartucho antes de la fecha de caducidad indicada en el paquete o en menos de 6 meses después de abrirlo, lo que sea antes.

#### o **¿Los calentadores están a la temperatura correcta?**

Aumente la temperatura si las impresiones salen borrosas o manchadas o si la tinta hace grumos. Pero tenga presente que si aumenta demasiado la temperatura el papel podría encogerse, arrugarse o deteriorarse.

Además, si la temperatura ambiente es baja, los calentadores tardarán un rato en alcanzar la temperatura deseada. Si el papel está demasiado frío, los calentadores no tendrán el efecto deseado aunque hayan alcanzado la temperatura seleccionada. Deje que el papel se caliente a la temperatura ambiente antes de usarlo.

o **¿Los ajustes del papel son correctos?** Compruebe que los ajustes del papel configurados en el software RIP o en la impresora sean los adecuados para el papel que esté usando.

#### o **¿Ha seleccionado Ancho De Los Datos en Movimiento Cabezal?**

Si se selecciona **Ancho De Los Datos** en la opción **Movimiento Cabezal** del menú de configuración, la impresión será más rápida pero de menor calidad. Si desea una impresión de más calidad, seleccione **Ancho Total Impresr** en **Movimiento Cabezal**.

**T** ["El menú Config. Impresora" de la página 160](#page-159-0)

#### o **¿Ha comparado el resultado de impresión con la imagen mostrada en el monitor?** Puesto que los monitores y las impresoras producen los colores de manera diferente, los colores impresos no siempre coinciden totalmente con los mostrados en pantalla.

### o **¿Había alguna cubierta de la impresora abierta durante la impresión?**

Si se abren cubiertas durante la impresión, el cabezal de impresión se detendrá bruscamente, lo que produce colores irregulares. No abra las cubiertas durante una impresión.

### o **¿En la pantalla del panel de control aparece el mensaje Queda Poca Tinta?**

La calidad de la impresión puede disminuir si queda poca tinta. Le recomendamos que sustituya el cartucho de tinta por uno nuevo. Si hay una diferencia de color después de cambiar el cartucho de tinta, realice varias limpiezas de cabezales.

#### Agite los cartuchos de tinta.

Es posible que se hayan sedimentado (depositado en el fondo) partículas de la tinta de color White (Blanco) o Metallic Silver (Plata Metalizada). Agite el cartucho a conciencia y realice **Circulación Tinta** varias veces.

Cómo agitar los cartuchos de tinta  $\mathscr{F}$  ["Agitación"](#page-125-0) [de la página 126](#page-125-0)

Circulación Tinta  $\mathscr{D}$  ["El menú Mantenimiento" de](#page-162-0) [la página 163](#page-162-0)

Si el problema persiste, realice una **Actualiz Tintas**.

U["Actualiz Tintas" de la página 141](#page-140-0)

### o **¿Cambió el tipo de tinta Orange (Naranja)?**

Si nota que el tono del color cambia después de cambiar el tipo de tinta Orange (Naranja), cree un perfil dedicado al tipo de tinta Orange (Naranja) que está usando, y después reproduzca los datos de impresión.

### **La impresión no está colocada correctamente en el papel**

#### o **¿Está bien cargado el papel y los márgenes son correctos?**

Si el papel no está cargado correctamente, la impresión puede salir descentrada o sin parte de los datos. Debería comprobar que los ajustes **Margen Lateral** y **Posición Inicio Impres** del menú de configuración estén bien configurados.

U["Carga del papel \(SC-S70600 series, SC-S50600](#page-39-0) [series\)" de la página 40](#page-39-0)

U["Carga del papel \(SC-S30600 series\)" de la pági](#page-53-0)[na 54](#page-53-0)

U["El menú Config. Impresora" de la página 160](#page-159-0)

### o **¿Está torcido el papel?**

Si la opción **Comprob. Sop. Torcido** del menú de configuración está configurada como **Desactivada**, la impresión continuará cuando el papel esté torcido y se imprimirán datos fuera del área de impresión. Configure **Comprob. Sop. Torcido** como **Activada** en el Menú.

U["El menú Config. Impresora" de la página 160](#page-159-0)

### o **¿El papel es lo bastante ancho para los datos de impresión?**

Aunque la impresión suele detenerse si la imagen impresa es más ancha que el papel, los datos se imprimirán más allá de los bordes del papel si la opción **Comprob. Tamaño Sop.** del menú de configuración está **Desactivada**. Configure la opción **Comprob. Tamaño Sop.** del menú de configuración como **Activada**.

U["El menú Config. Impresora" de la página 160](#page-159-0)

## **Las líneas verticales están desalineadas**

### o **¿Está ondulado el papel?**

Algunos tipos de papel se ondulan si se dan ciertas condiciones (humedad y temperatura) al instalarlos en la impresora. Si se ha ondulado, pulse el botón ▼ del panel control para alimentar papel y evitar la zona afectada. Le recomendamos que reduzca la temperatura y la humedad para impedir que se ondule.

o **¿Está desalineado el cabezal de impresión?** Si el cabezal de impresión está desalineado, también lo estarán las líneas. En ese caso, seleccione **Ajuste del soporte** — **Alineación Cabezales** en la configuración del papel para ajustar las desalineaciones de los cabezales que tienen lugar durante la impresión.

U["Alineación Cabezales" de la página 92](#page-91-0)

### **La superficie de impresión está rayada o manchada**

o **¿El papel es demasiado grueso o demasiado fino?**

Revise las especificaciones del papel para confirmar que sea compatible con la impresora. Si utiliza un software RIP, pida al fabricante información sobre los ajustes y papeles que puede usar.

### o **¿Está ondulado el papel?**

Algunos tipos de papel se ondulan si se dan ciertas condiciones (humedad y temperatura) al instalarlos en la impresora. Si se ha ondulado, pulse el botón ▼ del panel control para alimentar papel y evitar la zona afectada. Le recomendamos que reduzca la temperatura y la humedad para impedir que se ondule.

### o **¿El papel está plegado o doblado?**

Si el papel tiene pliegues o está doblado podría superar la altura de la platina y tocar el cabezal de impresión, produciendo borrones o colores irregulares.

#### o **¿Están manchados el limpiacabezales, las tapas o el cabezal de impresión?**

Si hay grumos de tinta o pelusas alrededor del limpiacabezales, de las tapas o del cabezal de impresión, podrían aparecer manchas provocadas por gotas de tinta. Limpie la zona afectada.

U["Limpieza" de la página 109](#page-108-0)

### o **¿El cabezal de impresión golpea contra la superficie impresa?**

Si el lado impreso del papel está rayado, seleccione **Config. Soportes** — **Personalizar Ajustes** en el panel de control para cambiar la **Separción dl Cabezal** según el papel cargado actualmente.

Si vuelven a producirse rayas después de haber cambiado la **Separción dl Cabezal**, aumente el valor de la **Tensión Soporte**. Esto podría reducir el problema.

U["Personalizar Ajustes" de la página 155](#page-154-0)

Cuando se haya cambiado la **Separción dl Cabezal** o la **Tensión Soporte**, realice de nuevo un **Ajuste del soporte**.

U["Ajuste del soporte" de la página 91](#page-90-0)

### **Las áreas fijadas por los rodillos de presión están manchadas**

o **¿Los rodillos de presión están manchados?** Limpie los rodillos de presión.

U["Limpieza del interior de la impresora \(de una](#page-118-0) [vez por semana a una vez por mes\)" de la pági](#page-118-0)[na 119](#page-118-0)

### **Las obstrucciones de los inyectores no pueden eliminarse**

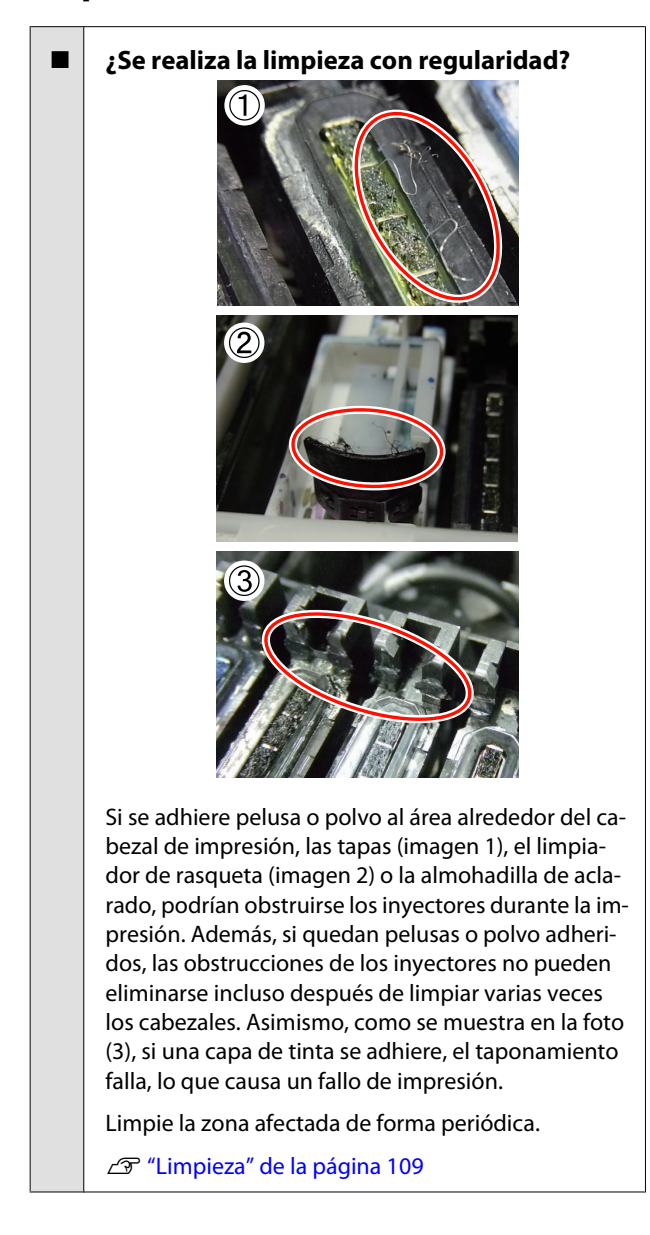

#### Sustituya los consumibles.

Si el problema persiste tras haber realizado una **Juego Limpieza Cabez.** varias veces o una limpieza periódica, puede ser que los limpiacabezales y los limpiadores de rasqueta estén desgastados o deteriorados. Le recomendamos que los cambie cuando se detecten los siguientes síntomas.

- ❏ Limpiacabezales: El borde del limpiacabezales sigue áspero incluso tras haber eliminado las manchas con una toallita limpiadora. En su defecto, el limpiacabezales está agrietado.
- ❏ Limpiador de rasqueta: Se ha adherido una capa de tinta a la superficie trasera de la parte absorbente.

U["Cambio del limpiacabezales y del](#page-128-0) [limpiador de rasqueta" de la página 129](#page-128-0)

❏ Almohadilla de aclarado: Se ha adherido tinta a la superficie y no es posible eliminar la pelusa y el polvo.

U["Cambio de la almohadilla de aclarado" de](#page-130-0) [la página 131](#page-130-0)

### **Gotas de tinta**

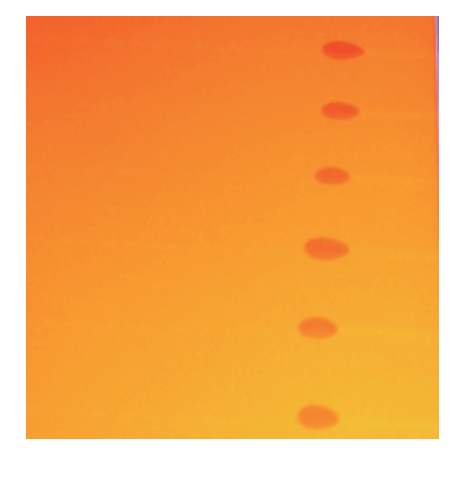

o **¿El papel se manipula correctamente?** Si no se tienen en cuenta los siguientes puntos al manipular el papel, es posible que pequeñas cantidades de polvo y pelusas se adhieran al papel, ocasionando gotas de tinta en los resultados de impresión.

❏ No coloque el papel expuesto directamente sobre el suelo.

Rebobine y guarde el papel en su embalaje original para almacenarlo.

❏ No transporte el papel con la superficie de este presionada contra la ropa.

Manipule el papel en su embalaje individual hasta inmediatamente antes de cargarlo en la impresora.

### **Franjas horizontales o irregularidades de tinte (banding)**

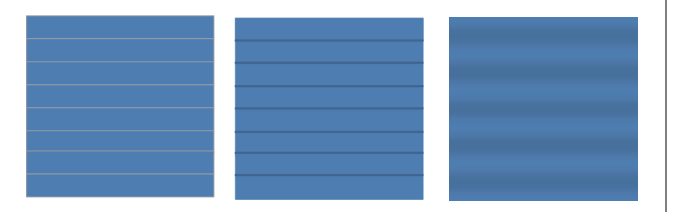

#### **Existen varias causas posibles.**

Realice la siguiente secuencia hasta que mejoren los resultados de impresión.

Si los siguientes problemas siguen sin solución, este síntoma no podrá resolverse tomando ninguna medida. Antes de tomar cualquier medida, compruebe que dichos problemas han sido resueltos.

❏ Los inyectores están obstruidos.

U["Detección de inyectores obstruidos" de la](#page-136-0) [página 137](#page-136-0)

❏ La configuración del papel no se ha realizado correctamente.

U["Cómo guardar la configuración del papel"](#page-86-0) [de la página 87](#page-86-0)

Compruebe la fijación de las placas de sujeción del papel.

Si la placa de sujeción del papel está mal instalada, la alimentación de papel puede presentar anomalías. Consulte la siguiente referencia y fije nuevamente las placas de sujeción del papel.

U["Carga y cambio del papel" de la página 36](#page-35-0)

Si después de efectuar una instalación correcta de la placa de sujeción del papel no se resuelve el problema, realice lo siguiente.

2 Solución de la sedimentación de tinta

Podría haber sedimentación de tinta (partículas depositadas en el fondo del líquido) dentro de la impresora. Ejecute una **Actualiz Tintas**.

U["Actualiz Tintas" de la página 141](#page-140-0)

Si este error vuelve a suceder tras ejecutar la **Actualiz Tintas**, realice lo siguiente.

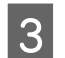

## 8 Ajuste Alimentación

El ajuste de alimentación puede ser necesario independientemente del papel utilizado. Si el ancho del rollo es diferente, es necesario un ajuste independiente incluso si se trata del mismo papel. En **Ajuste del soporte**, seleccione **Ajuste Alimentación** — **Manual** — **Patrón 500 mm** para realizar el ajuste.

U["Cambio de ajustes durante la impresión"](#page-93-0) [de la página 94](#page-93-0)

Si el ajuste de alimentación no resuelve el problema, realice lo siguiente.

4 Solución de las diferencias de tiempo de secado de la tinta

> Durante la impresión bidireccional, el movimiento del cabezal de impresión puede ocasionar una diferencia en el tiempo de secado de la tinta. En primer lugar, realice una impresión unidireccional desde RIP. Si esto mejora los resultados de impresión, cambie la **Temperatura Calentador** o **Tiempo Secado Por Pase**, y ajuste para que las rayas o las irregularidades mejoren durante la impresión bidireccional.

### U["Calentamiento y Secado" de la página 94](#page-93-0)

Primero, configure **Temperatura Calentador** como se describe a continuación.

- 1) Configure los ajustes de temperatura del pre-calentador, el calentador de la platina y el post-calentador a una temperatura superior respecto del ajuste normal temporalmente.
- 2) Realice una impresión bidireccional y vea si los resultados de impresión han mejorado.
- 3) Si el problema no se resuelve, ajuste la temperatura del pre-calentador, el calentador de la platina y el post-calentador a un valor ligeramente inferior.

Repita los pasos 2 y 3 hasta que mejoren los resultados de impresión.

Si cambiar la **Temperatura Calentador** no resuelve el problema, ajuste **Tiempo Secado Por Pase** de la siguiente manera.

- 1) Configure el valor de ajuste a **0.1**.
- 2) Realice una impresión bidireccional y vea si los resultados de impresión han mejorado.
- 3) Si no se resuelve el problema, configure un valor superior.

Repita los pasos 2 y 3 hasta que mejoren los resultados de impresión.

Si las medidas anteriores no resuelven el problema, realice lo siguiente.

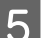

Examine el ajuste Super Entrelazado (M/W)

El ajuste de RIP Super Entrelazado (M/W) puede ser incorrecto.

Consulte el ajuste Super Entrelazado (M/W) y la tabla de asociación de banding investigada por Epson, cambie los ajustes según el papel utilizado y compruebe si hay mejoras.

Ajuste Super Entrelazado (M/W) y tabla de asociación de banding investigada por Epson U["Ajuste Super Entrelazado \(M/W\) y Tabla](#page-193-0) [de Asociación de Banding" de la página 194](#page-193-0)

### **Manchas por golpeteo del cabezal**

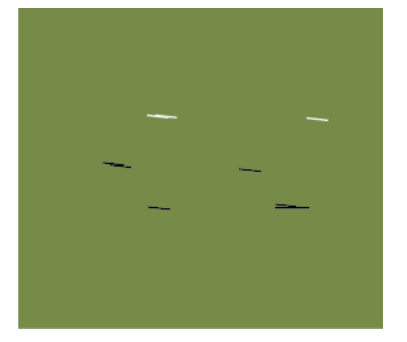

#### **Los cabezales de impresión y el papel entran en contacto durante la impresión.**

Realice la siguiente secuencia hasta que mejoren los resultados de impresión.

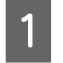

Corte las secciones del papel con arrugas u ondulaciones.

Si el papel es almacenado incorrectamente o si se lo deja en la impresora, pueden producirse arrugas y ondulaciones. Si se usa el papel en este estado, el cabezal de impresión y la superficie elevada del papel pueden entrar en contacto y producir manchas. Corte las secciones del papel con arrugas u ondulaciones antes de usar el papel.

Además, almacene el papel según se describe en el manual suministrado con la impresora y cargue el papel en la impresora inmediatamente antes de imprimir.

Si no se resuelve el problema incluso al imprimir secciones sin arrugas u ondulaciones, realice lo siguiente.

B Cargue el papel en la impresora correctamente y configure los ajustes del papel adecuadamente.

> Si el método de carga de papel, la temperatura de calentamiento, la tensión, la succión y otros ajustes no son correctos, pueden producirse arrugas y ondulaciones en el papel. Asegúrese de que los métodos de carga y los ajustes sean correctos.

U["Carga y cambio del papel" de la página 36](#page-35-0)

 $\mathscr{D}$  ["Precauciones respecto a la configuración"](#page-87-0) [de la página 88](#page-87-0)

Si las medidas anteriores no resuelven el problema, realice lo siguiente.

### C Ajuste de **Temperatura Calentador**

Es posible que la temperatura del calentador sea demasiado alta.

Configure **Temperatura Calentador** como se describe a continuación.

1) Configure el ajuste de temperatura de cada calentador a las siguientes temperaturas temporalmente.

Pre-calentador: **30**, calentador de la platina: **30**, post-calentador: **40**

U["Calentamiento y Secado" de la pági](#page-93-0)[na 94](#page-93-0)

2) Imprima y compruebe si ha mejorado la ondulación.

Si la ondulación del papel ha mejorado, el ajuste de la temperatura era demasiado alto.

3) Al aumentar gradualmente los ajustes de temperatura del pre-calentador, el calentador de la platina y el post-calentador, repita la prueba de impresión hasta alcanzar un resultado óptimo.

Si no se resuelve el problema después de realizar 1, restablezca la **Temperatura Calentador** al ajuste original y después realice lo siguiente.

#### D Ajuste de la **Tensión Soporte**

El ajuste de la **Tensión Soporte** difiere según el soporte utilizado.

### **Al usar vinilo, película transparente o blanca, o canvas**

Use el siguiente procedimiento para ajusta la **Tensión Soporte**.

1) Establezca el valor de ajuste en **2** temporalmente.

U["Personalizar Ajustes" de la página 155](#page-154-0)

- 2) Imprima y vea si los resultados de impresión han mejorado.
- 3) Si no se resuelve el problema, aumente el valor de ajuste a un nivel superior.

Repita los pasos 2 y 3 hasta que mejoren los resultados de impresión dentro del rango hasta un valor de ajuste de **5**.

- Si está usando SC-S70600 series o SC-S50600 series y el ajuste de **Tensión Soporte** no resuelve el problema, realice lo siguiente.
	- 1) Ajuste la **Velocidad Alimentación** a **Lv1**.

U["Personalizar Ajustes" de la pági](#page-154-0)[na 155](#page-154-0)

- 2) Ajuste la **Tensión Soporte** a **2** temporalmente.
- 3) Imprima y vea si los resultados de impresión han mejorado.
- 4) Si no se resuelve el problema, aumente el valor de ajuste a un nivel superior.

Repita los pasos 3 y 4 hasta que mejoren los resultados de impresión dentro del rango hasta un valor de ajuste de **5**.

Si las medidas anteriores no resuelven el problema, restaure el valor predeterminado de la **Tensión Soporte** y realice lo siguiente.

• En SC-S30600 series, si ajustar **Tensión Soporte** no resuelve el problema, configure nuevamente el ajuste de **Tensión Soporte** al ajuste predeterminado y realice lo siguiente.

#### **Al usar banners**

Busque el procedimiento para su modelo de impresora a continuación y ajuste **Tensión Soporte**.

- Al utilizar SC-S70600 series o SC-S50600 series
	- 1) Establezca el valor de ajuste en **2** temporalmente.

U["Personalizar Ajustes" de la pági](#page-154-0)[na 155](#page-154-0)

- 2) Imprima y vea si los resultados de impresión han mejorado.
- 3) Si no se resuelve el problema, aumente el valor de ajuste a un nivel superior.
Repita los pasos 2 y 3 hasta que mejoren los resultados de impresión dentro del rango hasta un valor de ajuste de **5**.

Si cambiar **Tensión Soporte** no resuelve el problema, configure nuevamente el ajuste de **Tensión Soporte** al ajuste predeterminado y realice lo siguiente.

- Al usar SC-S30600 series
	- 1) Establezca el valor de ajuste en **40**.

U["Personalizar Ajustes" de la pági](#page-154-0)[na 155](#page-154-0)

2) Imprima y vea si los resultados de impresión han mejorado.

Si cambiar **Tensión Soporte** no resuelve el problema, configure nuevamente el ajuste de **Tensión Soporte** al ajuste predeterminado y realice lo siguiente.

Comprobación de que el papel está correctamente cargado en la unidad de recogida automatica

Si el método para fijar el papel a la bobina del rollo de recogida o si el método para fijar los contrapesos es incorrecto, el papel puede moverse durante la recogida, lo que podría producir arrugas o secciones elevadas.

Compruebe que las acciones siguientes han sido realizadas correctamente: fijación del papel a la unidad de recogida automatica y la fijación de los contrapesos.

U["Uso de la Unidad de recogida automatica"](#page-70-0) [de la página 71](#page-70-0)

Si las medidas anteriores no resuelven el problema, realice lo siguiente.

### F Ajuste de **Succión dl Soporte**

El papel puede elevarse porque la succión del soporte el débil.

Ajuste **Succión dl Soporte** de la siguiente manera.

1) Establezca el valor de ajuste en **10** temporalmente.

U["Personalizar Ajustes" de la página 155](#page-154-0)

2) Imprima y compruebe si han mejorado los pliegues.

Si los pliegues del papel han mejorado, la succión del soporte era demasiado baja.

3) Al disminuir gradualmente el ajuste de la **Succión dl Soporte** repita la prueba de impresión hasta alcanzar el estado óptimo.

## **Papeles y soportes de impresión**

### **El papel tiene pliegues**

**■ | ¿Los ajustes de Tensión Soporte y Velocidad Alimentación del menú de configuración son los correctos para el papel en uso?** Si estas opciones no están bien ajustadas para el papel en uso, este podría plegarse o rasgarse durante la impresión.

U["Personalizar Ajustes" de la página 155](#page-154-0)

o **¿Los calentadores están configurados a una temperatura demasiado alta?** Ajuste la temperatura del calentador adecuada para el papel.

#### **Pruebe a seleccionar Desactivada en la opción Medición de la Tensión del menú de configuración.**

El tensado automático a veces no consigue mantener ciertos tipos de papel con la tensión adecuada, por lo que podría arrugarse o tener otros problemas de tensión que interferirían con la impresión.

U["Personalizar Ajustes" de la página 155](#page-154-0)

### **Atascos de papel**

#### o **¿Está el papel doblado, curvado, arrugado u ondulado?**

Corte y retire la parte no lisa, doblada, curvada, arrugada u ondulada.

U["Corte del papel" de la página 68](#page-67-0)

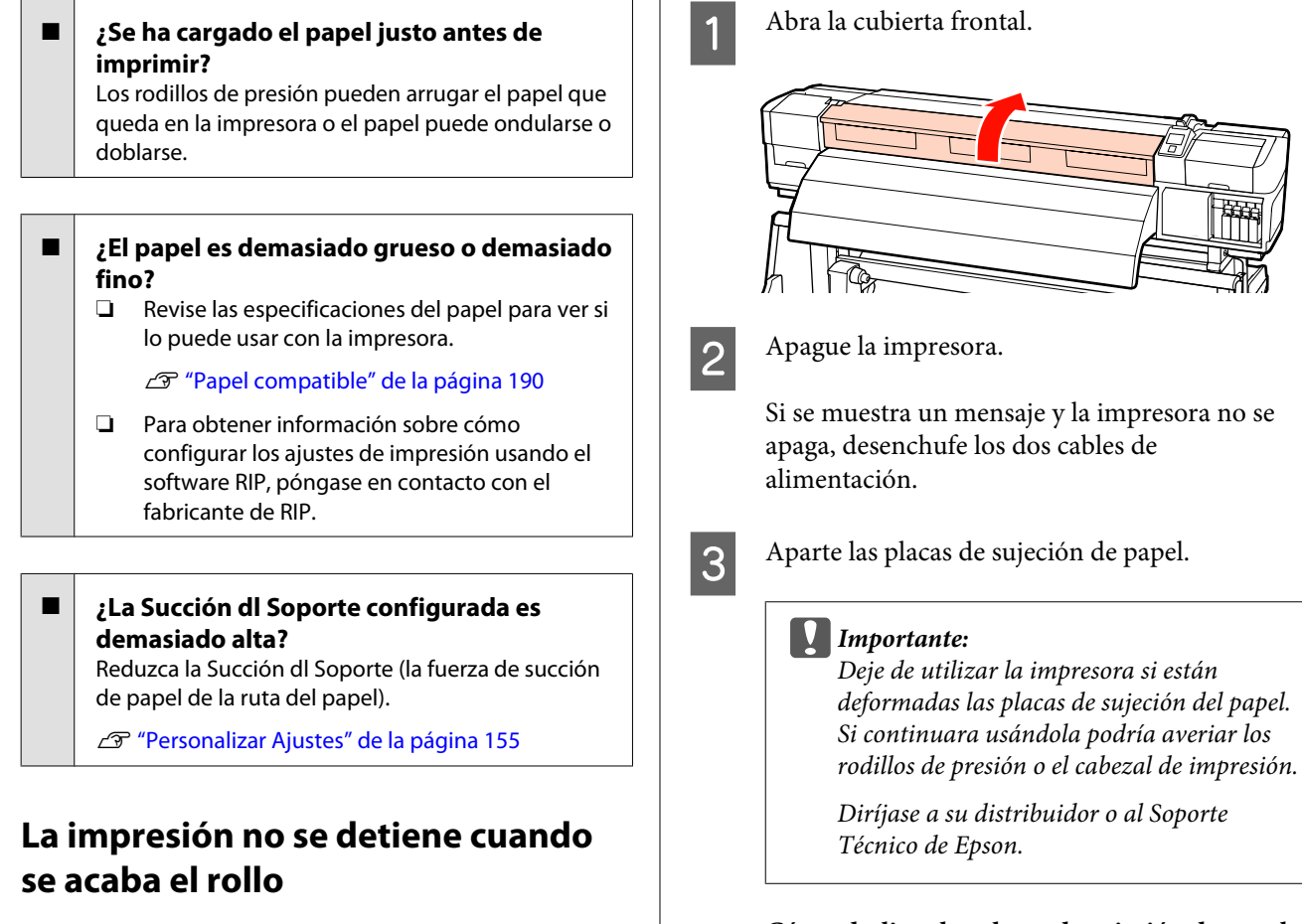

o **¿Se encuentra la función de la impresora que detecta el final del papel Desactivada?** Si la opción **Ajustes Avanzados** — **Medición de la Tensión** de la configuración del papel o la opción **Comprobar Fin Soport.** del menú Config. Impresora está **Desactivada**, no se podrá detectar el fin del papel.

U["Personalizar Ajustes" de la página 155](#page-154-0)

**T** ["El menú Config. Impresora" de la página 160](#page-159-0)

## **Extracción del papel atascado**

Siga estos pasos para sacar el papel atascado en la impresora.

#### !*Precaución:*

*Tenga cuidado de no pillarse las manos o los dedos al abrir o cerrar la cubierta frontal. Si no toma esta precaución, podría lesionarse.*

**Cómo deslizar las placas de sujeción de papel** Mueva las placas de sujeción de papel a los lados derecho e izquierdo de la platina. Sujete las pestañas de las placas de sujeción de papel para moverlas.

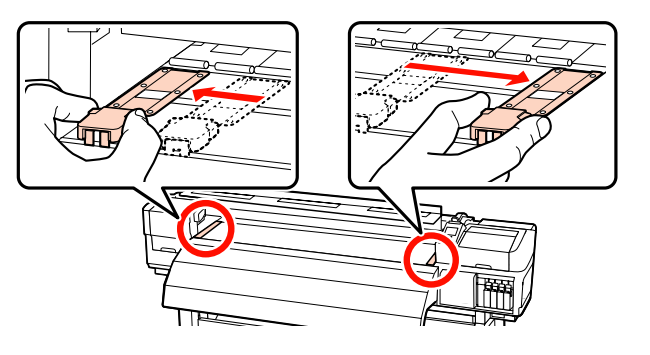

**Placas de sujeción de papel insertables**

Retire las placas de sujeción de papel de ambos lados del papel.

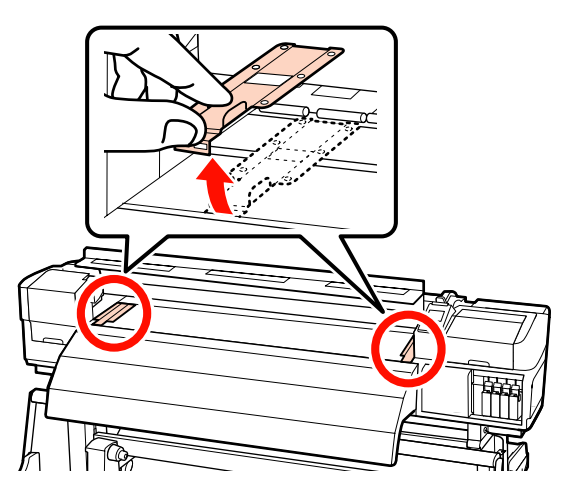

D Si el cabezal de impresión está encima del papel, aléjelo del atasco.

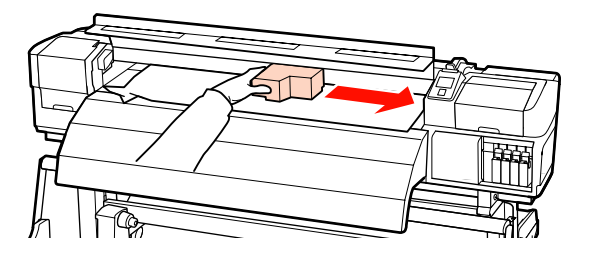

### c*Importante:*

*Mueva el cabezal de impresión solo una vez apartadas las placas de sujeción de papel. El contacto con unas placas de sujeción deformadas podría averiar el cabezal de impresión.*

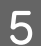

Suba la palanca de carga del papel.

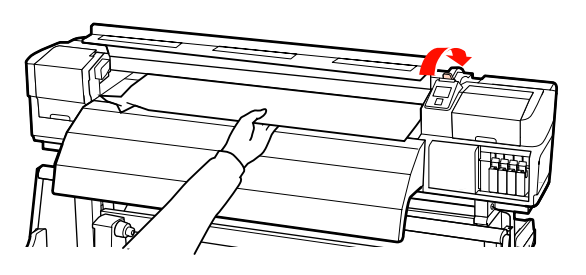

6 Tire del papel hasta la ranura de corte y utilice un cortador para quitar las partes rasgadas o plegadas.

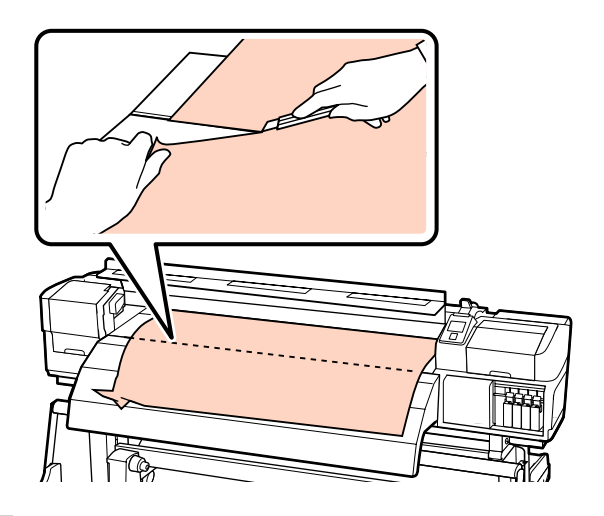

- 
- G Rebobine manualmente el papel cortado.
- B Retire el papel atascado que quede en el interior de la impresora.
- 9 Encienda la impresora.

### c*Importante:*

*Si la impresora pasa mucho tiempo apagada, el cabezal se quedará destapado y se secará, por lo que no imprimirá correctamente la próxima vez.*

*Al encender la impresora, automáticamente se tapa el cabezal de impresión.*

Vuelva a cargar el papel y reanude la impresión.

U["Carga del papel \(SC-S70600 series, SC-S50600](#page-39-0) [series\)" de la página 40](#page-39-0)

U["Carga del papel \(SC-S30600 series\)" de la](#page-53-0) [página 54](#page-53-0)

## **Otros**

## **La Limpieza Regular está Desactivada, pero se realiza la limpieza automática**

La impresora realiza una limpieza de cabezales mediante la función de mantenimiento automático para evitar que el cabezal de impresión se dañe debido a la obstrucción de los inyectores.

Incluso si la **Limpieza Regular** está **Desactivada**, se realiza necesariamente mantenimiento automático cuando transcurre el tiempo especificado tras la impresión.

## **Los calentadores se apagan o el Sistema adicional de secado de impresión se para**

El precalentador, postcalentador y calentador de la platina se apagarán si no se recibe ningún trabajo de impresión durante un tiempo y no se produce ningún error. El tiempo que esperarán los calentadores para apagarse automáticamente puede seleccionarse con la opción **Medidor Tiempo Calor** del menú de configuración.  $\mathscr{D}$  ["El menú Config. Impresora"](#page-159-0) [de la página 160](#page-159-0)

Los calentadores se reactivarán totalmente cuando se reciba un trabajo de impresión, cuando se use la palanca de carga del papel o cuando se realice cualquier otra operación relacionada con el hardware de la impresora.

SC-S50600 series viene acompañada de un sistema adicional de secado de impresión.

## **La pantalla del panel de control se apaga constantemente**

o **¿La impresora está en el modo de reposo?** La impresora entrará en el modo de reposo y los calentadores se apagarán cuando transcurra el tiempo fijado en el **Medidor Tiempo Calor**. Puede seleccionar cuando esperarán los calentadores para apagarse en el menú Config. Impresora.

U["El menú Config. Impresora" de la página 160](#page-159-0)

La impresora y los calentadores se reactivarán totalmente y terminará el modo de reposo cuando se reciba un trabajo de impresión, cuando se use la palanca de carga del papel o cuando se realice cualquier otra operación relacionada con el hardware de la impresora.

## **El indicador luminoso rojo del interior de la impresora está encendido**

o **No se trata de ninguna avería.** El indicador luminoso rojo es una luz del interior de la impresora.

## **Se detectan manchas blancas en los laterales de la unidad de recogida automatica**

o **Consulte las secciones siguientes y limpie la pieza.** U["Limpieza de los laterales de la Unidad de reco-](#page-121-0)

[gida automatica \(cuando esté sucia\)" de la pági](#page-121-0)[na 122](#page-121-0)

# **Apéndice**

## **Accesorios opcionales y productos consumibles**

Estos son los accesorios y consumibles disponibles para esta impresora (A fecha de noviembre de 2014)

Encontrará la información más reciente en el sitio web de Epson.

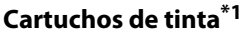

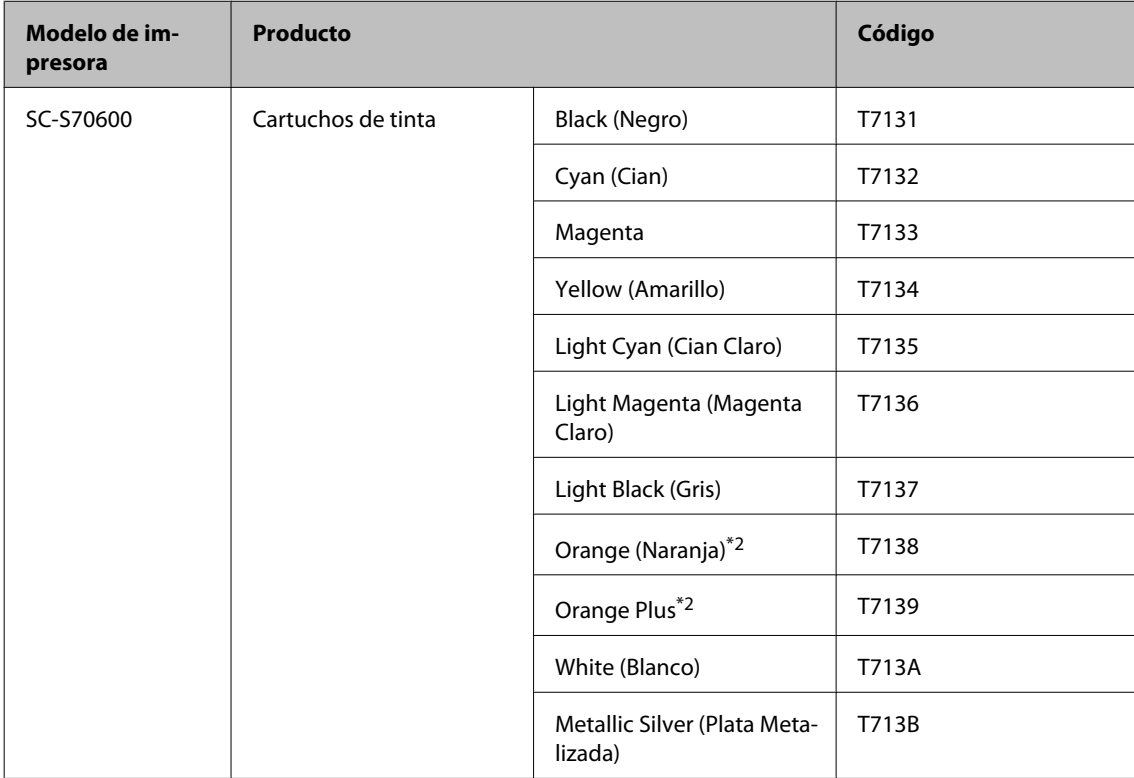

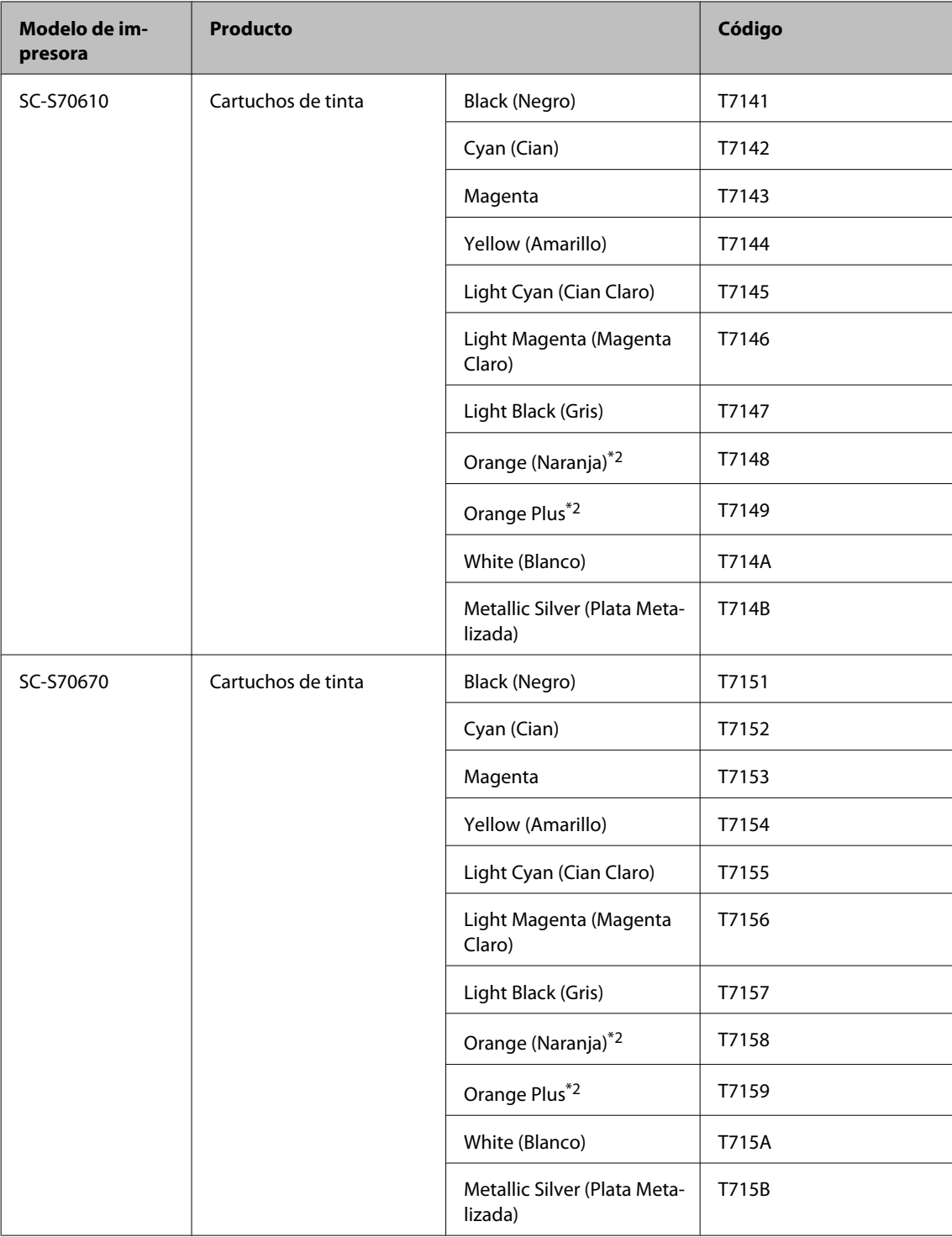

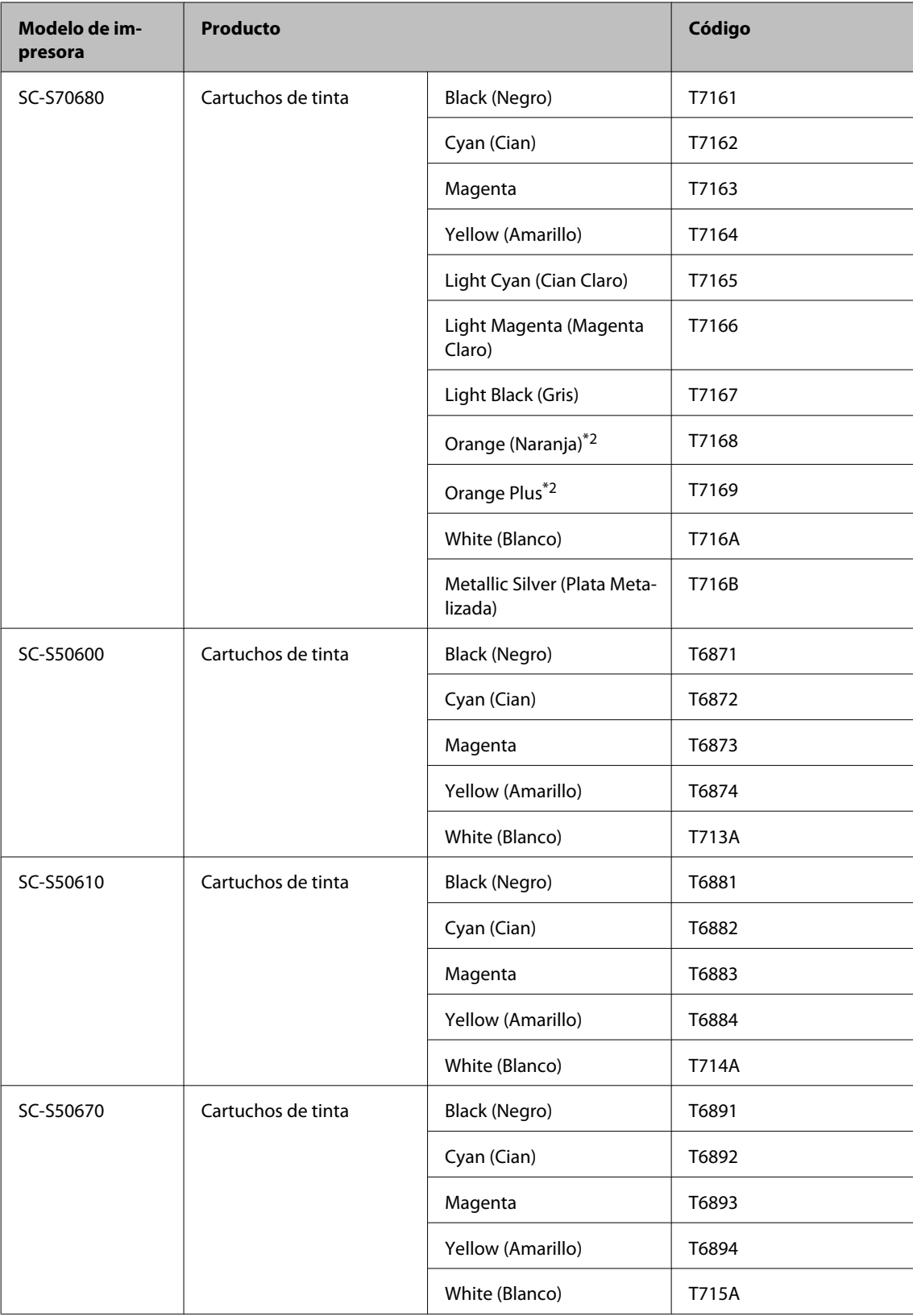

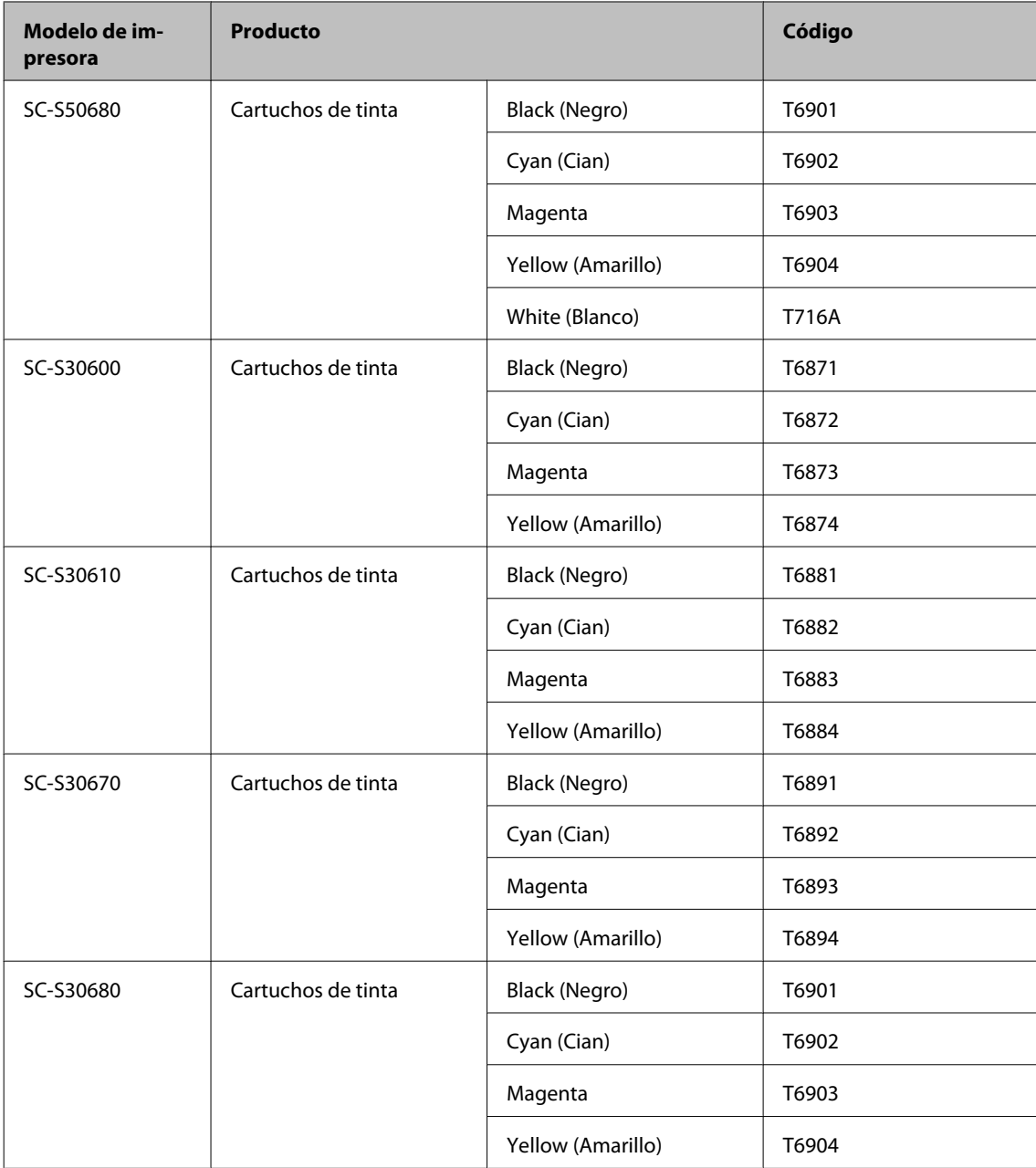

- \*1 Epson recomienda el uso de cartuchos de tinta Epson originales. Epson no puede garantizar la calidad ni la fiabilidad de las tintas que no sean de Epson. La tinta no genuina puede provocar daños no cubiertos por las garantías de Epson y, en determinadas condiciones, un funcionamiento anormal de la impresora. No se mostrarán datos sobre los niveles de tinta de los cartuchos no genuinos, y se registrará el uso de tinta no genuina para su posible uso por parte del Servicio Técnico.
- \*2 Cuando cambie el tipo de tinta Orange (Naranja), consulte "Using Orange Ink (Uso de la tinta Naranja)" (PDF) para realizar las operaciones correctamente. Si no se llevan a cabo las opreaciones correctamente al instalar un tipo distinto de tinta Orange (Naranja), se dará un error y no se podrá usar la impresora.

 $\mathscr{D}$  Using Orange Ink (Uso de la tinta Naranja) (PDF)

#### **Otros**

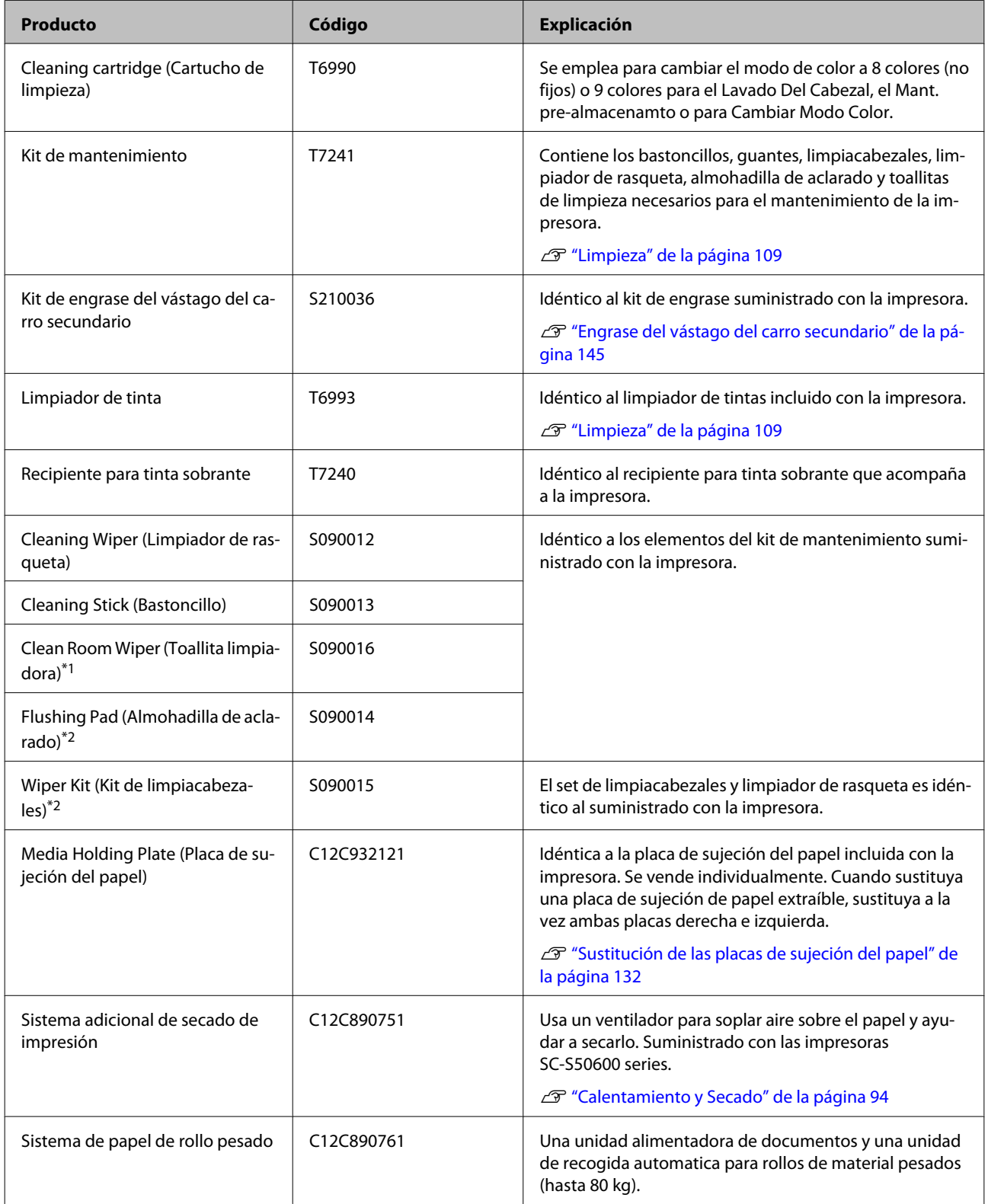

\*1 No disponible para la compra en algunos países y regiones. Al adquirir productos comerciales, recomendamos BEMCOT M-3II de Asahi Kasei Corporation.

\*2 No disponible para la compra en algunos países y regiones.

## <span id="page-189-0"></span>**Papel compatible**

Puede utilizar los siguientes papeles y soportes de impresión con la impresora.

El tipo y la calidad del papel influyen muchísimo en la calidad de la impresión. Elija un papel o soporte de impresión adecuado para su tarea. Si desea información sobre el uso, consulte el manual que acompaña al papel o diríjase al fabricante. Antes de comprar grandes cantidades de papel, haga una prueba de impresión en una muestra pequeña y compruebe los resultados.

#### c*Importante:*

*No utilice papel que esté arrugado, rayado, rasgado ni sucio.*

#### **Sistema para rollos de material normales**

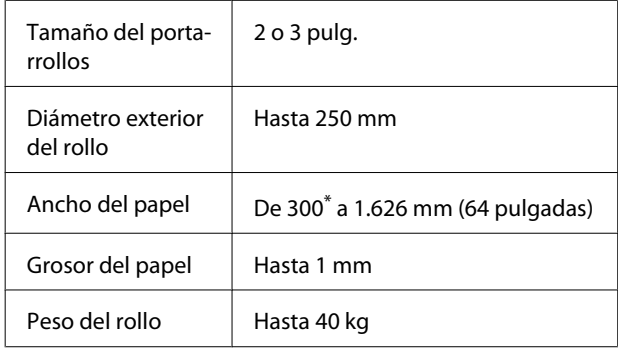

\* 508 mm para aplicación de capas de tinta.

#### **Sistema de papel de rollo pesado**

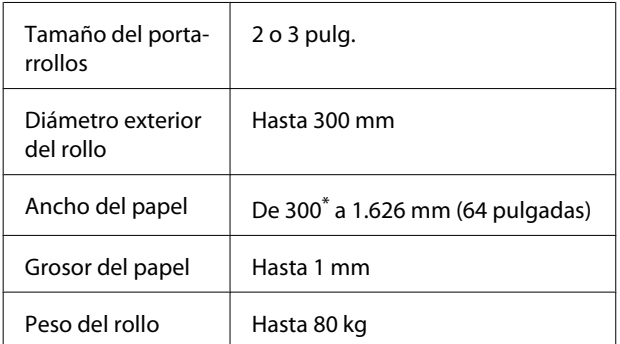

\* 508 mm para aplicación de capas de tinta.

## **Desplazamiento y transporte de la impresora**

En esta sección se explica cómo mover y transportar el producto.

## **Desplazamiento de la impresora**

En esta sección se da por supuesto que el producto se va a cambiar a otro sitio dentro del mismo piso, sin pasar por escaleras, rampas ni ascensores. Más abajo encontrará información relacionada con trasladar la impresora a otro piso o edificio.

### U["Transporte" de la página 191](#page-190-0)

#### !*Precaución:*

*No incline el producto más de 10 grados hacia adelante o atrás cuando lo desplace. Si no toma esta precaución, la impresora podría caerse y provocar lesiones.*

#### c*Importante:*

*No saque los cartuchos de tinta. Si no toma esta precaución, los inyectores el cabezal de impresión podrían secarse.*

### **Preparativos**

Compruebe que la impresora esté apagada.

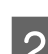

Saque el recipiente para tinta sobrante.

U["Cambio del Recipiente para tinta](#page-127-0) [sobrante" de la página 128](#page-127-0)

- C Desenchufe los cables de alimentación y todos los demás cables.
	- Saque el papel de la unidad alimentadora de documentos y de la unidad de recogida automatica.

<span id="page-190-0"></span>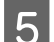

E Desbloquee el soporte.

Desbloquee las ruedecitas de las patas a la derecha y a la izquierda, y suba los reguladores hasta arriba del todo.

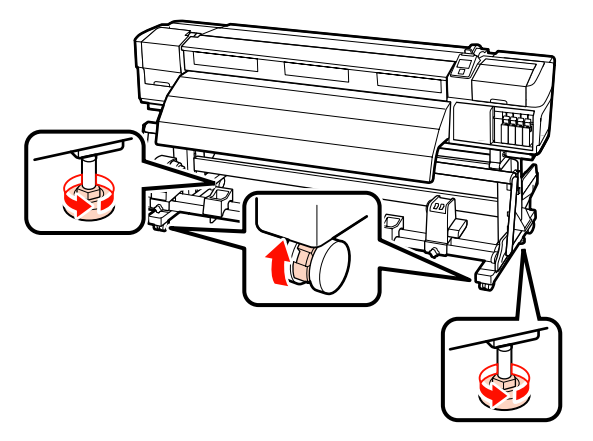

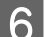

6 Desplace la impresora.

#### c*Importante:*

*Use las ruedecitas del soporte de la impresora para desplazarla en interiores distancias cortas siempre en el mismo piso. No sirven para su transporte.*

### **Instalación después del desplazamiento**

Después de mover la impresora, siga estos pasos para prepararla para su uso.

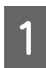

Compruebe que el lugar es apropiado para la instalación e instale la impresora.

Tras la instalación, asegúrese de realizar de nuevo un ajuste en paralelo.

U*Guía de instalación*

Si no dispone de la *Guía de instalación*, póngase en contacto con su distribuidor o con el Servicio Técnico de Epson.

U["Dónde obtener ayuda" de la página 200](#page-199-0)

B Enchufe los cables de alimentación y encienda la impresora.

U*Guía de instalación*

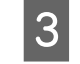

S Realice un test de inyectores para ver si hay alguno obstruido.

> U["Impresión de patrones de test de](#page-137-0) [inyectores" de la página 138](#page-137-0)

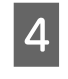

Active Ajuste autom. soporte en la configuración del papel y compruebe la calidad de impresión.

U["Ajuste autom. soporte" de la página 89](#page-88-0)

## **Transporte**

Antes de transportar la impresora, diríjase a su vendedor o al Soporte Técnico de Epson.

U["Dónde obtener ayuda" de la página 200](#page-199-0)

## **Configuración del papel recomendada**

Para registrar la configuración del papel, consulte la siguiente tabla.

Para todos los valores de ajuste, usted puede usar los ajustes predeterminados, excepto para el elemento marcado con\*2 del modelo SC-S30600 series.

#### **SC-S70600 series, SC-S50600 series**

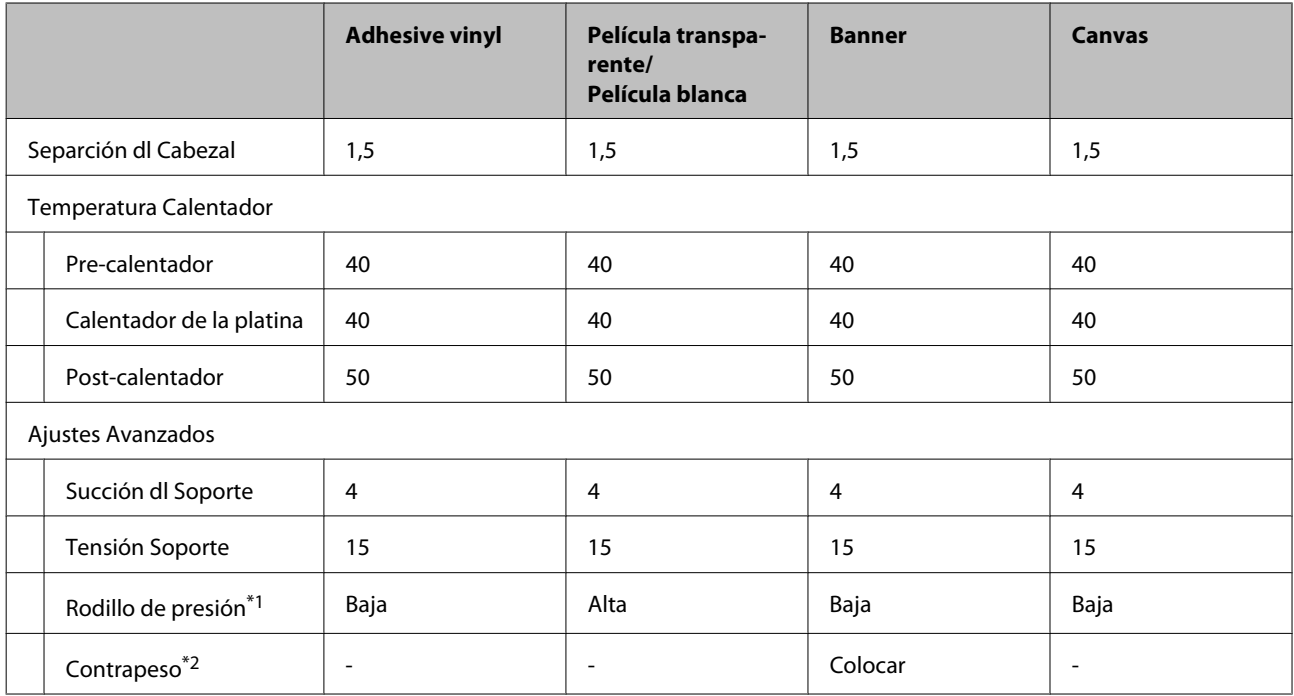

\*1 U["Colocación de los rodillos de presión y el papel \(para SC-S70600 series y SC-S50600 series\)" de la](#page-37-0) [página 38](#page-37-0)

\*2 Cómo colocar contrapesos  $\mathscr{D}$  ["Uso de la Unidad de recogida automatica" de la página 71](#page-70-0)

#### **SC-S30600 series**

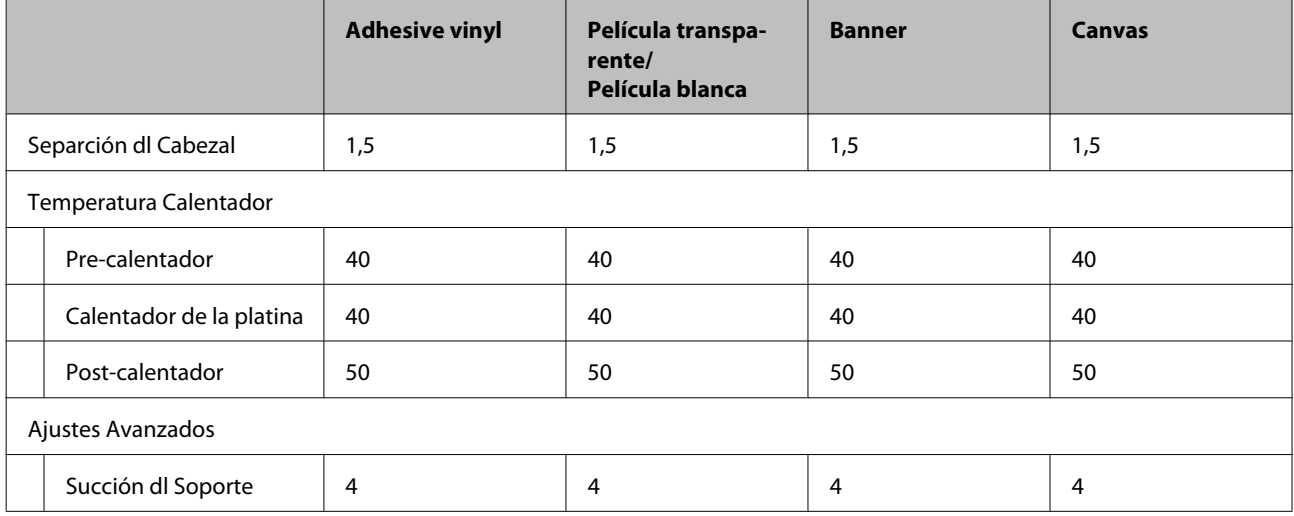

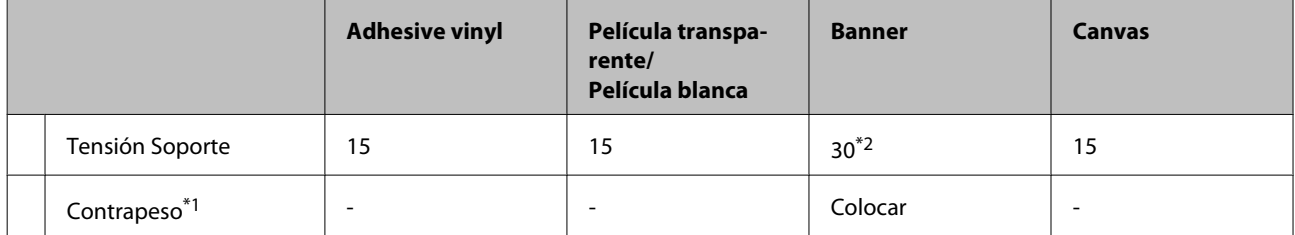

\*1 Cómo colocar contrapesos  $\mathscr{D}$  ["Uso de la Unidad de recogida automatica" de la página 71](#page-70-0)

\*2 Cambie el valor de ajuste predeterminado

## **Ajuste Super Entrelazado (M/W) y Tabla de Asociación de Banding**

Las siguientes tablas muestran ejemplos de configuración para el software RIP de ONYX Graphics. Para comprobar el tipo de banding descrito en "Resultado", consulte la siguiente ilustración.

Ejemplo de banding de rayas Ejemplo de irregularidad de tinte

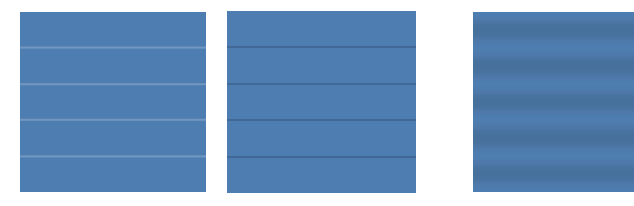

#### **SC-S70600 series**

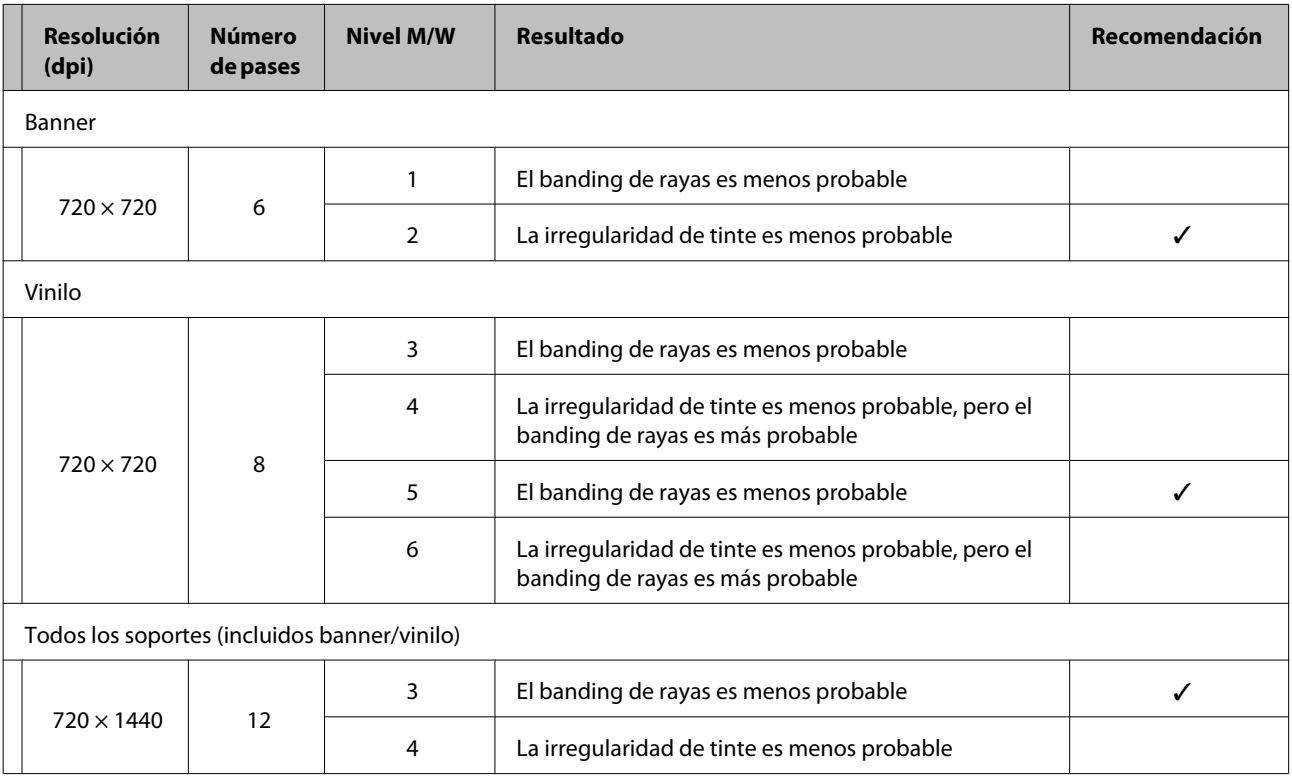

#### **SC-S50600 series**

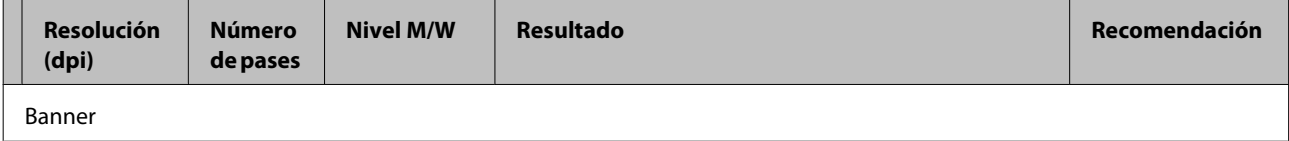

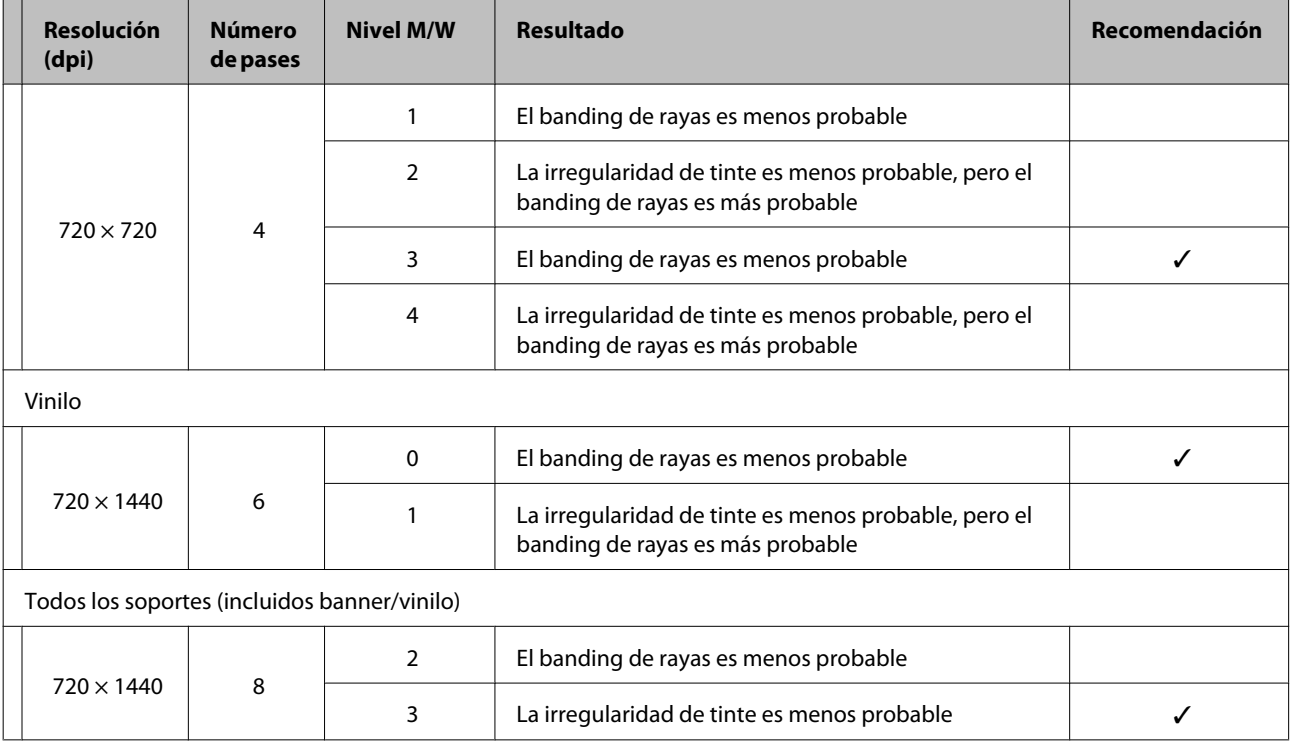

Si el banding no puede solucionarse mediante los ajustes antes descritos, seleccione el modo HQ1 en ajustes de impresión RIP. El banding de rayas y las irregularidades de tinte son menos probables.

Si el banding no puede solucionarse completamente con el modo HQ1, seleccione el modo HQ2 en los ajustes de impresión RIP. Sin embargo, la granulosidad puede resultar más obvia que en el modo HQ1.

La velocidad de impresión de los modos HQ1/HQ2 se reduce en comparación con otros modos de impresión con el mismo número de pases.

Sigue el ejemplo del modo de ajustes de impresión RIP. La pantalla del modo de ajuste puede variar según el software RIP.

- $\Box$  720 × 720 4pases (HQ1)/720 × 720 4pases (HQ2)
- ❏ 720 × 1440 6pases (HQ1)/720 × 1440 6pases (HQ2)
- ❏ 720 × 1440 8pases (HQ1)/720 × 1440 8pases (HQ2)

#### *Nota:*

*En algunos casos, su software RIP no admite los modos de impresión anteriores.*

#### **SC-S30600 series**

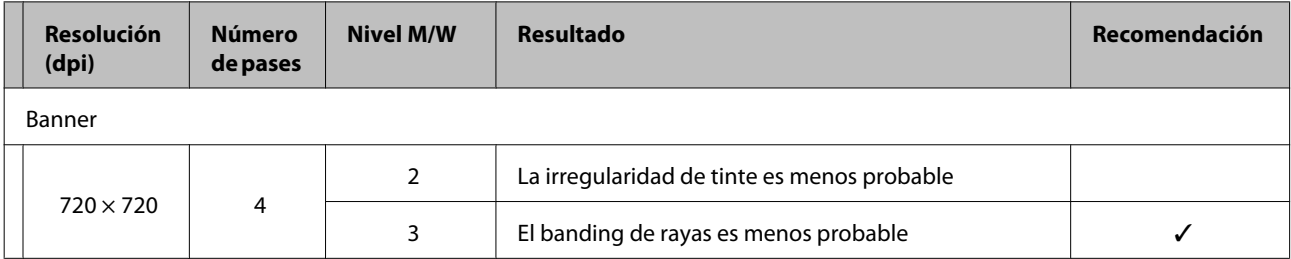

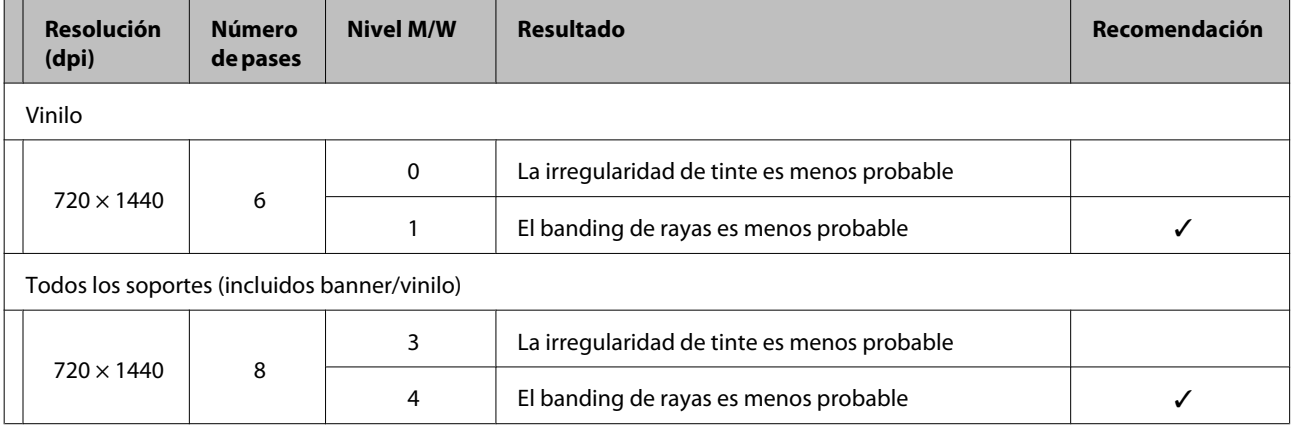

## **Requisitos del sistema**

Consulte el manual de su software RIP.

## **Tabla de especificaciones**

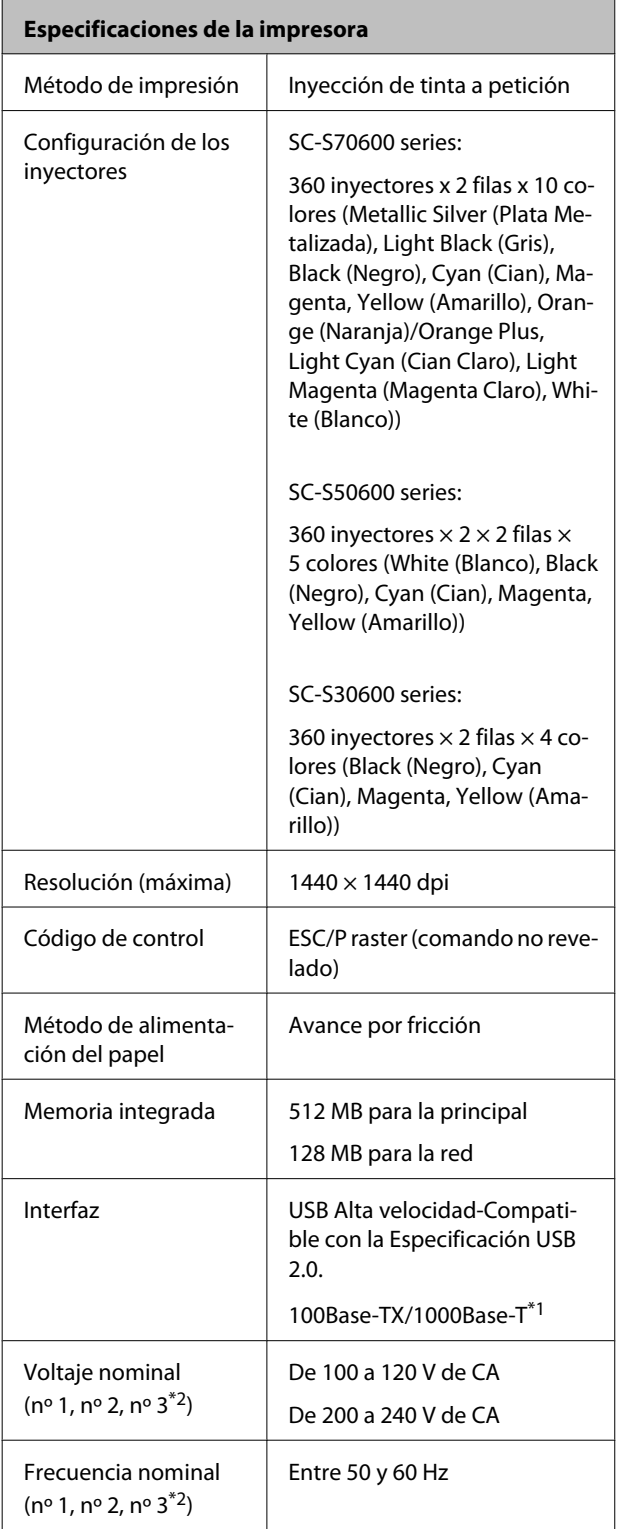

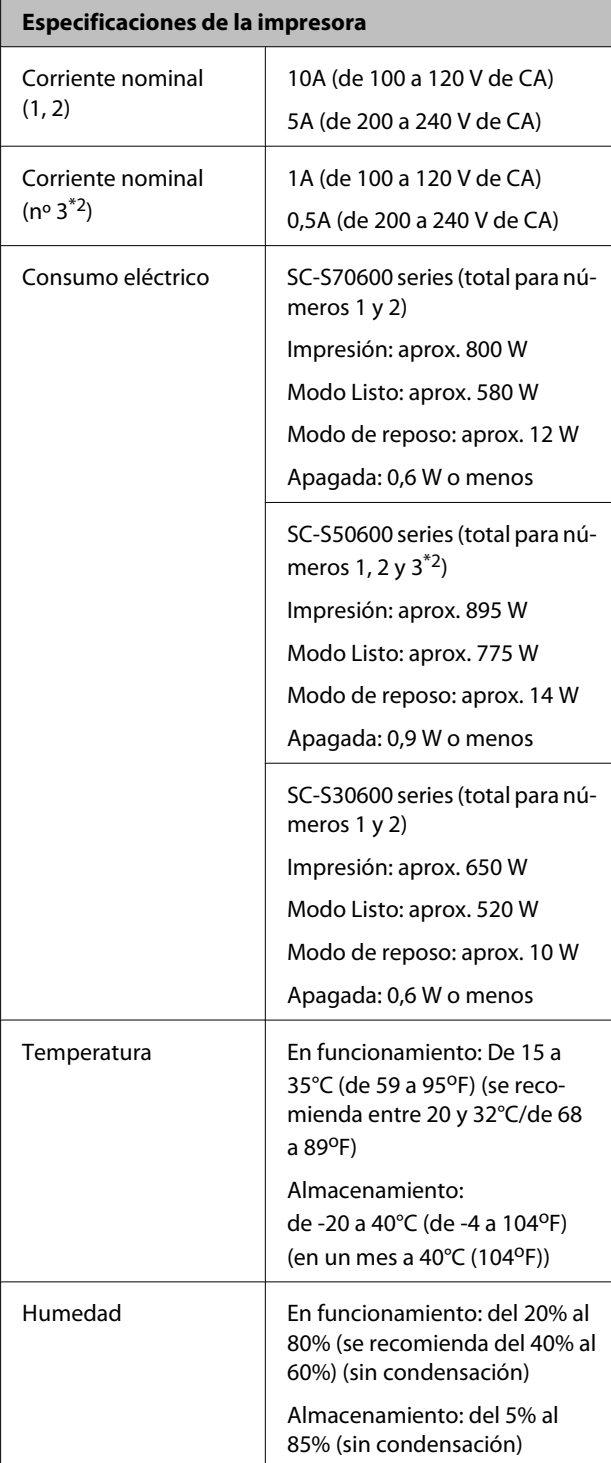

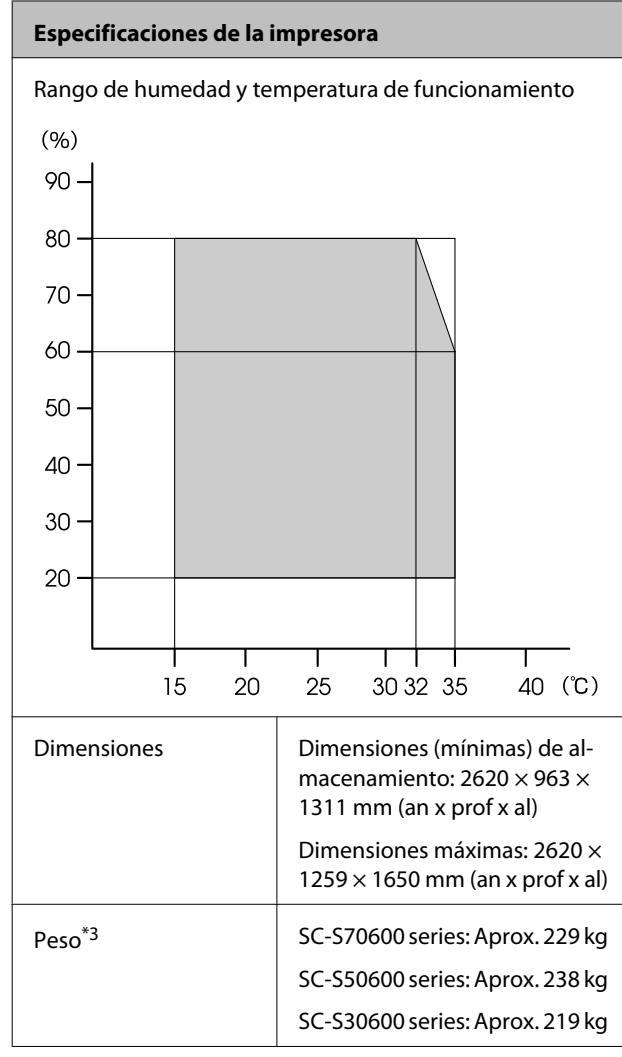

\*1 Use un cable blindado y de pares trenzados (categoría 5 o superior)

- \*2 Para el sistema adicional de secado de impresión incluido con el modeloSC-S50600 series
- \*3 Sistema de papel suministrado instalado; cartuchos de tinta no incluidos

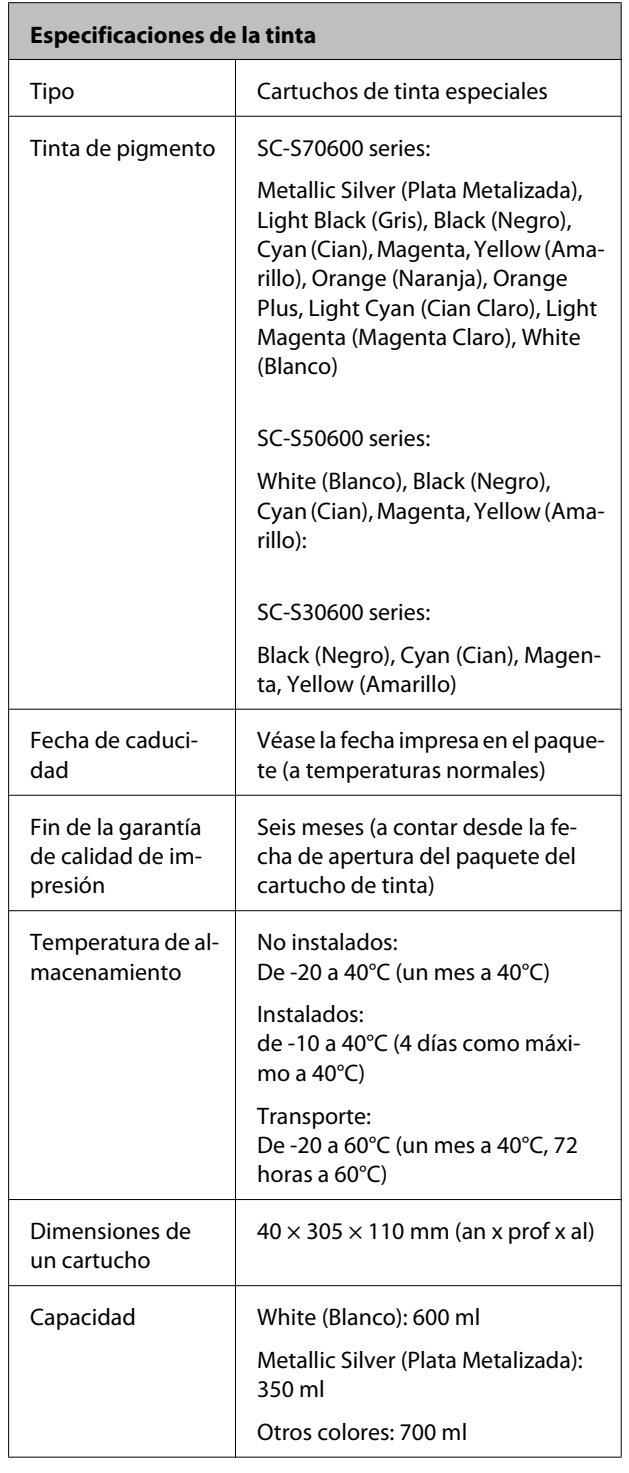

#### c*Importante:*

*No rellene el cartucho de tinta.*

## **Normas y homologaciones**

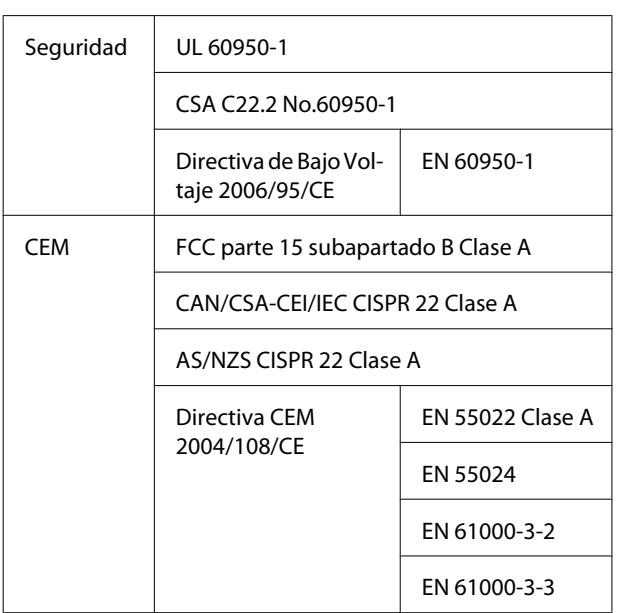

### !*Advertencia:*

*Este es un producto de clase A. En un entorno doméstico este producto puede provocar interferencias de radio, en cuyo caso el usuario podría verse obligado a tomar las medidas adecuadas.*

## <span id="page-199-0"></span>**Sitio Web de Soporte técnico**

El sitio Web de Soporte técnico de Epson ofrece ayuda para los problemas que no se puedan resolver mediante la información sobre la resolución de problemas incluida en la documentación de su producto. Si posee un buscador Web y puede conectarse a Internet, acceda al sitio Web en:

#### <http://support.epson.net/>

Si necesita los últimos controladores, las preguntas más frecuentes (FAQ), manuales, u otras descargas de programas acceda al sitio Web en:

#### <http://www.epson.com>

A continuación, seleccione el sitio Web de Epson en su lugar de residencia.

## **Contacto con el Soporte de Epson**

## **Antes de ponerse en contacto con Epson**

Si su producto Epson no funciona correctamente y no consigue resolver el problema con la documentación acerca de solución de problemas del producto, póngase en contacto con los servicios de soporte técnico de Epson para obtener asistencia. Si no figura ningún servicio técnico de Epson para su zona en la siguiente lista, póngase en contacto con el distribuidor de su producto.

En el servicio técnico de Epson podrán ayudarle con mayor rapidez si les proporciona los siguientes datos:

- ❏ Número de serie del producto (La etiqueta del número de serie suele encontrarse en la parte posterior del producto.)
- ❏ Modelo del producto
- ❏ Versión del software del producto (Haga clic en **About**, **Version Info**, o en un botón similar del software del producto.)
- ❏ Marca y modelo del ordenador
- ❏ El nombre y la versión del sistema operativo de su ordenador
- ❏ Los nombres y las versiones de las aplicaciones que suela usar con el producto

## **Ayuda para usuarios en las islas Norteamérica**

Epson proporciona los siguientes servicios de soporte técnico.

## **Soporte en Internet**

Visite el sitio Web de soporte técnico de Epson <http://epson.com/support>y seleccione su producto para ver soluciones a los problemas más comunes. Puede descargar controladores y documentación, consultar las preguntas más frecuentes (FAQ) y los consejos de solución de problemas, o enviar un correo electrónico con sus preguntas a Epson.

## **Hablar con un representante de soporte**

Marque: (562) 276-1300 (EE. UU.), o (905) 709-9475 (Canadá), de 6:00 am a 18:00 pm, hora del Pacífico, de lunes a viernes. Los días y el horario del servicio de soporte técnico pueden variar sin previo aviso. La llamada puede tener coste por conferencia o larga distancia.

Antes de solicitar ayuda a Epson, tenga preparada la siguiente información:

- ❏ Nombre del producto
- ❏ Número de serie del producto
- ❏ Prueba de compra (como el recibo) y fecha de la compra
- ❏ Configuración del ordenador
- ❏ Descripción del problema

#### *Nota:*

*Para obtener ayuda al utilizar cualquier software de su sistema, consulte la documentación de ese software para obtener ayuda técnica.*

## **Suministros y accesorios de venta**

Puede adquirir cartuchos de tinta genuinos de Epson, cartuchos de tinta, papel y accesorios del distribuidor autorizado de Epson. Para localizar su distribuidor más cercano llame al 800-GO-EPSON (800-463-7766). También puede comprarlos por Internet en<http://www.epsonstore.com>(ventas en EE. UU.) o en<http://www.epson.ca> (ventas en Canadá).

## **Ayuda para usuarios en las islas Europa**

En su **Documento de Garantía Paneuropea** encontrará los datos de contacto de Soporte Técnico de Epson.

## **Ayuda a usuarios en Taiwán**

Los medios de contacto para obtener información, soporte y servicios se encuentran en:

## **World Wide Web (<http://www.epson.com.tw>)**

Información disponible sobre especificaciones de productos, controladores para descargar e información de productos.

## **Servicio de Ayuda de Epson (Teléfono: +0800212873)**

Nuestra equipo de Servicio de Ayuda puede asesorarle por teléfono en lo siguiente:

- ❏ Información de venta e información del producto
- ❏ Preguntas sobre el uso del producto o problemas
- ❏ Información sobre el servicio de reparación y garantía

## **Centro del servicio de reparaciones:**

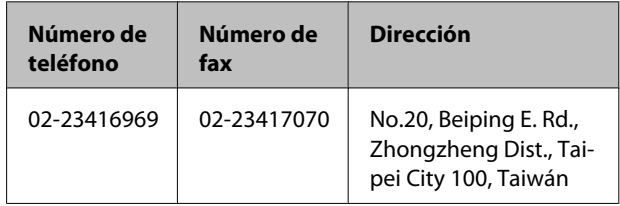

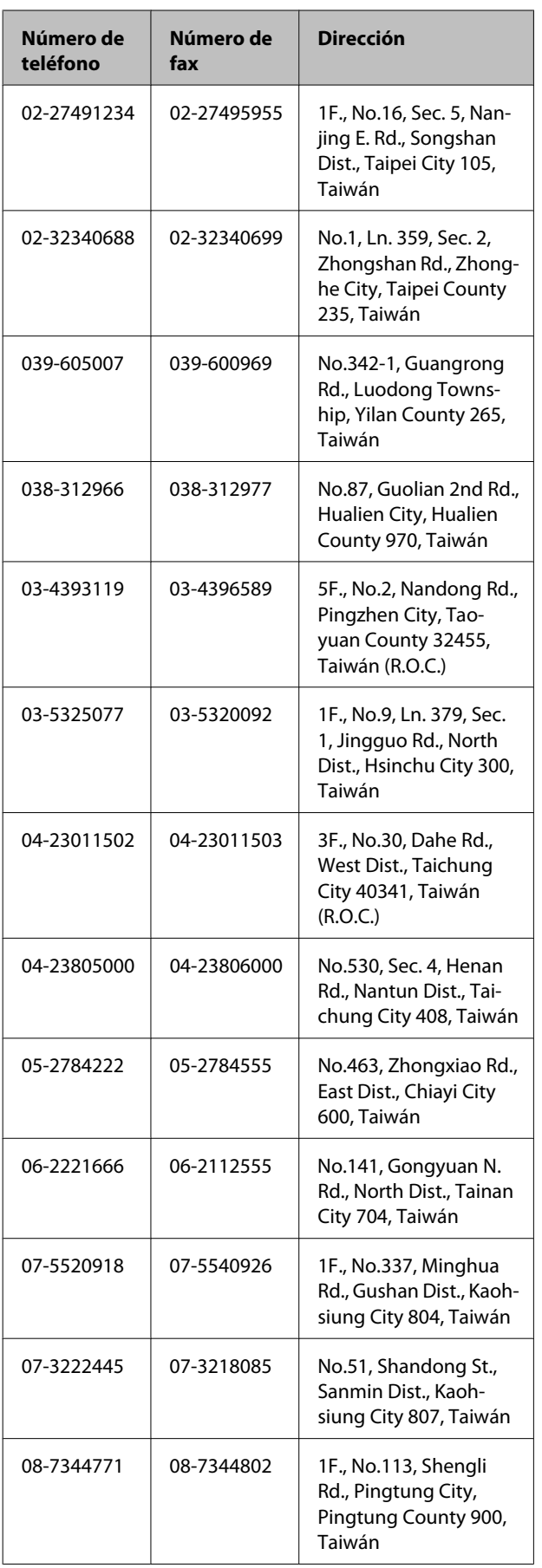

## **Ayuda para usuarios en las islas Australia**

Epson Australia desea proporcionarle el más alto nivel de servicio al cliente. Aparte de la documentación del producto, le proporcionamos las fuentes de información siguientes:

## **Su distribuidor**

No olvide que su distribuidor puede ofrecerle ayuda identificando y resolviendo los problemas. El distribuidor debería ser la primera persona con la que contacte para pedir consejo, pueden resolver los problemas rápidamente y fácilmente, así como darle consejo sobre qué pasos seguir.

## **Dirección URL de Internet <http://www.epson.com.au>**

Acceso a las páginas Web de Epson Australia. ¡Merece la pena navegar por aquí! Este sitio proporciona un área de descargas de controladores, puntos de contacto, información sobre nuevos productos y soporte técnico (por correo electrónico) de Epson.

## **Servicio de Ayuda de Epson**

El Servicio de Ayuda de Epson se proporciona como un soporte final para asegurar que nuestros clientes tengan acceso a la ayuda. Los operadores del Servicio de Ayuda pueden ayudarle a instalar, configurar y hacer que funcione su producto Epson. Nuestro personal de Servicio de Ayuda de Preventa puede suministrarle documentación sobre los nuevos productos Epson e indicarle donde se encuentra su distribuidor o agente de servicio más cercano. Muchas clases de preguntas se responden aquí.

Los números de Servicio de Ayuda son:

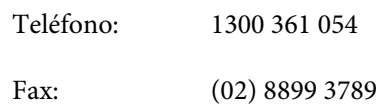

Le rogamos que tenga toda la información a mano cuando llame. Cuanta más información tenga, más rápido podrá solucionar el problema. La información debe incluir la documentación de su producto Epson, el tipo de ordenador, el sistema operativo, los programas de aplicación y cualquier tipo de información que estime que pueda necesitar.

## **Ayuda para usuarios en las islas Singapur**

Las fuentes de información, soporte y servicios disponibles para Epson Singapur están en:

## **World Wide Web [\(http://www.epson.com.sg](http://www.epson.com.sg))**

Se encuentra disponible la información sobre especificaciones de productos, controladores para descargar, preguntas más frecuentes (FAQ), información de venta y Soporte técnico a través del correo electrónico.

## **Servicio de Ayuda de Epson (Teléfono: (65) 6586 3111)**

Nuestra equipo de Servicio de Ayuda puede asesorarle por teléfono en lo siguiente:

- ❏ Información de venta e información del producto
- ❏ Preguntas sobre el uso del producto o problemas
- ❏ Información sobre el servicio de reparación y garantía

## **Ayuda para usuarios en las islas Tailandia**

Los medios de contacto para obtener información, soporte y servicios se encuentran en:

## **World Wide Web [\(http://www.epson.co.th](http://www.epson.co.th))**

Está disponible la información sobre especificaciones de productos, controladores para descargar, preguntas más frecuentes (FAQ), y correo electrónico.

## **Epson Hotline (Teléfono: (66) 2685-9899)**

Nuestra equipo Hotline puede asesorarle por teléfono en lo siguiente:

- ❏ Información de venta e información del producto
- ❏ Preguntas sobre el uso del producto o problemas
- ❏ Información sobre el servicio de reparación y garantía

## **Ayuda para usuarios en las islas Vietnam**

Los medios de contacto para obtener información, soporte y servicios se encuentran en:

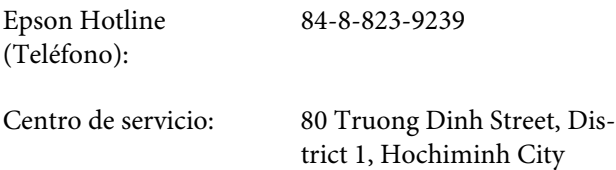

Vietnam

## **Ayuda para usuarios en las islas Indonesia**

Los medios de contacto para obtener información, soporte y servicios se encuentran en:

## **World Wide Web ([http://www.epson.co.id\)](http://www.epson.co.id)**

- ❏ Información sobre especificaciones de productos, controladores para descargar
- ❏ Preguntas más frecuentes (FAQ), información de venta, preguntas a través del correo electrónico

## **Epson Hotline**

- ❏ Información de venta e información del producto
- ❏ Soporte técnico

Teléfono: (62) 21-572 4350

Fax: (62) 21-572 4357

## **Centro de servicio de Epson**

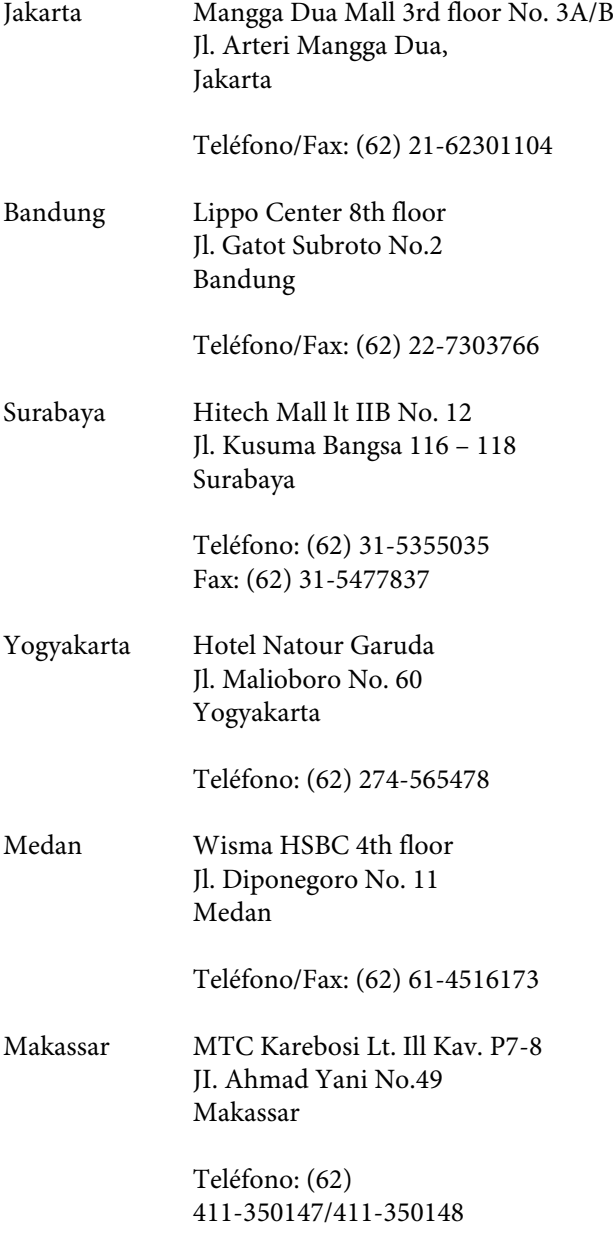

## **Ayuda para usuarios en las islas Hong Kong**

Para obtener servicio técnico así como otros servicios de venta, invitamos a que los usuarios contacten con Epson Hong Kong Limited.

## **Página Web de Internet**

Epson Hong Kong tiene una página Web local tanto en chino como en inglés en Internet, para proporcionar a los usuarios la siguiente información:

- ❏ Información sobre el producto
- ❏ Respuestas a las preguntas más frecuentes (FAQ)
- ❏ Últimas versiones de los controladores de Epson

Los usuarios pueden acceder a nuestra página Web en:

<http://www.epson.com.hk>

## **Servicio técnico Hotline**

También puede contactar con nuestro personal técnico en el siguiente teléfono y número de fax:

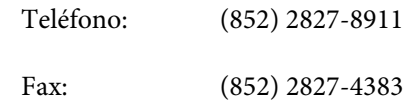

## **Ayuda para usuarios en las islas Malasia**

Los medios de contacto para obtener información, soporte y servicios se encuentran en:

## **World Wide Web**

### **([http://www.epson.com.my\)](http://www.epson.com.my)**

- ❏ Información sobre especificaciones de productos, controladores para descargar
- ❏ Preguntas más frecuentes (FAQ), información de venta, preguntas a través del correo electrónico

## **Epson Trading (M) Sdn. Bhd.**

Oficina central.

Teléfono: 603-56288288

Fax: 603-56288388/399

### **Servicio de Ayuda de Epson**

❏ Información de venta e información del producto (Infoline)

Teléfono: 603-56288222

❏ Información sobre servicios y garantía, uso del producto y soporte técnico (Techline)

Teléfono: 603-56288333

## **Ayuda para usuarios en las islas India**

Los medios de contacto para obtener información, soporte y servicios se encuentran en:

## **World Wide Web [\(http://www.epson.co.in](http://www.epson.co.in))**

Información disponible sobre especificaciones de productos, controladores para descargar e información de productos.

## **Oficina central de Epson en India — Bangalore**

Teléfono: 080-30515000

Fax: 30515005

### **Oficinas regionales en la India de Epson:**

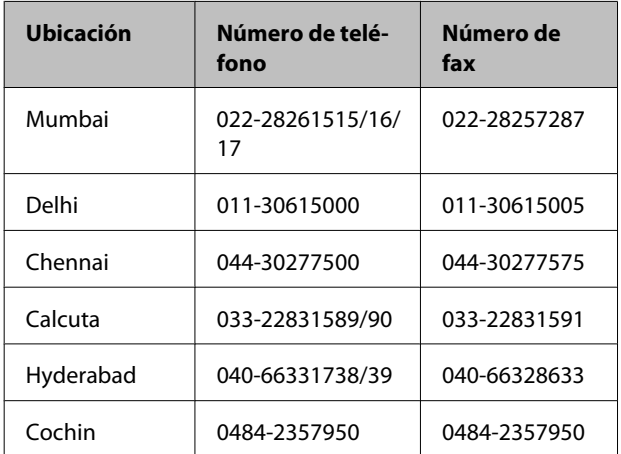

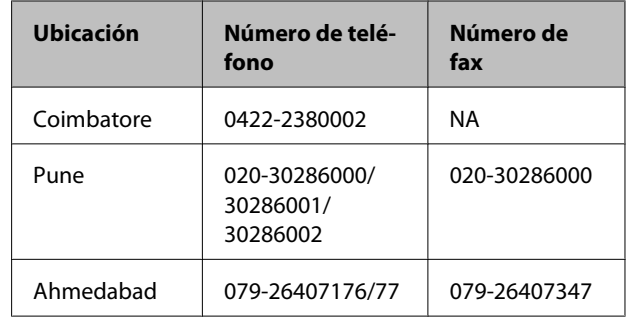

### **Helpline**

Para Servicio de Información del producto, o pedir un cartucho — 18004250011 (9AM – 9PM) — Este es un número de teléfono gratuito.

Para Servicio (CDMA y Usuarios de móvil) — 3900 1600 (9AM – 6PM) Prefijo local código STD

## **Ayuda para usuarios en las islas Filipinas**

Para obtener soporte técnico así como otros servicios de venta, invitamos a que los usuarios contacten con Epson Philippines Corporation a través de los números de teléfono y fax, y la dirección de correo electrónico siguientes:

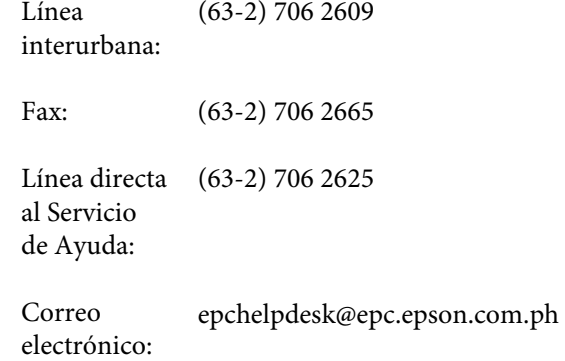

#### **World Wide Web**

([http://www.epson.com.ph\)](http://www.epson.com.ph)

Está disponible la información sobre especificaciones de productos, controladores para descargar, preguntas más frecuentes (FAQ), y correo electrónico.

#### **Teléfono gratuito Nº 1800-1069-EPSON(37766)**

Nuestra equipo Hotline puede asesorarle por teléfono en lo siguiente:

- ❏ Información de venta e información del producto
- ❏ Preguntas sobre el uso del producto o problemas
- ❏ Información sobre el servicio de reparación y garantía

# **Cláusulas del Contrato de Licencia**

## **Licencia de Software de código abierto**

## **Bonjour**

This printer product includes the open source software programs which apply the Apple Public Source License Version1.2 or its latest version ("Bonjour Programs").

We provide the source code of the Bonjour Programs pursuant to the Apple Public Source License Version1.2 or its latest version until five (5) years after the discontinuation of same model of this printer product. If you desire to receive the source code of the Bonjour Programs, please see the "Contacting Customer Support" in Appendix or Printing Guide of this User's Guide, and contact the customer support of your region.

You can redistribute Bonjour Programs and/or modify it under the terms of the Apple Public Source License Version1.2 or its latest version.

These Bonjour Programs are WITHOUT ANY WARRANTY; without even the implied warranty of MERCHANTABILITY AND FITNESS FOR A PARTICULAR PURPOSE.

The Apple Public Source License Version1.2 is as follows. You also can see the Apple Public Source License Version1.2 at http://www.opensource.apple.com/apsl/. APPLE PUBLIC SOURCE LICENSE Version 2.0 - August 6, 2003

1. General; Definitions. This License applies to any program or other work which Apple Computer, Inc. ("Apple") makes publicly available and which contains a notice placed by Apple identifying such program or work as "Original Code" and stating that it is subject to the terms of this Apple Public Source License version 2.0 ("License"). As used in this License:

1.1 "Applicable Patent Rights" mean: (a) in the case where Apple is the grantor of rights, (i) claims of patents that are now or hereafter acquired, owned by or assigned to Apple and (ii) that cover subject matter contained in the Original Code, but only to the extent necessary to use, reproduce and/or distribute the Original Code without infringement; and (b) in the case where You are the grantor of rights, (i) claims of patents that are now or hereafter acquired, owned by or assigned to You and (ii) that cover subject matter in Your Modifications, taken alone or in combination with Original Code.

1.2 "Contributor" means any person or entity that creates or contributes to the creation of Modifications.

1.3 "Covered Code" means the Original Code, Modifications, the combination of Original Code and any Modifications, and/or any respective portions thereof.

1.4 "Externally Deploy" means: (a) to sublicense, distribute or otherwise make Covered Code available, directly or indirectly, to anyone other than You; and/or (b) to use Covered Code, alone or as part of a Larger Work, in any way to provide a service, including but not limited to delivery of content, through electronic communication with a client other than You.

1.5 "Larger Work" means a work which combines Covered Code or portions thereof with code not governed by the terms of this License.

1.6 "Modifications" mean any addition to, deletion from, and/or change to, the substance and/or structure of the Original Code, any previous Modifications, the combination of Original Code and any previous Modifications, and/ or any respective portions thereof. When code is released as a series of files, a Modification is: (a) any addition to or deletion from the contents of a file containing Covered Code; and/or (b) any new file or other representation of computer program statements that contains any part of Covered Code.

1.7 "Original Code" means (a) the Source Code of a program or other work as originally made available by Apple under this License, including the Source Code of any updates or upgrades to such programs or works made available by Apple under this License, and that has been expressly identified by Apple as such in the header file(s) of such work; and (b) the object code compiled from such Source Code and originally made available by Apple under this License

1.8 "Source Code" means the human readable form of a program or other work that is suitable for making modifications to it, including all modules it contains, plus any associated interface definition files, scripts used to control compilation and installation of an executable (object code).

1.9 "You" or "Your" means an individual or a legal entity exercising rights under this License. For legal entities, "You" or "Your" includes any entity which controls, is controlled by, or is under common control with, You, where "control" means (a) the power, direct or indirect, to cause the direction or management of such entity, whether by contract or otherwise, or (b) ownership of fifty percent (50%) or more of the outstanding shares or beneficial ownership of such entity.

2. Permitted Uses; Conditions & Restrictions. Subject to the terms and conditions of this License, Apple hereby grants You, effective on the date You accept this License and download the Original Code, a world-wide, royalty-free, non-exclusive license, to the extent of Apple's Applicable Patent Rights and copyrights covering the Original Code, to do the following:

2.1 Unmodified Code. You may use, reproduce, display, perform, internally distribute within Your organization, and Externally Deploy verbatim, unmodified copies of the Original Code, for commercial or non-commercial purposes, provided that in each instance:

(a) You must retain and reproduce in all copies of Original Code the copyright and other proprietary notices and disclaimers of Apple as they appear in the Original Code, and keep intact all notices in the Original Code that refer to this License; and

(b) You must include a copy of this License with every copy of Source Code of Covered Code and documentation You distribute or Externally Deploy, and You may not offer or impose any terms on such Source Code that alter or restrict this License or the recipients' rights hereunder, except as permitted under Section 6.

2.2 Modified Code. You may modify Covered Code and use, reproduce, display, perform, internally distribute within Your organization, and Externally Deploy Your Modifications and Covered Code, for commercial or non-commercial purposes, provided that in each instance You also meet all of these conditions:

(a) You must satisfy all the conditions of Section 2.1 with respect to the Source Code of the Covered Code;

(b) You must duplicate, to the extent it does not already exist, the notice in Exhibit A in each file of the Source Code of all Your Modifications, and cause the modified files to carry prominent notices stating that You changed the files and the date of any change; and

(c) If You Externally Deploy Your Modifications, You must make Source Code of all Your Externally Deployed Modifications either available to those to whom You have Externally Deployed Your Modifications, or publicly available. Source Code of Your Externally Deployed Modifications must be released under the terms set forth in this License, including the license grants set forth in Section 3 below, for as long as you Externally Deploy the Covered Code or twelve (12) months from the date of initial External Deployment, whichever is longer. You should preferably distribute the Source Code of Your Externally Deployed Modifications electronically (e.g. download from a web site).

2.3 Distribution of Executable Versions. In addition, if You Externally Deploy Covered Code (Original Code and/ or Modifications) in object code, executable form only, You must include a prominent notice, in the code itself as well as in related documentation, stating that Source Code of the Covered Code is available under the terms of this License with information on how and where to obtain such Source Code.

2.4 Third Party Rights. You expressly acknowledge and agree that although Apple and each Contributor grants the licenses to their respective portions of the Covered Code set forth herein, no assurances are provided by Apple or any Contributor that the Covered Code does not infringe the patent or other intellectual property rights of any other entity. Apple and each Contributor disclaim any liability to You for claims brought by any other entity based on infringement of intellectual property rights or otherwise. As a condition to exercising the rights and licenses granted hereunder, You hereby assume sole responsibility to secure any other intellectual property rights needed, if any. For example, if a third party patent license is required to allow You to distribute the Covered Code, it is Your responsibility to acquire that license before distributing the Covered Code.

3. Your Grants. In consideration of, and as a condition to, the licenses granted to You under this License, You hereby grant to any person or entity receiving or distributing Covered Code under this License a non-exclusive, royalty-free, perpetual, irrevocable license, under Your Applicable Patent Rights and other intellectual property rights (other than patent) owned or controlled by You, to use, reproduce, display, perform, modify, sublicense, distribute and Externally Deploy Your Modifications of the same scope and extent as Apple's licenses under Sections 2.1 and 2.2 above.

4. Larger Works. You may create a Larger Work by combining Covered Code with other code not governed by the terms of this License and distribute the Larger Work as a single product. In each such instance, You must make sure the requirements of this License are fulfilled for the Covered Code or any portion thereof.

5. Limitations on Patent License. Except as expressly stated in Section 2, no other patent rights, express or implied, are granted by Apple herein. Modifications and/or Larger Works may require additional patent licenses from Apple which Apple may grant in its sole discretion.

6. Additional Terms. You may choose to offer, and to charge a fee for, warranty, support, indemnity or liability obligations and/or other rights consistent with the scope of the license granted herein ("Additional Terms") to one or more recipients of Covered Code. However, You may do so only on Your own behalf and as Your sole responsibility, and not on behalf of Apple or any Contributor. You must obtain the recipient's agreement that any such Additional Terms are offered by You alone, and You hereby agree to indemnify, defend and hold Apple and every Contributor harmless for any liability incurred by or claims asserted against Apple or such Contributor by reason of any such Additional Terms.

7. Versions of the License. Apple may publish revised and/or new versions of this License from time to time. Each version will be given a distinguishing version number. Once Original Code has been published under a particular version of this License, You may continue to use it under the terms of that version. You may also choose to use such Original Code under the terms of any subsequent version of this License published by Apple. No one other than Apple has the right to modify the terms applicable to Covered Code created under this License.

8. NO WARRANTY OR SUPPORT. The Covered Code may contain in whole or in part pre-release, untested, or not fully tested works. The Covered Code may contain errors that could cause failures or loss of data, and may be incomplete or contain inaccuracies. You expressly acknowledge and agree that use of the Covered Code, or any portion thereof, is at Your sole and entire risk. THE COVERED CODE IS PROVIDED "AS IS" AND WITHOUT WARRANTY, UPGRADES OR SUPPORT OF ANY KIND AND APPLE AND APPLE'S LICENSOR(S) (COLLECTIVELY REFERRED TO AS "APPLE" FOR THE PURPOSES OF SECTIONS 8 AND 9) AND ALL CONTRIBUTORS EXPRESSLY DISCLAIM ALL WARRANTIES AND/OR CONDITIONS, EXPRESS OR IMPLIED, INCLUDING, BUT NOT LIMITED TO, THE IMPLIED WARRANTIES AND/OR CONDITIONS OF MERCHANTABILITY, OF SATISFACTORY QUALITY, OF FITNESS FOR A PARTICULAR PURPOSE, OF ACCURACY, OF QUIET ENJOYMENT, AND NONINFRINGEMENT OF THIRD PARTY RIGHTS. APPLE AND EACH CONTRIBUTOR DOES NOT WARRANT AGAINST INTERFERENCE WITH YOUR ENJOYMENT OF THE COVERED CODE, THAT THE FUNCTIONS CONTAINED IN THE COVERED CODE WILL MEET YOUR REQUIREMENTS, THAT THE OPERATION OF THE COVERED CODE WILL BE UNINTERRUPTED OR ERROR-FREE, OR THAT DEFECTS IN THE COVERED CODE WILL BE CORRECTED. NO ORAL OR WRITTEN INFORMATION OR ADVICE GIVEN BY APPLE, AN APPLE AUTHORIZED REPRESENTATIVE OR ANY CONTRIBUTOR SHALL CREATE A WARRANTY. You acknowledge that the Covered Code is not intended for use in the operation of nuclear facilities, aircraft navigation, communication systems, or air traffic control machines in which case the failure of the Covered Code could lead to death, personal injury, or severe physical or environmental damage.

9. LIMITATION OF LIABILITY. TO THE EXTENT NOT PROHIBITED BY LAW, IN NO EVENT SHALL APPLE OR ANY CONTRIBUTOR BE LIABLE FOR ANY INCIDENTAL, SPECIAL, INDIRECT OR CONSEQUENTIAL DAMAGES ARISING OUT OF OR RELATING TO THIS LICENSE OR YOUR USE OR INABILITY TO USE THE COVERED CODE, OR ANY PORTION THEREOF, WHETHER UNDER A THEORY OF CONTRACT, WARRANTY, TORT (INCLUDING NEGLIGENCE), PRODUCTS LIABILITY OR OTHERWISE, EVEN IF APPLE OR SUCH CONTRIBUTOR HAS BEEN ADVISED OF THE POSSIBILITY OF SUCH DAMAGES AND NOTWITHSTANDING THE FAILURE OF ESSENTIAL PURPOSE OF ANY REMEDY. SOME JURISDICTIONS DO NOT ALLOW THE LIMITATION OF LIABILITY OF INCIDENTAL OR CONSEQUENTIAL DAMAGES, SO THIS LIMITATION MAY NOT APPLY TO YOU. In no event shall Apple's total liability to You for all damages (other than as may be required by applicable law) under this License exceed the amount of fifty dollars (\$50.00).

10. Trademarks. This License does not grant any rights to use the trademarks or trade names "Apple", "Apple Computer", "Mac", "Mac OS", "QuickTime", "QuickTime Streaming Server" or any other trademarks, service marks, logos or trade names belonging to Apple (collectively "Apple Marks") or to any trademark, service mark, logo or trade name belonging to any Contributor. You agree not to use any Apple Marks in or as part of the name of products derived from the Original Code or to endorse or promote products derived from the Original Code other than as expressly permitted by and in strict compliance at all times with Apple's third party trademark usage guidelines which are posted at http://www.apple.com/legal/guidelinesfor3rdparties.html.

11. Ownership. Subject to the licenses granted under this License, each Contributor retains all rights, title and interest in and to any Modifications made by such Contributor. Apple retains all rights, title and interest in and to the Original Code and any Modifications made by or on behalf of Apple ("Apple Modifications"), and such Apple Modifications will not be automatically subject to this License. Apple may, at its sole discretion, choose to license such Apple Modifications under this License, or on different terms from those contained in this License or may choose not to license them at all.

12. Termination.

12.1 Termination. This License and the rights granted hereunder will terminate:

(a) automatically without notice from Apple if You fail to comply with any term(s) of this License and fail to cure such breach within 30 days of becoming aware of such breach;

(b) immediately in the event of the circumstances described in Section 13.5(b); or

(c) automatically without notice from Apple if You, at any time during the term of this License, commence an action for patent infringement against Apple; provided that Apple did not first commence an action for patent infringement against You in that instance.

12.2 Effect of Termination. Upon termination, You agree to immediately stop any further use, reproduction, modification, sublicensing and distribution of the Covered Code. All sublicenses to the Covered Code which have been properly granted prior to termination shall survive any termination of this License. Provisions which, by their nature, should remain in effect beyond the termination of this License shall survive, including but not limited to Sections 3, 5, 8, 9, 10, 11, 12.2 and 13. No party will be liable to any other for compensation, indemnity or damages of any sort solely as a result of terminating this License in accordance with its terms, and termination of this License will be without prejudice to any other right or remedy of any party.

#### 13. Miscellaneous.

13.1 Government End Users. The Covered Code is a "commercial item" as defined in FAR 2.101. Government software and technical data rights in the Covered Code include only those rights customarily provided to the public as defined in this License. This customary commercial license in technical data and software is provided in accordance with FAR 12.211 (Technical Data) and 12.212 (Computer Software) and, for Department of Defense purchases, DFAR 252.227-7015 (Technical Data -- Commercial Items) and 227.7202-3 (Rights in Commercial Computer Software or Computer Software Documentation). Accordingly, all U.S. Government End Users acquire Covered Code with only those rights set forth herein.

13.2 Relationship of Parties. This License will not be construed as creating an agency, partnership, joint venture or any other form of legal association between or among You, Apple or any Contributor, and You will not represent to the contrary, whether expressly, by implication, appearance or otherwise.

13.3 Independent Development. Nothing in this License will impair Apple's right to acquire, license, develop, have others develop for it, market and/or distribute technology or products that perform the same or similar functions as, or otherwise compete with, Modifications, Larger Works, technology or products that You may develop, produce, market or distribute.

13.4 Waiver; Construction. Failure by Apple or any Contributor to enforce any provision of this License will not be deemed a waiver of future enforcement of that or any other provision. Any law or regulation which provides that the language of a contract shall be construed against the drafter will not apply to this License.

13.5 Severability. (a) If for any reason a court of competent jurisdiction finds any provision of this License, or portion thereof, to be unenforceable, that provision of the License will be enforced to the maximum extent permissible so as to effect the economic benefits and intent of the parties, and the remainder of this License will continue in full force and effect. (b) Notwithstanding the foregoing, if applicable law prohibits or restricts You from fully and/or specifically complying with Sections 2 and/or 3 or prevents the enforceability of either of those Sections, this License will immediately terminate and You must immediately discontinue any use of the Covered Code and destroy all copies of it that are in your possession or control.

13.6 Dispute Resolution. Any litigation or other dispute resolution between You and Apple relating to this License shall take place in the Northern District of California, and You and Apple hereby consent to the personal jurisdiction of, and venue in, the state and federal courts within that District with respect to this License. The application of the United Nations Convention on Contracts for the International Sale of Goods is expressly excluded.

13.7 Entire Agreement; Governing Law. This License constitutes the entire agreement between the parties with respect to the subject matter hereof. This License shall be governed by the laws of the United States and the State of California, except that body of California law concerning conflicts of law.

Where You are located in the province of Quebec, Canada, the following clause applies: The parties hereby confirm that they have requested that this License and all related documents be drafted in English.

Les parties ont exigé que le présent contrat et tous les documents connexes soient rédigés en anglais.

#### EXHIBIT A.

"Portions Copyright (c) 1999-2003 Apple Computer, Inc. All Rights Reserved.

This file contains Original Code and/or Modifications of Original Code as defined in and that are subject to the Apple Public Source License Version 2.0 (the 'License'). You may not use this file except in compliance with the License. Please obtain a copy of the License at http://www.opensource.apple.com/apsl/ and read it before using this file.

The Original Code and all software distributed under the License are distributed on an 'AS IS' basis, WITHOUT WARRANTY OF ANY KIND, EITHER EXPRESS OR IMPLIED, AND APPLE HEREBY DISCLAIMS ALL SUCH WARRANTIES, INCLUDING WITHOUT LIMITATION, ANY WARRANTIES OF MERCHANTABILITY, FITNESS FOR A PARTICULAR PURPOSE, QUIET ENJOYMENT OR NON-INFRINGEMENT. Please see the License for the specific language governing rights and limitations under the License."

## **Otras licencias de software**

## **Info-ZIP Copyright and License**

This is version 2007-Mar-4 of the Info-ZIP license. The definitive version of this document should be available at ftp://ftp.info-zip.org/pub/infozip/license.html indefinitely and a copy at http://www.info-zip.org/pub/infozip/ license.html.

Copyright © 1990-2007 Info-ZIP. All rights reserved.

For the purposes of this copyright and license, "Info-ZIP" is defined as the following set of individuals:

Mark Adler, John Bush, Karl Davis, Harald Denker, Jean-Michel Dubois, Jean-loup Gailly, Hunter Goatley, Ed Gordon, Ian Gorman, Chris Herborth, Dirk Haase, Greg Hartwig, Robert Heath, Jonathan Hudson, Paul Kienitz, David Kirschbaum, Johnny Lee, Onno van der Linden, Igor Mandrichenko, Steve P. Miller, Sergio Monesi, Keith Owens, George Petrov, Greg Roelofs, Kai Uwe Rommel, Steve Salisbury, Dave Smith, Steven M. Schweda, Christian Spieler, Cosmin Truta, Antoine Verheijen, Paul von Behren, Rich Wales, Mike White.

Permission is granted to anyone to use this software for any purpose, including commercial applications, and to alter it and redistribute it freely, subject to the above disclaimer and the following restrictions:

- 1. Redistributions of source code (in whole or in part) must retain the above copyright notice, definition, disclaimer, and this list of conditions.
- 2. Redistributions in binary form (compiled executables and libraries) must reproduce the above copyright notice, definition, disclaimer, and this list of conditions in documentation and/or other materials provided with the distribution. The sole exception to this condition is redistribution of a standard UnZipSFX binary (including SFXWiz) as part of a self-extracting archive; that is permitted without inclusion of this license, as long as the normal SFX banner has not been removed from the binary or disabled.

- 3. Altered versions--including, but not limited to, ports to new operating systems, existing ports with new graphical interfaces, versions with modified or added functionality, and dynamic, shared, or static library versions not from Info-ZIP--must be plainly marked as such and must not be misrepresented as being the original source or, if binaries, compiled from the original source. Such altered versions also must not be misrepresented as being Info-ZIP releases--including, but not limited to, labeling of the altered versions with the names "Info-ZIP" (or any variation thereof, including, but not limited to, different capitalizations), "Pocket UnZip", "WiZ" or "MacZip" without the explicit permission of Info-ZIP. Such altered versions are further prohibited from misrepresentative use of the Zip-Bugs or Info-ZIP e-mail addresses or the Info-ZIP URL(s), such as to imply Info-ZIP will provide support for the altered versions.
- 4. Info-ZIP retains the right to use the names "Info-ZIP", "Zip", "UnZip", "UnZipSFX", "WiZ", "Pocket UnZip", "Pocket Zip", and "MacZip" for its own source and binary releases.